# データコンバーター

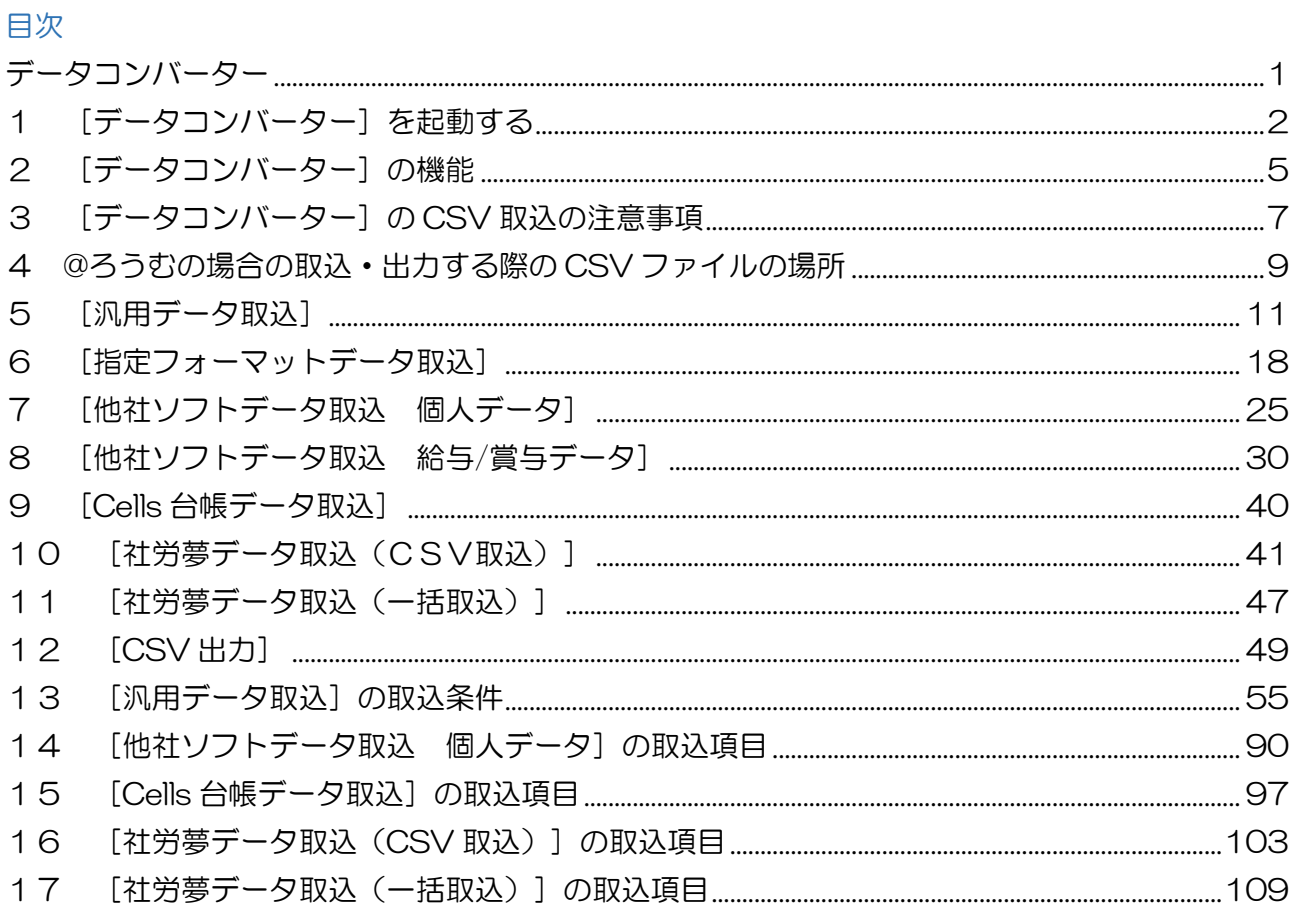

# 1 [データコンバーター]を起動する

データコンバーターとは、CSV 形式のファイルを取込や出力する機能です。

# 《ろうむ inOne の場合》

1 ろうむ inOne の「TOP」タブの [環境設定] をクリックします。

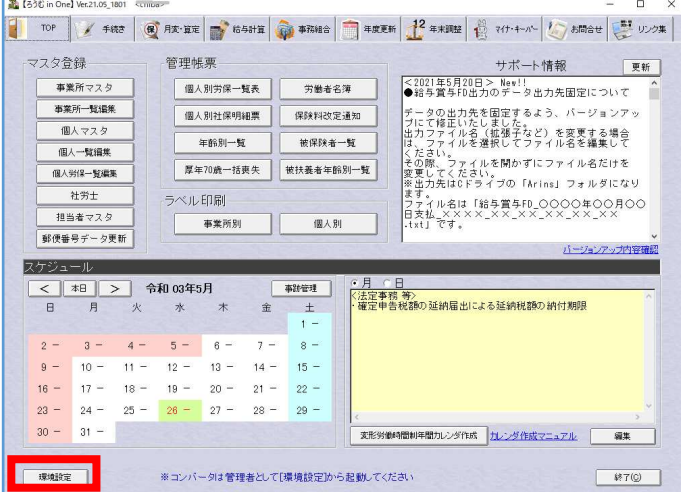

2 [データコンバーターの起動]をクリックします。

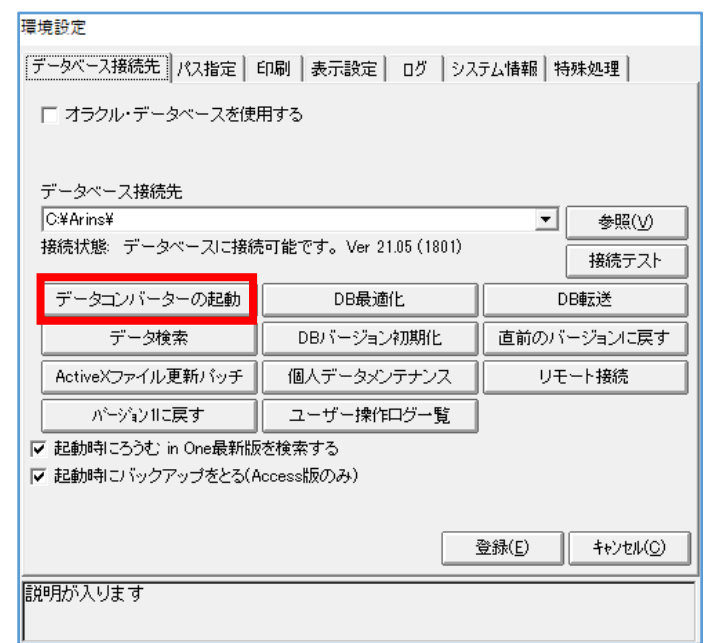

3 [はい]をクリックします。

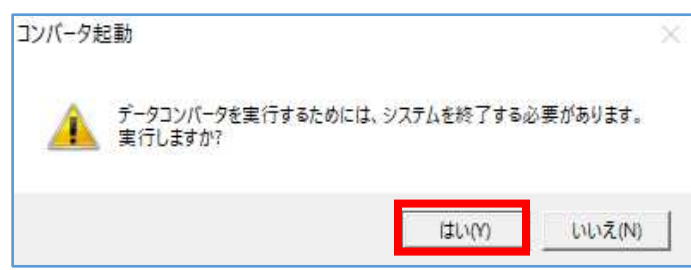

- ※ [いいえ] をクリックすると、 『環境設定』画面に戻ります。
- 4 『コンバートメニュー』画面が表示します。

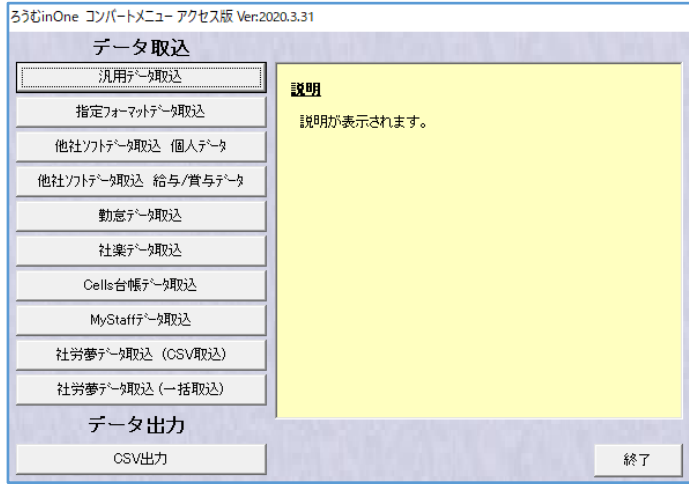

## 《@ろうむの場合》

1 @ろうむの「TOP」タブの[メンテナンス]をクリックします。

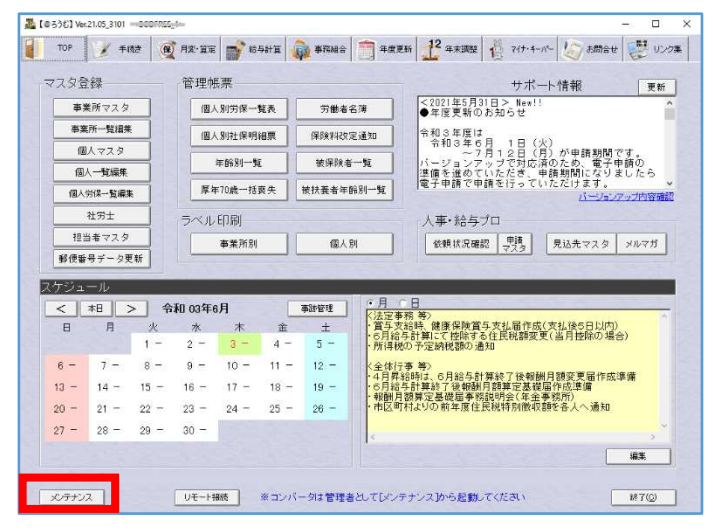

#### 2 「コンバータ起動] をクリックします。

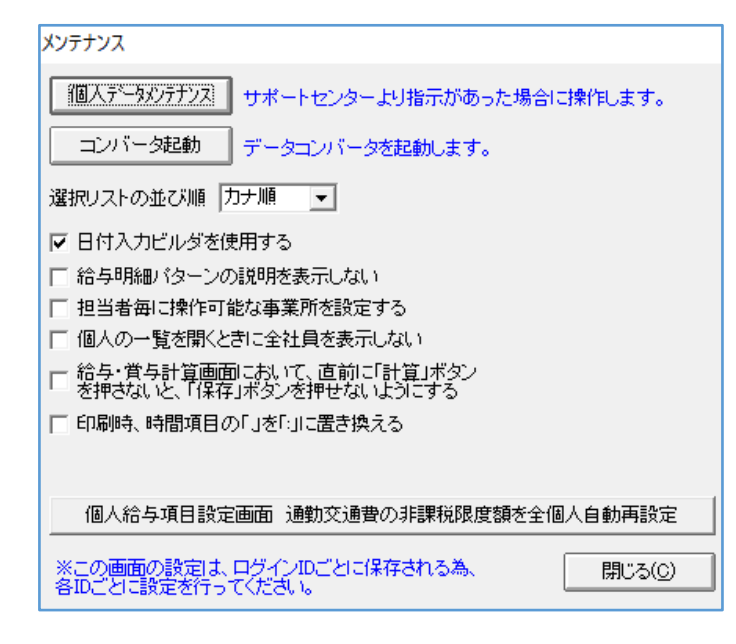

※ [メンテナンス]の「担当者毎に操作可能な 事業所を設定する」にチェックを入れている 場合は、 管理者以外が、[コンバータ起動]をクリッ クしても、『確認 アクセス権限がありませ ん。管理者権限で起動しなおしてくださ い。』とメッセージが表示し、コンバータは 起動できません。 管理者以外もコンバータを使用したい場合 は、管理者でログインし、[メンテナンス] の「担当者毎に操作可能な事業所を設定す る」のチェックを外す必要があります。

#### 3 [はい]をクリックします。

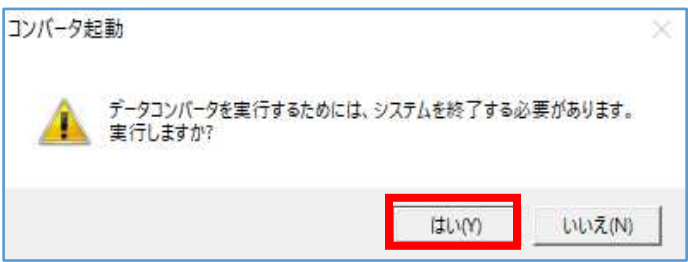

※「いいえ]をクリックすると、 『メンテナンス』画面に戻ります。

# 4 『コンバートメニュー』画面が表示します。

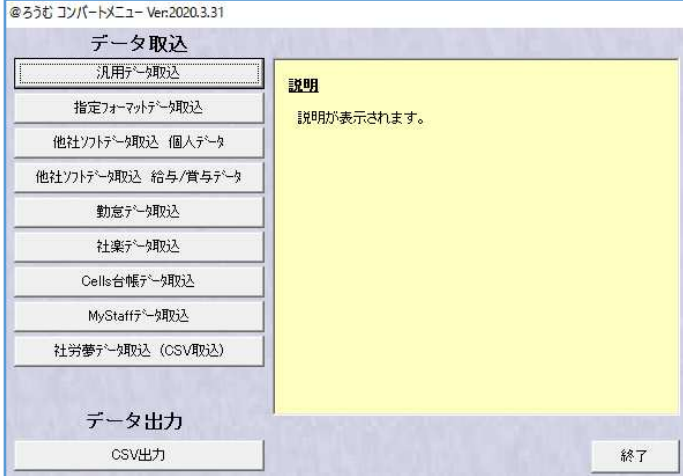

# 2 [データコンバーター]の機能

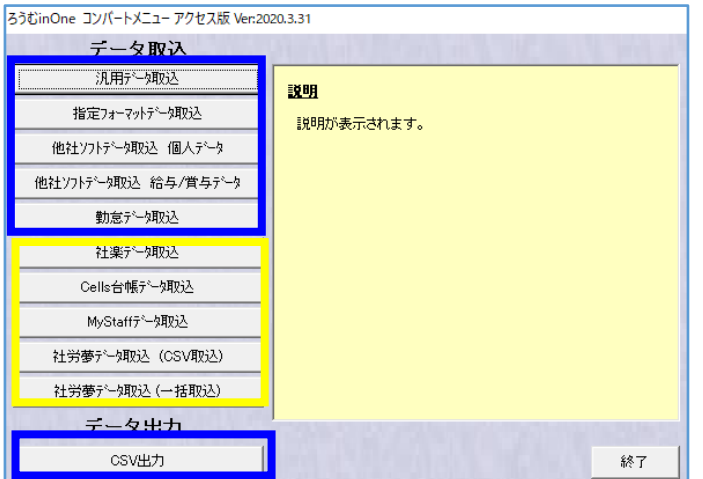

※青い枠の機能は、 いつでも使用できますが、 黄い枠の機能は、 ろうむ inOne のデータベースが空の時に しか使用できません。

<データ取込>

「汎用データ取込】は、取り込む CSV の項目名称と、ろうむ inOne 上の項目名称が異なってい ても、項目同士を紐づけし、取り込む事が出来ます。

(他社ソフトから出力したCSVをご利用の場合に活用してください。) ※賞与や月変算定、年度更新、離職票などに使用する賃金データの取込にお薦めです。

[指定フォーマットデータ取込]は、取り込む CSV の項目名称と、ろうむ inOne 上の項目名称 が完全一致する事で、紐づけなしで取り込む事が出来ます。

(テンプレートを使用し、1から取り込むCSVを作成する場合に活用してください。) ※ろうむ inOne 上で給与計算する際に、毎月の変動する単価や時間の取り込む場合にお薦めです。

[他社ソフトデータ取込 個人データ]は、《給与奉行 21》《給与奉行 i8》《PCA 給与》 《PCA 給与 X》《給与大臣》《弥生給与》から出力した従業員の CSV を取り込む事が出来ま す。

[他社ソフトデータ取込 給与/賞与データ]は、《給与奉行》《PCA 給与》《給与大臣》《弥 生給与》から出力した給与と賞与の CSV を取り込む事が出来ます。

[勤怠データ取込]は、《キングジムクロックオン CL50SN》から出力した勤怠の集計 CSV を 取り込む事が出来ます。※ソフトの販売終了

「社楽データ取込】は、ろうむ inOne のデータベースが空の状態の時(導入時)、《社楽》から 出力した事業所情報の CSV を取り込む事が出来ます。※ソフトの販売終了

[Cells 台帳データ取込]は、ろうむ inOne のデータベースが空の状態の時(導入時)、《Cells 台帳》から出力した事業所情報の CSV を取り込む事が出来ます。

[MyStaff データ取込]は、ろうむ inOne のデータベースが空の状態の時(導入時)、 《MyStaff》から出力した事業所情報の CSV を取り込む事が出来ます。※ソフトの販売終了

[社労夢データ取込 (CSV 取込)]は、ろうむ inOne のデータベースが空の状態の時(導入 時)、《社労夢》から出力した事業所情報の CSV を取り込む事が出来ます。

[社労夢データ取込(一括取込)]は、ろうむ inOne のデータベースが空の状態の時(導入 時)、《社労夢》のデータベースから事業所情報を取り込む事が出来ます。

#### <データ出力>

[CSV 出力]は、ろうむ inOne 上のデータを CSV 出力する事が出来ます。

[終了]は、『コンバートメニュー』画面を終了し、ろうむ inOne の通常の画面に戻ります。

# 3 [データコンバーター]の CSV 取込の注意事項

### ■ろうむ inOne のバックアップを取得してください。

データの取込を行う際は、バックアップデータがあることを確認ください。 誤って取り込みを行った場合等に、バックアップを復元することで取込前の状態に戻すことが できます。

## ■データを取り込む為に、ろうむ inOne 上で必要な情報が登録されているかご確認く

## ださい。

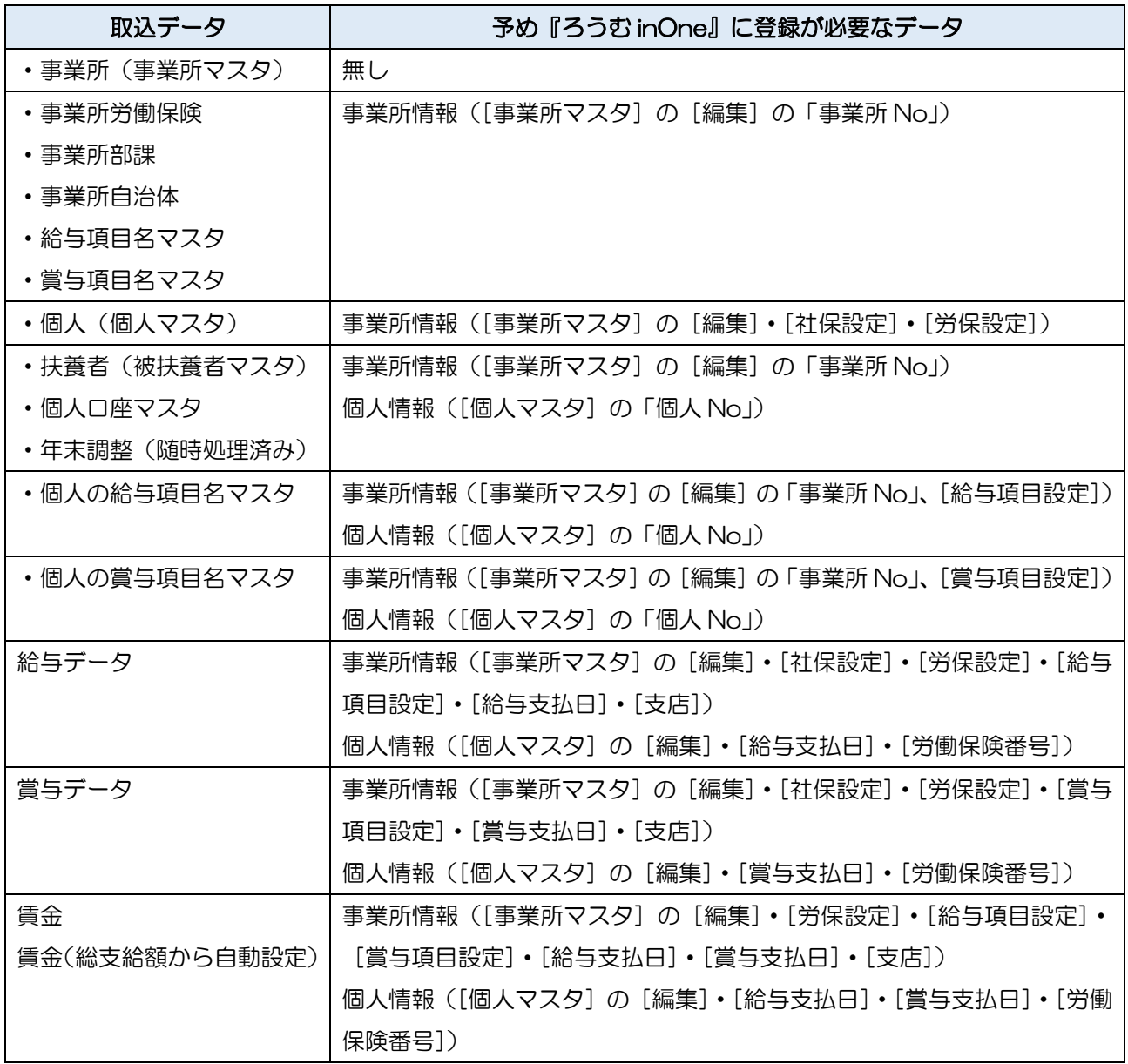

# ■取り込む CSV の日付は、下記の日付書式のいずれかで入力してください。

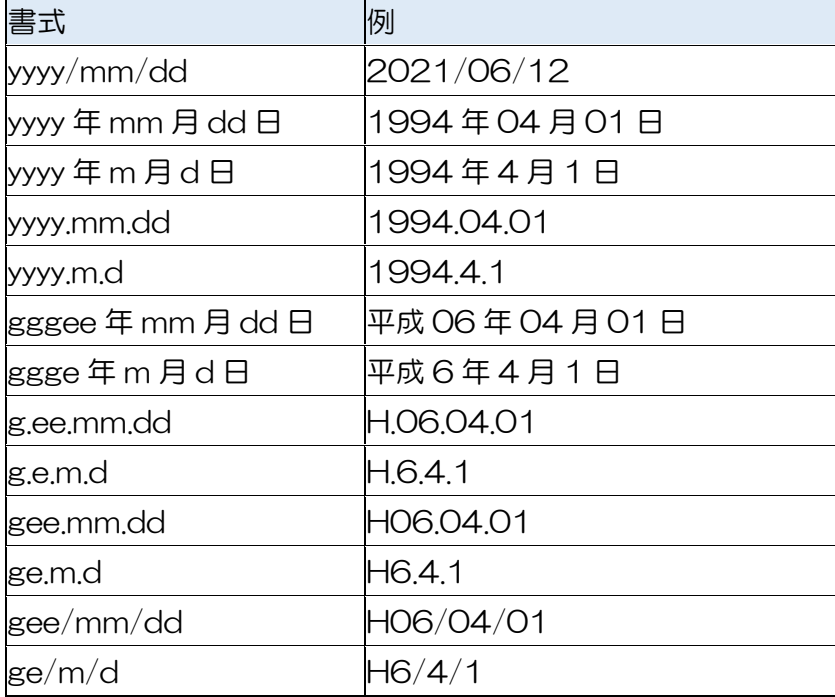

# 4 @ろうむの場合の取込・出力する際の CSV ファイルの場所

@ろうむのソフトで CSV 取込を行う場合は、取り込む CSV をご利用のパソコンの C ドライブ の「AtroumuClient」フォルダの内に配置します。(C:¥AtroumuClient)

@ろうむのソフトで CSV 出力を行う場合は、CSV を出力する場所をネットワークの Client の 「C\$」の「AtroumuClient」フォルダの内を指定します。

(¥¥client¥C\$¥AtroumuClient)

(例) 汎用データ取込

1 ご利用のパソコンのエクスプローラーを開き、C ドライブ(Windows(C:))を開き、 「AtroumuClient」フォルダを開きます。

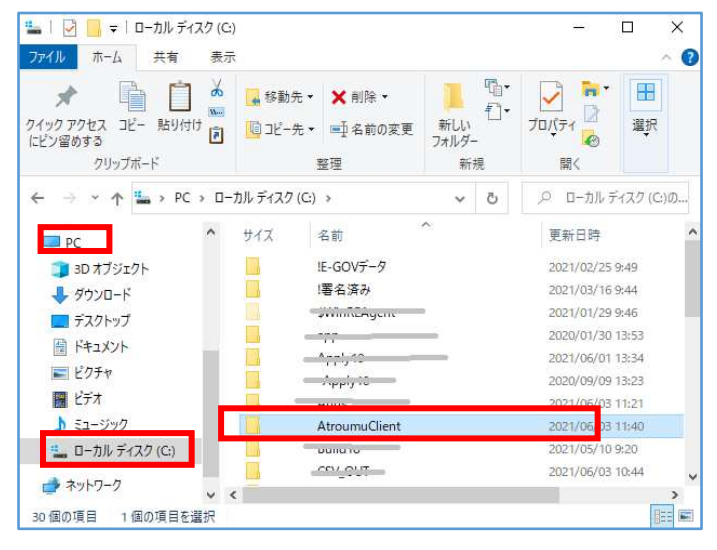

2 「AtroumuClient」フォルダ内に、取込を行う CSV 配置します。

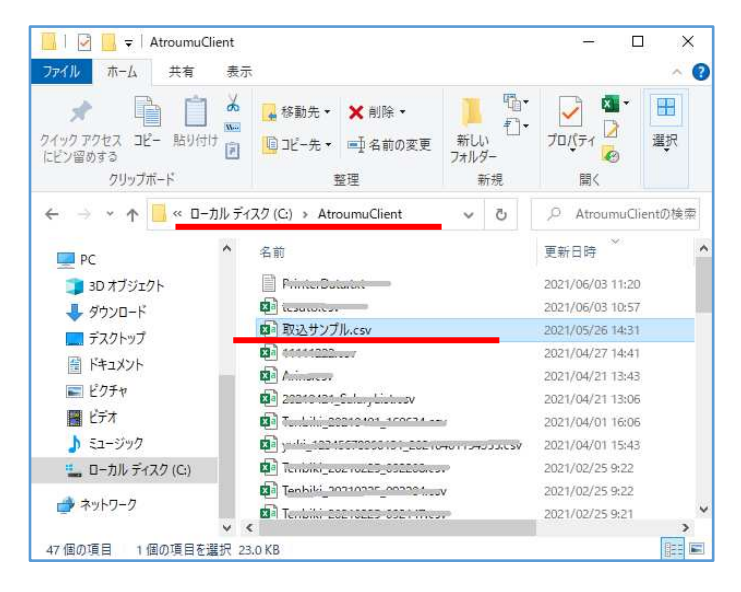

3 コンバーターの各機能で、CSV を指定する為に、 [参照] をクリックします。

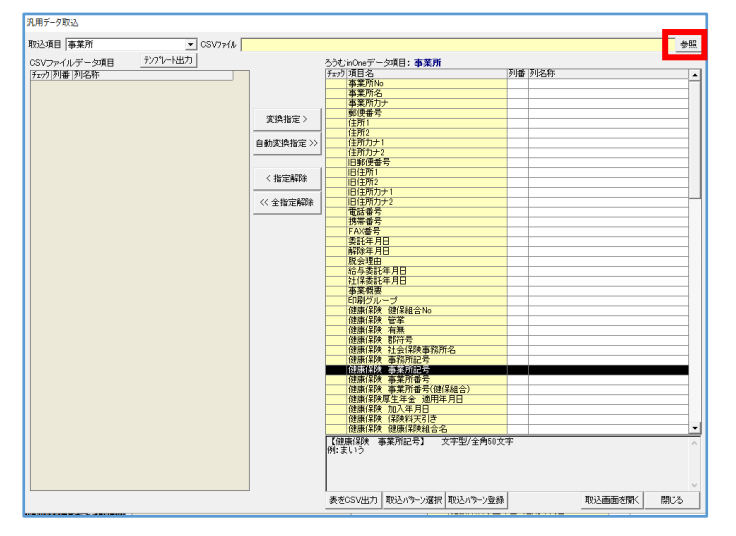

4 ネットワークの Client の「C\$」が開いた状態になります。 「AtroumuClient」フォルダを開きます。

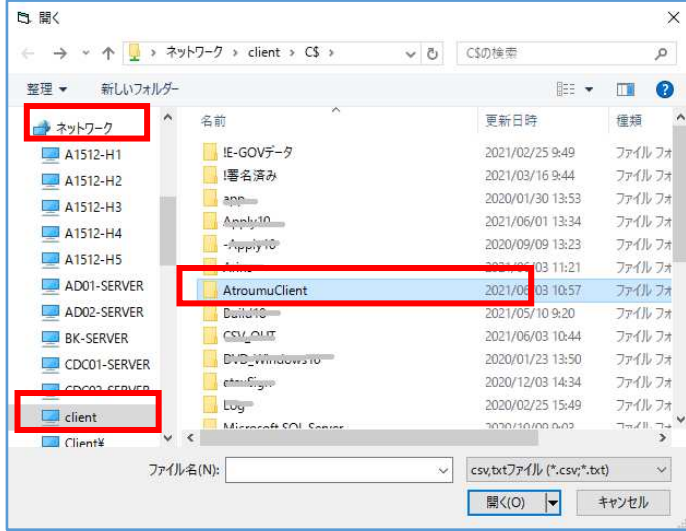

5 「AtroumuClient」フォルダ内に、ご利用のパソコンの C ドライブの「AtroumuClient」 フォルダに配置した CSV が表示しますので、選択します。

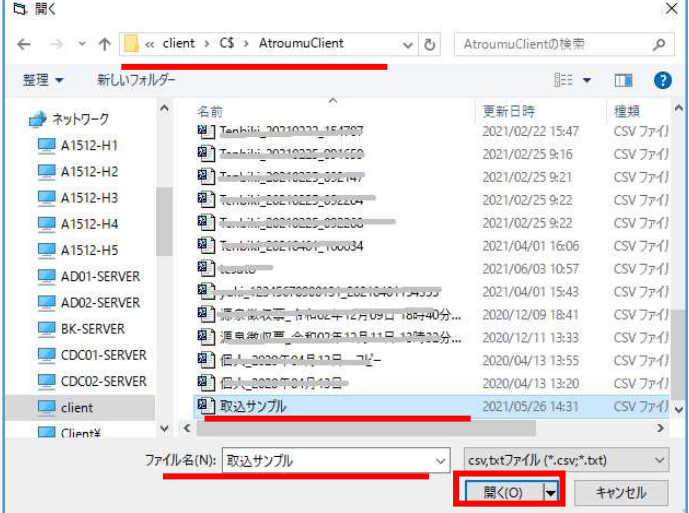

# 5 [汎用データ取込]

「汎用データ取込】は、取り込む CSV の項目名称と、ろうむ inOne 上の項目名称が異なってい ても、項目同士を紐づけし、取り込む事が出来ます。

(他社ソフトから出力したCSVをご利用の場合に活用してください。) ※賞与や月変算定、年度更新、離職票などに使用する賃金データの取込にお薦めです。

#### 1 [汎用データ取込]をクリックします。

**Committee** 

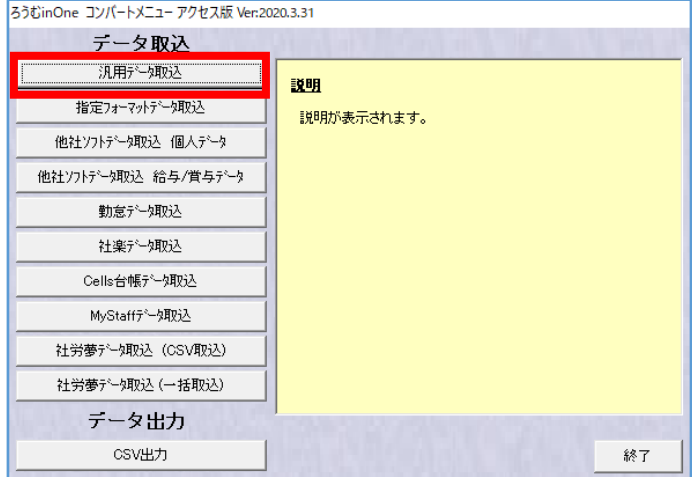

2 『汎用データ取込』画面で、「取込項目」を「事務所自治体/個人/扶養者/賃金/賃金(総支 給額から自動設定)/年末調整/個人の給与項目/個人の賞与項目」を選択します。

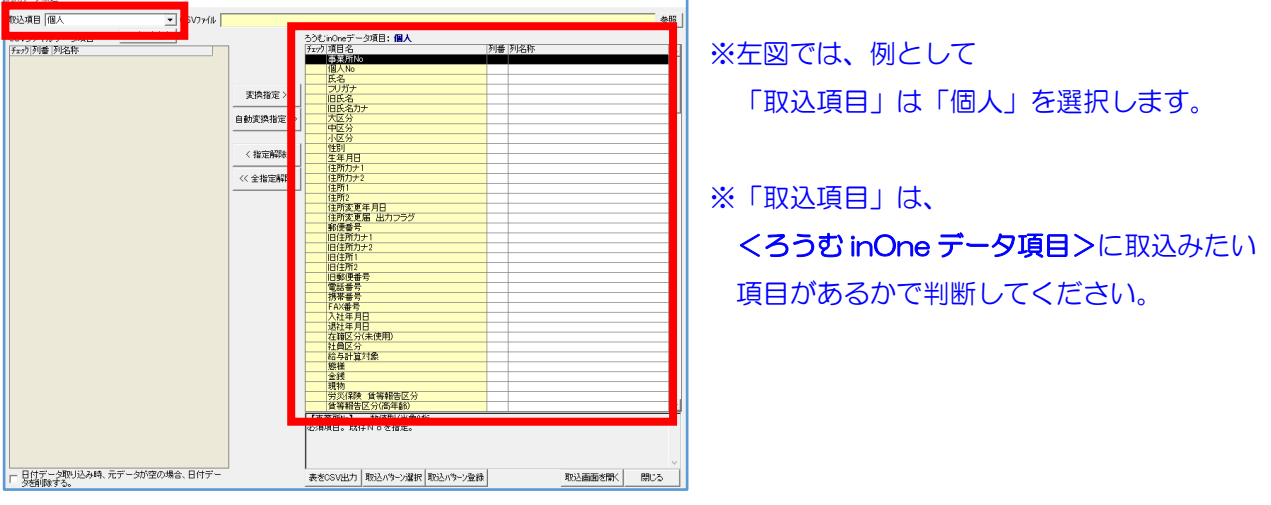

#### 3 取り込む CSV を用意します。

CSV を開き、下記の条件がクリアしているかご確認ください。

- ・1行目に項目名称が並んでいる事。
- ・<ろうむ inOne データ項目>の入力条件に合っている事。(文字数、必須項目など) ※「取込項目」が「個人」の場合は、「事業所 No」・「個人 No」が必須項目です。

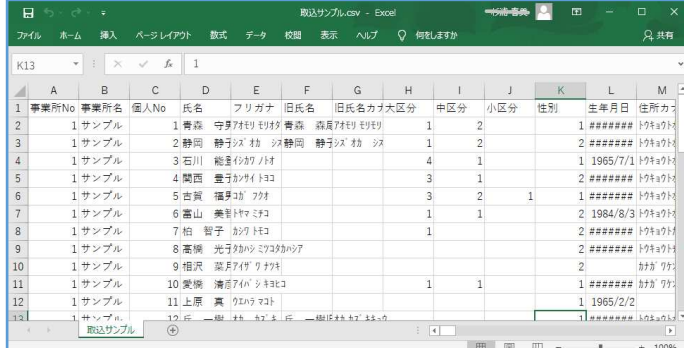

※項目が空欄の場合は、取り込まれません。

※取り込まない項目の列は、 基本的には削除してください。

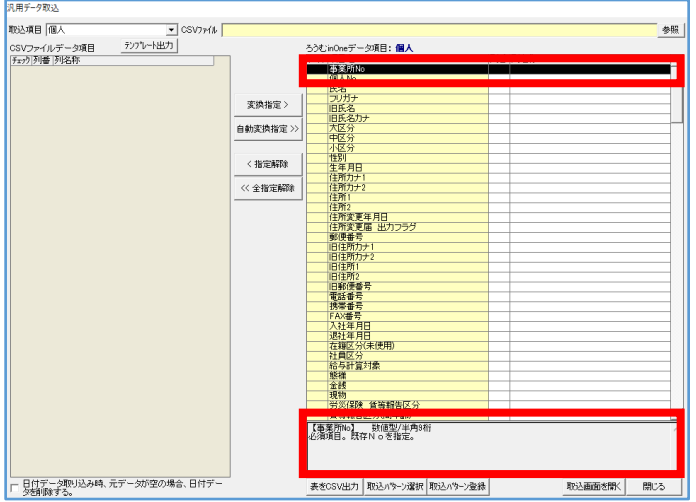

※CSV の入力条件は、

<ろうむ inOne データ項目>で項目を選択 し、黒く反転させた状態にすると、画面の右 下に表示します。

例:【事業所 No】 数値型/半角 9 桁 必須項目。既存Noを指定してくださ い。

#### ■CSV を1から作成する場合は、テンプレートをご利用ください。

「取込項目」を選択し、 [テンプレート出力] をクリックすると、テンプレートの CSV が出力 します。

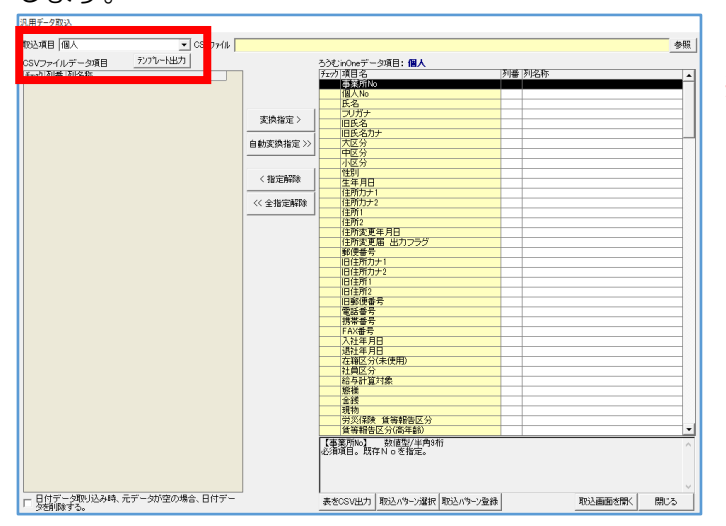

※テンプレート出力時に「指定ファイルフォル ダが見つかりません」とエラーが出た場合 は、「Arins」フォルダに「convertdoc」 フォルダが無い事が原因です。 [指定フォーマットデータ取込]の[参照] をクリックすると改善されます。 (「汎用データ取込」の[参照]からは作成 しませんので、ご注意ください)

4 CSV の確認が終了しましたら、「取込項目」で「個人」が選択されている状態で、 「CSV ファイル」の [参照] をクリックします。

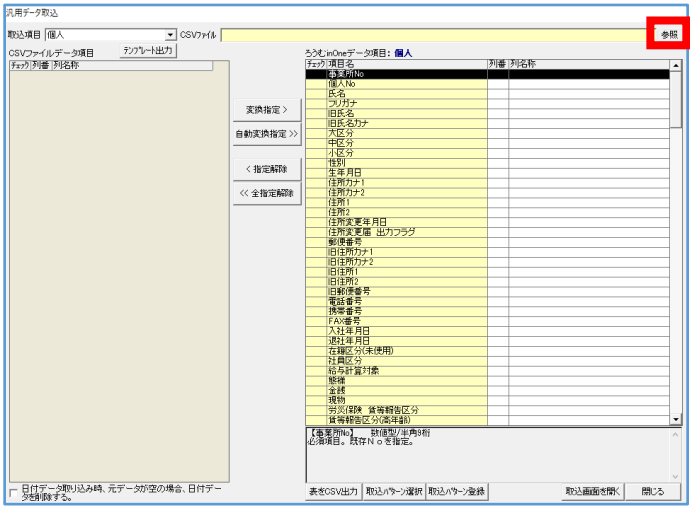

5 取込む CSV を指定し、[開く] をクリックします。

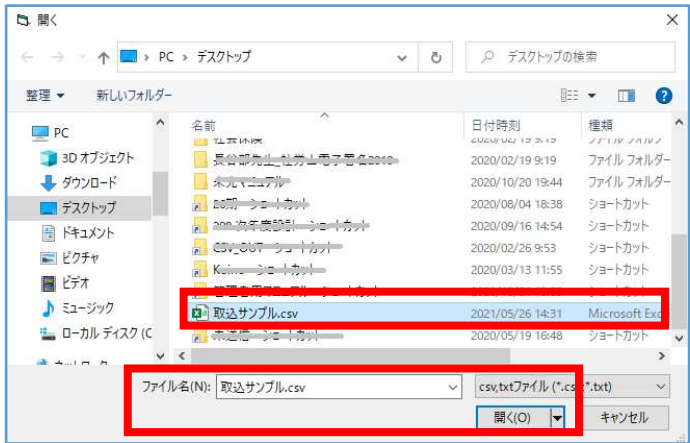

6 <CSV ファイルデータ項目>に取込んだ CSV の項目名称が表示します。 取込み項目の紐付けを行います。[自動変換指定]をクリックします。

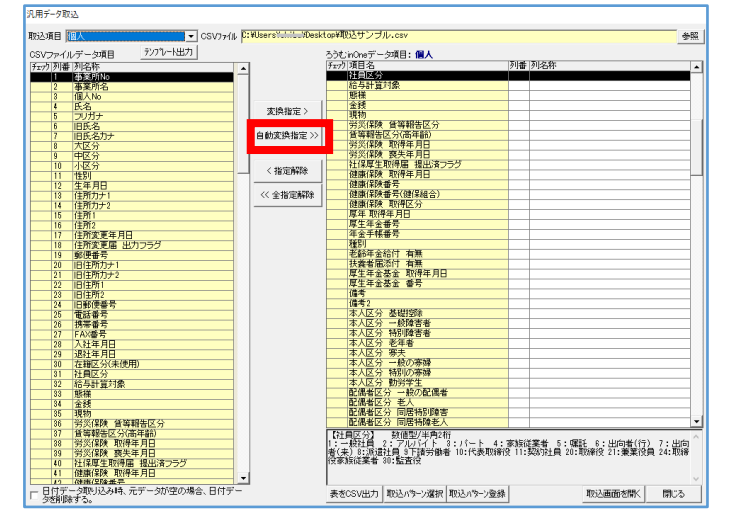

※ [自動変換指定] は、 <CSV ファイルデータ項目>と<ろうむ

inOne データ項目>の項目名称が一致した 項目を紐づけします。

7 メッセージ画面で、[はい]をクリックします。

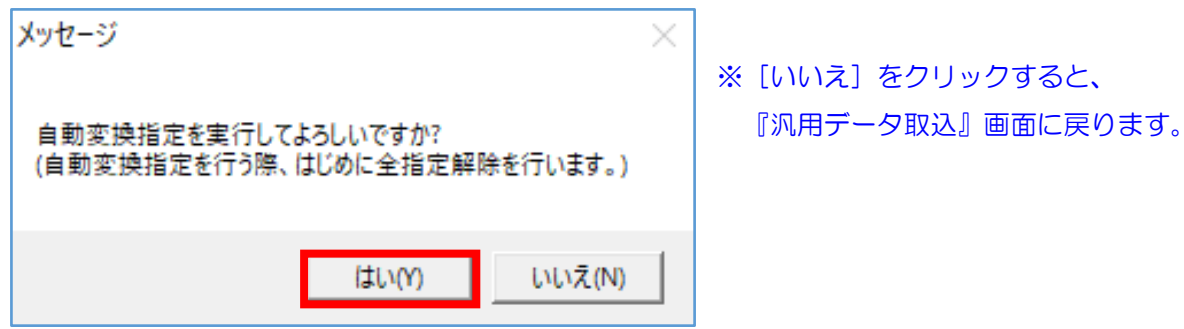

8 <CSV ファイルデータ項目>と<ろうむ inOne データ項目>の項目名称が一致した項目の 「チェック」に「\*(アスタリスク)」が付きます。

「\*(アスタリスク)」が付いた項目は取り込まれますので、項目を確認し、必要に応じて、 追加で下記の操作を行ってください。

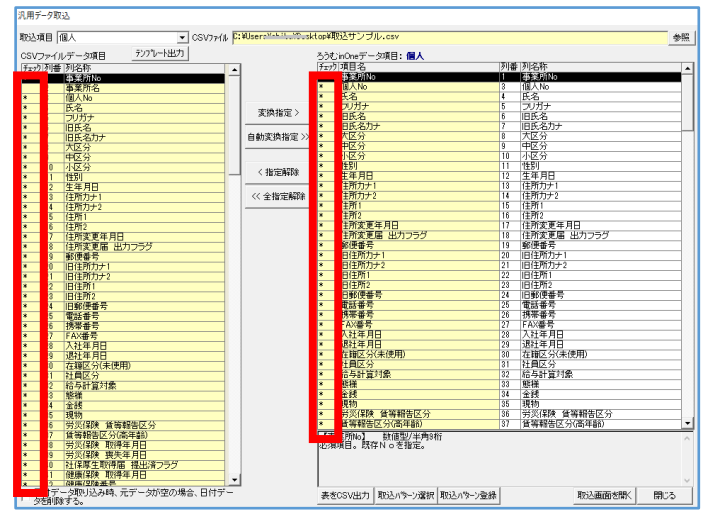

#### ●項目名称が一致しない項目を紐づけする場合は、

<CSV ファイルデータ項目>と<ろうむ inOne データ項目>で項目を選択し、黒く反転した状態で、 [変換指定] をクリックします。

#### ●紐づいた項目を解除したい場合は、

<ろうむ inOne データ項目>で項目を選択し、黒く反転した状態で、 [指定解除] をクリックします。

#### ●紐づいた項目をすべて解除したい場合は、

[全指定解除]をクリックします。『全指定解除を実行してよろしいですか?』のメッセージで [はい]を クリックします。

■その他機能

「日付データ取り込み時、元データが空の場合、日付データを削除する」は、「取込項目」で 「個人」を選択した時に表示される機能で、チェックを入れて取り込むと、取り込む CSV の日 付データが空欄の場合、ろうむ inOne 上の日付データを空欄にします。

「表を CSV 出力】は、<CSV ファイルデータ項目>とくろうむ inOne データ項目>で項目が紐づいた 設定を CSV で出力できます。

[取込パターン選択]は、クリックすると、[取込パターン登録]で登録したパターンが表示し ます。パターンを指定し、[選択]をクリックすると、パターンが反映します。

「取込パターン登録]は、クリックすると、現在の<CSVファイルデータ項目>と<ろうむ inOne データ項目>で項目が紐づいた設定をパターンとして、任意の名前を付けて登録する事ができます。

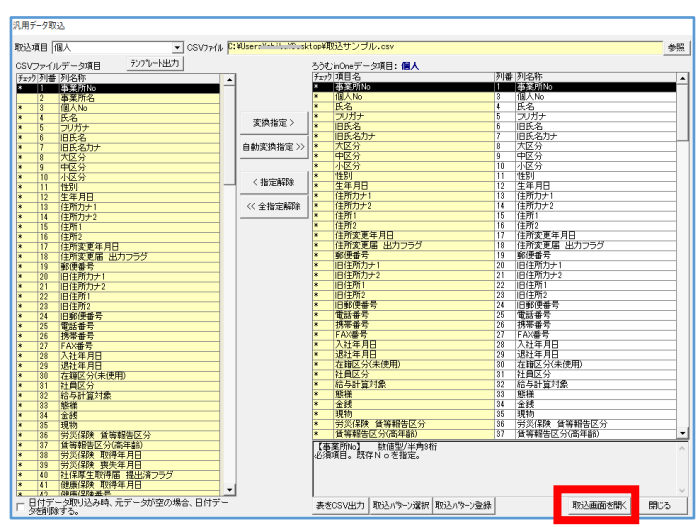

9 項目の紐づけが完了しましたら、[取込画面を開く]をクリックします。

10 [取込設定] をクリックします。

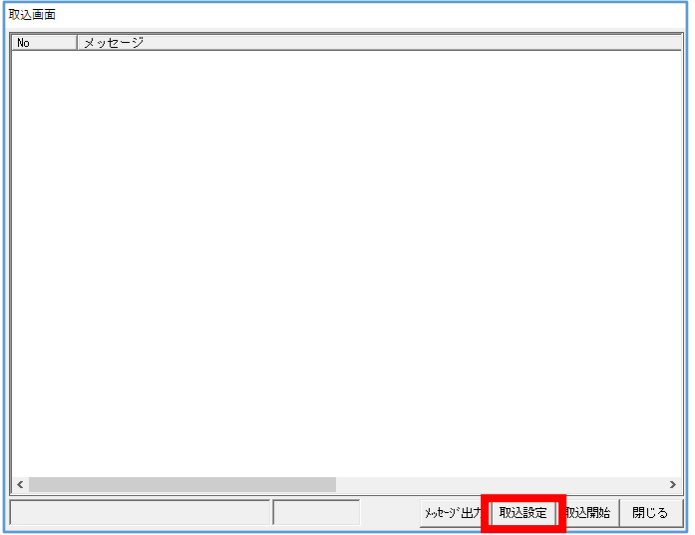

11 「チェックしない」にチェックを入れ、 [決定] をクリックします。

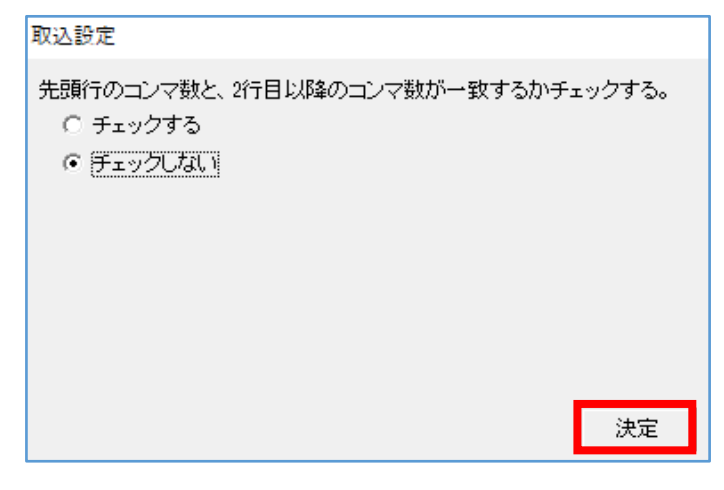

12 [取込開始]をクリックします。

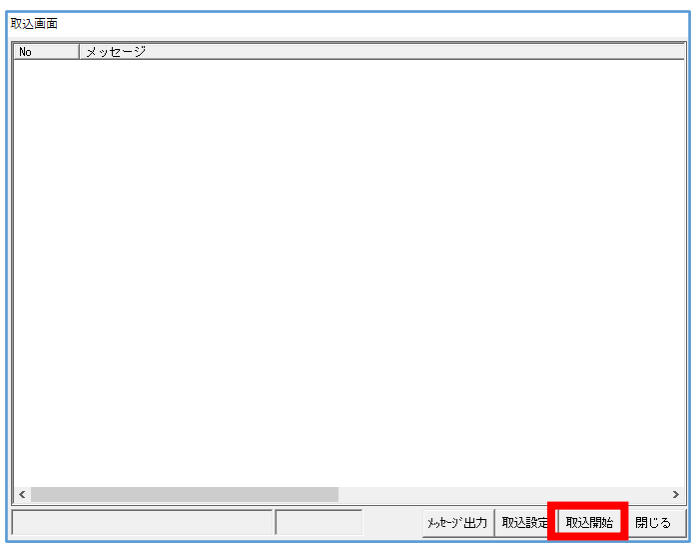

13 [OK] をクリックします。

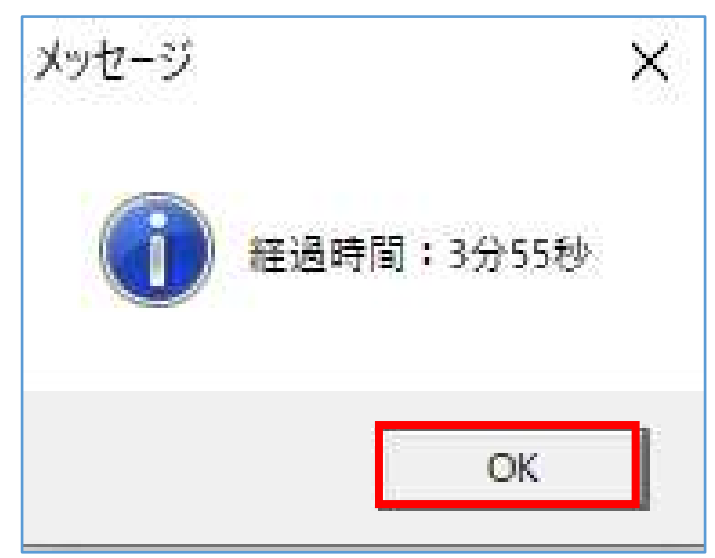

14 『取込率 100%』の表示を確認し、[閉じる]をクリックします。取込作業は以上です。

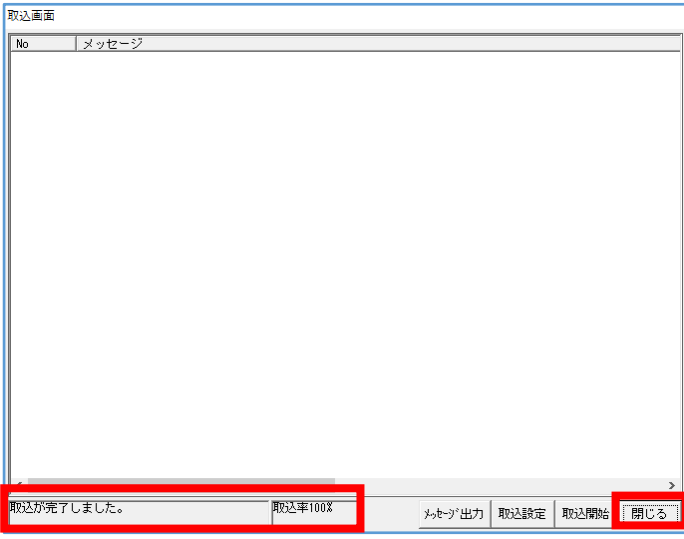

■「取込項目」の「賃金(総支給額から自動設定)」で取込の操作方法は、

下記の URL「賃金データの取込」のマニュアルをご参照ください。 https://clicks2.sakura.ne.jp/download/roumu/hpqa/wage\_data\_import.pdf

## ■標準報酬月額の取込の操作方法は、

下記の URL「標準報酬月額の取込」のマニュアルをご参照ください。 https://clicks2.sakura.ne.jp/download/roumu/hpqa/standard\_remuneration\_import.pd f

# 6 [指定フォーマットデータ取込]

[指定フォーマットデータ取込]は、取り込む CSV の項目名称と、ろうむ inOne 上の項目名称 が完全一致する事で、紐づけなしで取り込む事が出来ます。

(テンプレートを使用し、1から取り込むCSVを作成する場合に活用してください。) ※ろうむ inOne 上で給与計算する際に、毎月の変動する単価や時間の取り込む場合にお薦めです。

1 [指定フォーマットデータ取込]をクリックします。

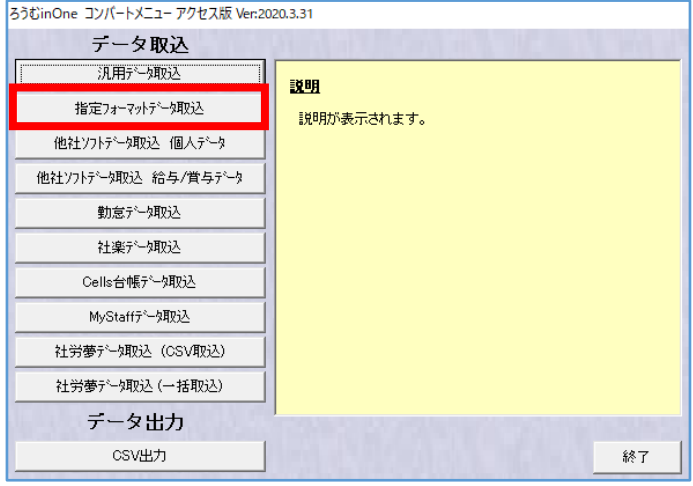

- 2 『指定フォーマットデータ取込』画面で、取り込みたい項目を確認します。 各タブの各取込項目の[説明]をクリックします。
- (例)タブ:事業所・個人・給与・賞与・賃金・年末調整 事業所タブの取込項目:事業所マスタ・事業所労働保険マスタ・ 事業所部課マスタ・事業所自治体マスタ

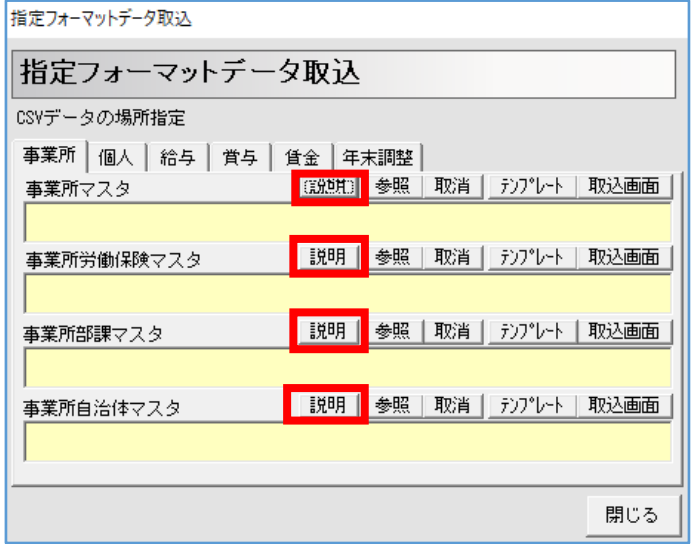

- ・「給与」タブの「個人の給与項目名マスタ」は、 [個人マスタ]の[給与個別設定]の「単価」に入る金額の取込です。
- ・「給与」タブの「給与データ」は、 [給与個別計算]又は[給与一括計算]の項目の金額や時間の取込です。
- ・「賞与」タブの「個人の賞与項目名マスタ」は、 [個人マスタ]の[賞与個別設定]の「単価」に入る金額の取込です。
- ・「給与」タブの「賞与データ」は、

[賞与個別計算]又は[賞与一括計算]の項目の金額や時間の取込です。

3 専用のテンプレートを出力します。

[参照] をクリックします。

 (他社ソフトから出力した CSV がある場合は、テンプレートに情報をコピーペーストし てご利用ください。)

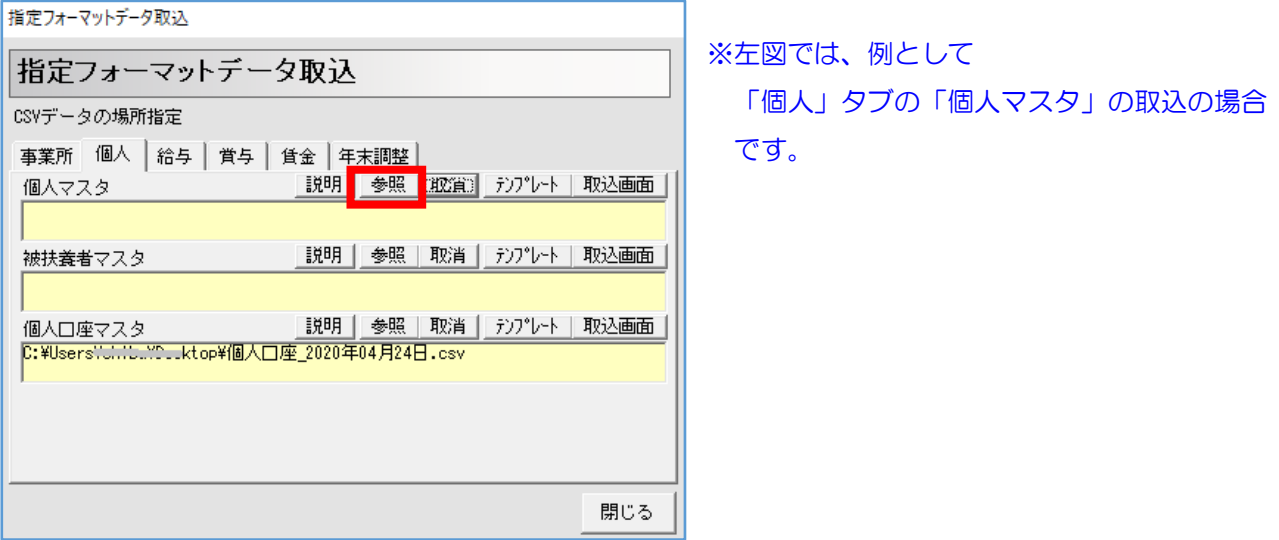

4 『開き』画面で、テンプレートを出力したい場所を設定し、ファイル名(任意)をつけ、 [開く] をクリックします。

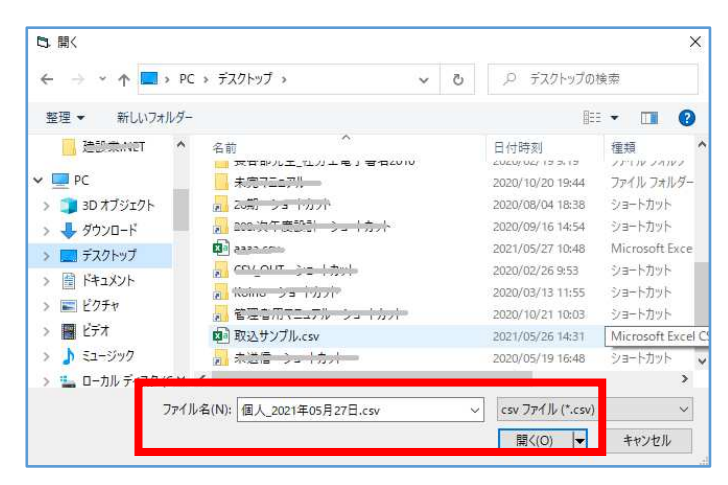

5 [テンプレート]をクリックします。

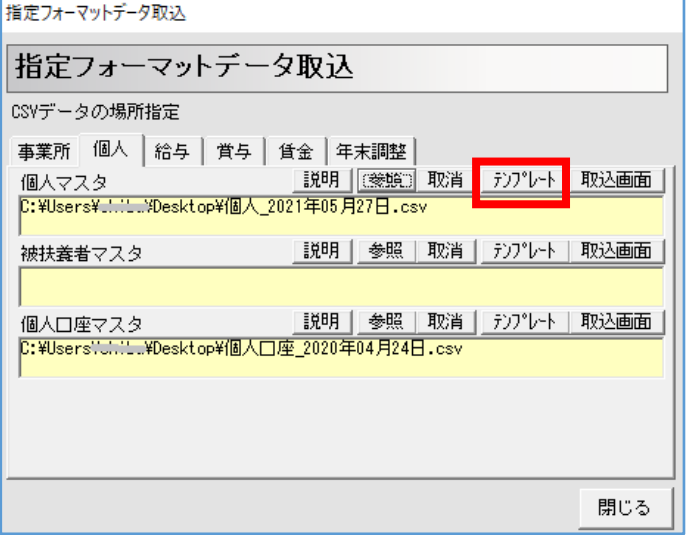

6 『メッセージ』画面で、[はい]をクリックします。

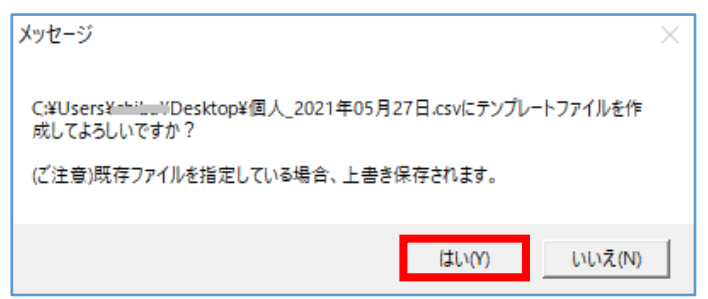

7 テンプレートの CSV が出力します。

※[参照]で指定した場所に CSV が作成します。

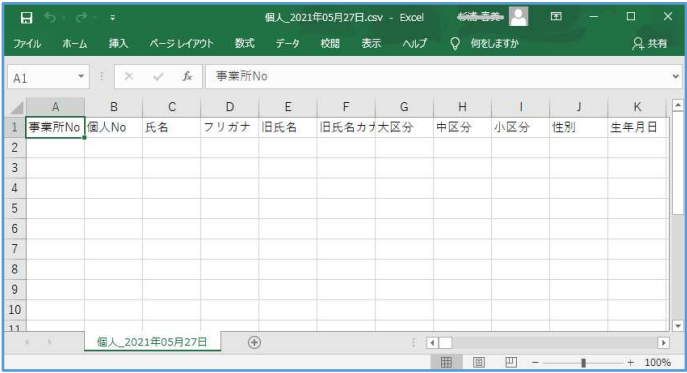

## 8 テンプレートの CSV に情報を入力してください。

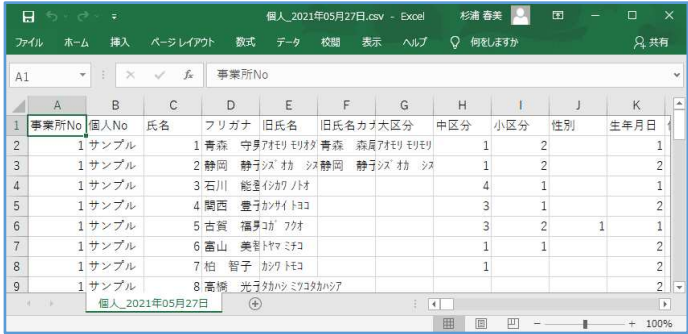

# 【テンプレートの CSV の入力ポイント】

[説明]をクリックし、文字数などの規定を確認しながら、CSV に情報を入力してください。 いらない項目は、空白にしていただくか、列ごと削除してください。

※「0」と入力した場合、「0」と取込まれます。「空白」と入力した場合、登録不要とみなされます。

9 テンプレートの CSV の情報入力が完了し保存しましたら、 [参照] をクリックします。

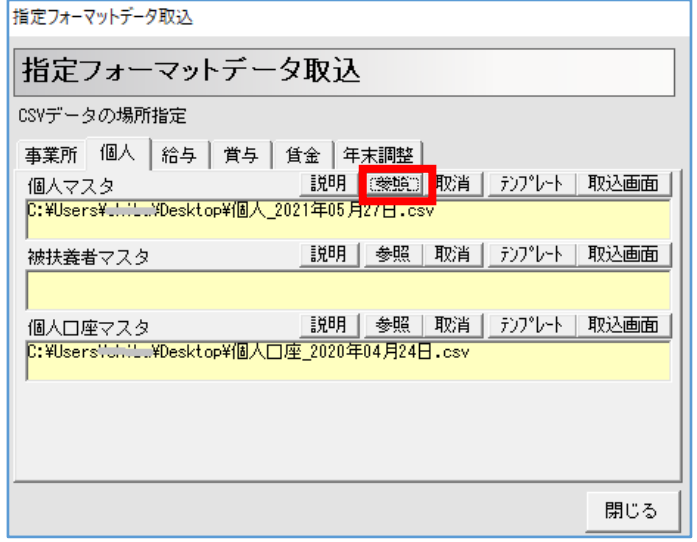

10 『開き』画面で、テンプレートを指定し、[開く]をクリックします。

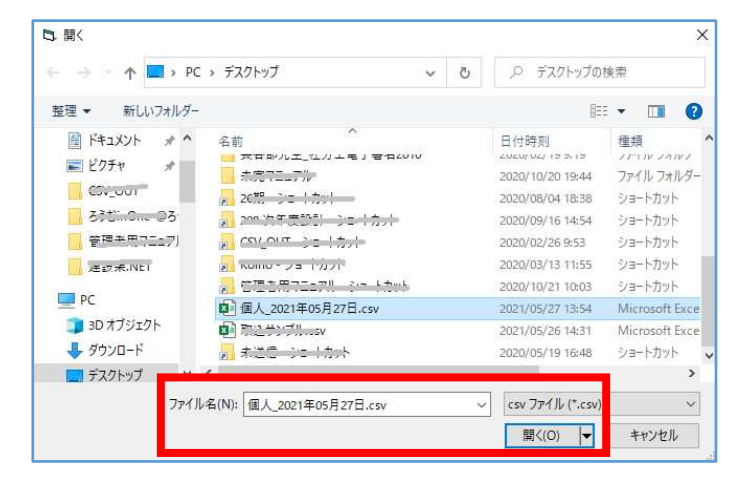

## 11 [取込画面]をクリックします。

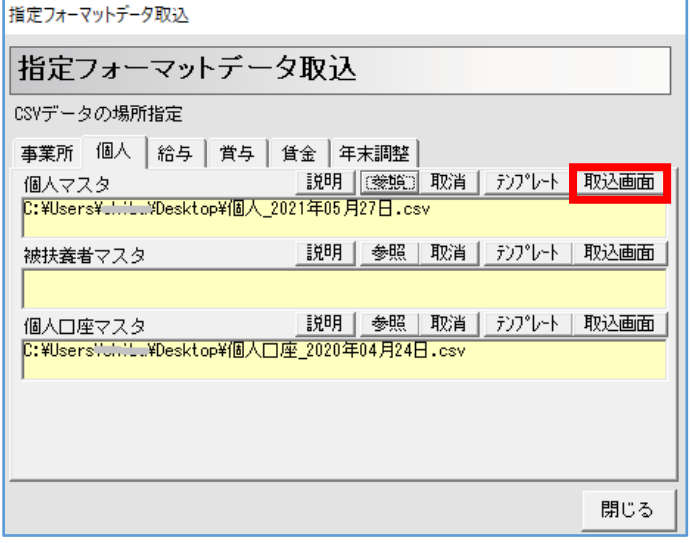

## 12 [取込設定]をクリックします。

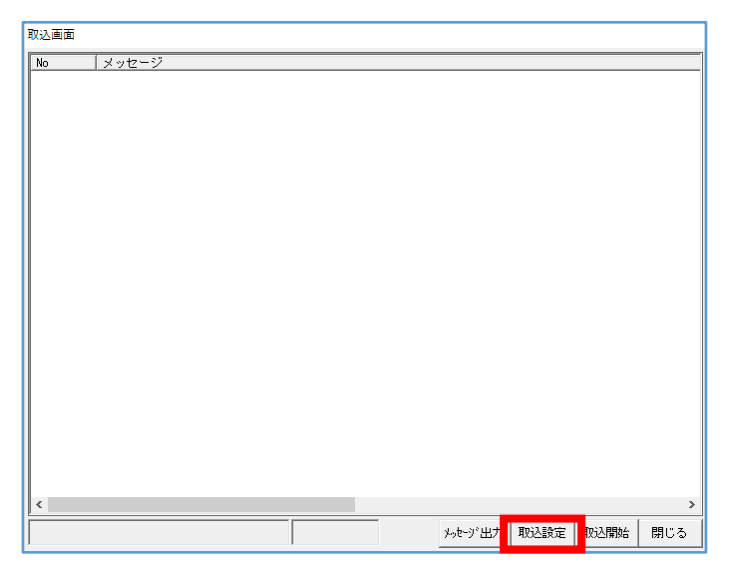

13 「チェックしない」にチェックを入れ、[決定]をクリックします。

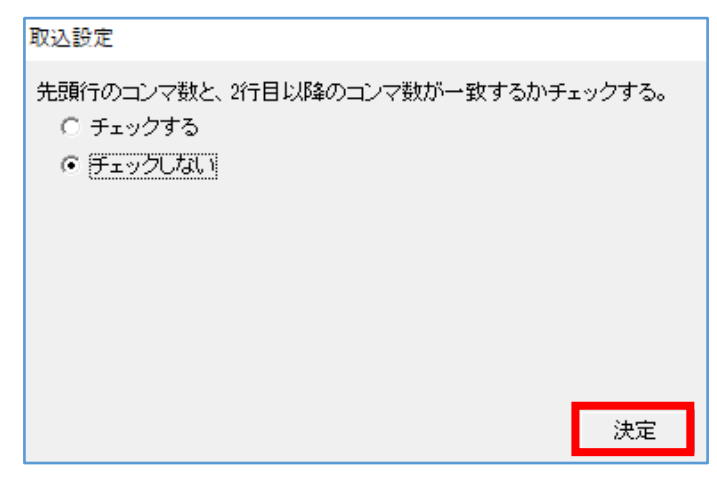

14 [取込開始]をクリックします。

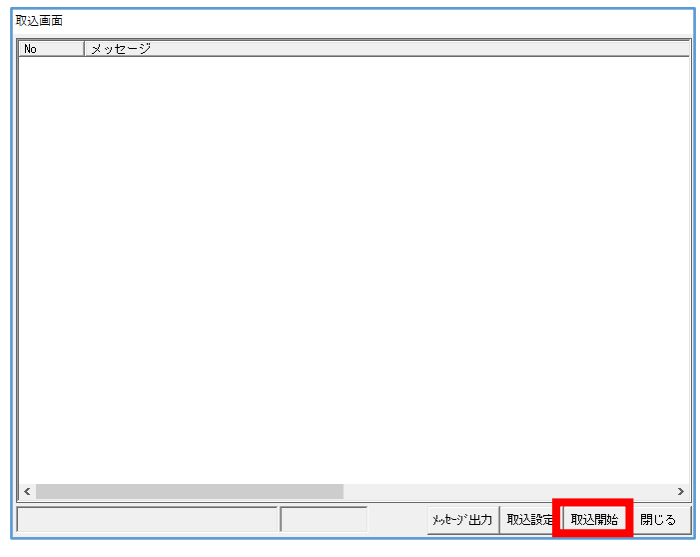

15 [OK] をクリックします。

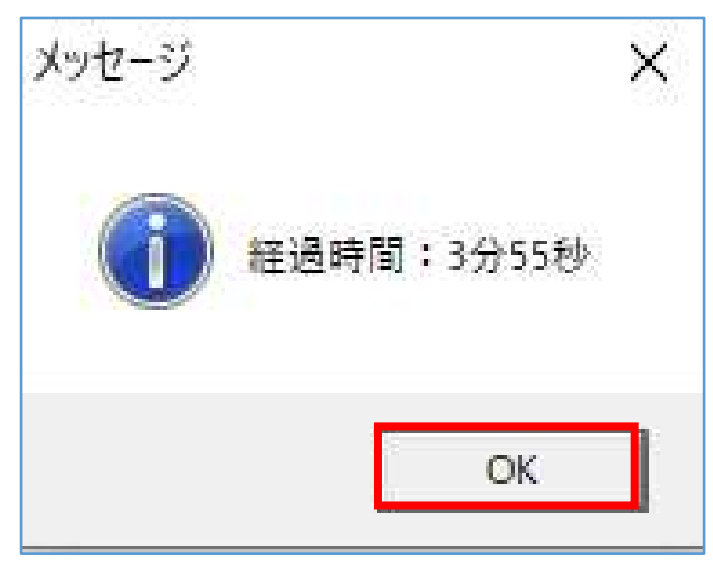

16 『取込率 100%』の表示を確認し、[閉じる]をクリックします。取込作業は以上です。

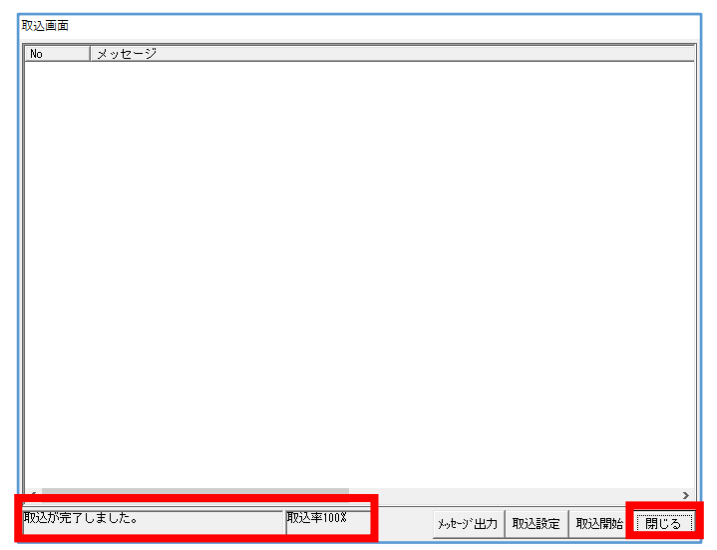

## ■「給与」タブの「給与データ」で取込の操作方法は、

下記の URL「給与の CSV データを取り込む」のマニュアルをご参照ください。 https://clicks2.sakura.ne.jp/download/roumu/hpqa/payroll\_data\_import.pdf

#### ■その他機能

『指定フォーマットデータ取込』画面の[取消]は、黄色い枠に入っているアドレスが空欄になり ます。

# 7 [他社ソフトデータ取込 個人データ]

[他社ソフトデータ取込 個人データ]は、《給与奉行 21》《給与奉行 i8》《PCA 給与》 《PCA 給与 DX》《給与大臣》《弥生給与》から出力した従業員の CSV を取り込む事が出来ま す。

#### ■2021年6月時点での各ソフトの対応状況

〇給与奉行 21、PCA 給与 X は、廃盤となっております。

○給与奉行の「給与奉行 i8」は、奉行 i8 奉行 i10 奉行 i11 に対応。

【CSV 出力方法】

「随時処理」-「汎用データ作成」-「社員情報データ作成」-

「社員情報データ作成」から、

「出力設定」を転送ファイル、「作成形式」をカンマ区切、

奉行 21 のチェックを外し、CSV を出力する。

〇PCA 給与の 最新シリーズ「PCA 給与 DX」対応。 【CSV 出力方法】 [随時] - [汎用データの受入]で、 カンマ区切りで[社員マスター]を全項目で CSV 出力する。

〇給与大臣の 最新シリーズ「給与大臣 NX」「給与大臣 NX3.70」対応。

〇弥生給与の「弥生給与 15」で、 最新シリーズの弥生給与 20 まで対応。

#### 1 「他社ソフトデータ取込 個人データ]をクリックします。

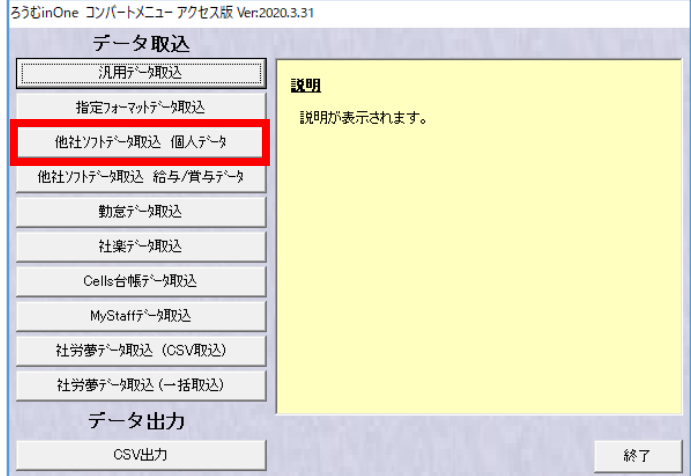

2 『他社ソフトデータ取込 個人データ』画面で、《給与奉行 21》《給与奉行 i8》《PCA 給 与》《PCA 給与 DX》《給与大臣》《弥生給与》のいずれかのソフト名をクリックします。

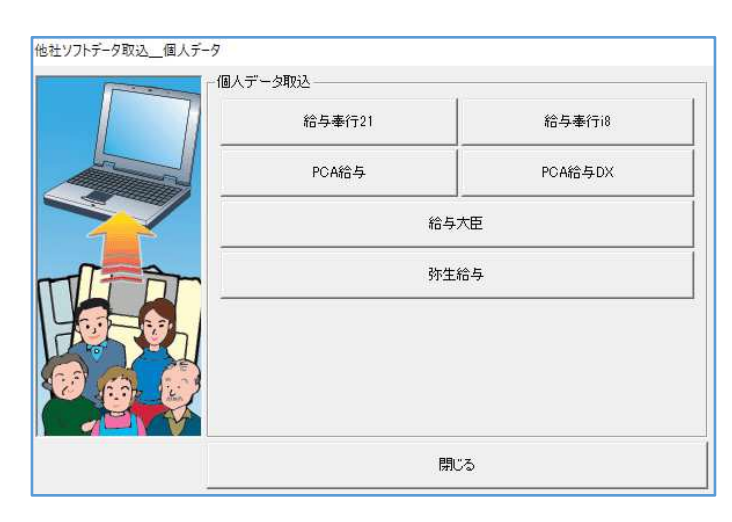

3 『個人データ取込』画面で、「参照]をクリックします。

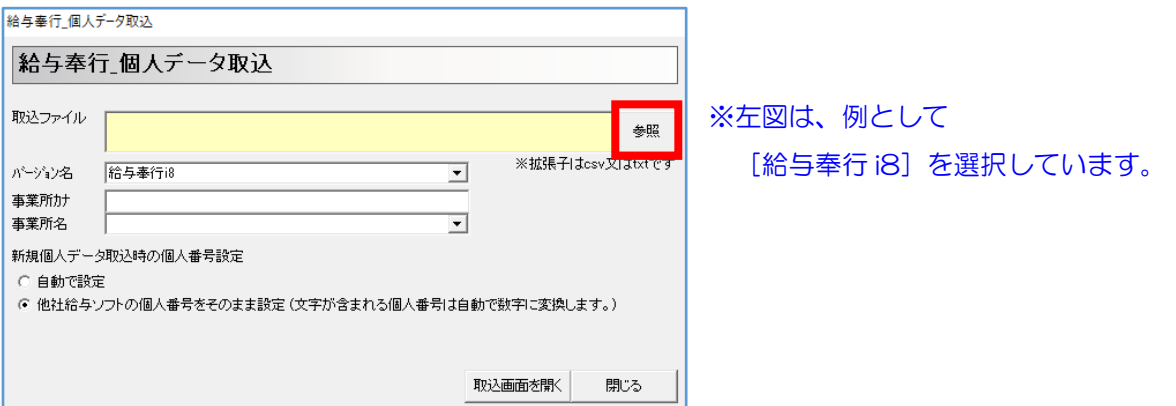

4 『開き』画面で、取り込む CSV を指定し、「開く]をクリックします。

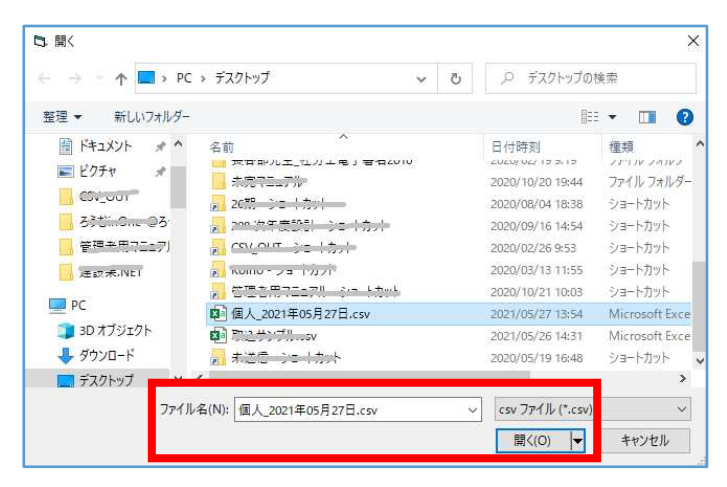

5 『個人データ取込』画面で、給与ソフトの「バージョン名」、取込先の「事業所名」、 「新規個人データ取込時の個人番号設定」を選択し、 [取込画面を開く] をクリックしま す。

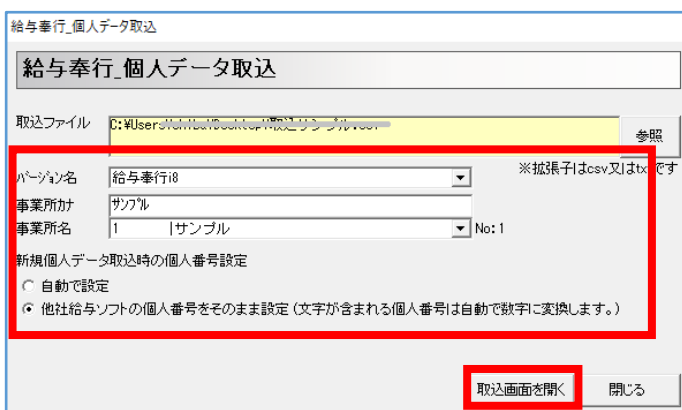

## 「新規個人データ取込時の個人番号設定」

「自動で設定」は、取込先の事業所の「個人 No」が大きい数字の次の場合で、「個人 No」が自 動生成して取込ます。

# 「他社給与ソフトの個人番号をそのまま(文字が含まれる個人番号は自動で数字に変換しま

す)」は、CSV 内の個人番号で取込ます。

#### 6 [取込設定]をクリックします。

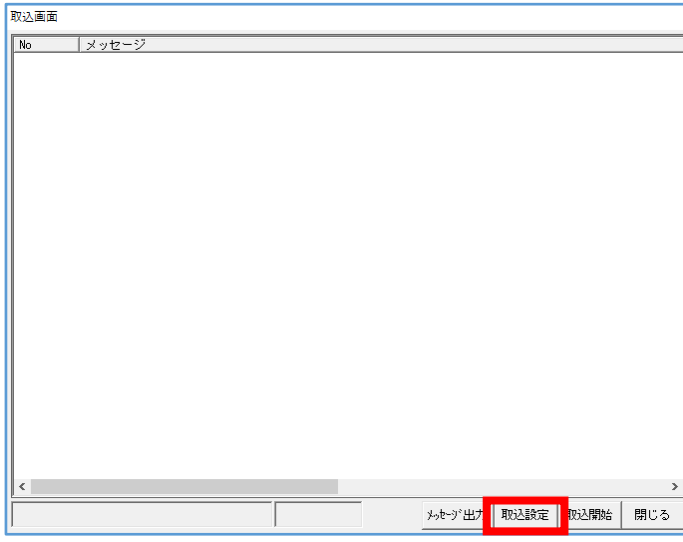

7 「チェックしない」にチェックを入れ、[決定]をクリックします。

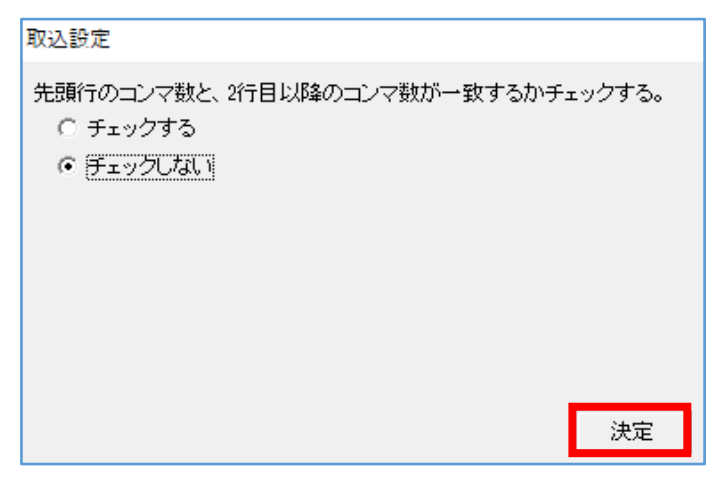

8 [取込開始]をクリックします。

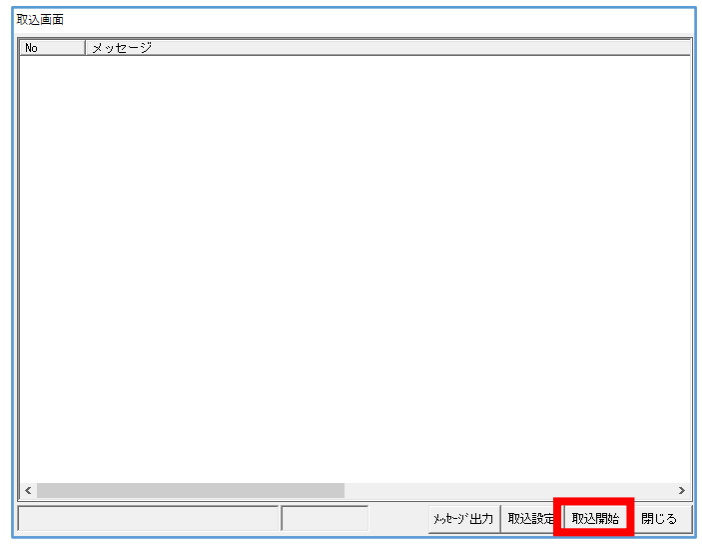

9 [OK] をクリックします。

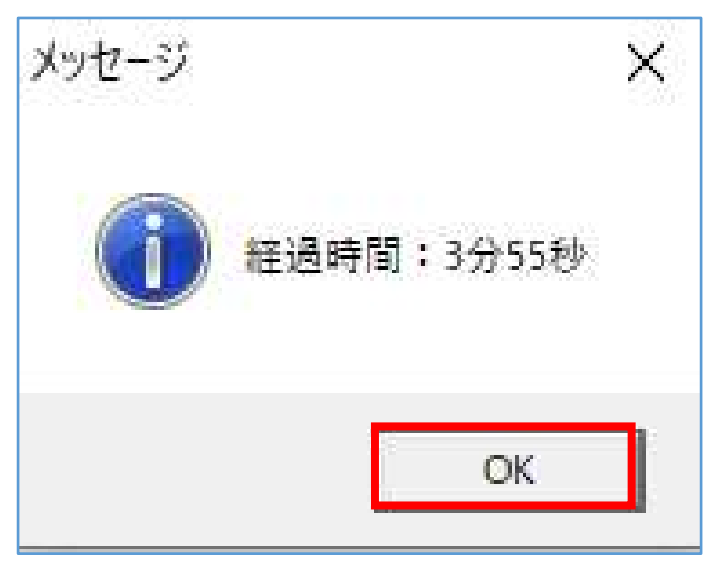

10 『取込率 100%』の表示を確認し、[閉じる]をクリックします。取込作業は以上です。

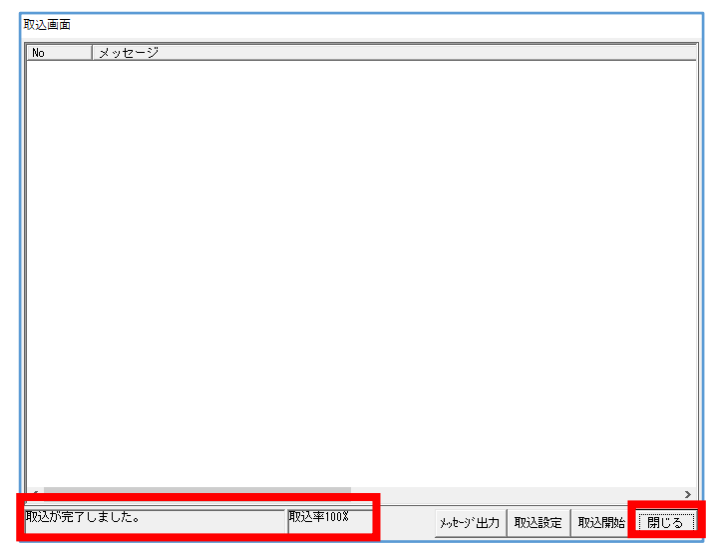

# 8 [他社ソフトデータ取込 給与/賞与データ]

[他社ソフトデータ取込 給与/賞与データ]は、《給与奉行》《PCA 給与》《給与大臣》《弥 生給与》から出力した給与と賞与の CSV を取り込む事が出来ます。

#### ■2021年6月時点での各ソフトの対応状況

〇給与奉行の 「給与奉行 i8」は、奉行 i8 奉行 i10 奉行 i11 に対応。 【CSV 出力方法】

「管理資料」-「勤怠支給控除一覧表」から、

「印刷等」「転送」「転送ファイル」「カンマ区切り」で出力する。

〇PCA 給与の 「PCA 給与 DX」対応。

- 「給与」-「給与勤怠支給控除一覧表」から出力の種類「印刷等」
- 項目パターン「給与支給控除一覧表」
- 出力方法「項目を横に出力する」にチェック
- 集計時の参照先「給与データ」
- 並び順/合計/画面表示件数の設定ボタンから、
- 並び順 1「指定なし」、並び順 2「指定なし」、並び順 3「社員コード」
- 合計 表示設定 すべてのチェックを外す、
- 合計を最後尾に出力する チェックを外す、画面表示件数「無制限」。
- 印刷等の出力指示にて、
- 出力先の選択「汎用データ」、
- 区切り文字「1:カンマ区切り(CSV 形式)」で出力する。

〇給与大臣の最新シリーズ「給与大臣 NX」対応。

- 【CSV 出力方法】
- 「勤怠支給控除一覧表」から給与データを出力する。

〇弥生給与の「弥生給与 11」で、最新シリーズの弥生給与 20 まで対応。

【CSV 出力方法】

- 「管理資料」「勤怠支給控除一覧表」から、
- 「印刷等」「転送」「転送ファイル」「カンマ区切り」で出力する。

1 [他社ソフトデータ取込 給与/賞与データ]をクリックします。

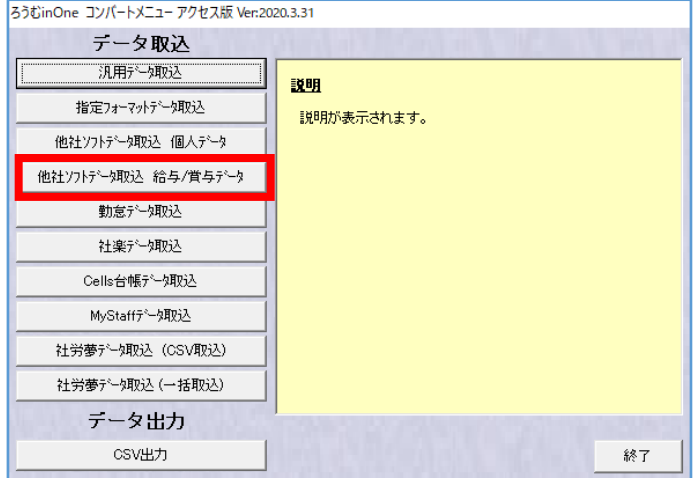

2 『他社ソフトデータ取込 給与/賞与データ』画面で、《給与奉行》《PCA 給与》 《給与大臣》《弥生給与》のいずれかのソフト名をクリックします。

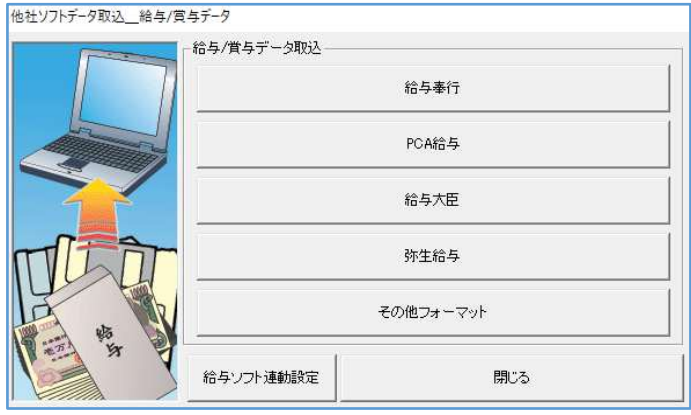

3 『給与/賞与データ取込』画面で、[参照]をクリックします。

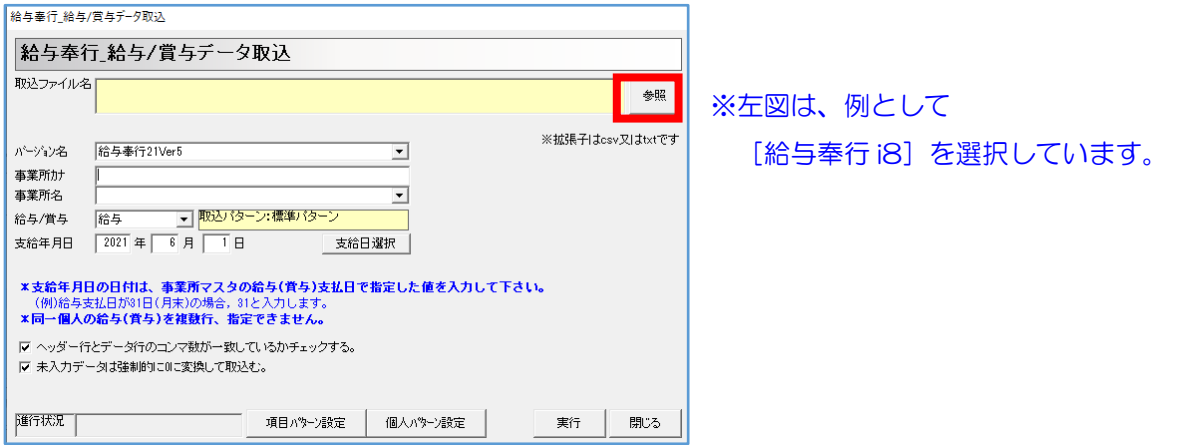

4 『開き』画面で、取り込む CSV を指定し、「開く〕をクリックします。

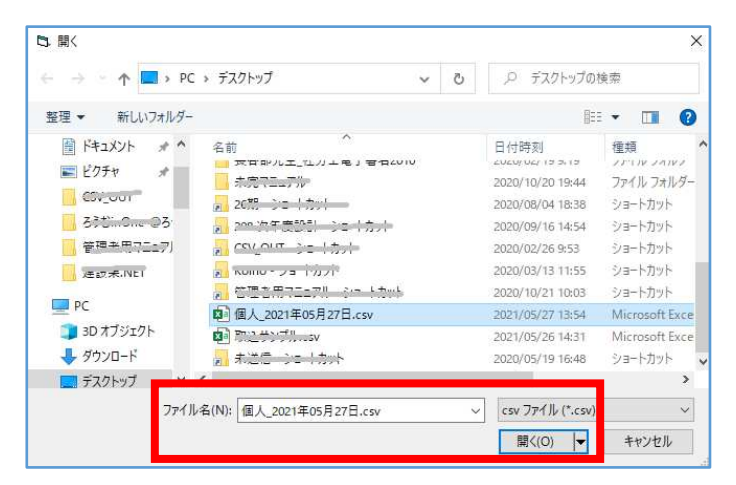

5 『給与/賞与データ取込』画面で、「バージョン名」・「事業所名」・「給与賞与」の プルダウン・「支給年月日」を設定します。 「ヘッダー行とデータ行のコンマ数が一致しているかチェックする」のチェックを外し、 [項目パターン設定]をクリックします。

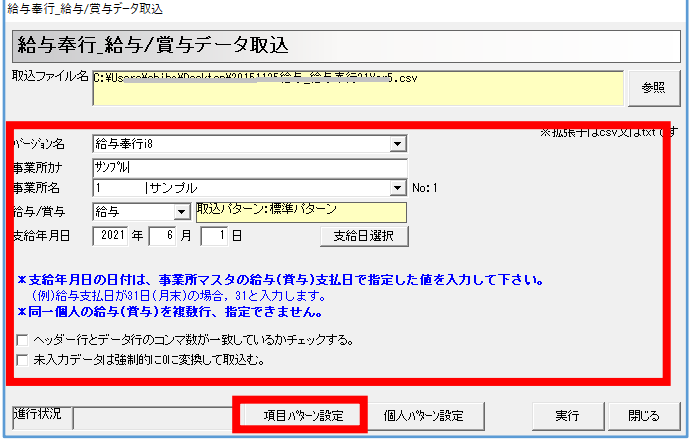

※「支給年月日」は、[支給日選択]をクリックす ると、[事業所マスタ]に登録している支払日 が選択できます。

「未入力データは強制的に 0 に変換して取込む」は、CSV の項目の金額が空欄だった場合、「0」 で取込む機能です。

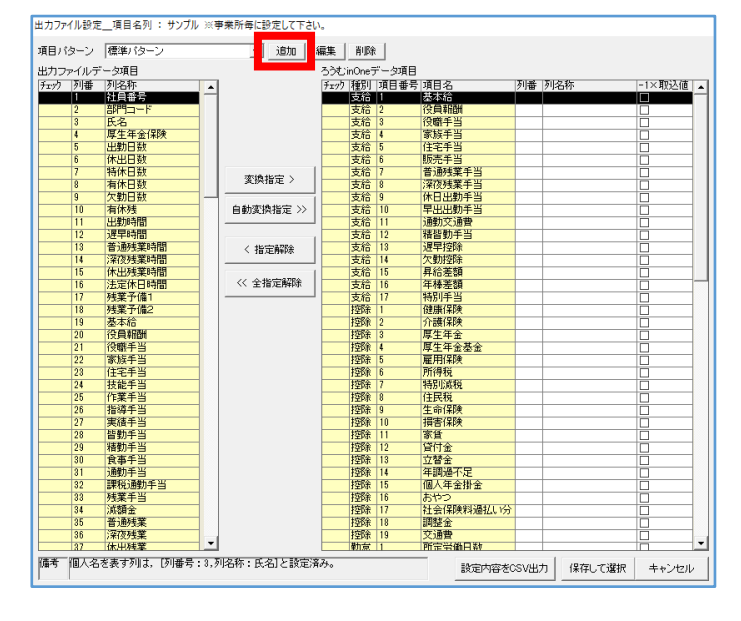

6 『出力ファイル設定\_項目名列』画面で、[追加]をクリックします。

7 『項目パターン名称』画面で、任意のパターン名を入力し、[OK]をクリックします。

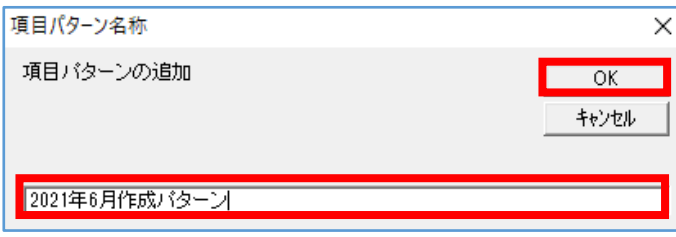

8 『出力ファイル設定\_項目名列』画面で、[自動変換指定]をクリックします。

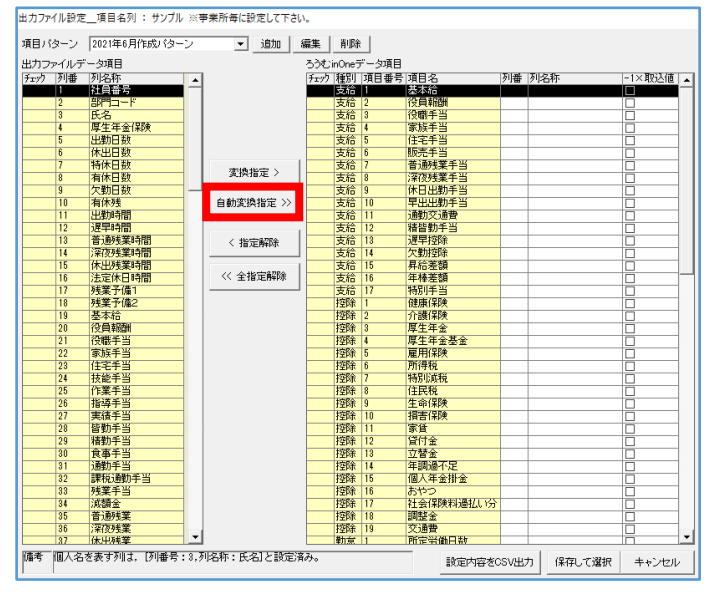

※ [自動変換指定] は、 <出力ファイルデータ項目>と<ろうむ inOne データ項目>の項目名称が一致した 項目を紐づけします。

9 メッセージ画面で、 [はい] をクリックします。

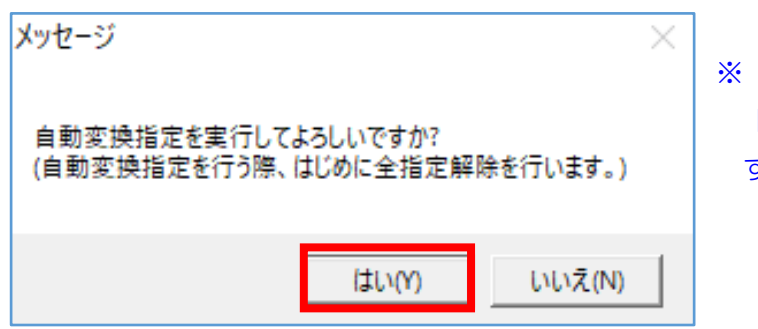

[いいえ] をクリックすると、 『出力ファイル設定\_項目名列』画面に戻りま す。

10 <出力ファイルデータ項目>と<ろうむ inOne データ項目>の項目名称が一致した項目の 「チェック」に「\*(アスタリスク)」が付きます。

「\*(アスタリスク)」が付いた項目は取り込まれますので、項目を確認し、必要に応じて、 追加で下記の操作を行ってください。

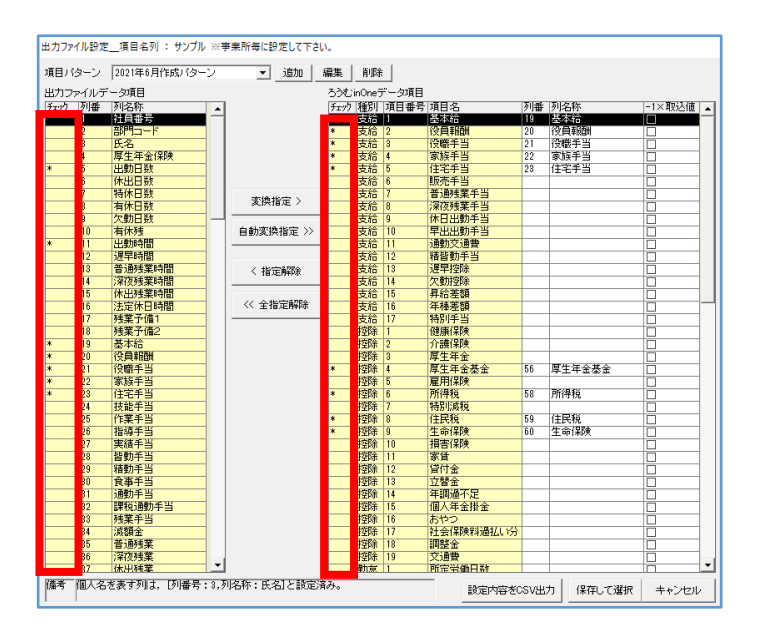

#### ●項目名称が一致しない項目を紐づけする場合は、

<出力ファイルデータ項目>と<ろうむ inOne データ項目>で項目を選択し、黒く反転した状態で、 [変換指定]をクリックします。

#### ●紐づいた項目を解除したい場合は、

<ろうむ inOne データ項目>で項目を選択し、黒く反転した状態で、[指定解除]をクリックします。

#### ●紐づいた項目をすべて解除したい場合は、

[全指定解除]をクリックします。『全指定解除を実行してよろしいですか?』のメッセージで[はい]を クリックします。

- 11 項目の紐づけが完了しましたら、[保存して選択]をクリックします。 |<br>|出力ファイル設定 項目名列: サンブル ※事業所毎に設定して下さい。 項目パターン 2021年6月作成パターン ■ 追加 | 編集 | 削除 | - 出力ファイルデータ項目<br>- チェック 列番 列名称<br>- 55 - 64 - 健康保険<br>\* 55 - 介護保険<br>- 75 - 介護保険 |列番||列名称|<br>|19||基本給<br>|21|||役職手当|<br>|22||家族手当|<br>|22||家族手当| 列》健介厚扁所住生財施組共共生財務公司 扁額生脂得民命形設合済司福克 化胶合合金 医精神机能 经保险税 网络阿拉伯 医神经神经 医神经管 医双腺检查器 **水換指定 >** 自動変換指定 >>  $\frac{10}{6}$ < 指定解除 << 全指定解除 預り金<br>共済借入金<br>前貸金 68 69 70 71 72 73 74 75 76 77 78 90 81 82 83 84 85 86 87 88 年特別康護年全基金 医生理原理生理 医单侧神经 医单细胞 医单细胞 54 健康保険料<br>55 介護保険料 通勤費現物<br>財形みずほ友<br>財形三井住友<br>生保日本生命<br>生保日本生命 56 厚生年金基金 58 所得税 所得税<br>特別減税<br>住民命保険<br>損害保険 59 住民税<br>60 生命保険 損害保険<br>家賃付金<br>営賃付金金<br>年間過年金掛金<br>和いやつ保料過払い分<br>社開幹金<br>社開幹金<br>社開幹金 **■総支給金額**<br>橙味合計額<br>差引支給額<br>基引行2振込額<br>摂行2振込額<br>摂金支給額<br>現金支給額  $\overline{14}$  $\frac{1}{x}$ |狂妄||未陳料道:<br>|調整金<br>|交通費<br>|所定労働日数| |<br>|傭考||個人名を表す列は, [列番号 : 3,列名称 : 氏名]と設定済み。 | 保存して選択 | キャンセル 設定内容をCSV出力
- 

#### ■その他機能

[設定内容を CSV 出力]は、<出カファイルデータ項目>と<ろうむ inOne データ項目>で項目が紐 づいた設定を CSV で出力できます。

[編集]は、「項目パターン」のパターン名を変更できます。

[削除]は、「項目パターン」に選択しているパターンを削除できます。

「-1×取込値」は、値をマイナスにして取り込みます。

#### 12 『給与/賞与データ取込』画面で、「個人パターン設定]をクリックします。

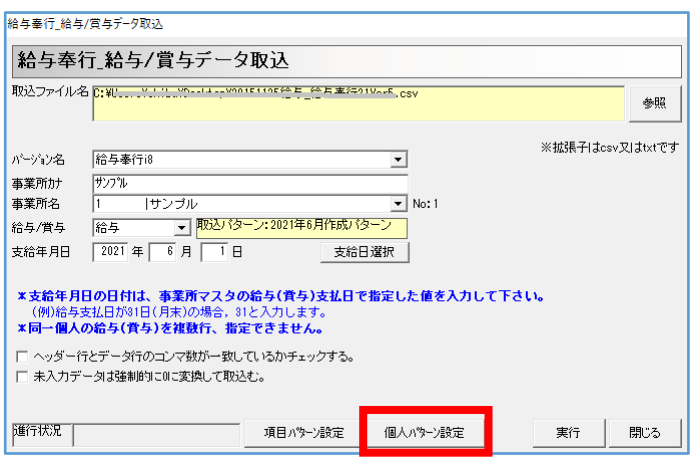

13 『出力ファイル設定/個人名列』画面で、「個人の特定方法」を選択します。 特定方法に合わせて、「個人 No」·「個人名」にチェックの設定をし、 [保存] をクリッ クします。

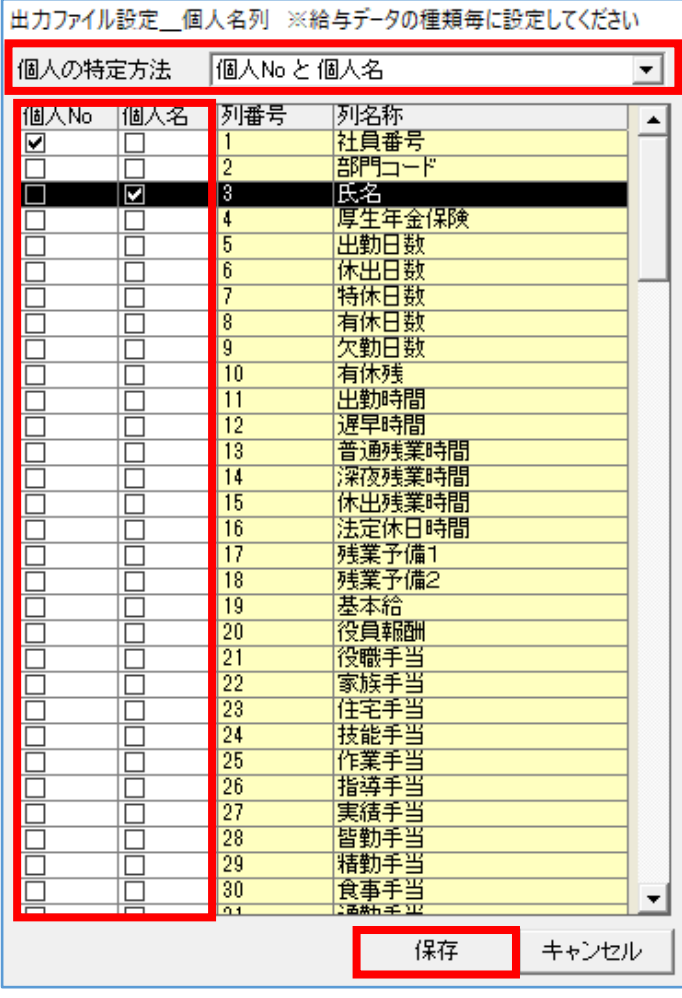

「個人の特定方法」は、「個人名」・「個人 No」・「個人 No と個人名」から選択できます。

## 14 『給与/賞与データ取込』画面で、[実行]をクリックします。

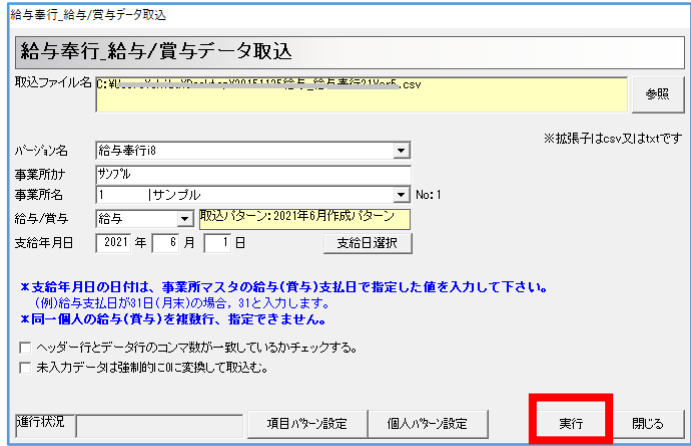
15 『給与(賞与)計算フラグの選択』画面で、「給与(賞与)計算フラグの設定」を選択し、 [決定] をクリックします。

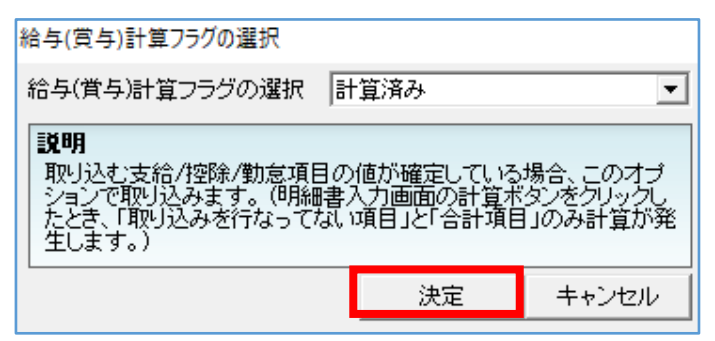

#### 「給与(賞与)計算フラグの設定」 は、

「計算済み」は、[給与項目設定]や[給与個別設定]で計算式や単価などを設定している項目の 場合、[給与個別計算]で[計算]を行った際、CSV データに入力した値を優先し て表示します。 「未計算」は、「給与目設定」や「給与個別設定」で計算式や単価などの設定している項目の 場合、CSV データを取り込んで、[給与個別計算]を表示すると CSV データに入力した値が表示 しますが、[計算]を行うと、[給与項目設定]、[給与個別設 定]の設定が優先して表示します。

#### 16 『データ取込結果』画面で、取込結果を確認し、[OK]をクリックし、取込終了です。

給与データ取込結果 給与データ取込結果 -<br>スキップデータ詳細 行番号 内容 読込データ件数 |  $\overline{\mathcal{H}}$  $\frac{374}{27}$ 書込データ件数  $n<sup>4</sup>$ スキップテ<sup>ミ</sup>ータ件数 |・|<br>|スキップデータ詳細の内容が表示されます|  $\alpha$ 表をCSVHL力

### ■取り込めなかった場合の表示

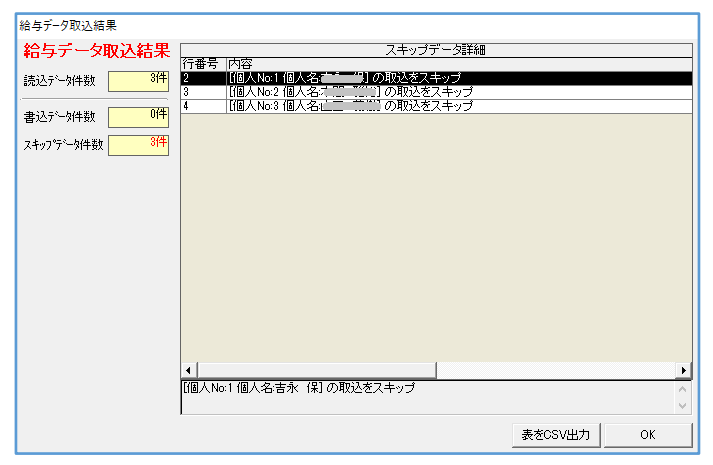

※CSVが取り込めなかった場合は、 「スキップデータ詳細」に理由が表示しまので、 修正し再度取込を行ってください。 [表をCSV出力]で「スキップデータ詳細」 の内容をCSV出力する事ができます。

#### ■ [給与ソフト連動設定] について

各ソフトの「バージョン名」に表示するバージョンの項目名行(ヘッダー)と実際のデータの行を 確認したり、作成出来る画面です。

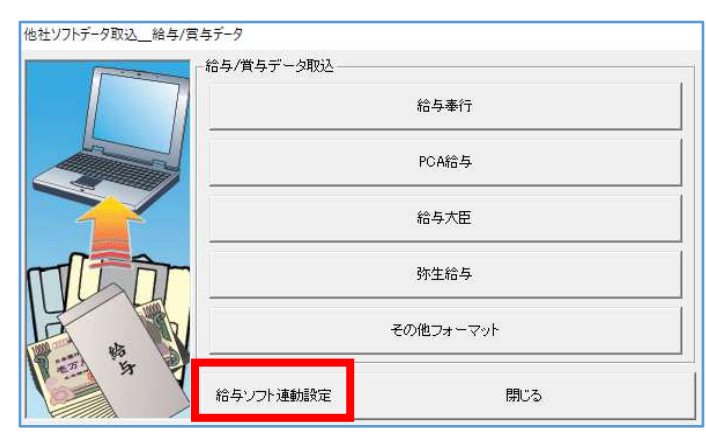

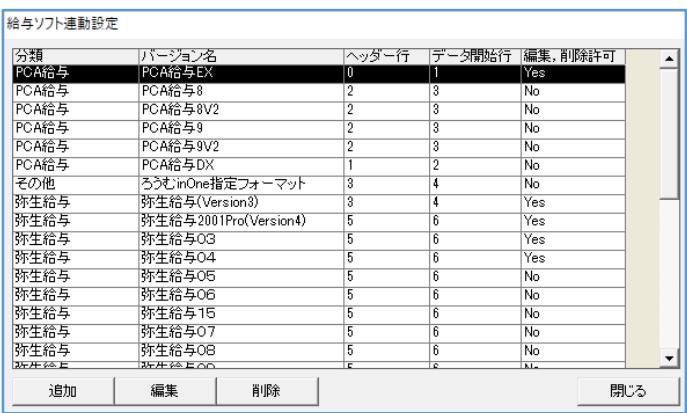

「追加】は、オリジナルの「ヘッダー行」・「データ開始行」のバージョンを作成できます。

[編集]は、バージョンの「ヘッダー行」・「データ開始行」を変更できます。 ※「編集・削除許可」が「Yes」のものに限ります。

[削除]は、バージョンを削除できます。

※「編集・削除許可」が「Yes」のものに限ります。

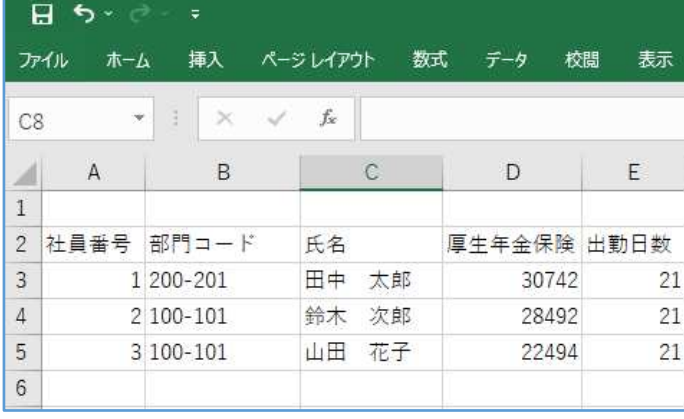

※左図の場合は、

 「ヘッダー行」が「2」、 「データ開始行」が「3」です。

### ■ [その他フォーマット]について

「バージョン名」が「ろうむ inOne 指定フォーマット」は、

項目名行(ヘッダー)が3行目、実際のデータが4行目から始める CSV を取込めます。

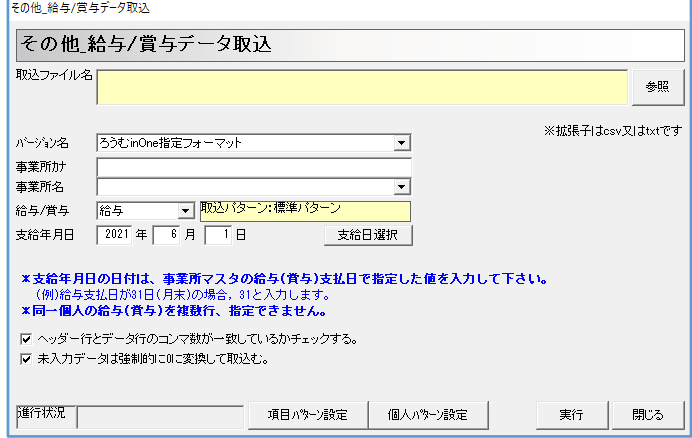

### 9 [Cells 台帳データ取込]

[Cells 台帳データ取込]は、ろうむ inOne のデータベースが空の状態の時(導入時)、《Cells 台帳》から出力した事業所

情報の CSV を取り込む事が出来ます。

1 [Cells 台帳データ取込]をクリックします。

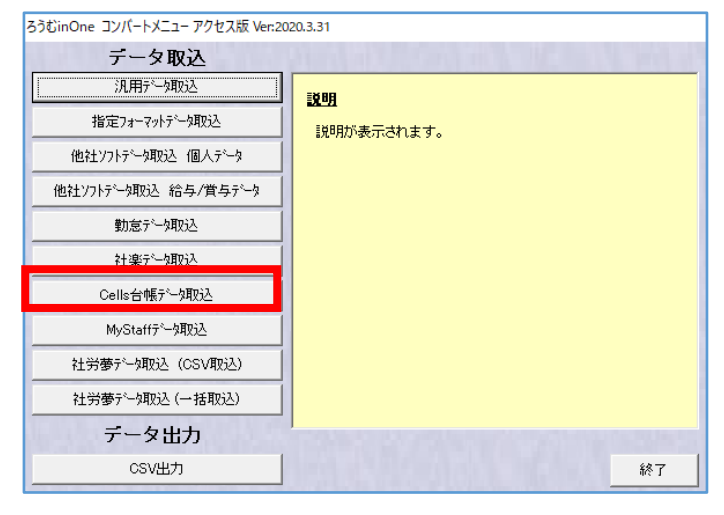

2 『Cells 社労士統合システム「台帳」データ取込』画面で、[参照]をクリックして、 台帳 MENU(DaMenu.xls)の場所を指定し、[開く]をクリックします。 Cells の「台帳」で作成した「事業所名」のリストを表示します。 ろうむ inOne に取込たい事業所に「取込選択」でチェックを入れて、[取込開始]をクリック します。取込が完了後、取込めなかったデータがあれば、リスト表示します。

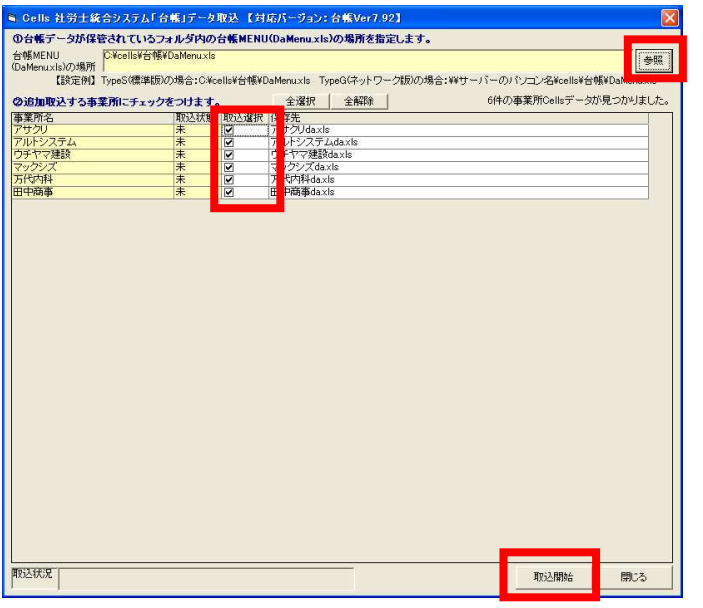

※「取込状態」が、「取込済」の事業所は、 既にろうむ inOne に取込まれています。 「取込状態」が「未」の事業所は、 ろうむ inOne に取込が行われていません。

### 10 「社労夢データ取込 (CSV取込)]

「社労夢データ取込 (CSV 取込) 】は、ろうむ inOne のデータベースが空の状態の時(導入 時)、《社労夢》から出力した事業所情報の CSV を取り込む事が出来ます。

1 社労夢から下記の 8 つの CSV を出力します。

事業所基本情報

社労夢のテキスト変換画面の出力情報選択で、「事業所基本情報」を選択し出力した CSV 労働保険事業所情報

社労夢のテキスト変換画面の出力情報選択で、「労働保険事業所情報」を選択し出力した CSV 事務組合事業所情報

社労夢のテキスト変換画面の出力情報選択で、「事務組合事業所情報」を選択し出力した CSV 特別加入者事業所情報

社労夢のテキスト変換画面の出力情報選択で、「特別加入者情報」を選択し出力した CSV 被保険者基本情報

社労夢のテキスト変換画面の出力情報選択で、「被保険者情報」を選択し出力した CSV

社会保険改定履歴情報

社労夢のテキスト変換画面の出力情報選択で、「社会保険改定履歴情報」を選択し出力した CSV 被扶養者基本情報

社労夢のテキスト変換画面の出力情報選択で、「被扶養者基本情報」を選択し出力した CSV 賃金データ情報

社労夢のテキスト変換画面の出力情報選択で、「賃金データ情報」を選択し出力した CSV

2 [社労夢データ取込 (CSV 取込)]をクリックします。

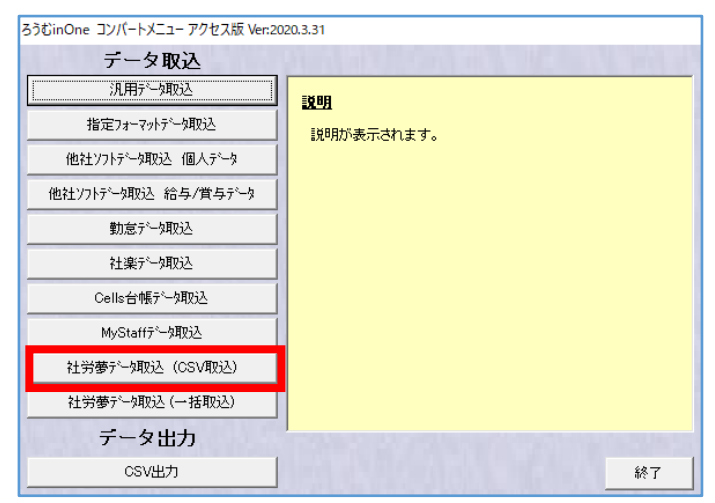

3 『社労夢データ取込:CSVファイル指定方式』画面で、 上から順番に「事業所基本情報」→「労働保険事業所情報」→「事務組合事業所情報」→ 「特別加入者情報」→「被保険者基本情報」→「社会保険改定履歴情報」→ 「被扶養者基本情報」→「賃金データ情報」を取込みます。

「事業所基本情報」の「参照]をクリックします。

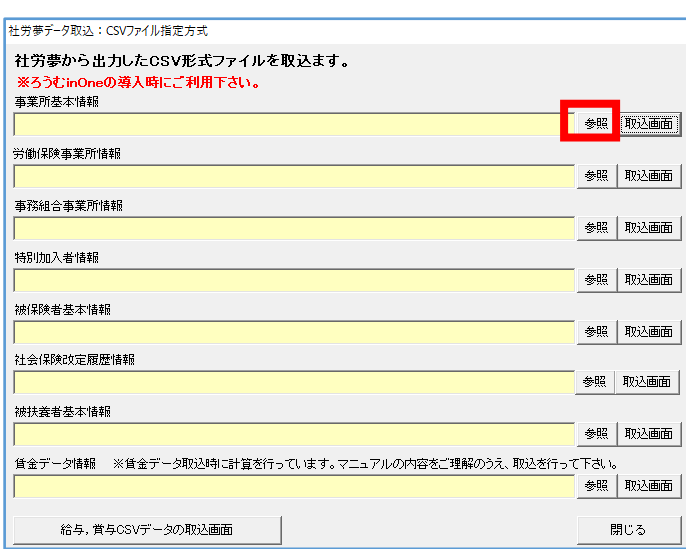

4 社労夢から出力した CSV を指定し、「開く」をクリックします。

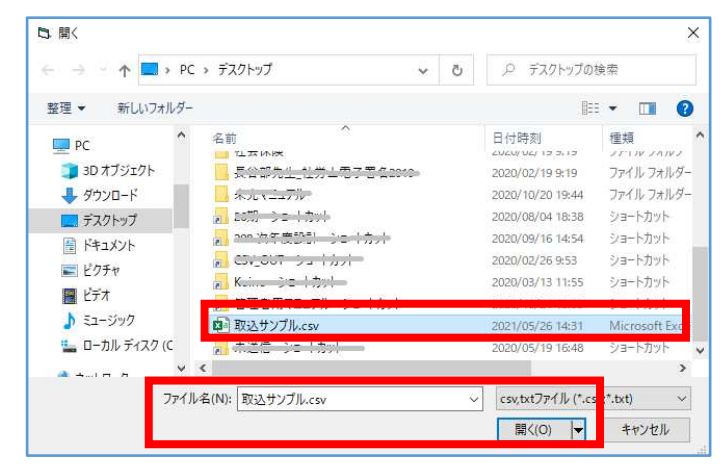

5 『社労夢データ取込:CSVファイル指定方式』画面で、「事業所基本情報」[取込画面]を クリックします。

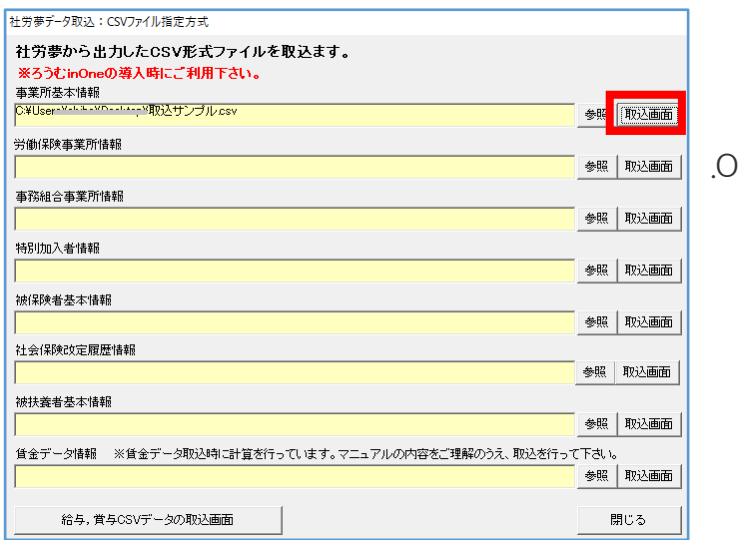

6 [取込設定]をクリックします。

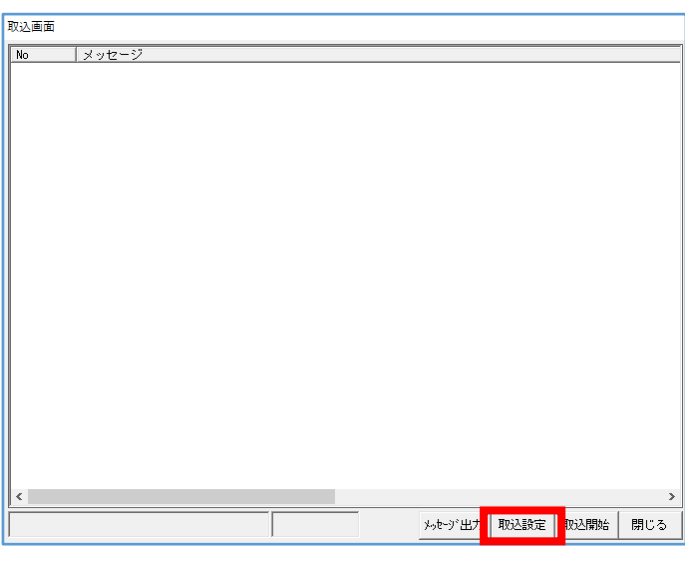

7 「チェックしない」にチェックを入れ、[決定]をクリックします。

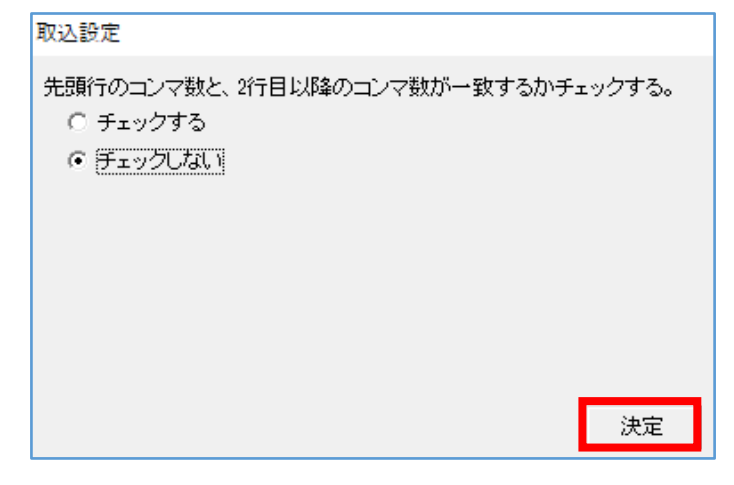

8 [取込開始]をクリックします。

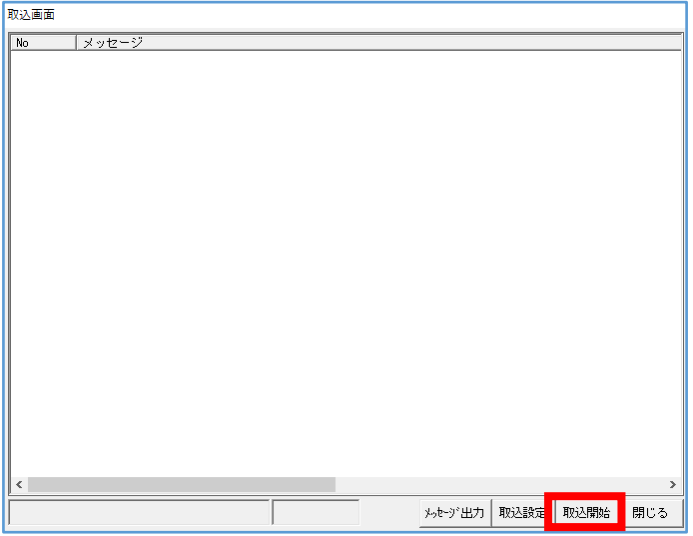

9 [OK] をクリックします。

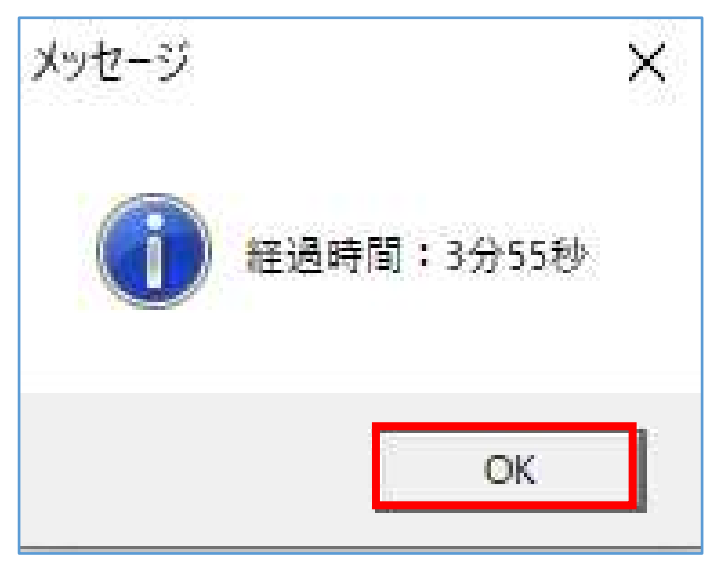

10 『取込率 100%』の表示を確認し、[閉じる]をクリックします。

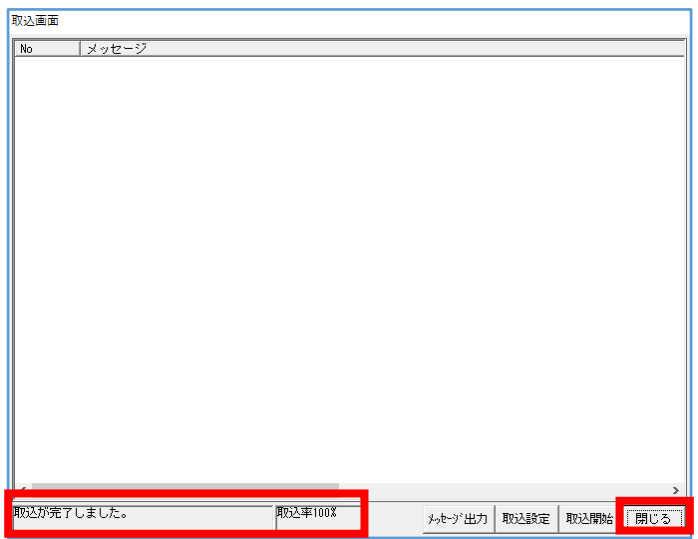

11 『社労夢データ取込:CSVファイル指定方式』画面に戻りましたら、

「事業所基本情報」の取込は終了ですので、

 同様の手順で、「労働保険事業所情報」→「事務組合事業所情報」→「特別加入者情報」→ 「被保険者基本情報」→「社会保険改定履歴情報」→「被扶養者基本情報」→「賃金データ 情報」を取込んでください。

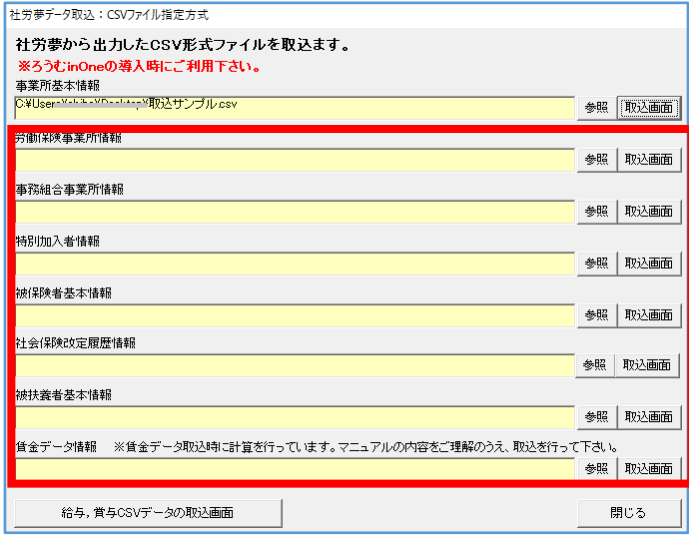

12 「賃金データ情報」まで取込が完了したら、給与や賞与データの取込が不要な場合 は、操作は終了です。

給与や賞与データの取込を行う場合は、データコンバーターの機能を終了し、通常のろうむ inOne の画面に戻ります。

[事業所マスタ]の[給与支払日]・[賞与支払日]を登録し、

[個人マスタ]の[給与支払日]・[賞与支払日]を登録します。

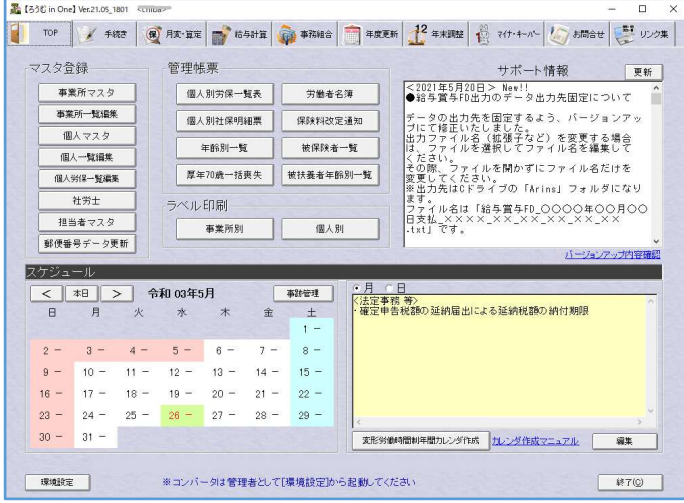

#### 13 再度、『社労夢データ取込:CSVファイル指定方式』画面に戻り、

[給与、賞与 CSV データの取込画面]をクリックします。

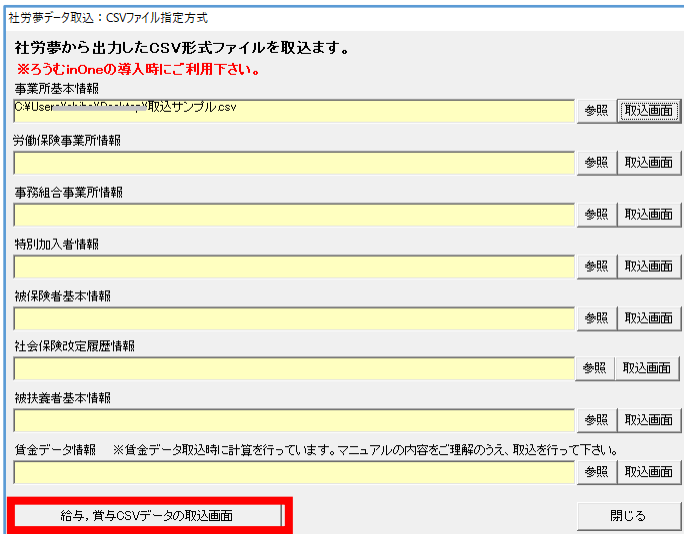

14 『給与/賞与データ取込』画面が表示します。

[他社ソフトデータ取込 給与/賞与データ]と操作は同じになりますので、ご確認いただ き、給与や賞与データの取込が終了しましたら、終了です。

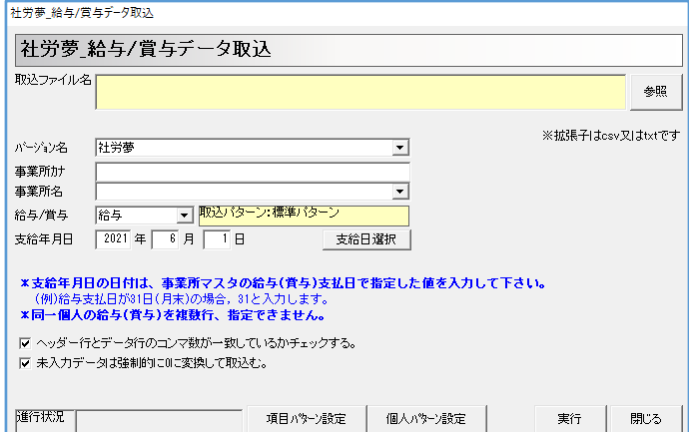

### 11 [社労夢データ取込(一括取込)]

[社労夢データ取込 (一括取込) ]は、社労夢.net のデータベースに接続して、データを一括で取 込みます ろうむ inOne のデータベースが空の状態の時にご利用下さい。(導入時)取込可能な項 目は、事業所・特別加入者・一括有期開始届・個人・扶養・賃金・年度更新・増減額訂正・事務 組合・事務所データです。

#### ※ネット de 社労夢からの取込について

ネット de 社労夢からの一括取込に対応していません。ネット de 社労夢をご利用の場合は、社労夢データ取 込 (CSV 取込) ] を行ってください。

#### ※給与・賞与データの取込について

給与・賞与データについては、一括取込に対応していません。 給与・賞与データの取込を行う場合は、『コンバートメニュー』画面の[指定フォーマットデータ取り込み] の「給与」タブの「給与データ」の取込をご利用ください。

※社労夢.net / ネット de 社労夢は、株式会社エムケイシステムの登録商標または商標です。

#### 1 [社労夢データ取込(一括取込)]をクリックします。

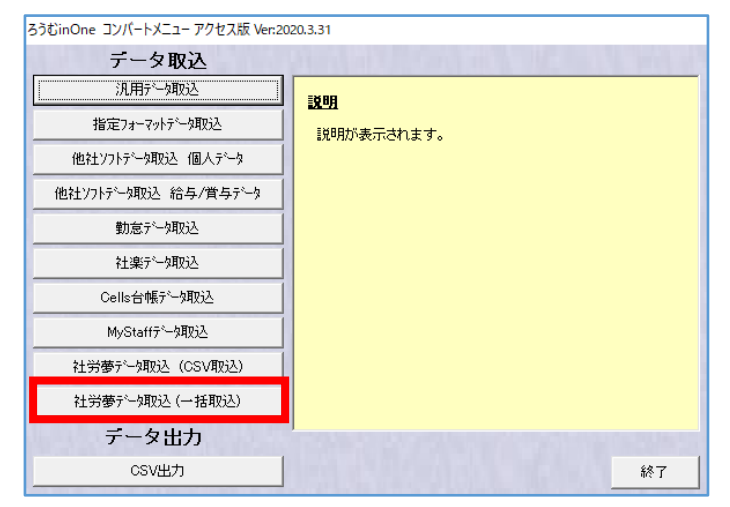

2 『社労夢データ取込:一括取込方式』画面で、社労夢.net のソフトの『データベースサーバ ー設定』画面を見ながら、「サーバー名」・「ユーザー名」・「パスワード」を入力し、[取込開 始]をクリックします。

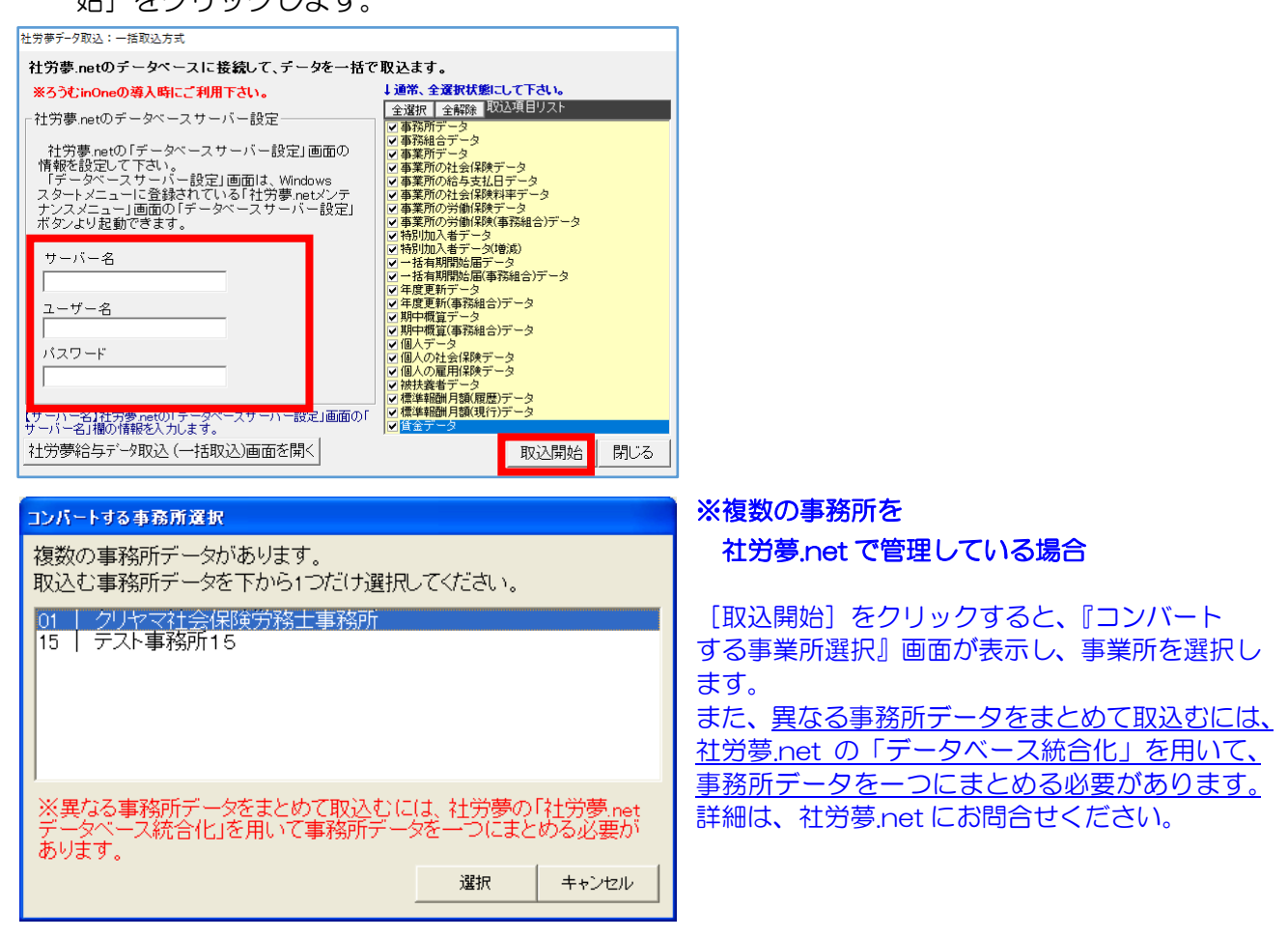

3 取込が完了すると、完了メッセージが表示し、取込終了です。 取込に失敗した項目があった場合は、「メッセージ出力〕をクリックし、CSV を出力します。 データコンバーター機能を終了し、通常のろうむ inOne 画面で、データ修正を行います。

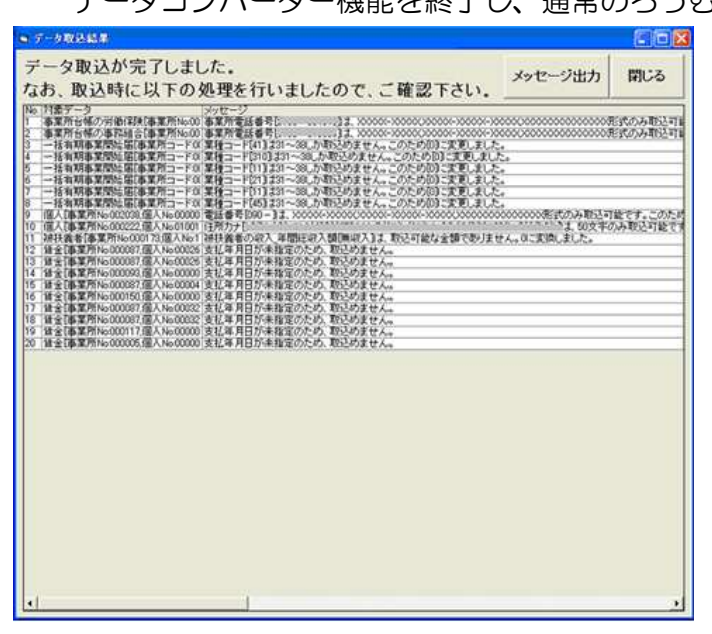

# 12 [CSV 出力]

[CSV 出力]は、ろうむ inOne 上のデータを CSV 出力する事が出来ます。

#### 1 [CSV出力]をクリックします。

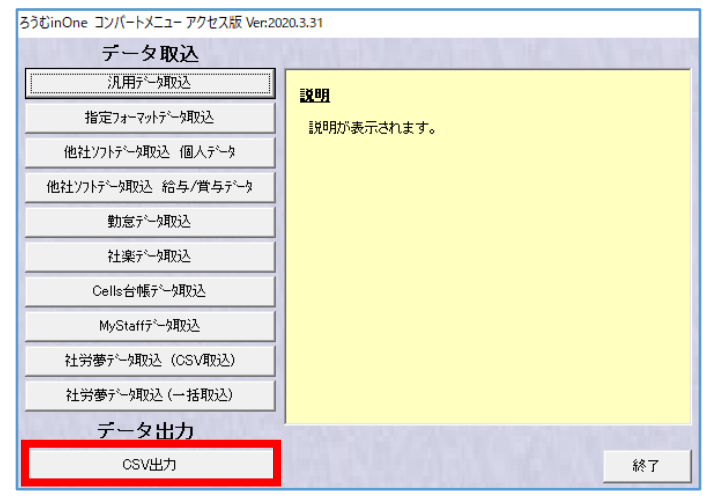

2 『CSV 出力メニュー』画面で、出力したい情報が出力出来るか確認し、 CSV を出力する場所を指定する為に、「参照] をクリックします。

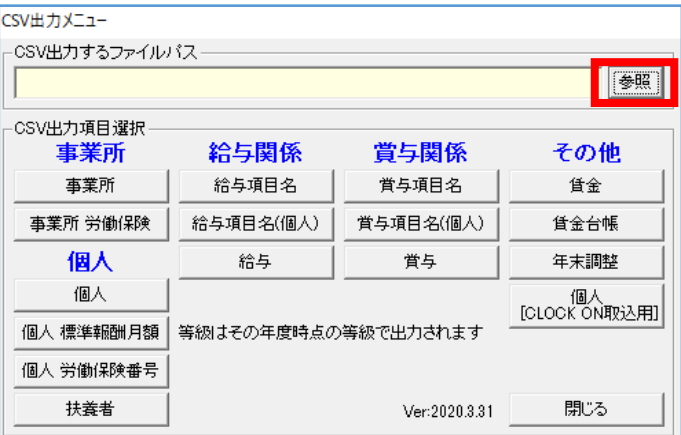

#### <事業所>

[事業所]は、「事業所マスタ]の「編集]で表示される情報を出力します。 [事業所労働保険]は、[事業所マスタ]の[労保設定]で表示される情報を出力します。

#### <個人>

[個人]は、「個人マスタ]の「編集]で表示される情報と、「給与個別設定]の左端の設定の情報 を出力します。

[個人 標準報酬月額]は、[個人マスタ]の[標準報酬月額]で表示される情報を出力します。 [個人 労働保険番号]は、「個人マスタ]の「労働保険番号]で表示される情報を出力します。 [扶養者]は、「個人マスタ]の「扶養]の「被扶養者マスタ]で表示される情報を出力します。 <給与関係>

[給与項目名]は、[事業所マスタ]の[給与項目設定]で表示される単価や計算式の情報を出力し ます。

[給与項目名(個人)]は、[個人マスタ]の[給与個別設定]で表示される単価や計算式の情報を 出力します。

「給与】は、給与計算の情報を出力します。

<賞与関係>

[賞与項目名]は、[事業所マスタ]の[賞与項目設定]で表示される単価や計算式の情報を出力し ます。

[賞与項目名(個人)]は、[個人マスタ]の[賞与個別設定]で表示される単価や計算式の情報を 出力します。

[賞与]は、賞与計算の情報を出力します。

<その他>

[賃金]は、[個別賃金入力]の情報を出力します。

[賃金台帳]は、「給与計算」タブの [賃金台帳]の情報を出力します。

[年末調整]は、「年末調整」タブの[源泉徴収票]の情報を出力します。

[個人 [CLOCK ON 取込用]]は、《CLOCK ON》に取り込む用の年末調整の情報を出力しま す。

3 『開き』画面で、CSV を出力したい場所を設定し、ファイル名(任意)をつけ、 [開く] をクリックします。

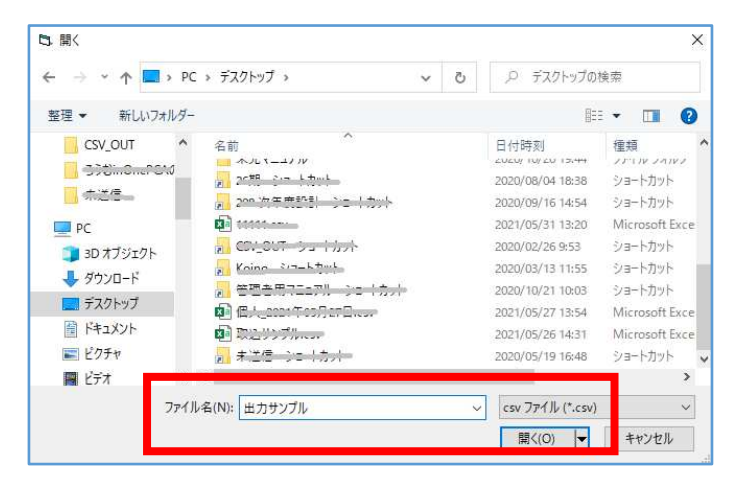

4 『CSV 出力メニュー』画面で、出力したい情報のボタンをクリックします。

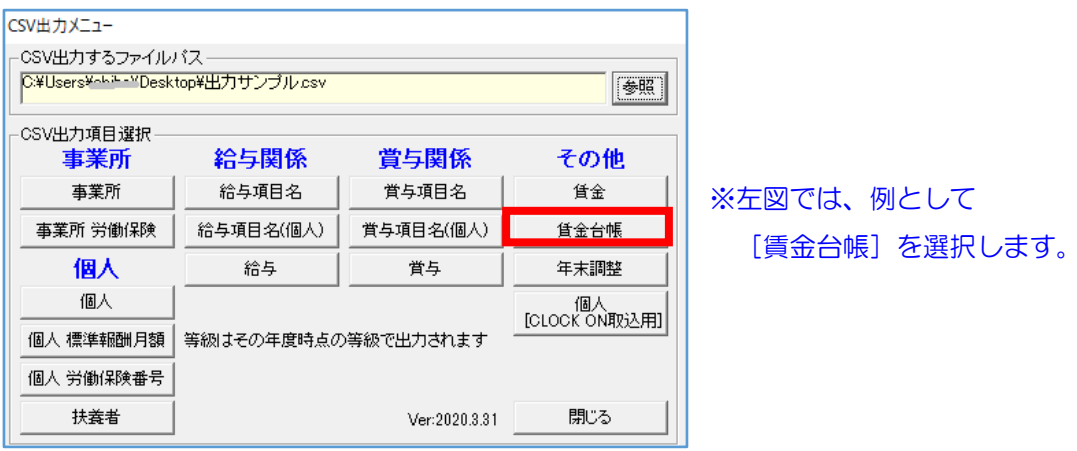

4 『出力条件一覧』画面で、 [出力条件作成] をクリックします。

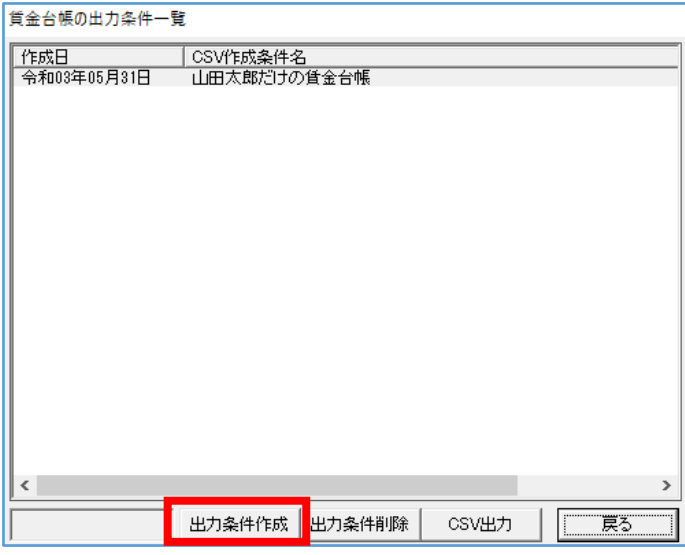

[CSV出力]は、「CSV作成条件」が作成されている場合にクリックができます。

[戻る]は、『CSV 出力メニュー』画面に戻ります。

5 『出力条件作成:①出力範囲』画面で、対象を指定します。

[次へ] をクリックします。

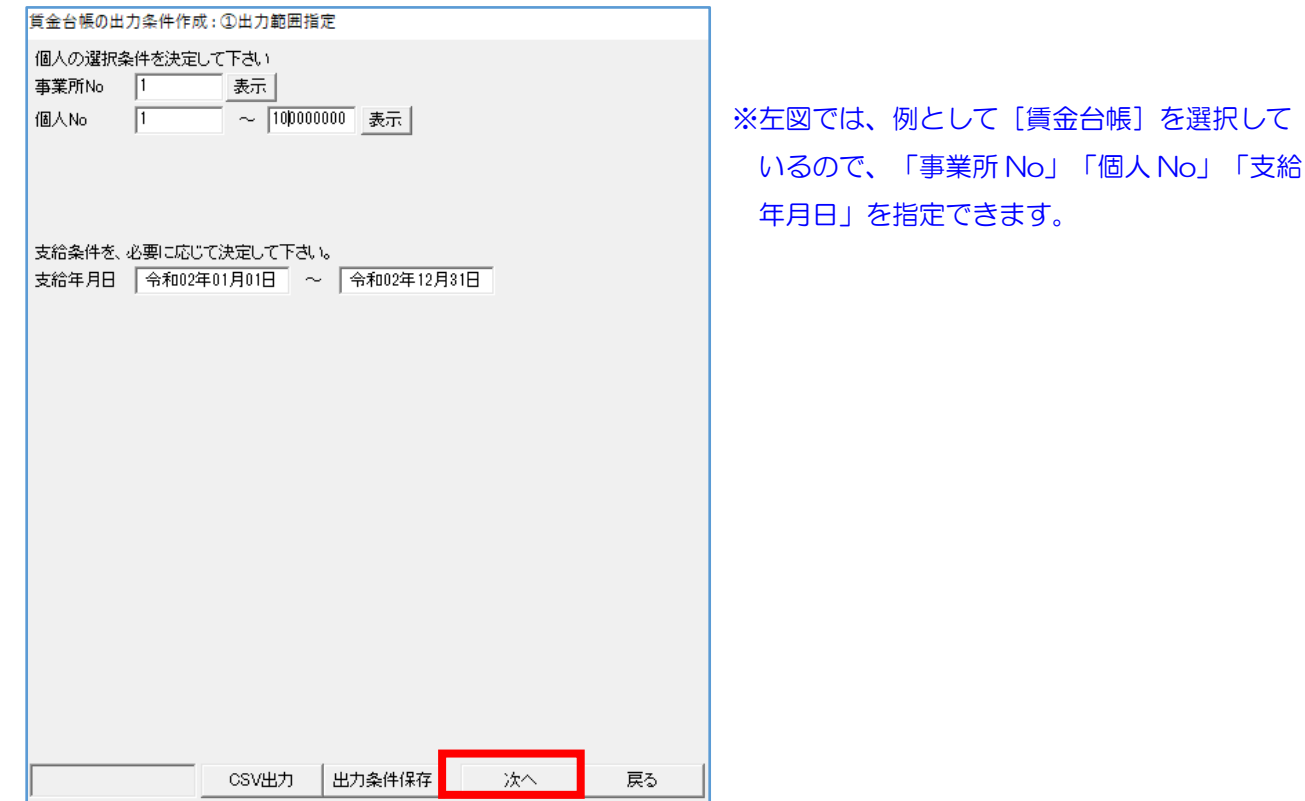

[CSV 出力]は、『出力条件作成:①出力範囲』画面で指定した情報で CSV 出力します。 情報が多いほど CSV 出力に時間がかかったり、情報が分かりづらくなりますので、不要な情報が ある場合は、[次へ]で情報を絞り込んでください。

[出力条件保存]は、『出力条件作成:①出力範囲』画面で指定した出力条件を保存します。 保存した出力条件は、『出力条件一覧』画面に表示します。

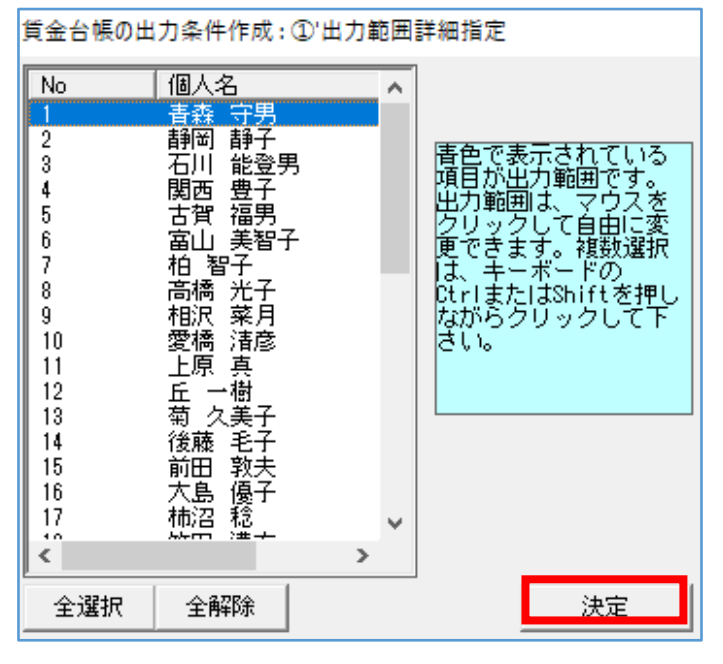

- ※「事業所 No」「個人 No」は、[表示]を クリックすると、細かく設定が可能です。
	- ・ランダムに従業員を選択する場合は、 キーボードの「Cyrl」キーを押しながら従 業員を選択します。
	- ・1~20までの範囲の従業員を選択する場 合は、1の従業員を選択し、キーボードの 「Shift」キーを押しながら 20 の従業員を 選択します。

選択します。

6 『出力条件作成:②出力項目指定』画面で、出力したい項目を選択し(全ての項目の場合は、 [全選択]をクリックしてください)、[▶]をクリックします。

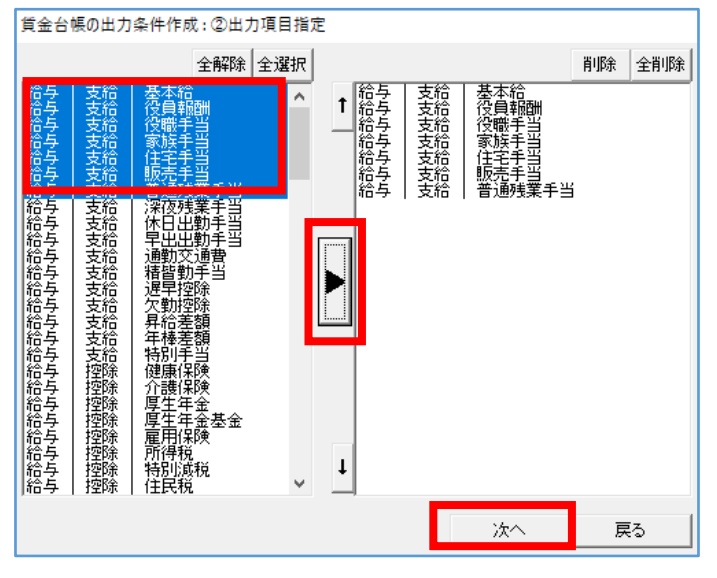

 ・ランダムに項目を選択する場合は、 キーボードの「Cyrl」キーを押しながら 項目を選択します。 ・項目の範囲を選択する場合は、 一番上の項目を選択し、キーボードの 「Shift」キーを押しながら一番下の項目を

「戻る】は、『出力条件作成:①出力範囲』画面に戻ります。

7 『出力条件作成:③出力順指定』画面で、[CSV 出力]をクリックします。

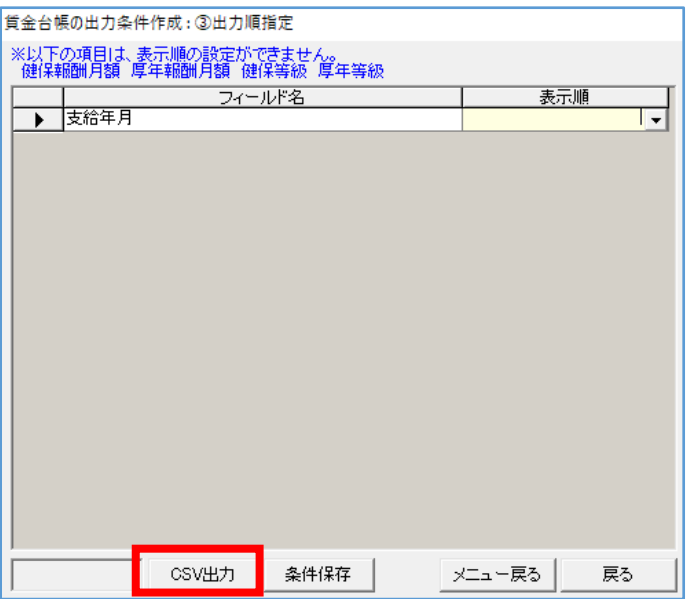

[条件保存]は、『出力条件作成:3出力順指定』画面迄で指定した出力条件を保存します。 保存した出力条件は、『出力条件一覧』画面に表示します。

「表示順」は、「空欄/昇順/降順」から順番を設定します。

8 『CSV 出力の確認』画面で、CSV の出力先を確認し、[OK]をクリックします。

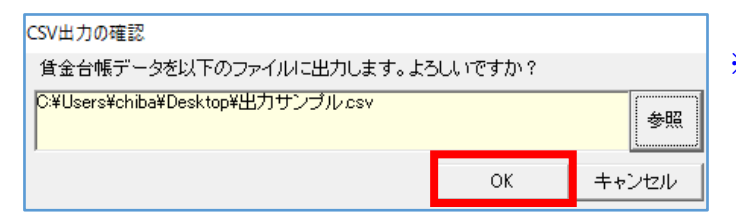

※CSV の出力先が正しくなかった場合は、 [参照]をクリックし、再度指定する事が可能 です。

9 出力が始まりますので、しばらくお待ちください。

『確認』メッセージで [OK] をクリックしますと、CSV が表示します。

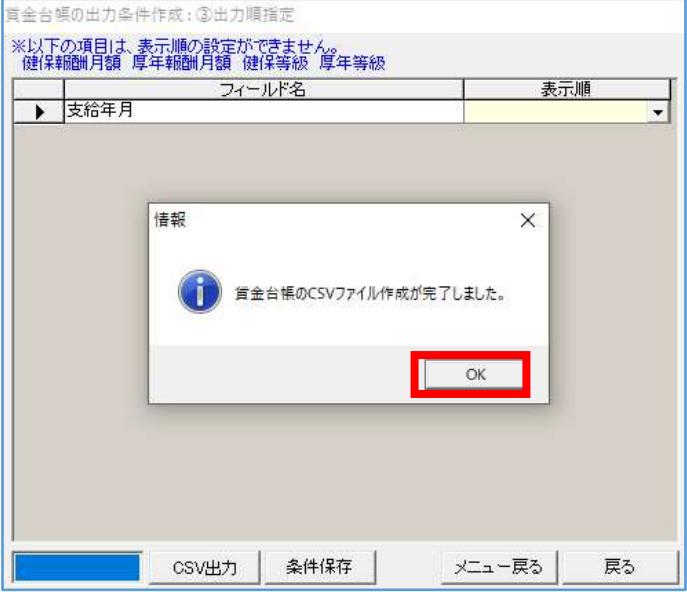

[メニュー戻る]は、『CSV出力メニュー』画面に戻ります。

[戻る]は、『出力条件作成:2出力項目指定』画面に戻ります。

## 13 [汎用データ取込]の取込条件

※「日付書式」については、「3[データコンバーター]の CSV 取込の注意事項」をご参照ください。

### ☆ろうむ inOne データ項目一覧-事業所(取り込み可能項目)

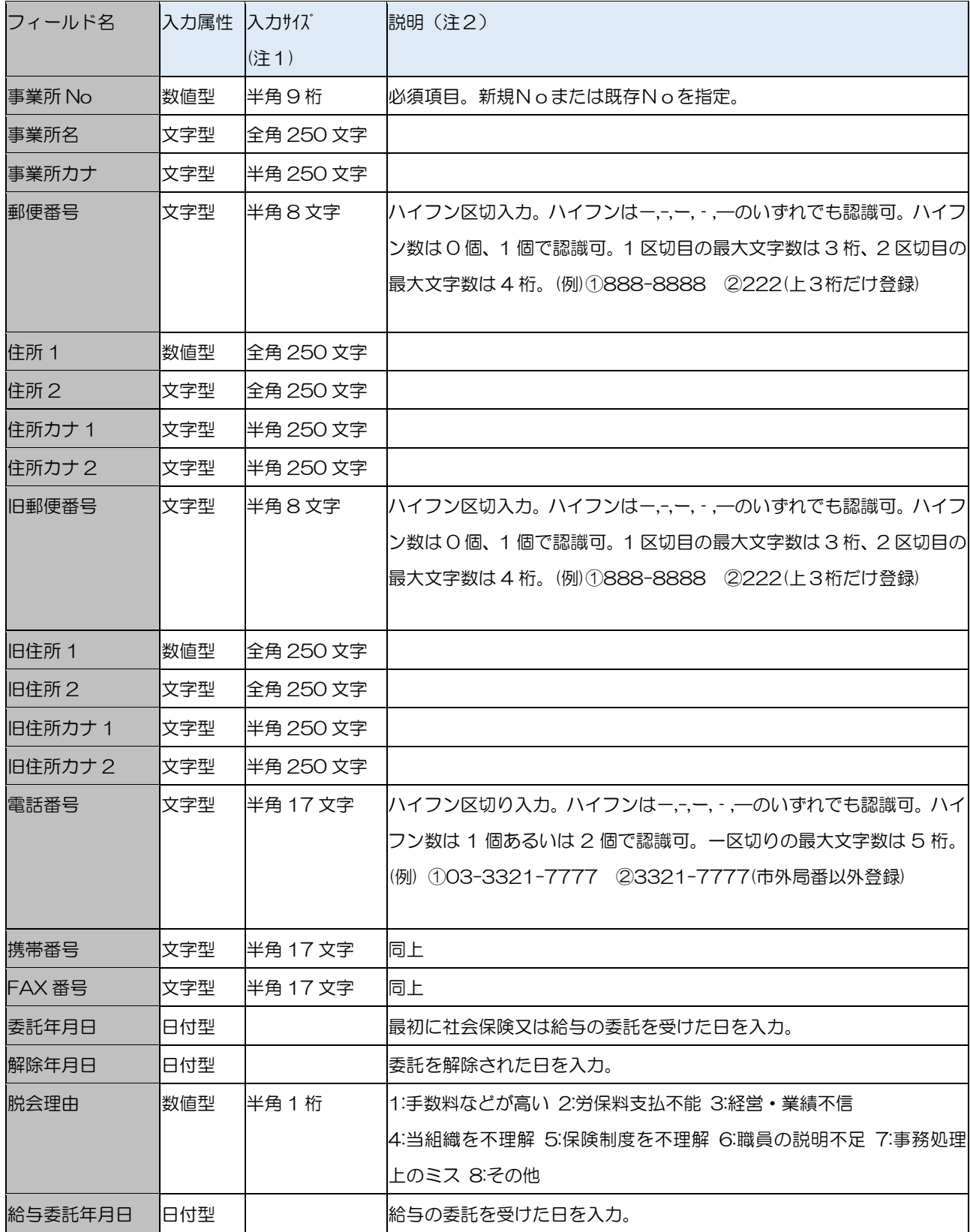

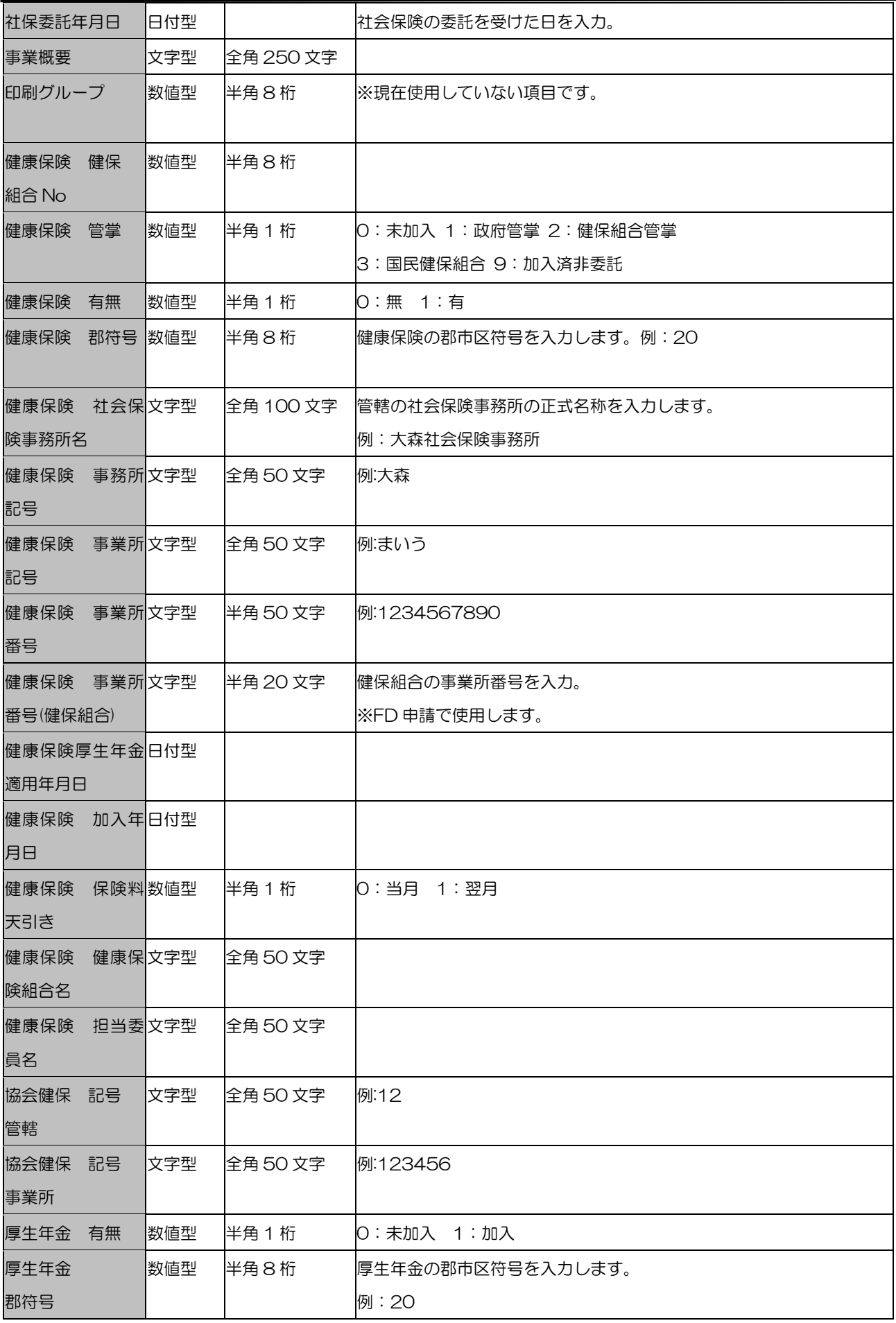

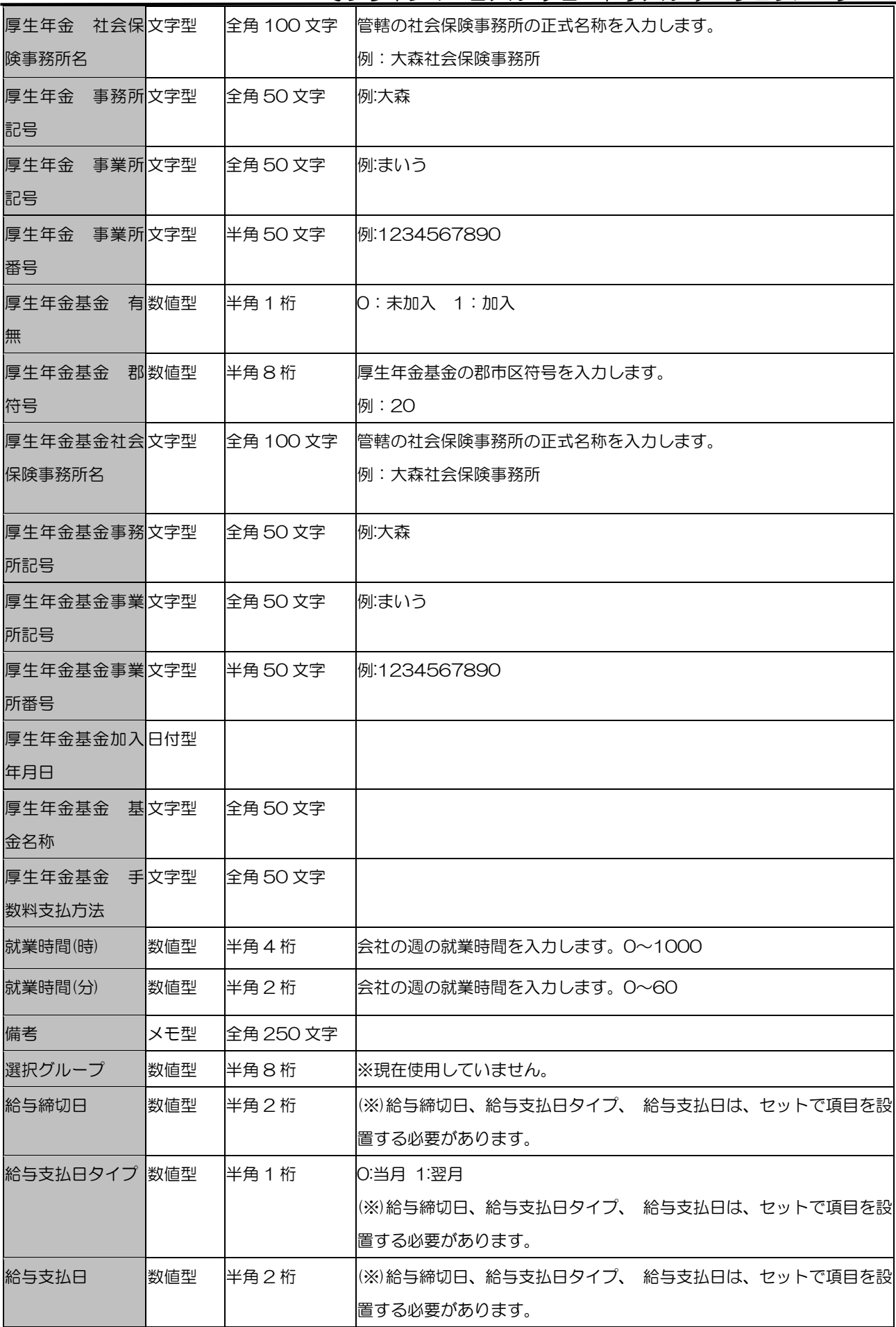

オンラインマニュアル-チュートリアル-データコンバーター

| 賞与締切日                     | 数値型 | 半角2桁      | (※)賞与締切日、賞与支払日タイプ、賞与支払日は、セットで項目を設置<br>する必要があります。              |
|---------------------------|-----|-----------|---------------------------------------------------------------|
| 賞与支払日タイプ 数値型              |     | 半角 1桁     | 0:当月 1:翌月<br>(※)賞与締切日、賞与支払日タイプ、賞与支払日は、セットで項目を設置<br>する必要があります。 |
| 賞与支払日                     | 数値型 | 半角2桁      | (※)賞与締切日、賞与支払日タイプ、賞与支払日は、セットで項目を設置<br>する必要があります。              |
| 36 協定届出日                  | 日付型 |           |                                                               |
| 36 協定有効年月                 | 旧付型 |           |                                                               |
| 労働保険<br>銀行コード             | 数値型 | 半角8桁      |                                                               |
| 労働保険<br>支店コード             | 数値型 | 半角8桁      |                                                               |
| 労働保険 口座の数値型<br>種類         |     | 半角 1桁     | 1:普通 2:当座                                                     |
| 労働保険<br>口座番号              | 文字型 | 半角 100 文字 |                                                               |
| 労働保険口座名義文字型<br>人          |     | 全角 100 文字 |                                                               |
| 労働保険口座名義文字型<br>人力ナ        |     | 半角 100 文字 |                                                               |
| 組合番号                      | 数値型 | 半角1桁      | 0:引落無 1:引落有                                                   |
| 所轄税務署                     | 数値型 |           |                                                               |
| 特別徴収義務者コ文字型<br>$  \vdash$ |     | 全角 50 文字  |                                                               |
| 金融機関文字型<br>総括表<br>名称      |     | 半角 50 文字  | ※住民税 FD 作成時に使用。                                               |
| 金融機関文字型<br>総括表<br>所在地     |     | 全角 100 文字 |                                                               |
| 引落区分                      | 文字型 | 全角 100 文字 |                                                               |
| 年末調整計算対象数値型<br>期間<br>開始月  |     | 半角1桁      | O:依頼無 1:依頼有                                                   |
| 年末調整計算対象数値型<br>期間<br>終了月  |     | 半角2桁      | 1-12 のいずれか<br>※通常は1                                           |
| 住民税<br>初回月                | 数値型 | 半角2桁      | 1-12 のいずれか<br>※通常は 12                                         |

オンラインマニュアル-チュートリアル-データコンバーター

| 代表者 役職   | 数値型 | 半角2桁     | 1-12 のいずれか      |
|----------|-----|----------|-----------------|
| 担当者 1 役職 | 文字型 | 全角 50 文字 | 例:代表取締役         |
| 担当者 2 役職 | 文字型 | 全角 50 文字 |                 |
| 担当者3役職   | 文字型 | 全角 50 文字 |                 |
| 担当者 4 役職 | 文字型 | 全角 50 文字 |                 |
| 代表者 カナ   | 文字型 | 全角 50 文字 |                 |
| 代表者 名前   | 文字型 | 半角 50 文字 | 例: クリヤマ タロウ     |
| 担当者 1名前  | 文字型 | 全角 50 文字 | 例:栗山 太郎         |
| 担当者 2名前  | 文字型 | 全角 50 文字 |                 |
| 担当者3名前   | 文字型 | 全角 50 文字 |                 |
| 担当者 4名前  | 文字型 | 全角 50 文字 |                 |
| 代表者      | 文字型 | 半角 15 文字 | 例: 03-1234-0661 |
| 電話番号     |     |          |                 |
| 担当者 1    | 文字型 | 半角 15 文字 | 例: 03-1234-0661 |
| 電話番号     |     |          |                 |
| 担当者 2    | 文字型 | 半角 15 文字 | 例: 03-1234-0661 |
| 電話番号     |     |          |                 |
| 担当者3     | 文字型 | 半角 15 文字 | 例: 03-1234-0661 |
| 電話番号     |     |          |                 |
| 担当者 4    | 文字型 | 半角 15 文字 | 例: 03-1234-0661 |
| 電話番号     |     |          |                 |
| 代表者      | 文字型 | 半角 15 文字 | 例: 03-1234-0661 |
| 携帯番号     |     |          |                 |
| 担当者 1    | 文字型 | 半角 15 文字 | 例: 03-1234-0661 |
| 携帯番号     |     |          |                 |
| 担当者 2    | 文字型 | 半角 15 文字 | 例: 03-1234-0661 |
| 携帯番号     |     |          |                 |
| 担当者3     | 文字型 | 半角 15 文字 | 例: 03-1234-0661 |
| 携帯番号     |     |          |                 |
| 担当者 4    | 文字型 | 半角 15 文字 | 例: 03-1234-0661 |
| 携帯番号     |     |          |                 |
| 法人番号     | 文字型 | 半角 13 文字 |                 |

# $\frac{1}{2}$ ☆ろうむ inOne データ項目一覧―事業所労働保険(取り込み可能項目)

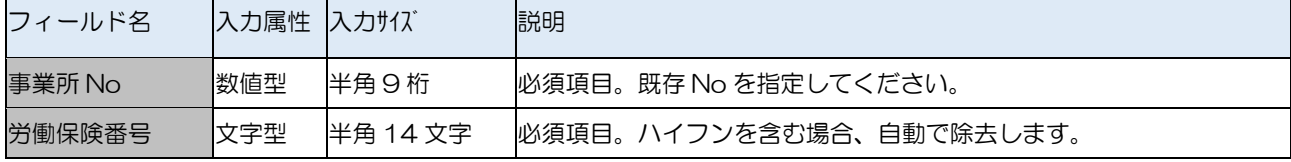

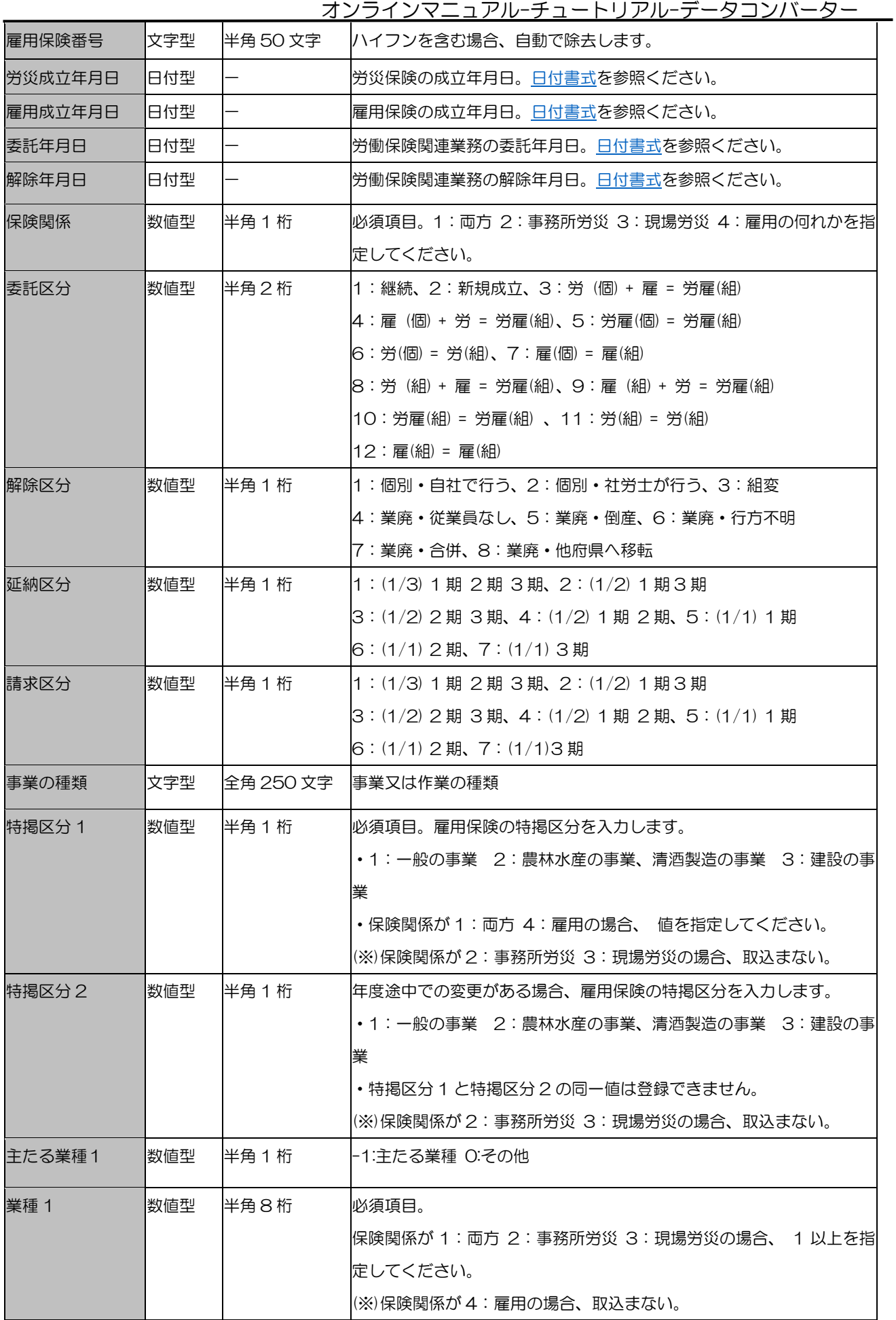

オンラインマニュアル-チュートリアル-データコンバーター

| 細目 1     | 数値型 | 半角8桁 | (※)保険関係が4:雇用の場合、取込まない。                          |
|----------|-----|------|-------------------------------------------------|
| 業種区分1    | 数値型 | 半角1桁 | 通常は 0。同業種で労務費率が異なる場合に、業種を区別するために 0<br>または 1 を指定 |
| 変更区分1    | 数値型 | 半角1桁 | 通常は O。年度の途中で業種の変更又は料率の変更があった場合は、1               |
|          |     |      | (変更前)または2 (変更後) を指定。                            |
| 変更月1     | 数値型 | 半角2桁 | 変更区分が0でない(年度途中での変更がある)とき、変更開始月を指                |
|          |     |      | 定                                               |
|          |     |      | 例) 10 月から業種変更がある場合は 10 を指定                      |
| メリット料率 1 | 数値型 | 半角8桁 | 単位→1/1000%                                      |
|          |     |      | (※)保険関係が4:雇用の場合、取込まない。                          |
| 主たる業種2   | 数値型 | 半角1桁 | -1:主たる業種 O:その他                                  |
|          |     |      |                                                 |
|          |     |      |                                                 |
| 業種2      | 数値型 | 半角8桁 | 保険関係が 1:両方 2:事務所労災 3:現場労災の場合 、1 以上を指            |
|          |     |      | 定してください。                                        |
|          |     |      | (※)保険関係が4:雇用の場合、取込まない。                          |
| 細目2      | 数値型 | 半角8桁 | (※)保険関係が4:雇用の場合、取込まない。                          |
| 業種区分 2   | 数値型 | 半角1桁 | 通常は 0。同業種で労務費率が異なる場合に、業種を区別するために 0              |
|          |     |      | または 1 を指定                                       |
| 変更区分2    | 数値型 | 半角1桁 | 通常は 0。年度の途中で業種の変更又は料率の変更があった場合は、1               |
|          |     |      | (変更前)または2(変更後)を指定。                              |
| 変更月2     | 数値型 | 半角2桁 | 変更区分が0 でない(年度途中での変更がある)とき、変更開始月を指               |
|          |     |      | 定                                               |
|          |     |      | 例) 10月から業種変更がある場合は 10 を指定                       |
| メリット料率 2 | 数値型 | 半角8桁 | 単位→1/1000%                                      |
|          |     |      | (※)保険関係が4:雇用の場合、取込まない。                          |
| 主たる業種3   | 数値型 | 半角1桁 | -1:主たる業種 O:その他                                  |
| 業種3      | 数値型 | 半角8桁 | 業種2と同様                                          |
| 細目3      | 数値型 | 半角8桁 | 細目2と同様                                          |
| 業種区分3    | 数値型 | 半角1桁 | 通常は 0。同業種で労務費率が異なる場合に、業種を区別するために 0              |
|          |     |      | または 1 を指定                                       |
| 変更区分 3   | 数値型 | 半角1桁 | 通常は O。年度の途中で業種の変更又は料率の変更があった場合は、1               |
|          |     |      | (変更前) または2 (変更後) を指定。                           |
| 変更月 3    | 数値型 | 半角2桁 | 変更区分が0でない(年度途中での変更がある)とき、変更開始月を指                |
|          |     |      | 定                                               |
|          |     |      | 例)10 月から業種変更がある場合は 10 を指定                       |
| メリット料率3  | 数値型 | 半角8桁 | メリット料率 2 と同様                                    |
| 主たる業種4   | 数値型 | 半角1桁 | -1:主たる業種 O:その他                                  |

オンラインマニュアル-チュートリアル-データコンバーター

| 業種 4     | 数値型 | 半角8桁 | 業種2と同様                             |
|----------|-----|------|------------------------------------|
| 細目 4     | 数値型 | 半角8桁 | 細目 2 と同様                           |
| 業種区分 4   | 数値型 | 半角1桁 | 通常は 0。同業種で労務費率が異なる場合に、業種を区別するために 0 |
|          |     |      | または 1 を指定                          |
| 変更区分 4   | 数値型 | 半角1桁 | 通常は 0。年度の途中で業種の変更又は料率の変更があった場合は、1  |
|          |     |      | (変更前) または2 (変更後) を指定。              |
| 変更月 4    | 数値型 | 半角2桁 | 変更区分がOでない(年度途中での変更がある)とき、変更開始月を指   |
|          |     |      | 定                                  |
|          |     |      | 例)10 月から業種変更がある場合は 10 を指定          |
| メリット料率 4 | 数値型 | 半角8桁 | メリット料率2と同様                         |
| 主たる業種5   | 数値型 | 半角1桁 | -1:主たる業種 0:その他                     |
| 業種5      | 数値型 | 半角8桁 | 業種2と同様                             |
| 細目5      | 数値型 | 半角8桁 | 細目2と同様                             |
| 業種区分5    | 数値型 | 半角1桁 | 通常は O。同業種で労務費率が異なる場合に、業種を区別するために O |
|          |     |      | または 1 を指定                          |
| 変更区分5    | 数値型 | 半角1桁 | 通常は 0。年度の途中で業種の変更又は料率の変更があった場合は、1  |
|          |     |      | (変更前) または2 (変更後) を指定。              |
| 変更月 5    | 数値型 | 半角2桁 | 変更区分が0でない(年度途中での変更がある)とき、変更開始月を指   |
|          |     |      | 定                                  |
|          |     |      | 例)10 月から業種変更がある場合は 10 を指定          |
| メリット料率5  | 数値型 | 半角8桁 | メリット料率2と同様                         |
| 主たる業種6   | 数値型 | 半角1桁 | -1:主たる業種 0:その他                     |
| 業種6      | 数値型 | 半角8桁 | 業種2と同様                             |
| 細目6      | 数値型 | 半角8桁 | 細目2と同様                             |
| 業種区分 6   | 数値型 | 半角1桁 | 通常は O。同業種で労務費率が異なる場合に、業種を区別するために O |
|          |     |      | または 1 を指定                          |
| 変更区分6    | 数値型 | 半角1桁 | 通常は 0。年度の途中で業種の変更又は料率の変更があった場合は、1  |
|          |     |      | (変更前)または2(変更後)を指定。                 |
| 変更月6     | 数値型 | 半角2桁 | 変更区分が0 でない(年度途中での変更がある)とき、変更開始月を指  |
|          |     |      | 定                                  |
|          |     |      | 例) 10月から業種変更がある場合は 10 を指定          |
| メリット料率6  | 数値型 | 半角8桁 | メリット料率2と同様                         |

# ☆ろうむ inOne データ項目一覧一事業所部課(取り込み可能項目)

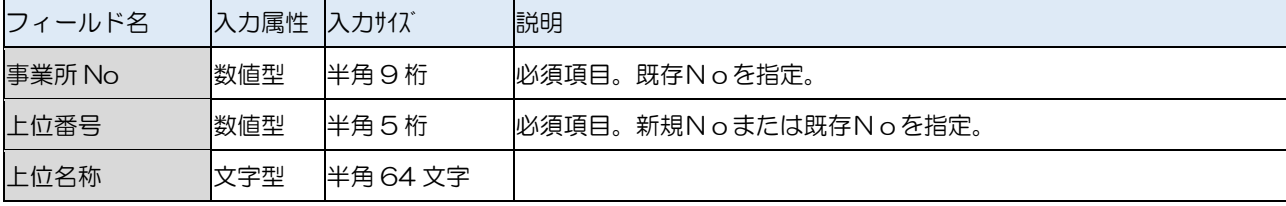

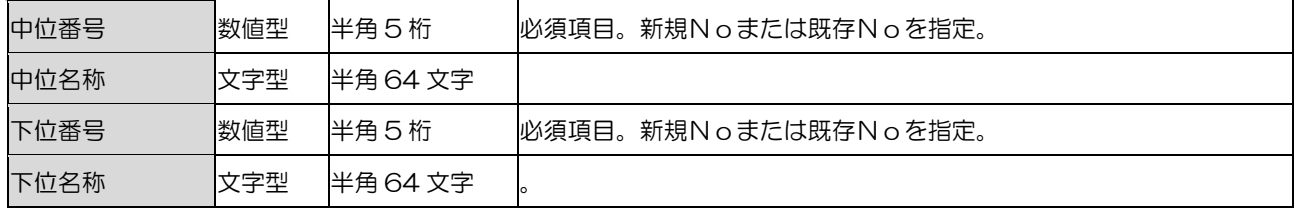

### ☆ろうむ inOne データ項目一覧ー事業所自治体(取り込み可能項目)

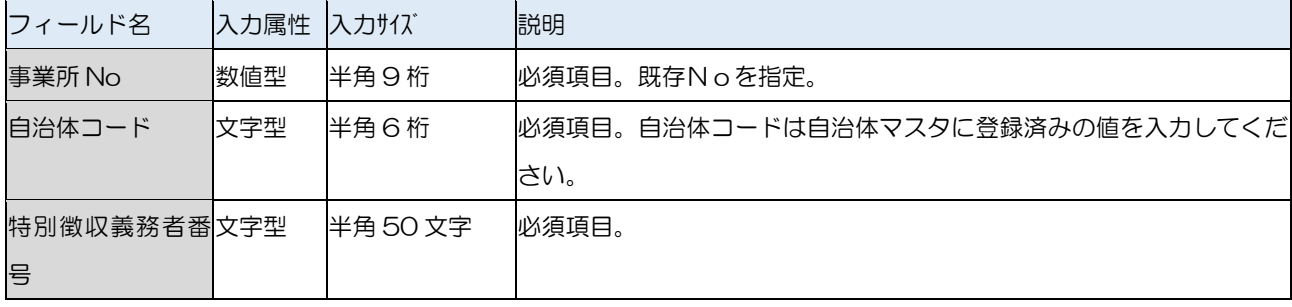

# ☆ろうむ inOne データ項目一覧一個人 (取り込み可能項目)

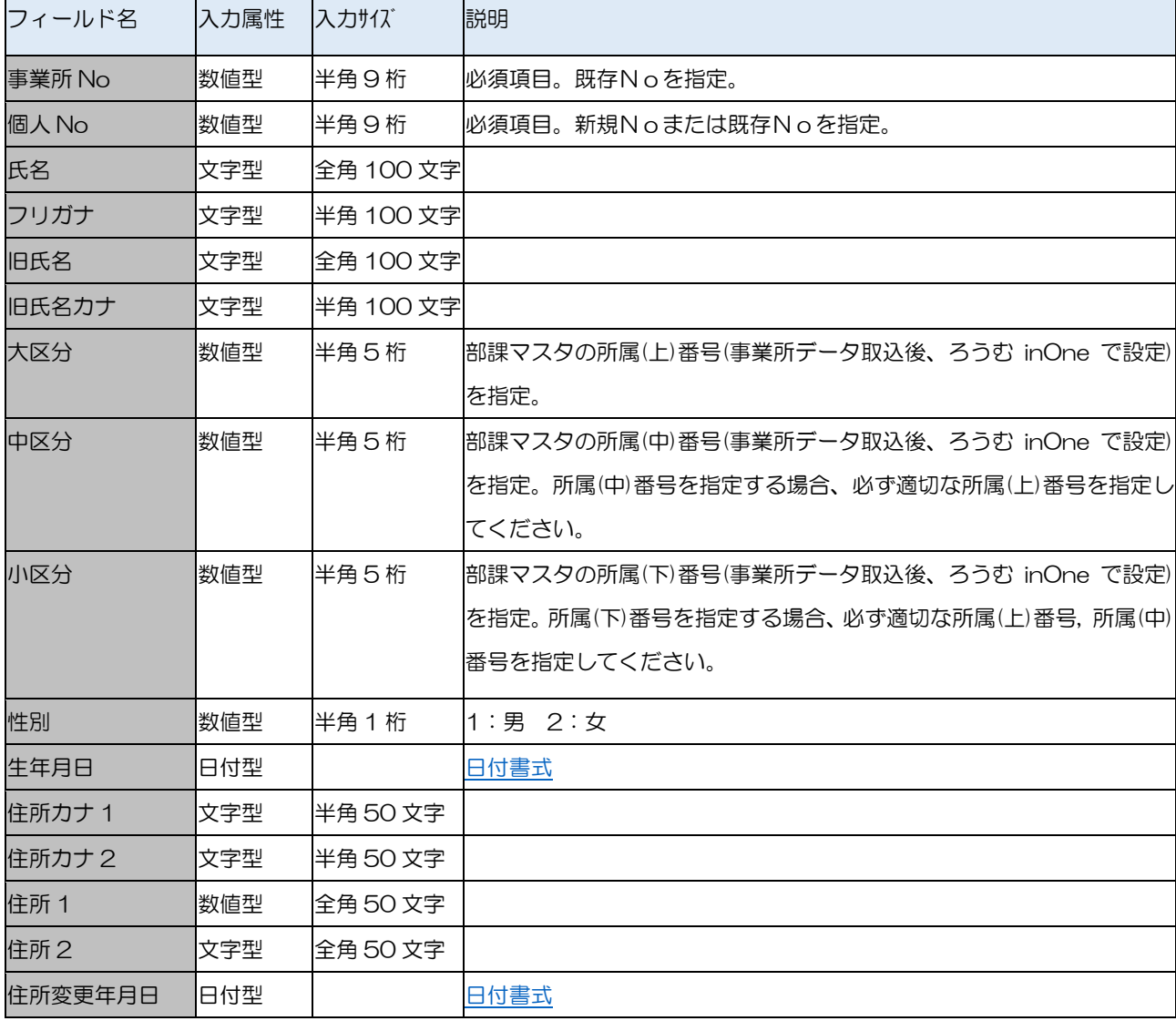

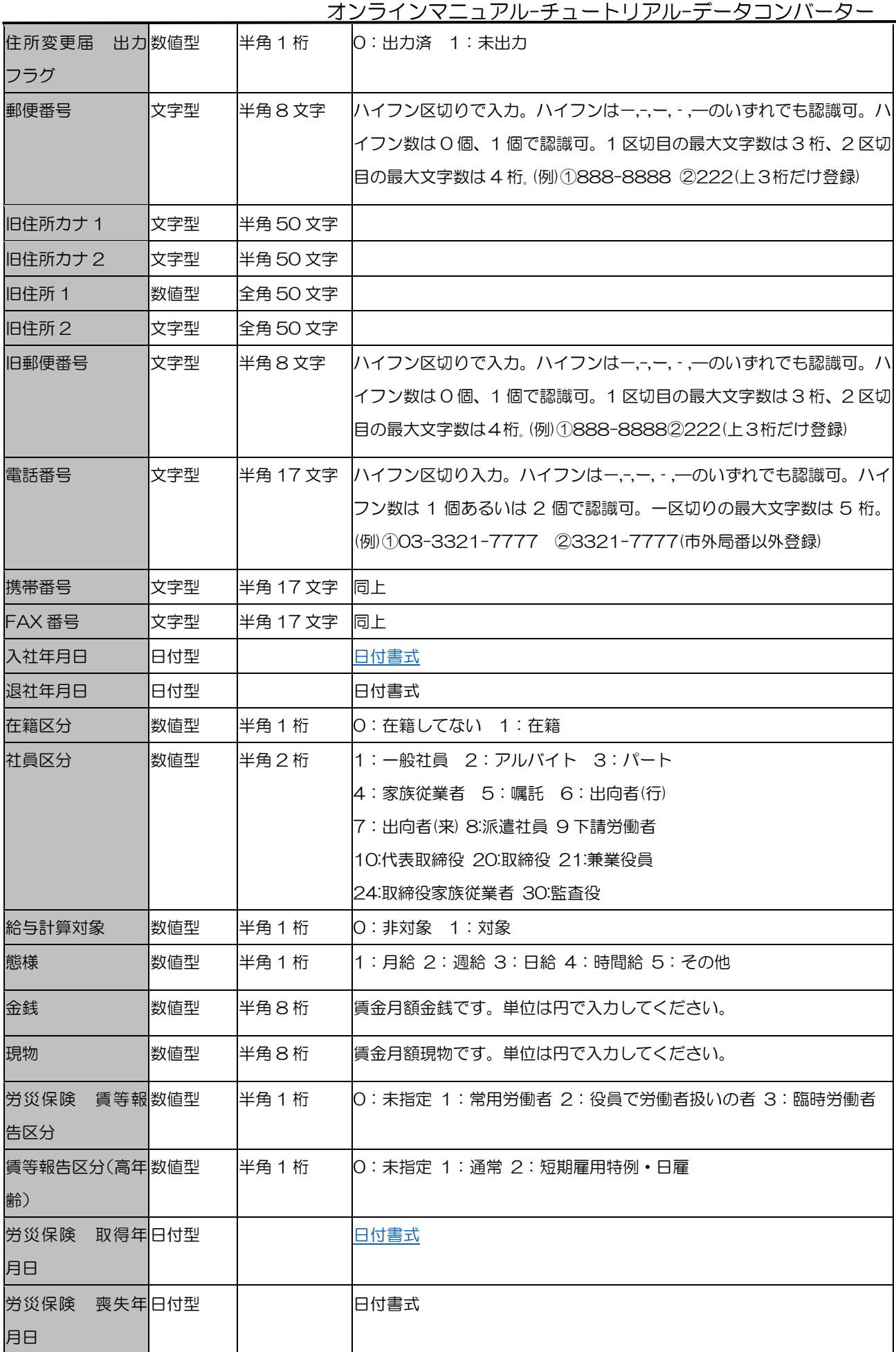

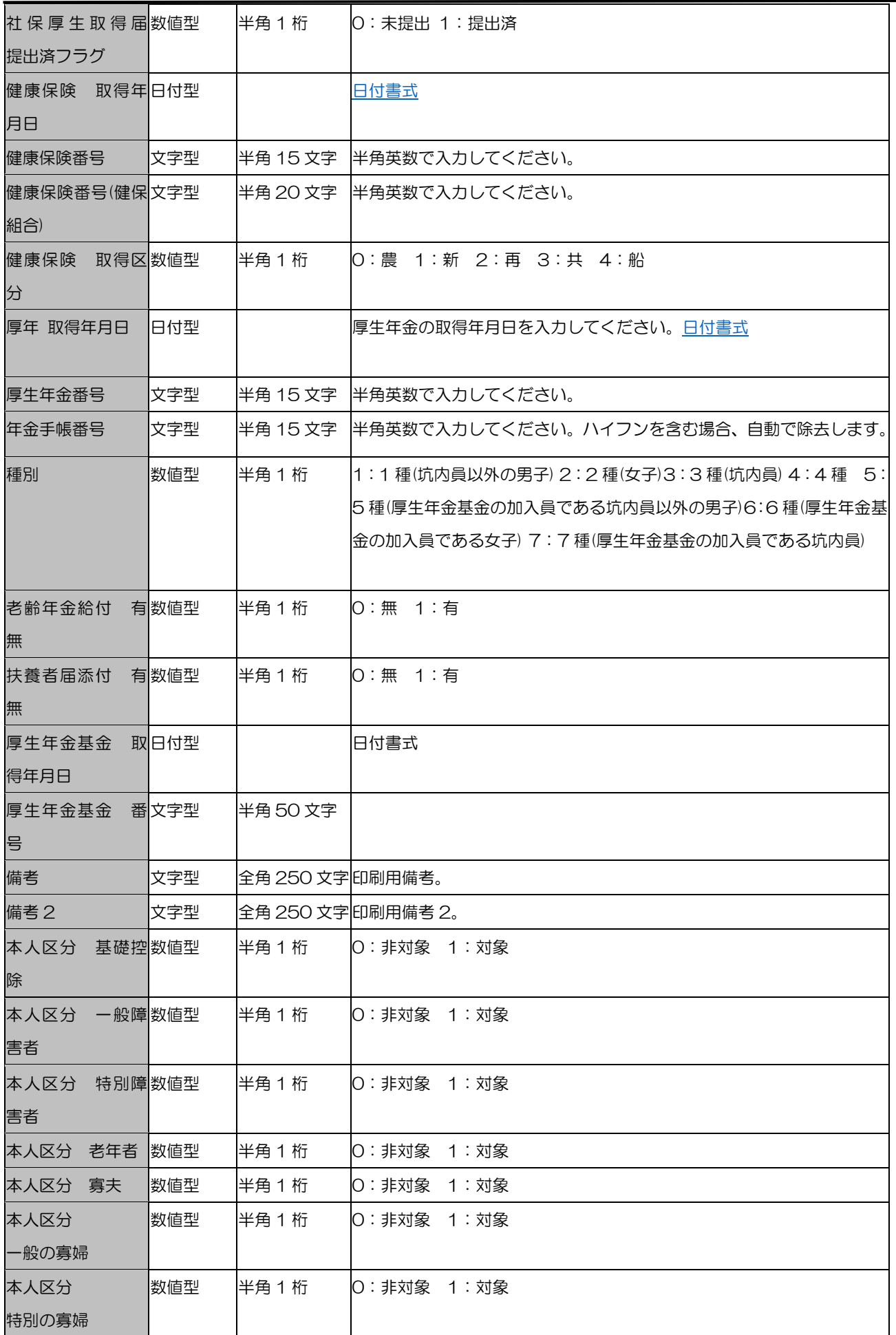

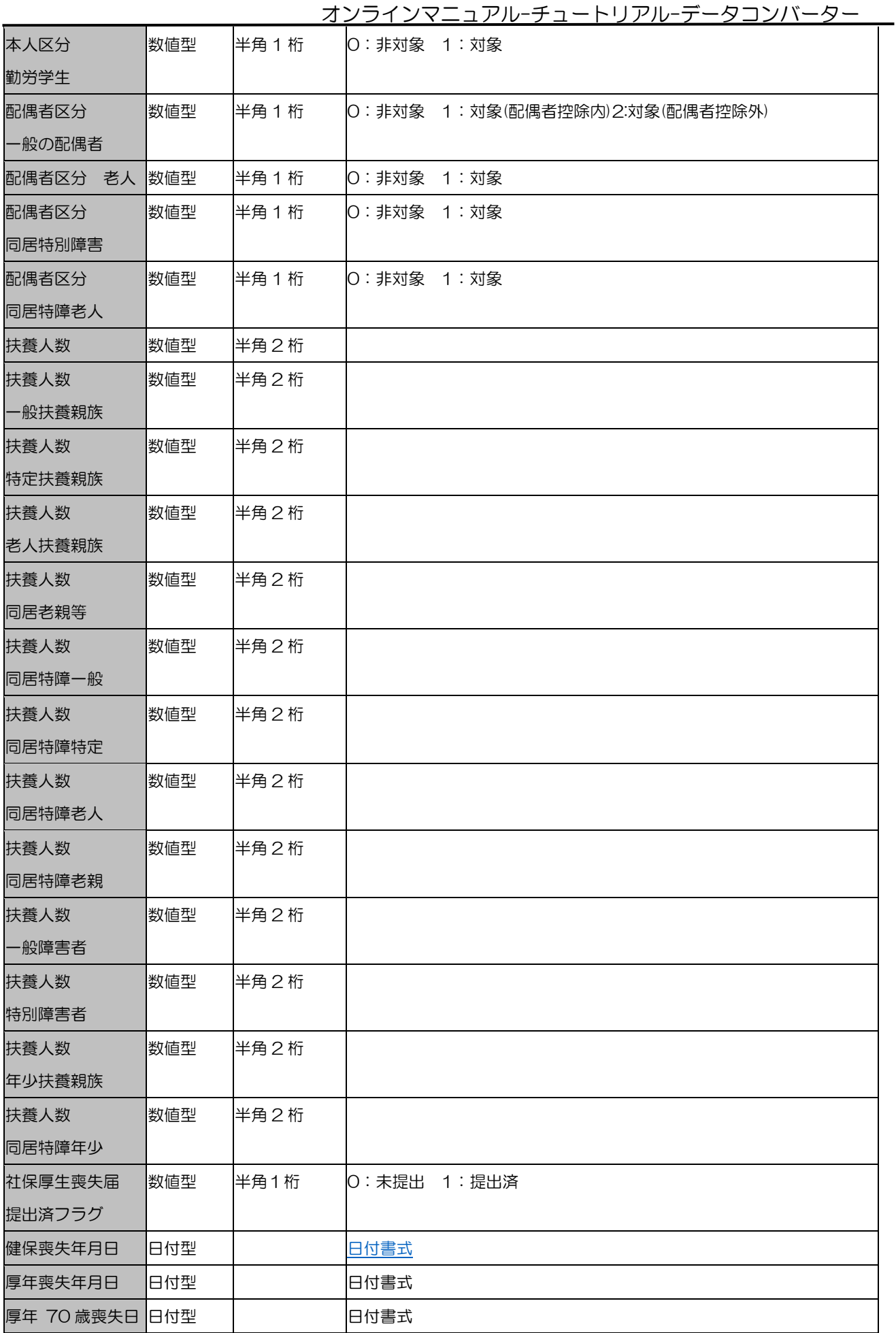

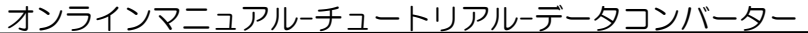

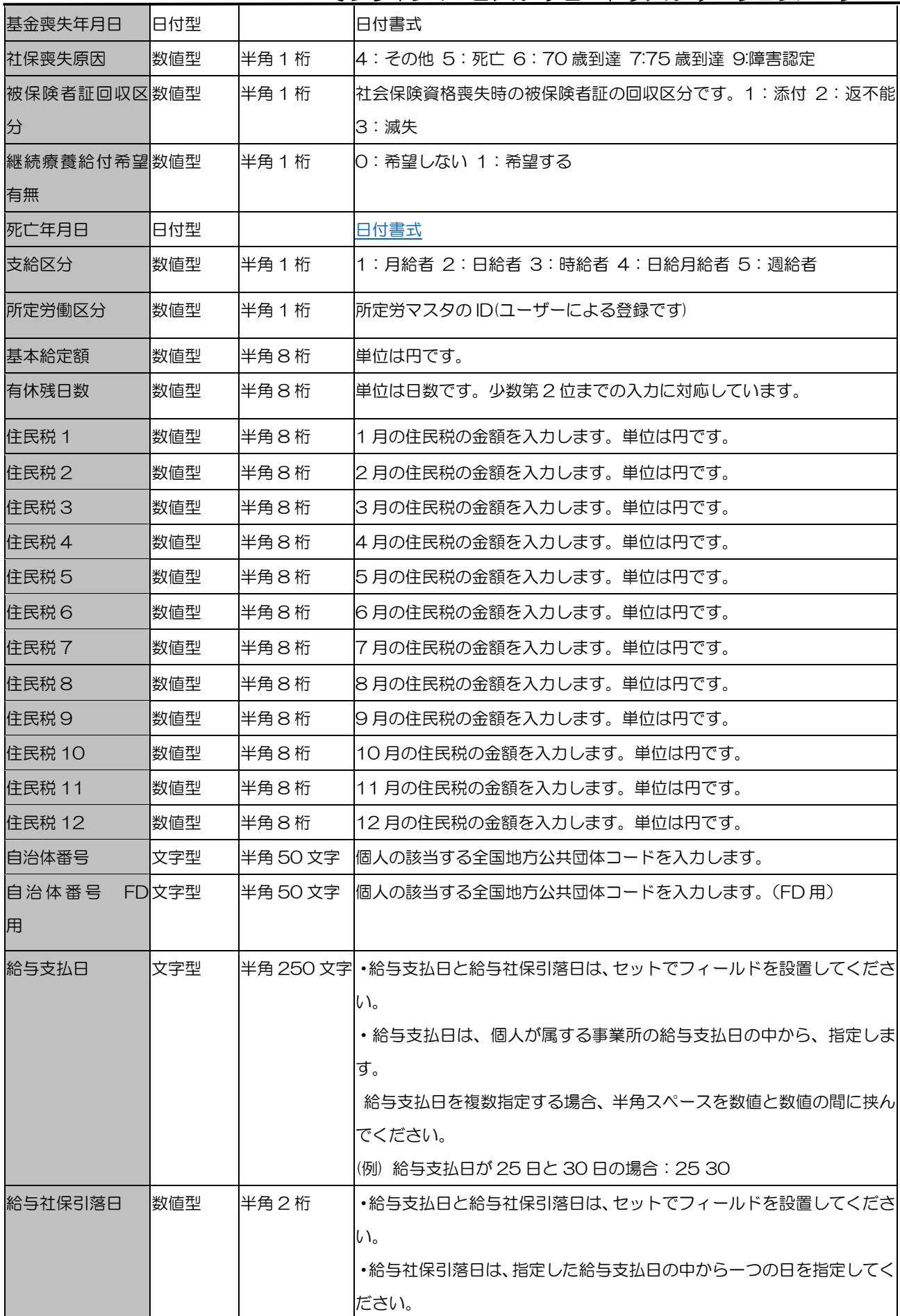

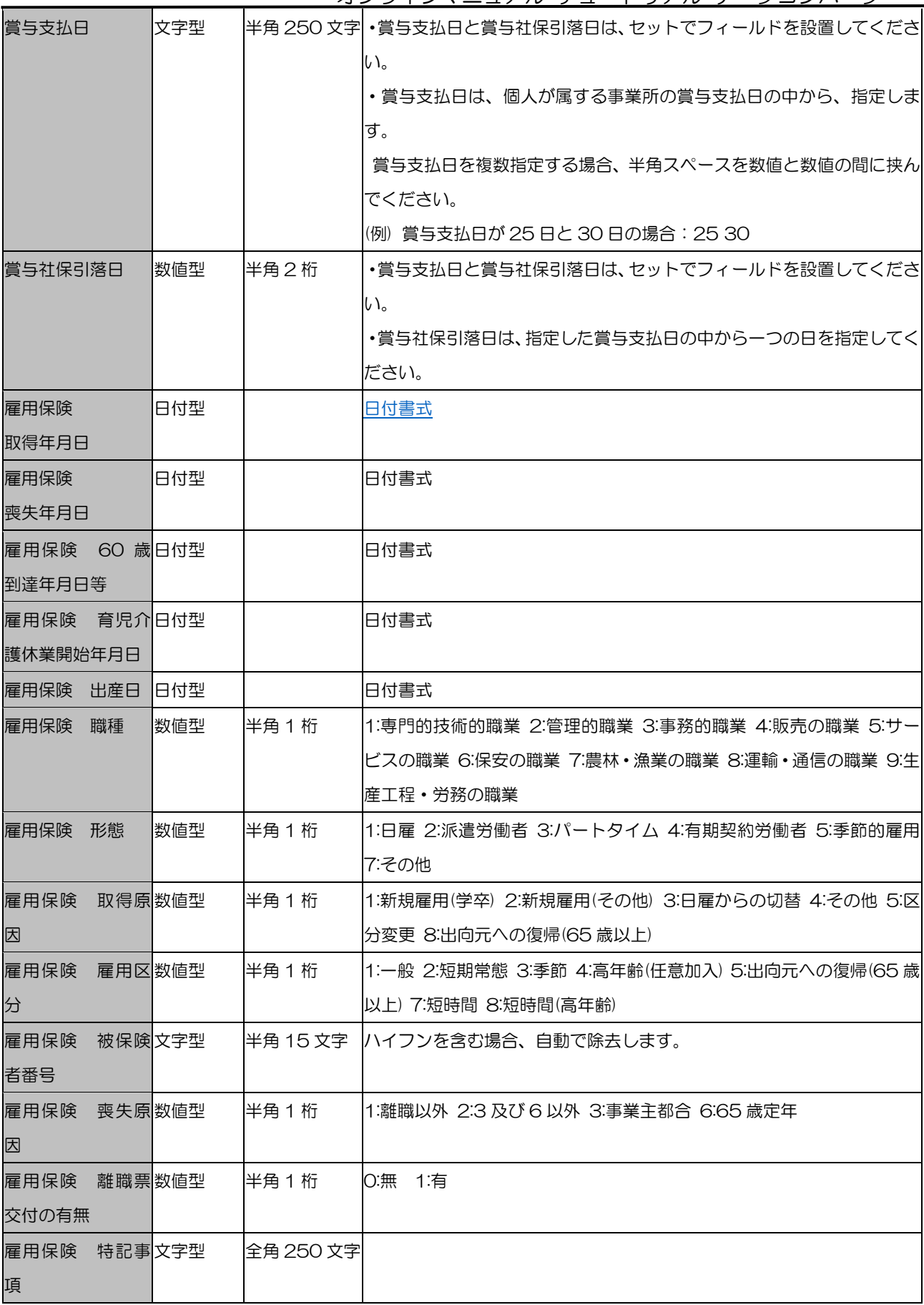

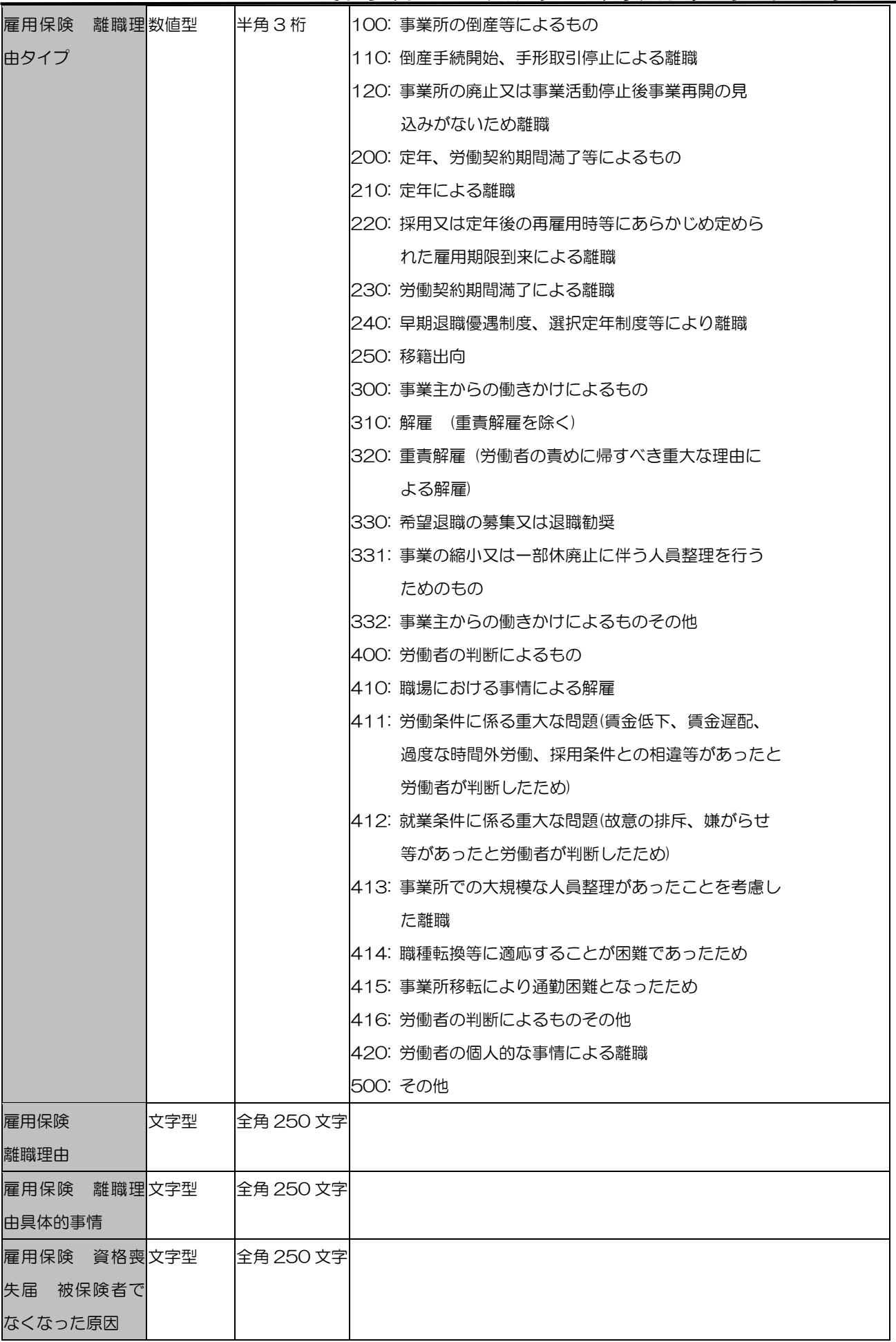

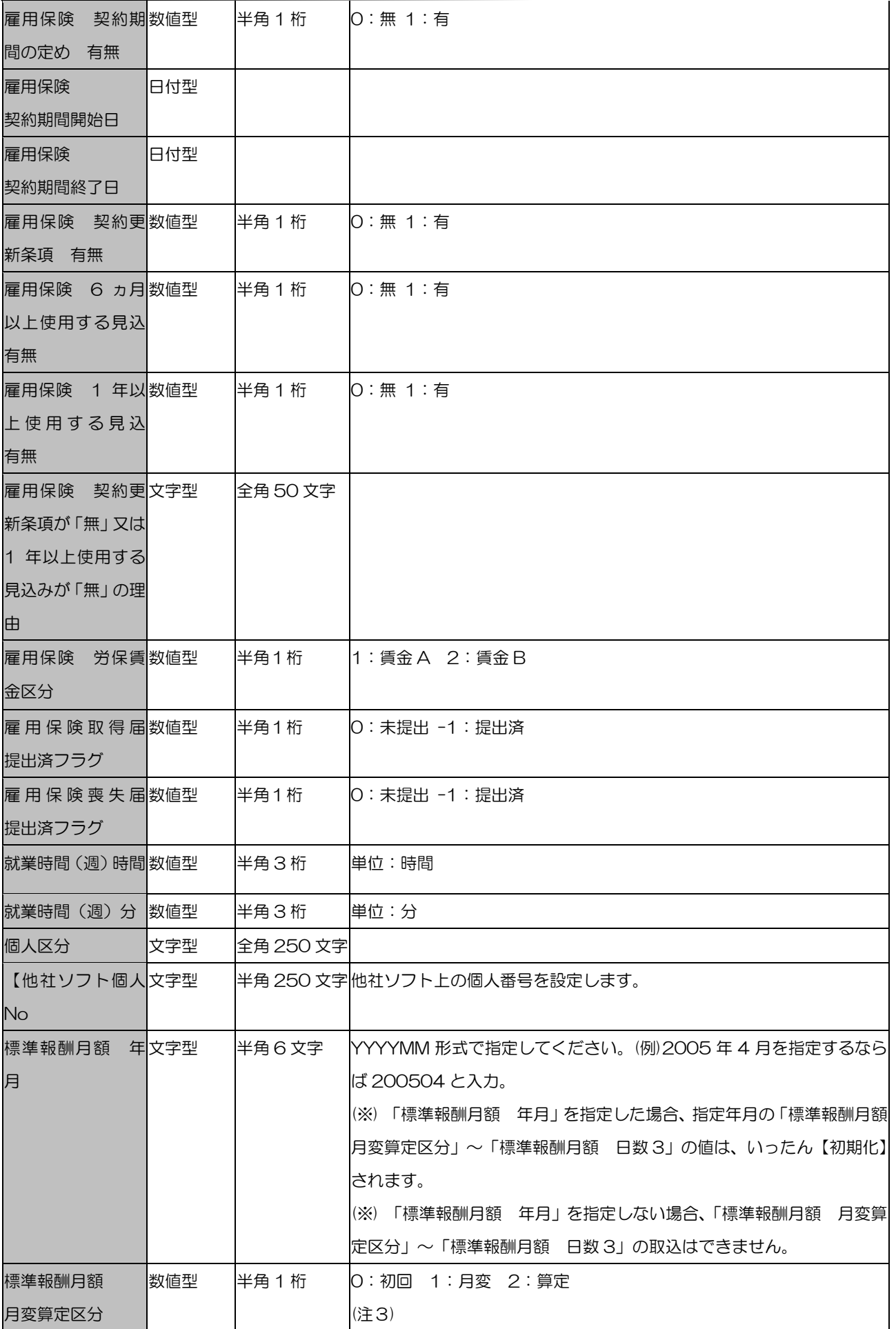

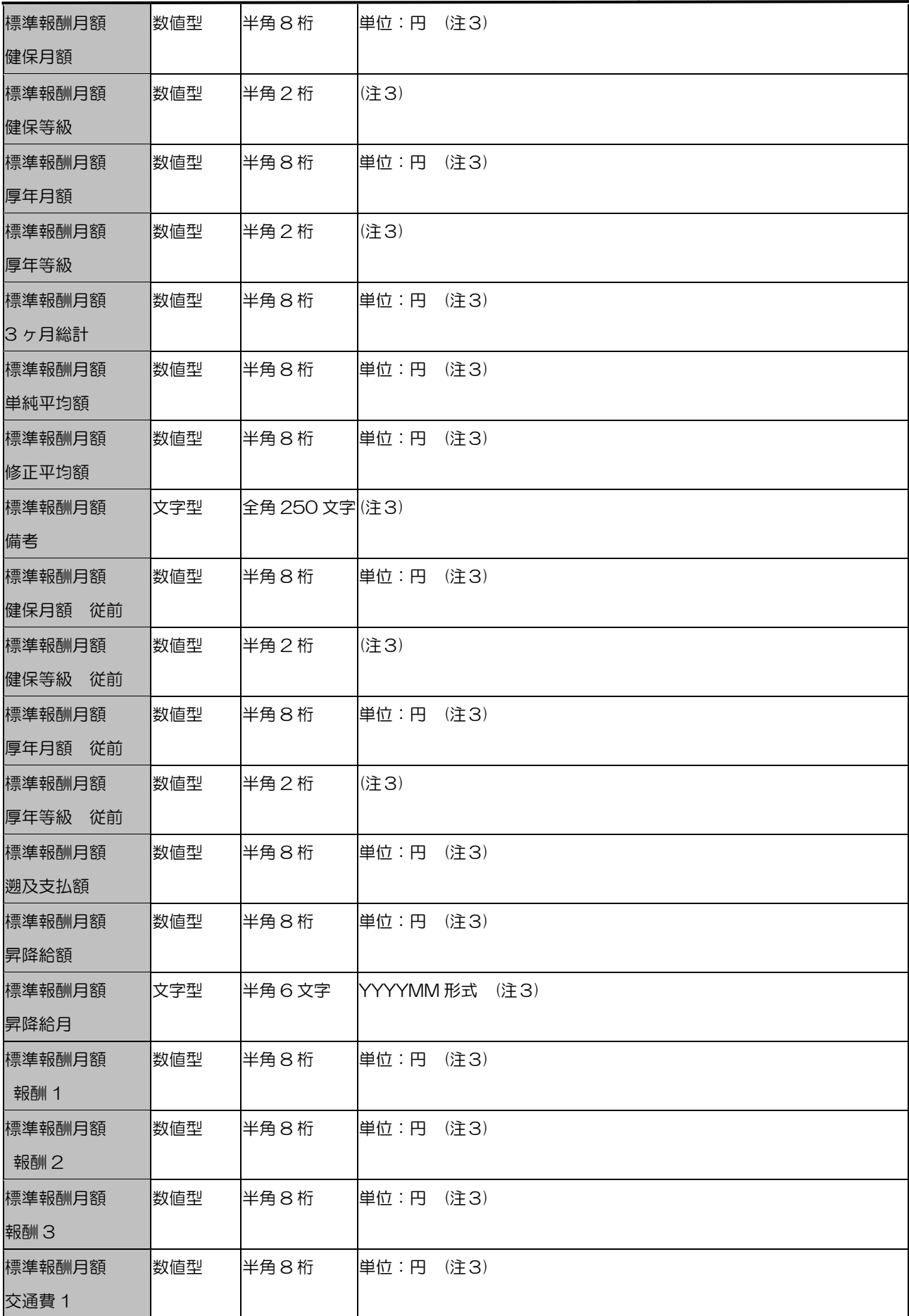

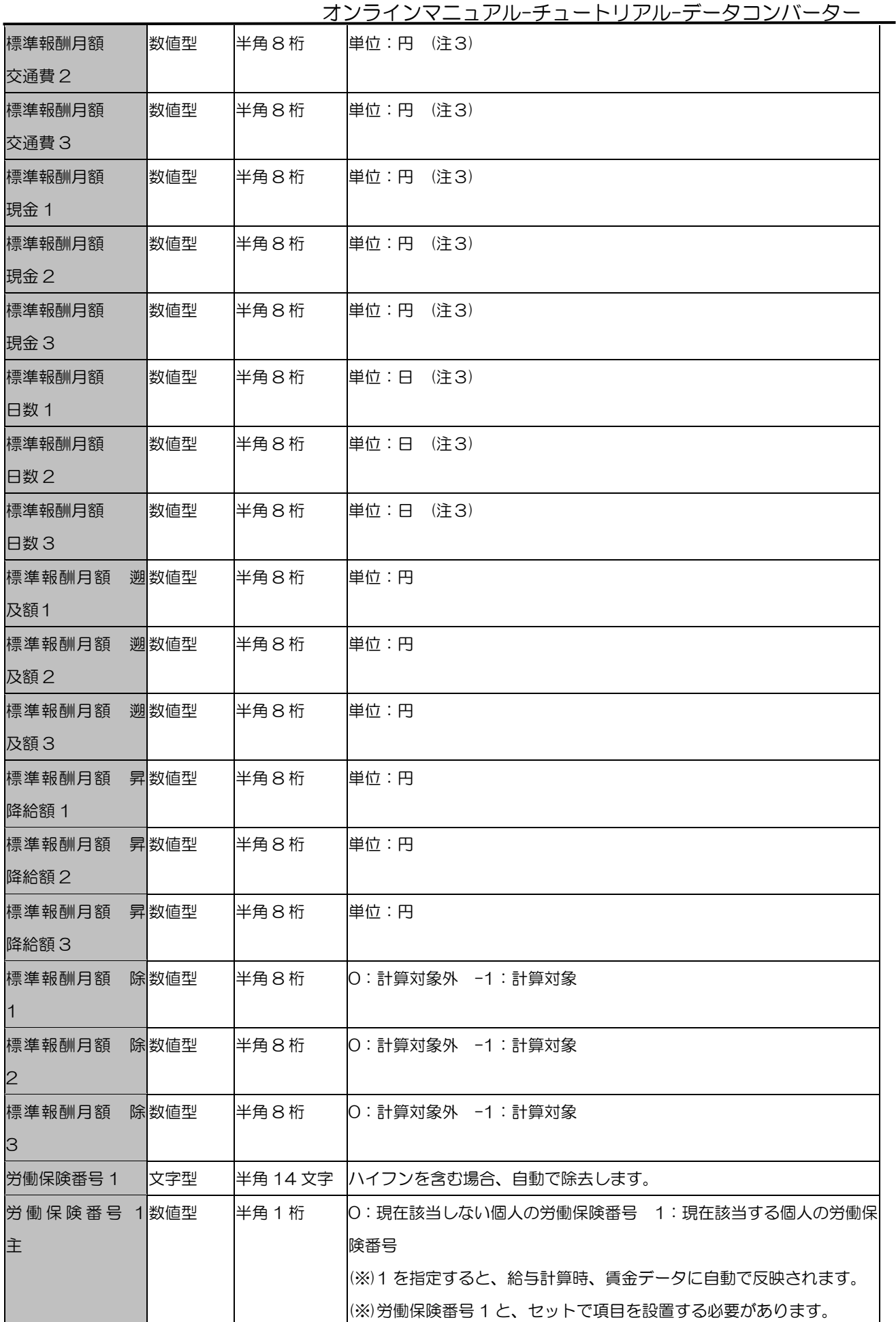
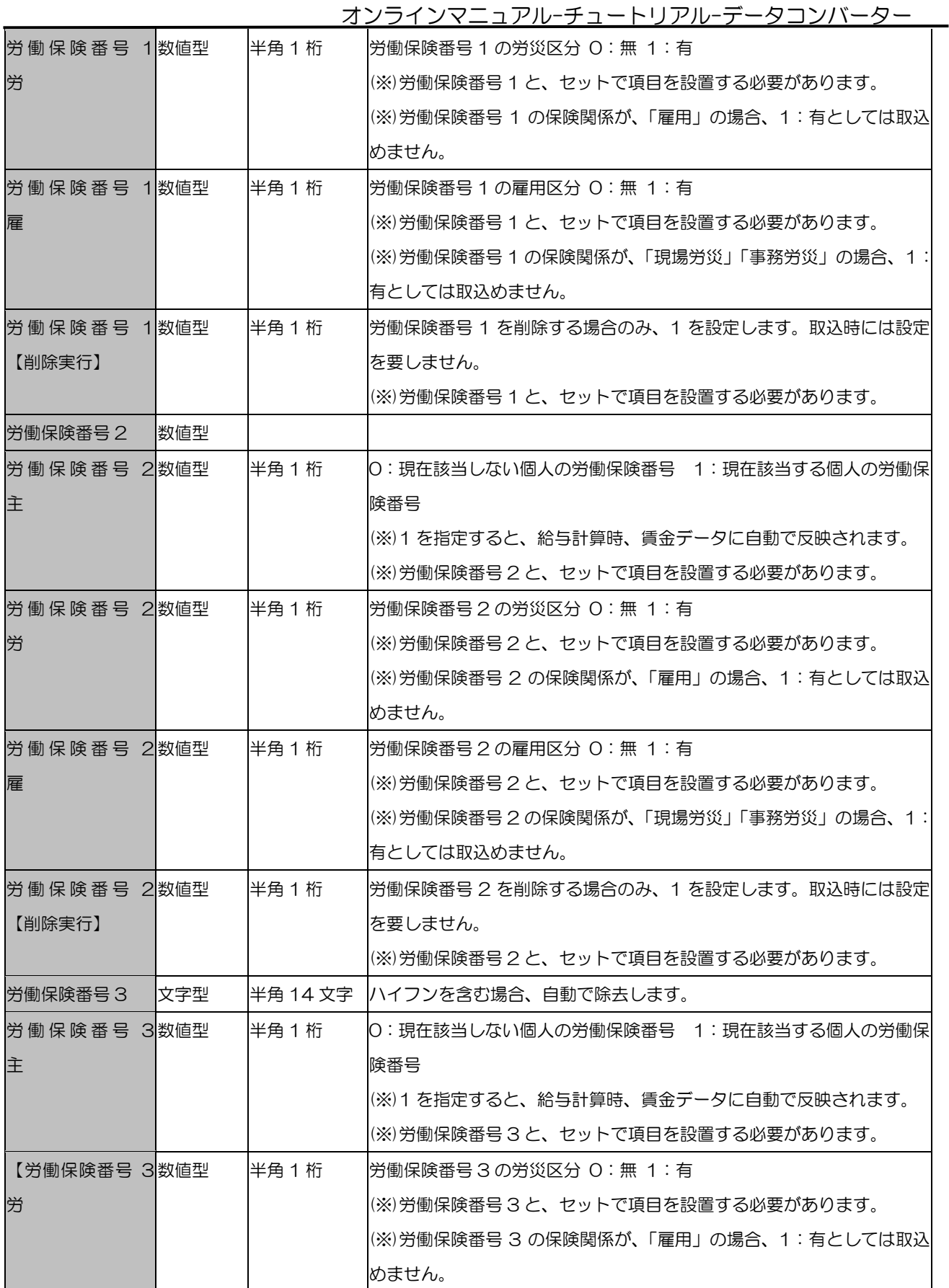

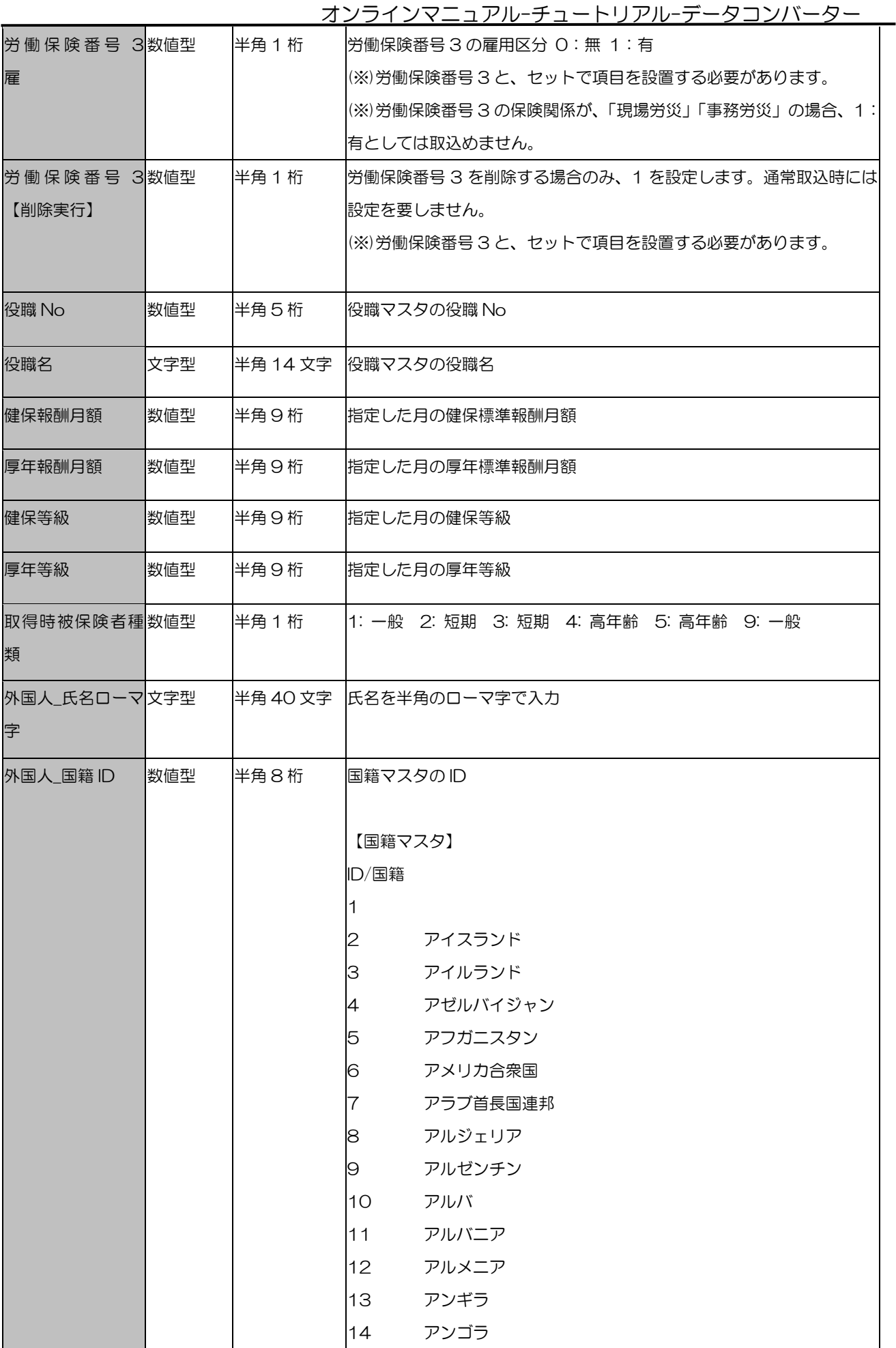

オンラインマニュアル-チュートリアル-データコンバーター

|  | 15 | アンティグア・バーブーダ |
|--|----|--------------|
|  | 16 | アンドラ         |
|  | 17 | イエメン         |
|  | 18 | イギリス         |
|  | 19 | イスラエル        |
|  | 20 | イタリア         |
|  | 21 | イラク          |
|  | 22 | イラン・イスラム共和国  |
|  | 23 | インド          |
|  | 24 | インドネシア       |
|  | 25 | ウガンダ         |
|  | 26 | ウクライナ        |
|  | 27 | ウズベキスタン      |
|  | 28 | ウルグアイ        |
|  | 29 | エクアドル        |
|  | 30 | エジプト         |
|  | 31 | エストニア        |
|  | 32 | エチオピア        |
|  | 33 | エリトリア        |
|  | 34 | エルサルバドル      |
|  | 35 | オーストラリア      |
|  | 36 | オーストリア       |
|  | 37 | オマーン         |
|  | 38 | オランダ         |
|  | 39 | ガーナ          |
|  | 40 | カーボベルデ       |
|  | 41 | ガーンジー        |
|  | 42 | ガイアナ         |
|  | 43 | カザフスタン       |
|  | 44 | カタール         |
|  | 45 | カナダ          |
|  | 46 | ガボン          |
|  | 47 | カメルーン        |
|  | 48 | ガンビア         |
|  | 49 | カンボジア        |
|  | 50 | ギニア          |
|  | 51 | ギニアビサウ       |
|  | 52 | キプロス         |
|  | 53 | キューバ         |
|  | 54 | ギリシャ         |

オンラインマニュアル-チュートリアル-データコンバーター

|  | 55 | キリバス       |
|--|----|------------|
|  | 56 | キルギス       |
|  | 57 | グアテマラ      |
|  | 58 | クウェート      |
|  | 59 | クック諸島      |
|  | 60 | グレナダ       |
|  | 61 | クロアチア      |
|  | 62 | ケニア        |
|  | 63 | コートジボワール   |
|  | 64 | コスタリカ      |
|  | 65 | コモロ        |
|  | 66 | コロンビア      |
|  | 67 | コンゴ共和国     |
|  | 68 | コンゴ民主共和国   |
|  | 69 | サウジアラビア    |
|  | 70 | サモア        |
|  | 71 | サントメ・プリンシペ |
|  | 72 | ザンビア       |
|  | 73 | サンマリノ      |
|  | 74 | シエラレオネ     |
|  | 75 | ジブチ        |
|  | 76 | ジャージー      |
|  | 77 | ジャマイカ      |
|  | 78 | ジョージア      |
|  | 79 | シリア・アラブ共和国 |
|  | 80 | シンガポール     |
|  | 81 | ジンバブエ      |
|  | 82 | スイス        |
|  | 83 | スウェーデン     |
|  | 84 | スーダン       |
|  | 85 | スペイン       |
|  | 86 | スリナム       |
|  | 87 | スリランカ      |
|  | 88 | スロバキア      |
|  | 89 | スロベニア      |
|  | 90 | スワジランド     |
|  | 91 | セーシェル      |
|  | 92 | 赤道ギニア      |
|  | 93 | セネガル       |
|  | 94 | セルビア       |

オンラインマニュアル-チュートリアル-データコンバーター

|  | 95  | セントクリストファー・ネイビス      |
|--|-----|----------------------|
|  | 96  | セントビンセントおよびグレナディーン諸島 |
|  | 97  | セントルシア               |
|  | 98  | ソマリア                 |
|  | 99  | ソロモン諸島               |
|  | 100 | タイ                   |
|  | 101 | 大韓民国                 |
|  | 102 | 台湾 (台湾省/中華民国)        |
|  | 103 | タジキスタン               |
|  | 104 | タンザニア                |
|  | 105 | チェコ                  |
|  | 106 | チャド                  |
|  | 107 | 中央アフリカ共和国            |
|  | 108 | 中華人民共和国              |
|  | 109 | チュニジア                |
|  | 110 | 朝鮮民主主義人民共和国          |
|  | 111 | チリ                   |
|  | 112 | ツバル                  |
|  | 113 | デンマーク                |
|  | 114 | ドイツ                  |
|  | 115 | トーゴ                  |
|  | 116 | ドミニカ共和国              |
|  | 117 | ドミニカ国                |
|  | 118 | トリニダード・トバゴ           |
|  | 119 | トルクメニスタン             |
|  | 120 | トルコ                  |
|  | 121 | トンガ                  |
|  | 122 | ナイジェリア               |
|  | 123 | ナウル                  |
|  | 124 | ナミビア                 |
|  | 125 | ニウエ                  |
|  | 126 | ニカラグア                |
|  | 127 | ニジェール                |
|  | 128 | 西サハラ                 |
|  | 129 | ニュージーランド             |
|  | 130 | ネパール                 |
|  | 131 | ノルウェー                |
|  | 132 | バーレーン                |
|  | 133 | ハイチ                  |
|  | 134 | パキスタン                |

オンラインマニュアル-チュートリアル-データコンバーター

|  | _ _ |     | -- -             |
|--|-----|-----|------------------|
|  |     | 135 | バチカン市国           |
|  |     | 136 | パナマ              |
|  |     | 137 | バヌアツ             |
|  |     | 138 | バハマ              |
|  |     | 139 | パプアニューギニア        |
|  |     | 140 | パラオ              |
|  |     | 141 | パラグアイ            |
|  |     | 142 | バルバドス            |
|  |     | 143 | パレスチナ            |
|  |     | 144 | ハンガリー            |
|  |     | 145 | バングラデシュ          |
|  |     | 146 | 東ティモール           |
|  |     | 147 | フィジー             |
|  |     | 148 | フィリピン            |
|  |     | 149 | フィンランド           |
|  |     | 150 | ブータン             |
|  |     | 151 | ブラジル             |
|  |     | 152 | フランス             |
|  |     | 153 | ブルガリア            |
|  |     | 154 | ブルキナファソ          |
|  |     | 155 | ブルネイ・ダルサラーム      |
|  |     | 156 | ブルンジ             |
|  |     | 157 | ベトナム             |
|  |     | 158 | ベナン              |
|  |     | 159 | ベネズエラ・ボリバル共和国    |
|  |     | 160 | ベラルーシ            |
|  |     | 161 | ベリーズ             |
|  |     | 162 | ペルー              |
|  |     | 163 | ベルギー             |
|  |     | 164 | ポーランド            |
|  |     | 165 | ボスニア・ヘルツェゴビナ     |
|  |     | 166 | ボツワナ             |
|  |     | 167 | ボリビア多民族国         |
|  |     | 168 | ポルトガル            |
|  |     | 169 | 香港               |
|  |     | 170 | ホンジュラス           |
|  |     | 171 | マーシャル諸島          |
|  |     | 172 | マカオ              |
|  |     | 173 | マケドニア旧ユーゴスラビア共和国 |
|  |     | 174 | マダガスカル           |

オンラインマニュアル-チュートリアル-データコンバーター

|             |     |       |           | <u> オンフィンマニュアル-ナユートリアル-ナータコンハーター</u> |
|-------------|-----|-------|-----------|--------------------------------------|
|             |     |       | 175       | マラウイ                                 |
|             |     |       | 176       | マリ                                   |
|             |     |       | 177       | マルタ                                  |
|             |     |       | 178       | マレーシア                                |
|             |     |       | 179       | マン島                                  |
|             |     |       | 180       | ミクロネシア連邦                             |
|             |     |       | 181       | 南アフリカ                                |
|             |     |       | 182       | 南スーダン                                |
|             |     |       | 183       | ミャンマー                                |
|             |     |       | 184       | メキシコ                                 |
|             |     |       | 185       | モーリシャス                               |
|             |     |       | 186       | モーリタニア                               |
|             |     |       | 187       | モザンビーク                               |
|             |     |       | 188       | モナコ                                  |
|             |     |       | 189       | モルディブ                                |
|             |     |       | 190       | モルドバ共和国                              |
|             |     |       | 191       | モロッコ                                 |
|             |     |       | 192       | モンゴル                                 |
|             |     |       | 193       | モンテネグロ                               |
|             |     |       | 194       | ヨルダン                                 |
|             |     |       | 195       | ラオス人民民主共和国                           |
|             |     |       | 196       | ラトビア                                 |
|             |     |       | 197       | リトアニア                                |
|             |     |       | 198       | リビア                                  |
|             |     |       | 199       | リヒテンシュタイン                            |
|             |     |       | 200       | リベリア                                 |
|             |     |       | 201       | ルーマニア                                |
|             |     |       | 202       | ルクセンブルク                              |
|             |     |       | 203       | ルワンダ                                 |
|             |     |       | 204       | レソト                                  |
|             |     |       | 205       | レバノン                                 |
|             |     |       | 206       | ロシア連邦                                |
|             |     |       | 207       | 無国籍                                  |
|             |     |       | 208       | 不明                                   |
| 外国人_国籍      | 文字型 | 半角9文字 |           | 国籍の名称をテキスト入力                         |
| 外国人_在留資格数值型 |     | 半角8桁  |           | 在留資格マスタのID                           |
| ID          |     |       |           |                                      |
|             |     |       | 【在留資格マスタ】 |                                      |
|             |     |       | ID/在留資格   |                                      |
|             |     |       |           |                                      |

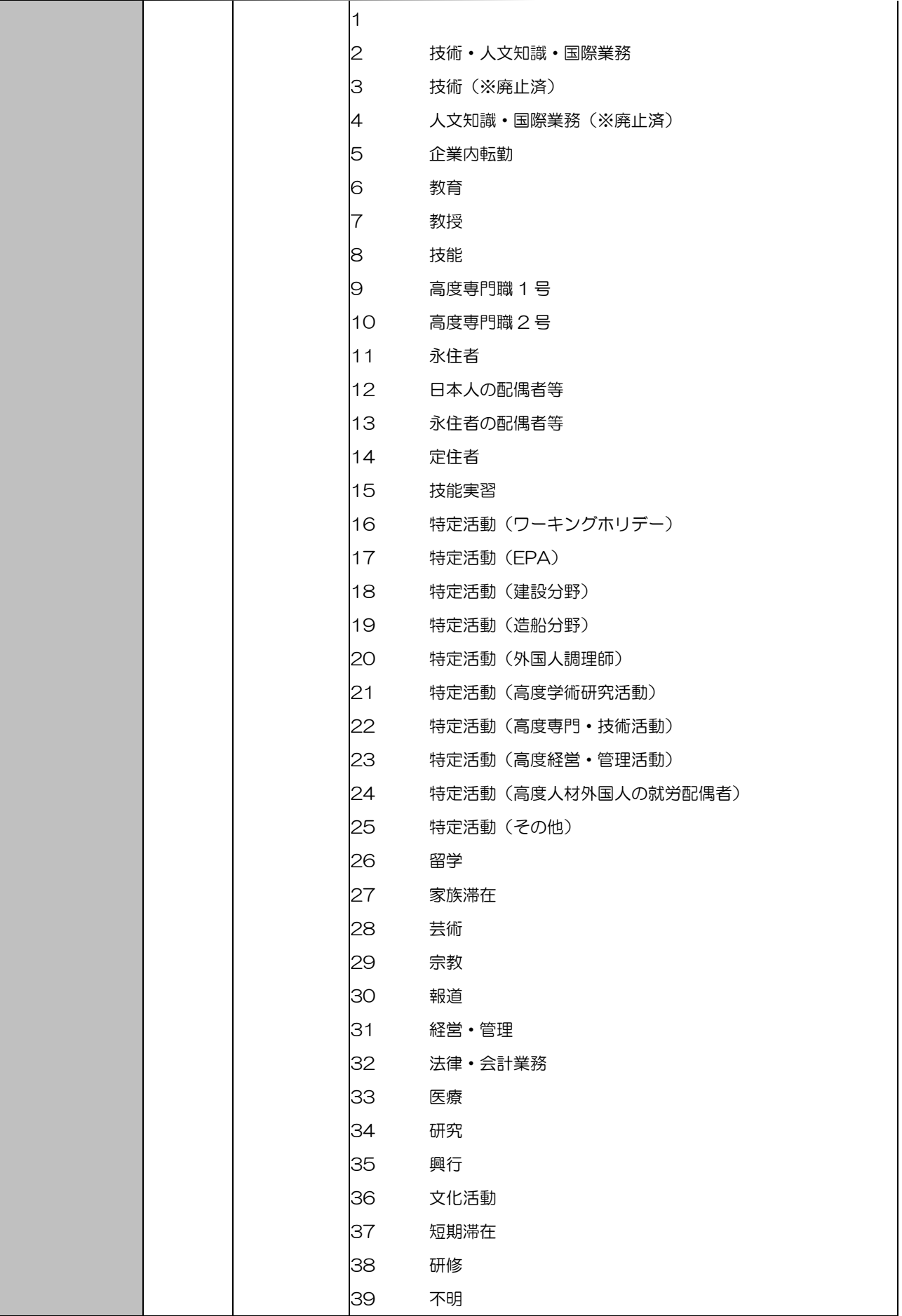

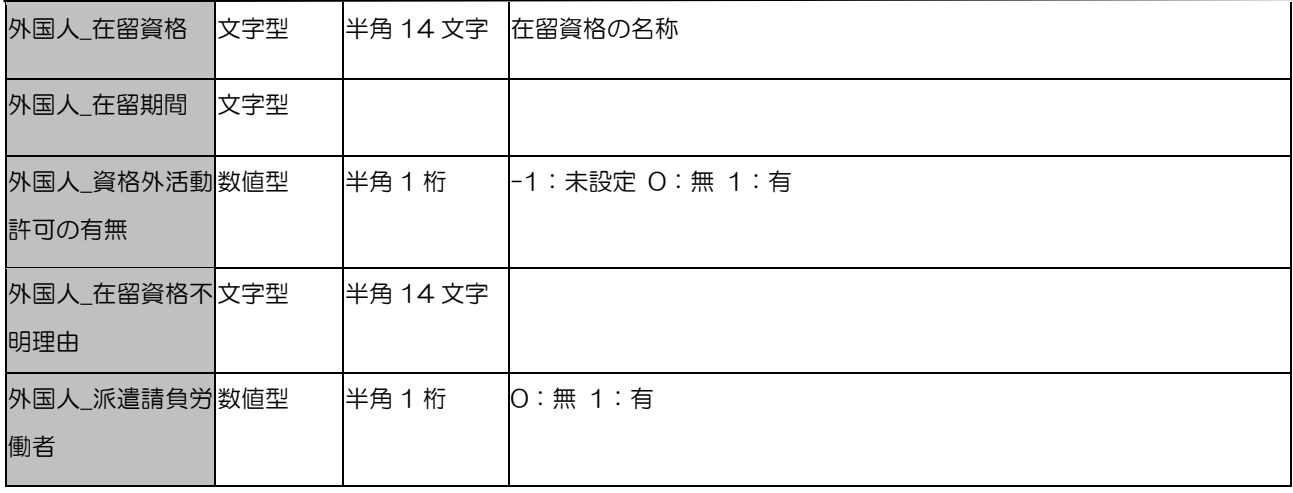

# ☆ろうむ inOne データ項目一覧一扶養者(取り込み可能項目)

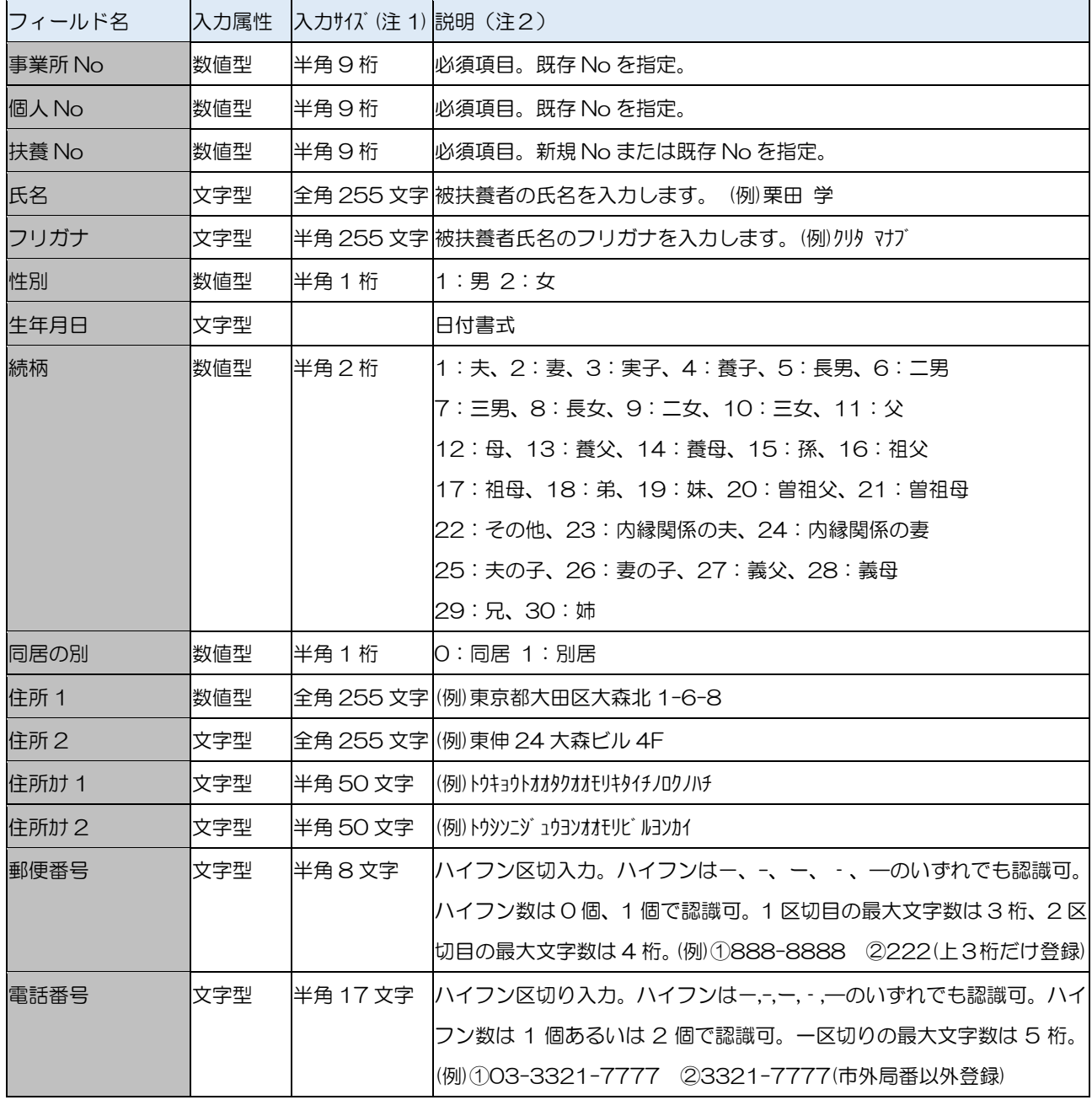

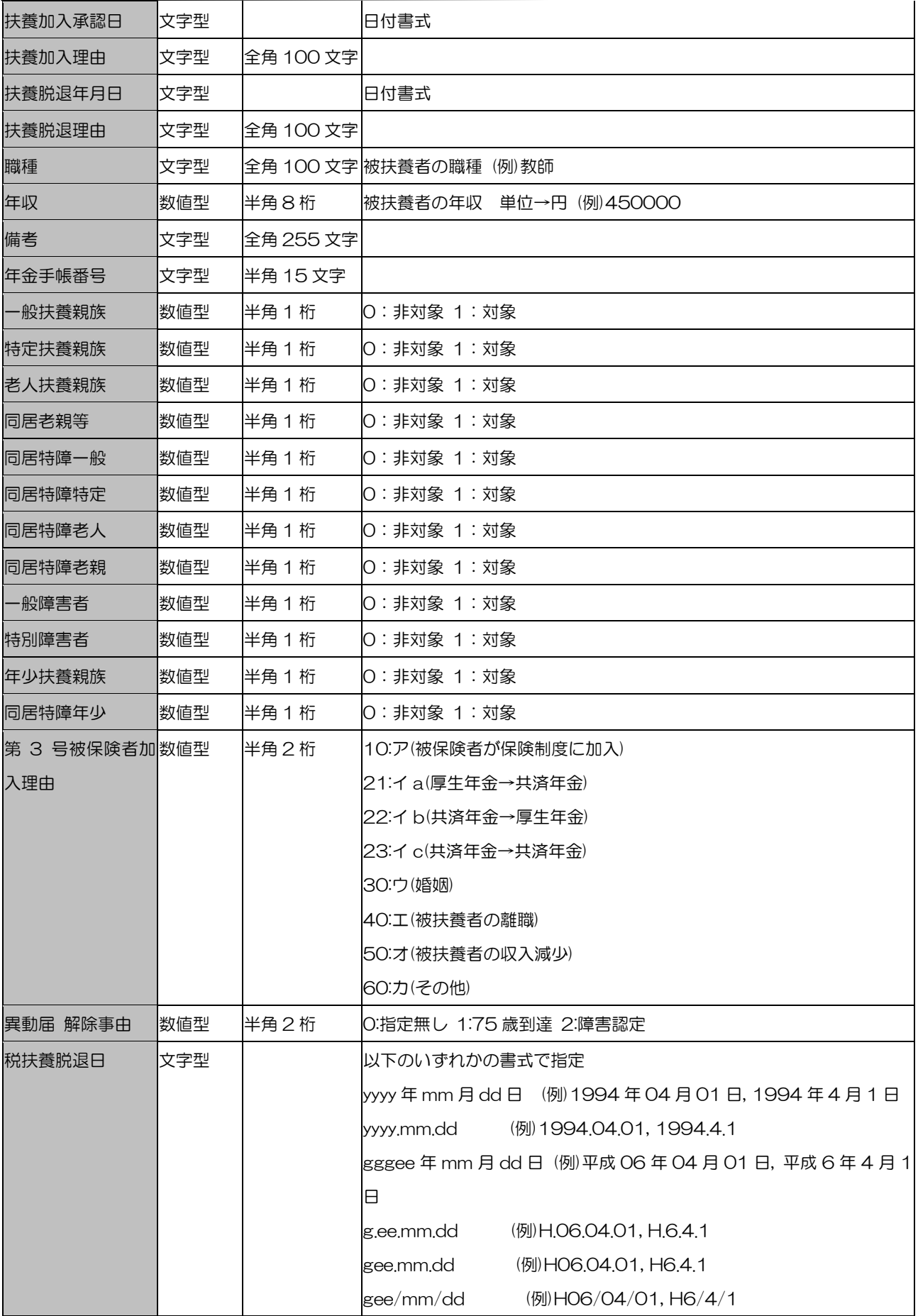

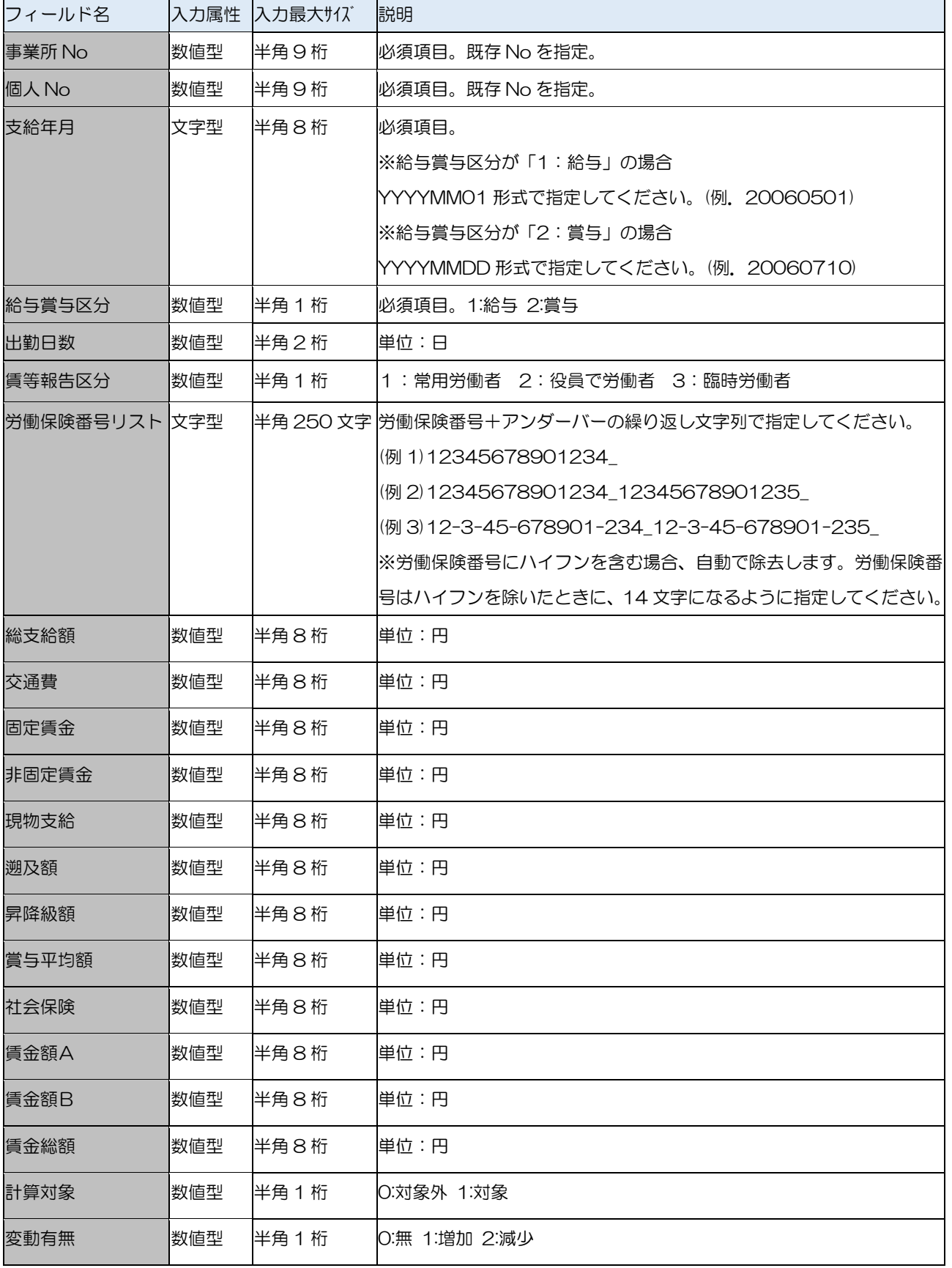

# **☆ろうむ inOne データ項目一覧一賃金 (取り込み可能項目)**

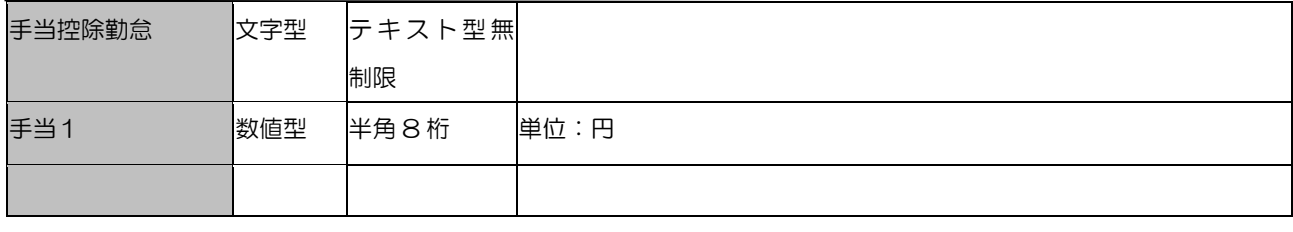

### ☆ろうむ inOne データ項目一覧一賃金 (総支給から自動設定) (取り込み可能項目)

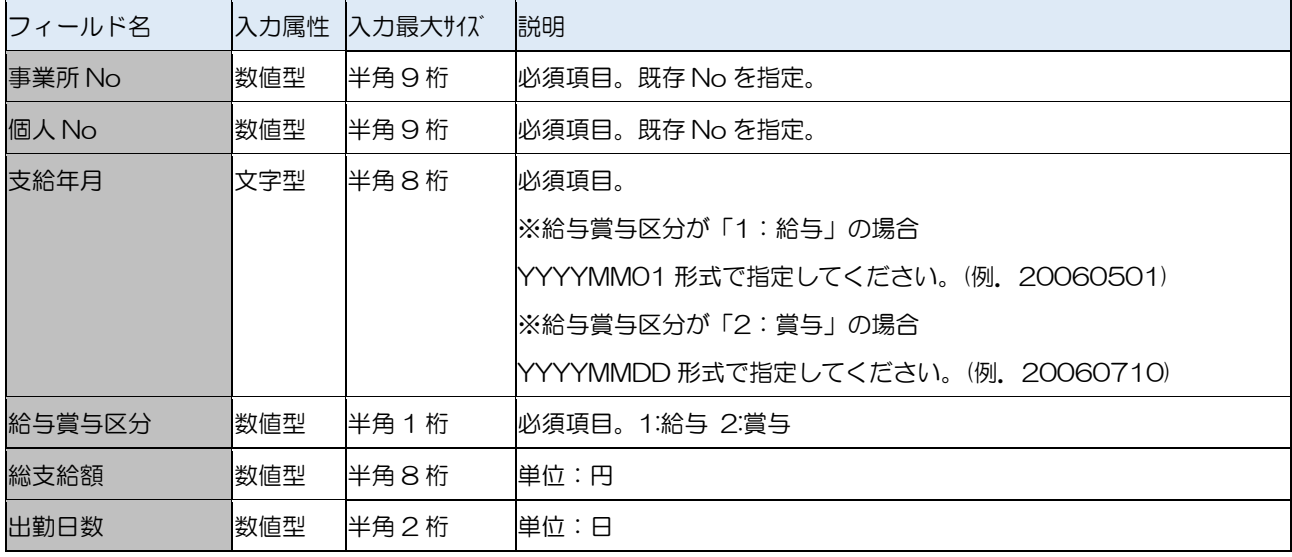

# ☆ろうむ inOne データ項目年末調整(取り込み可能項目)

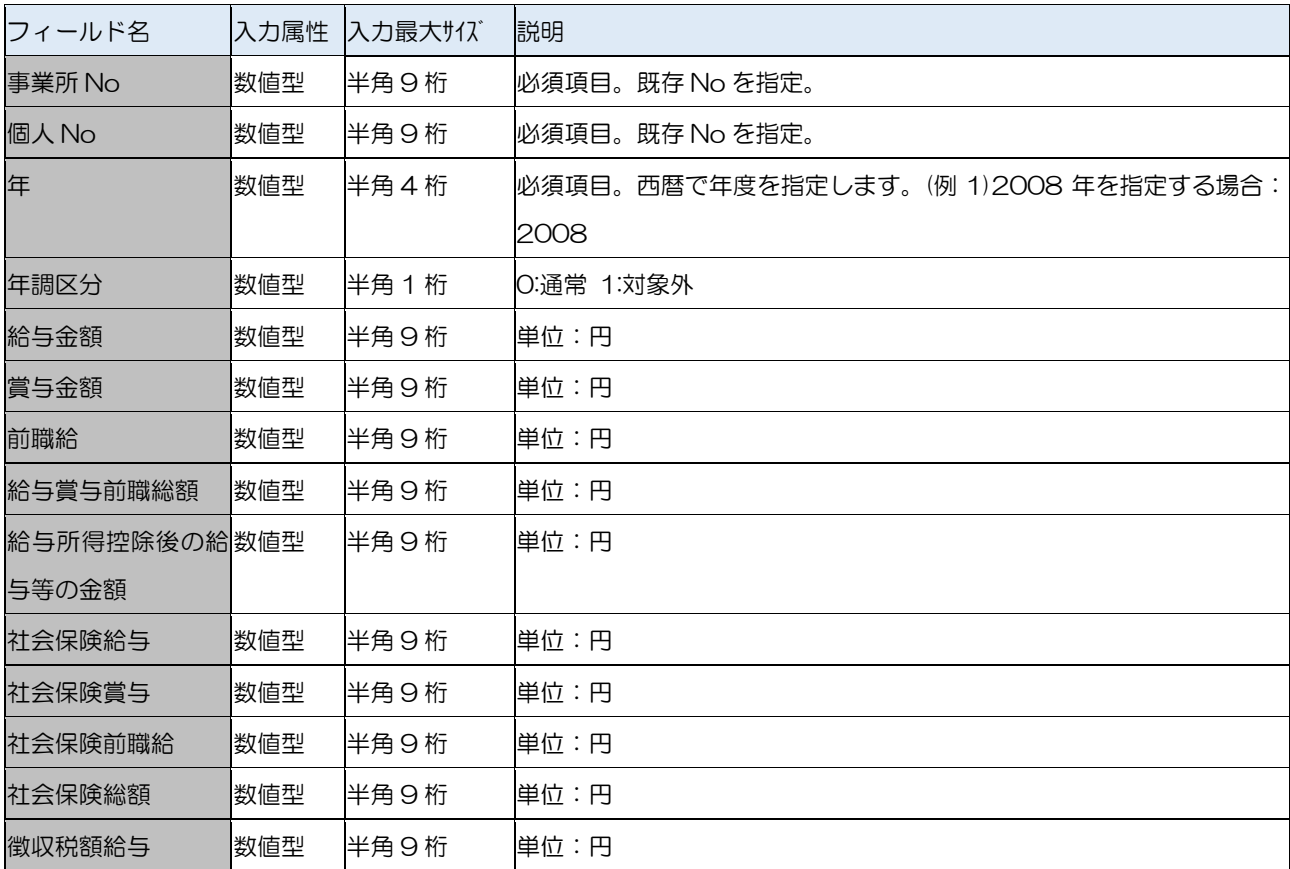

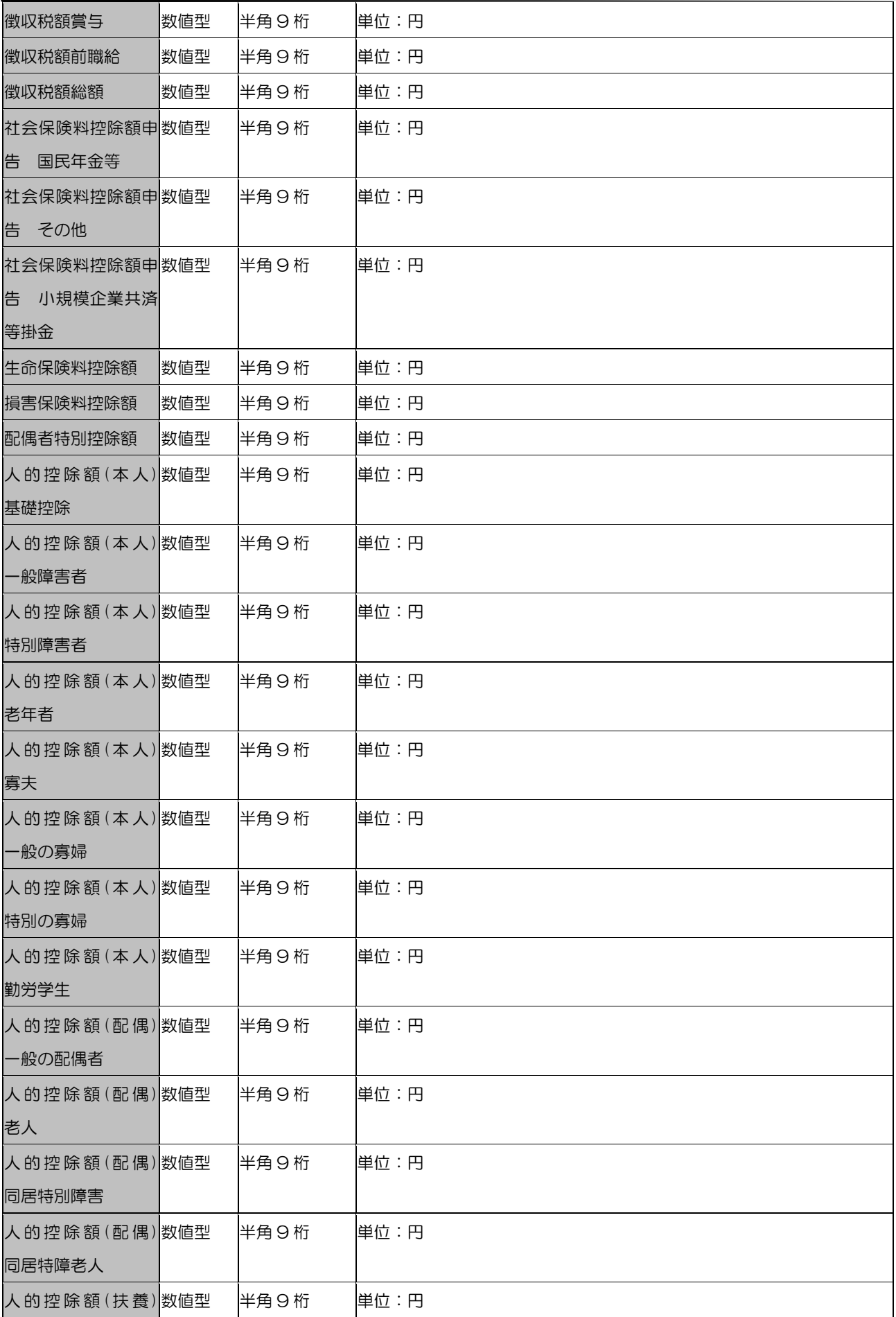

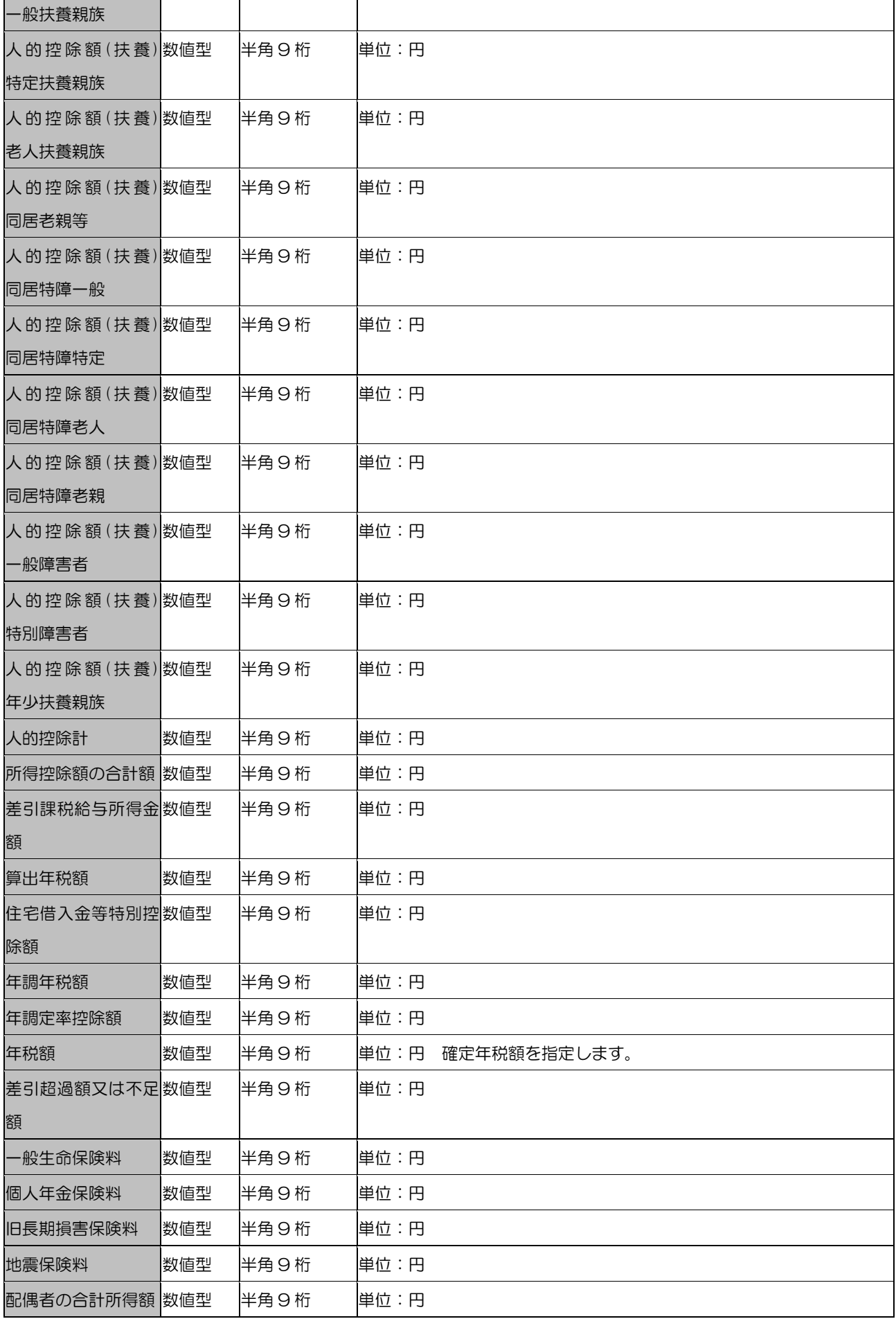

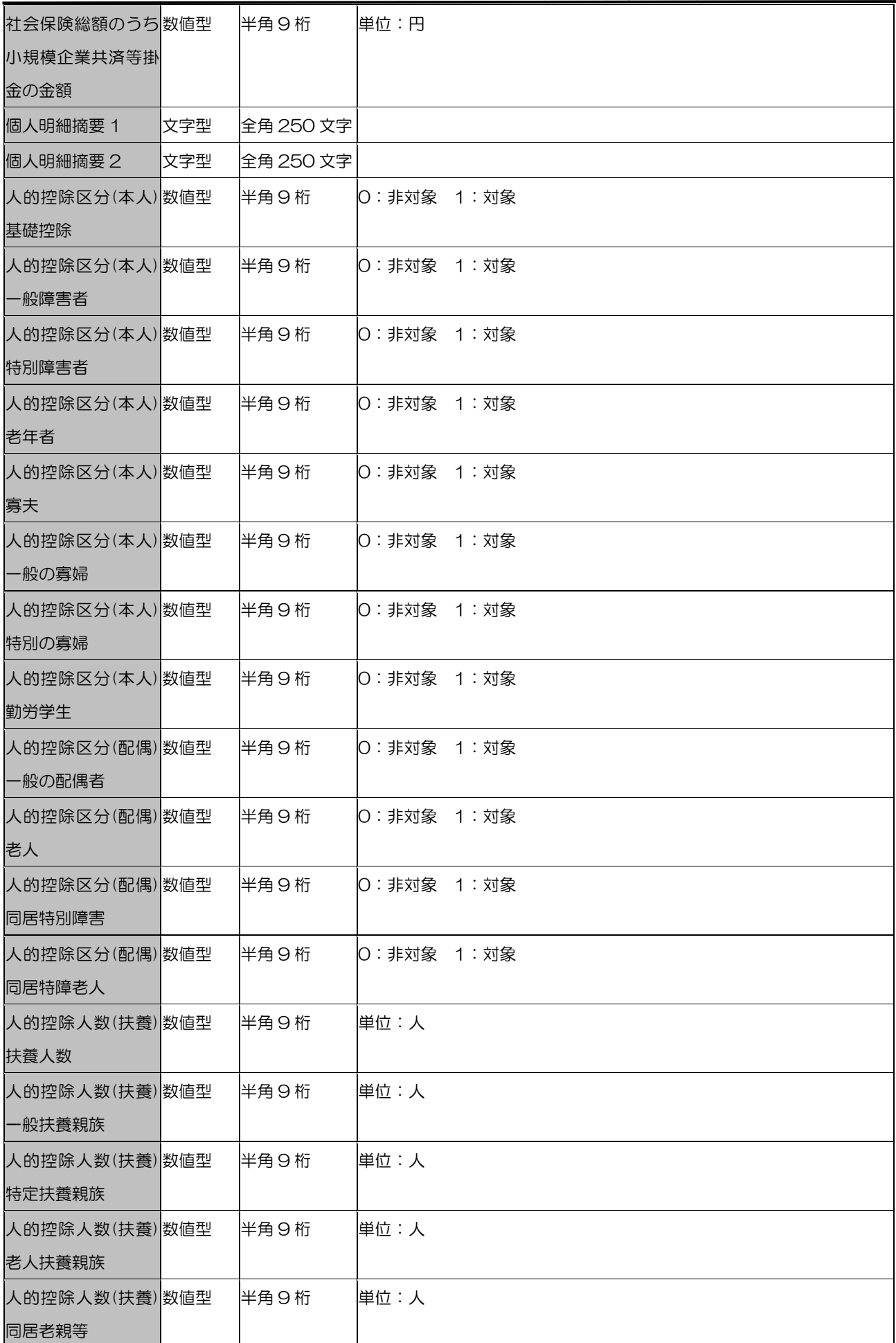

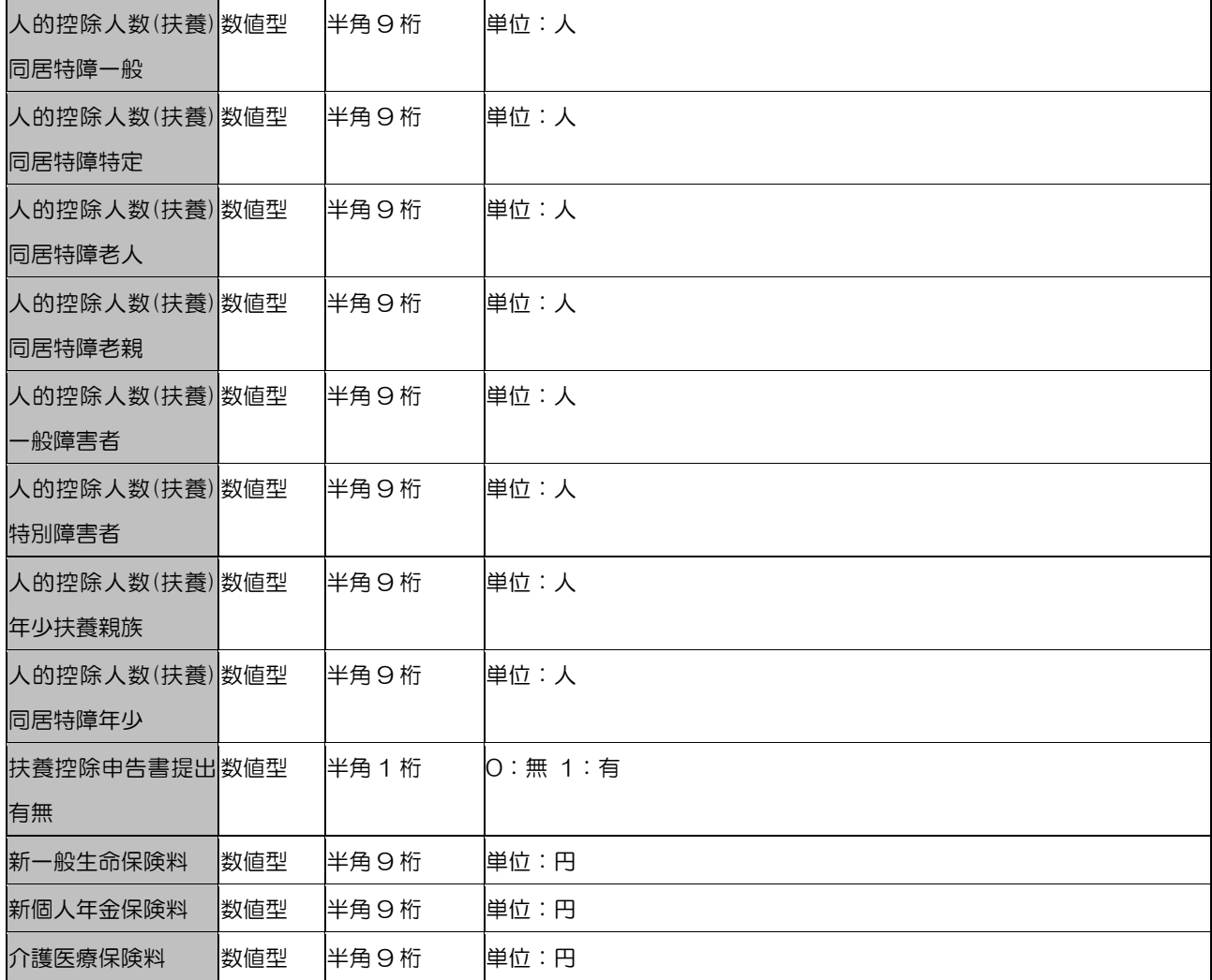

# ☆ろうむ inOne データ項目個人の給与項目(取り込み可能項目)

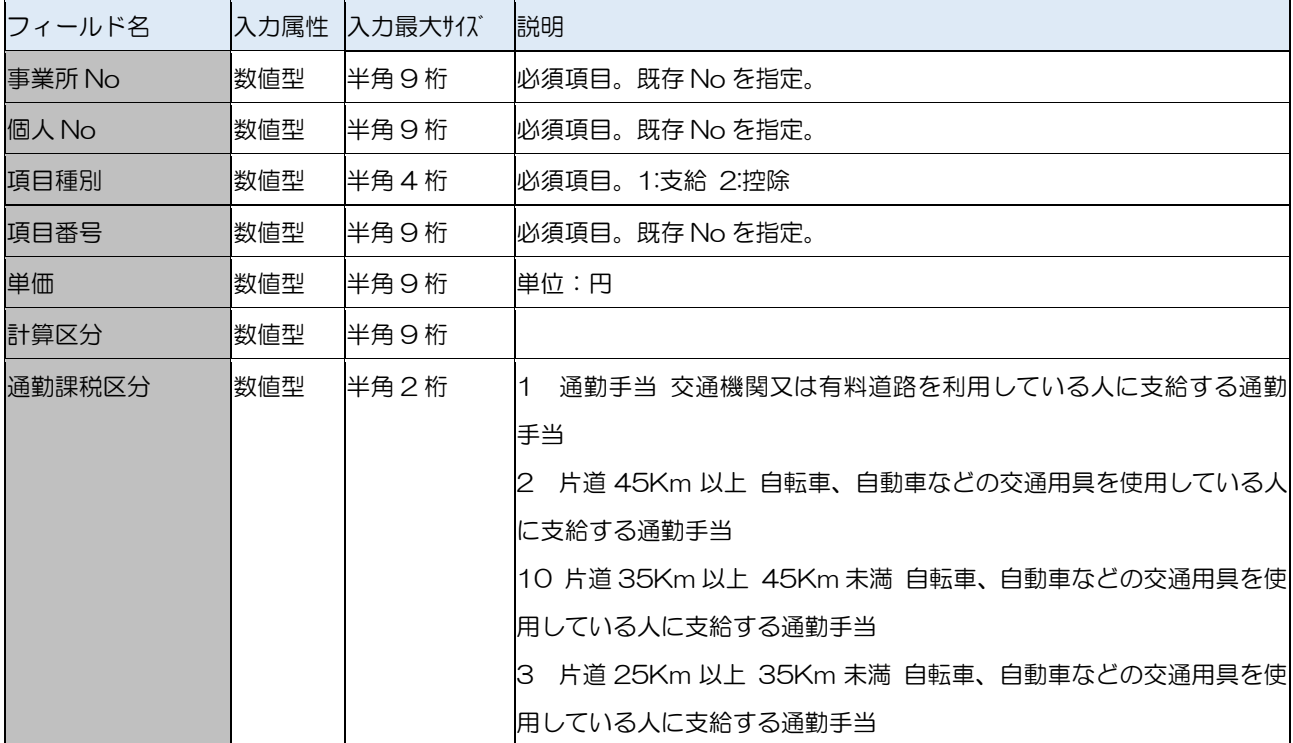

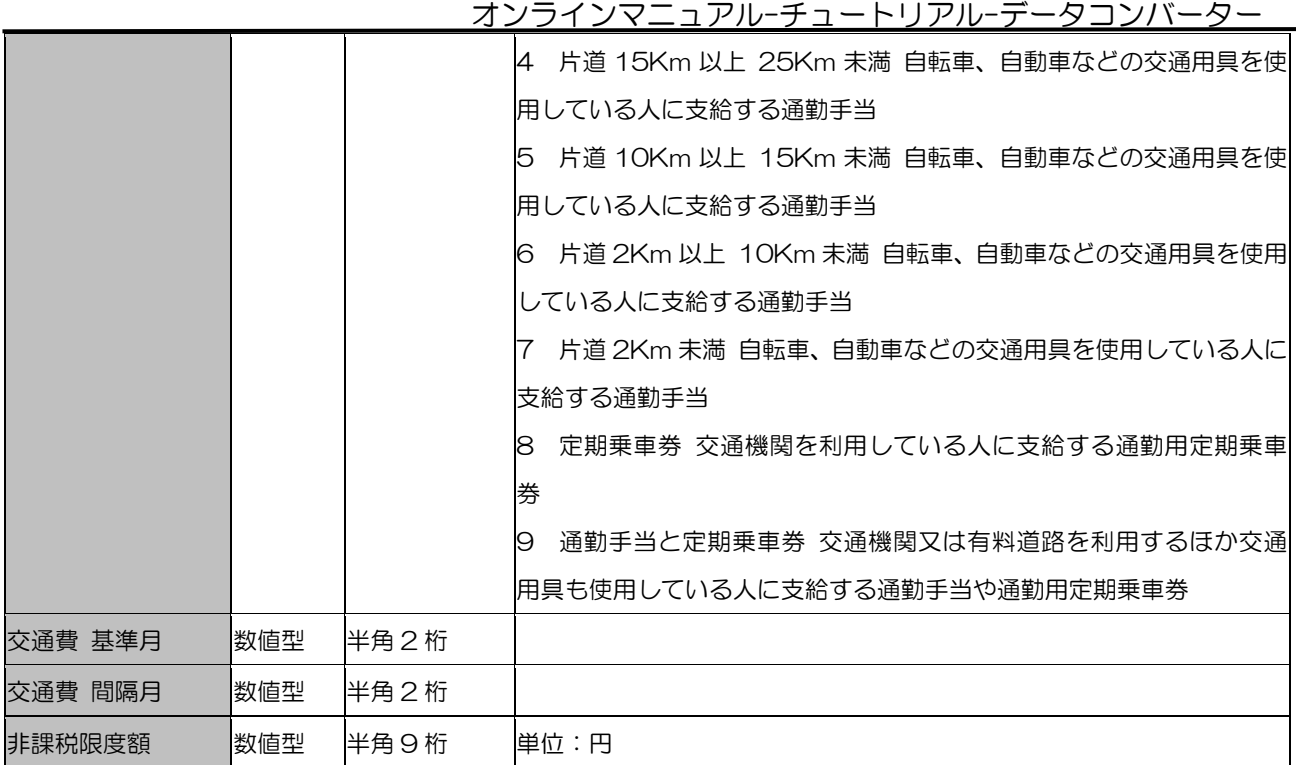

# ☆ろうむ inOne データ項目個人の賞与項目(取り込み可能項目)

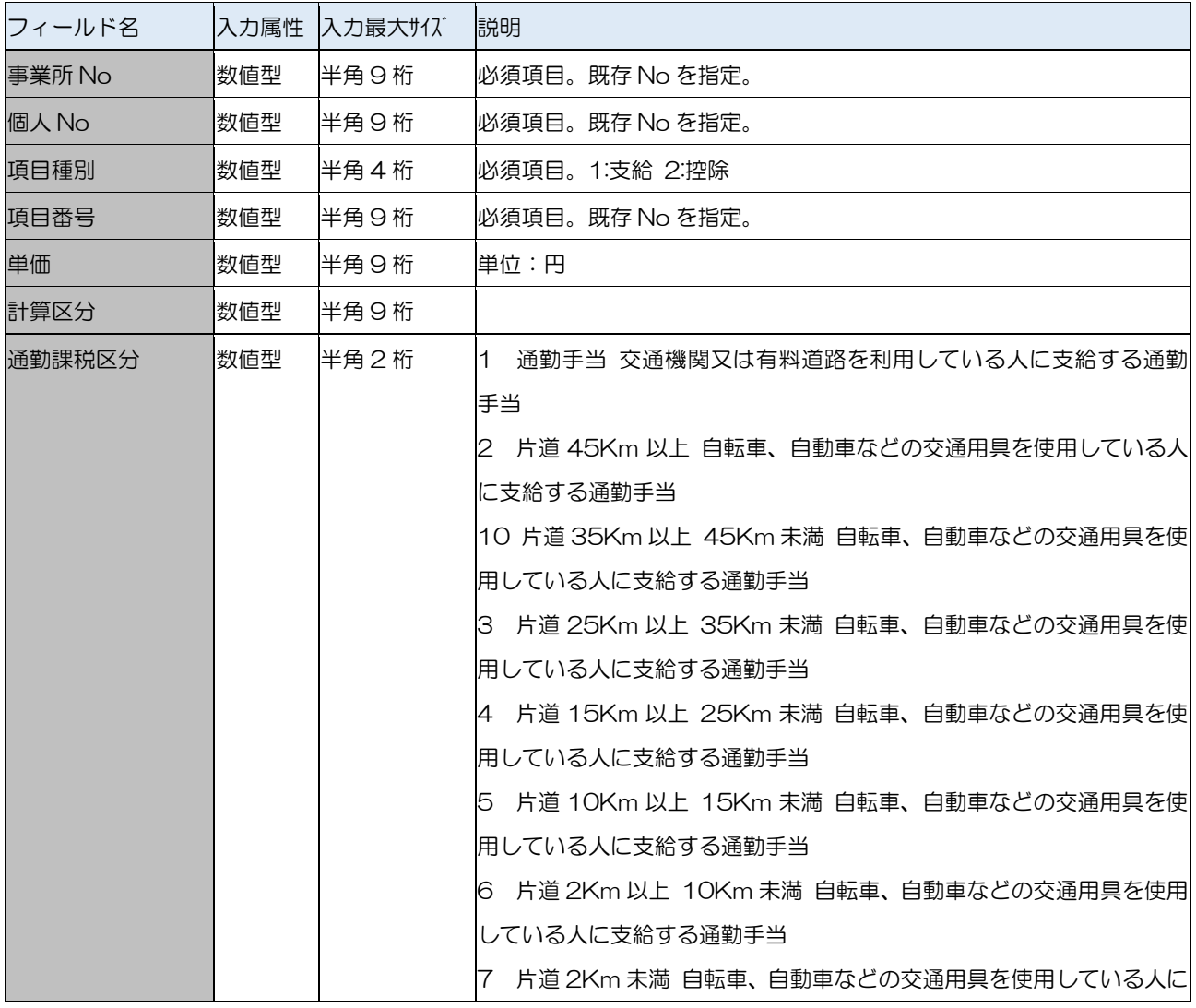

▃

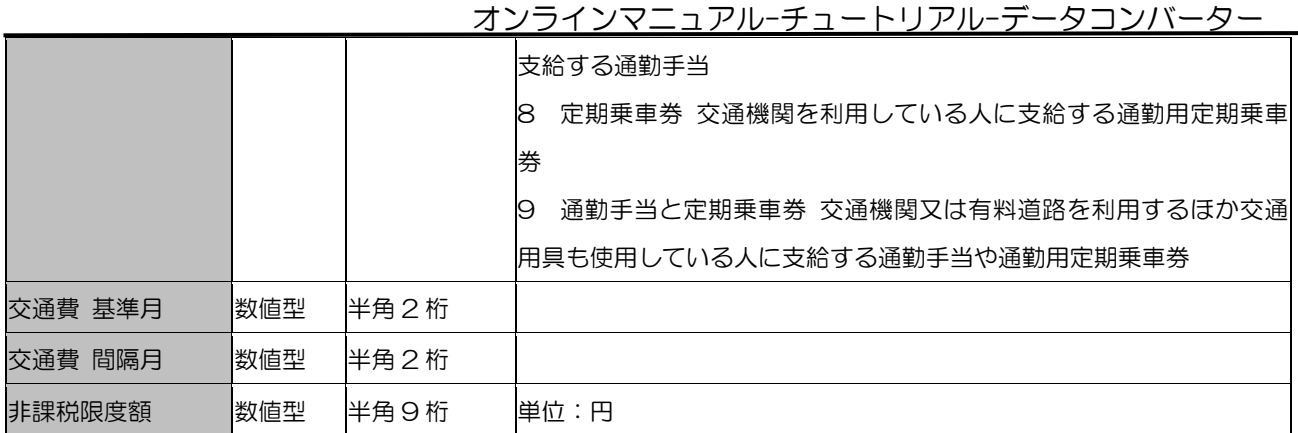

# 14 [他社ソフトデータ取込 個人データ]の取込項目

# ☆給与奉行 個人コンバート項目

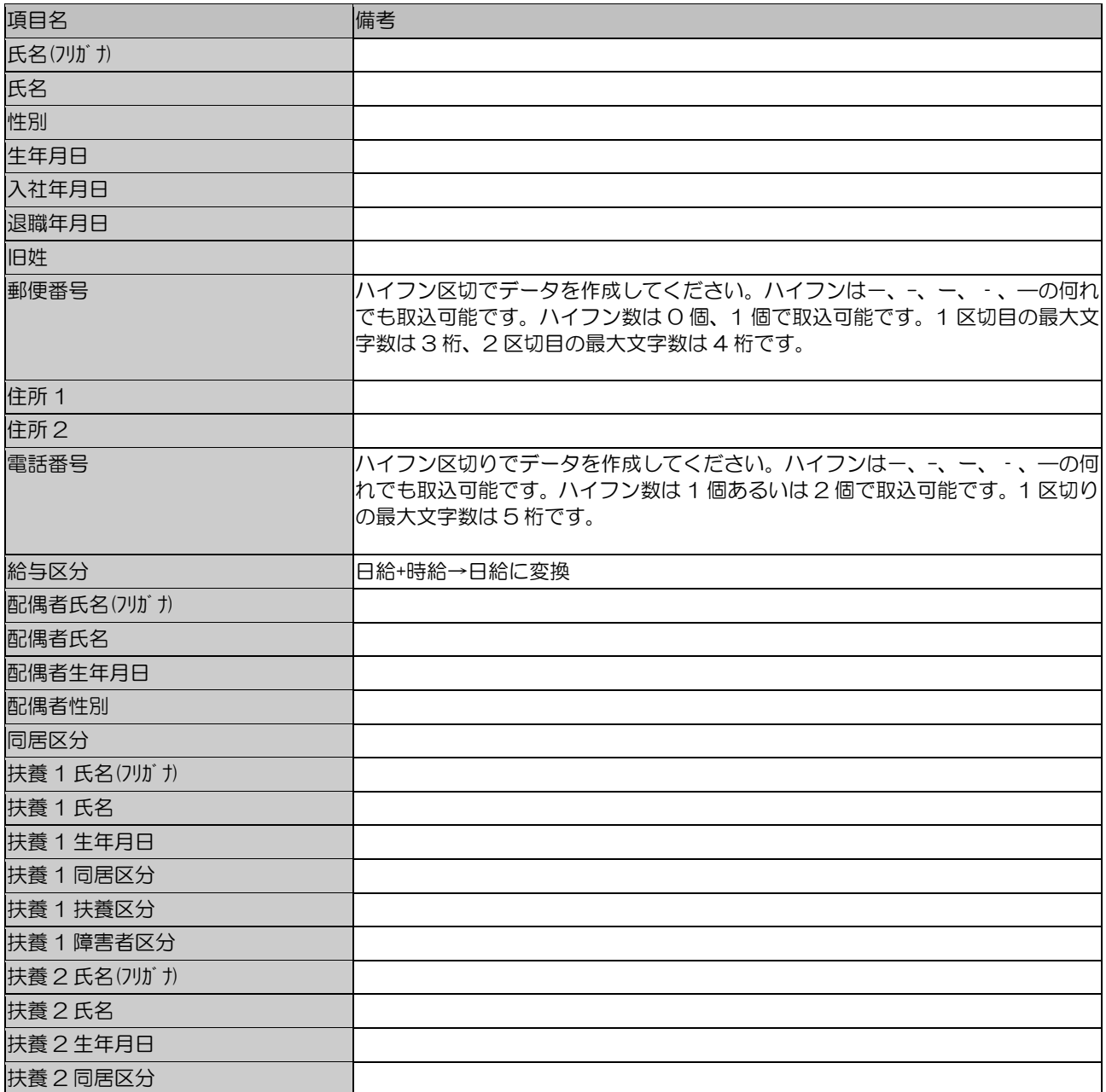

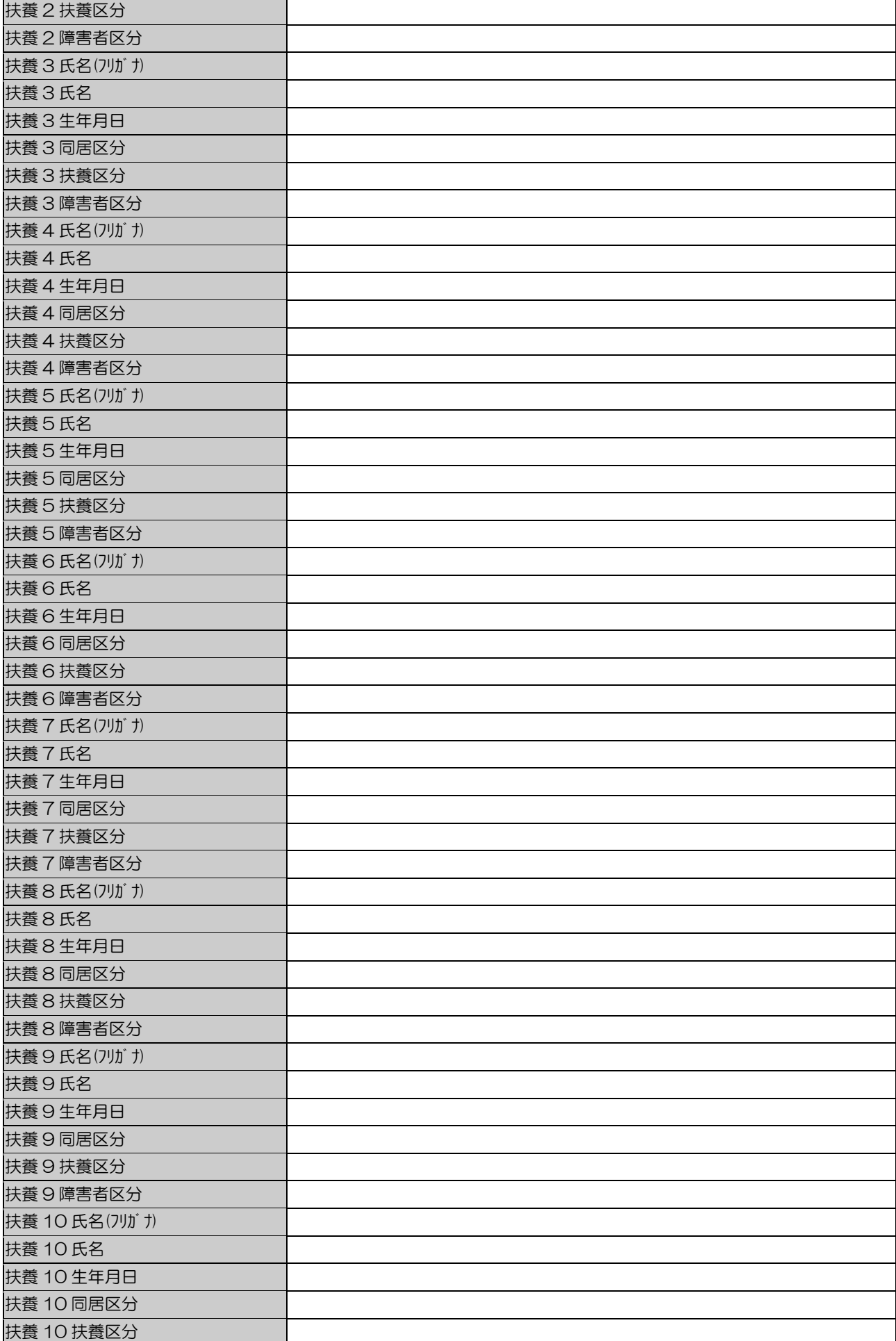

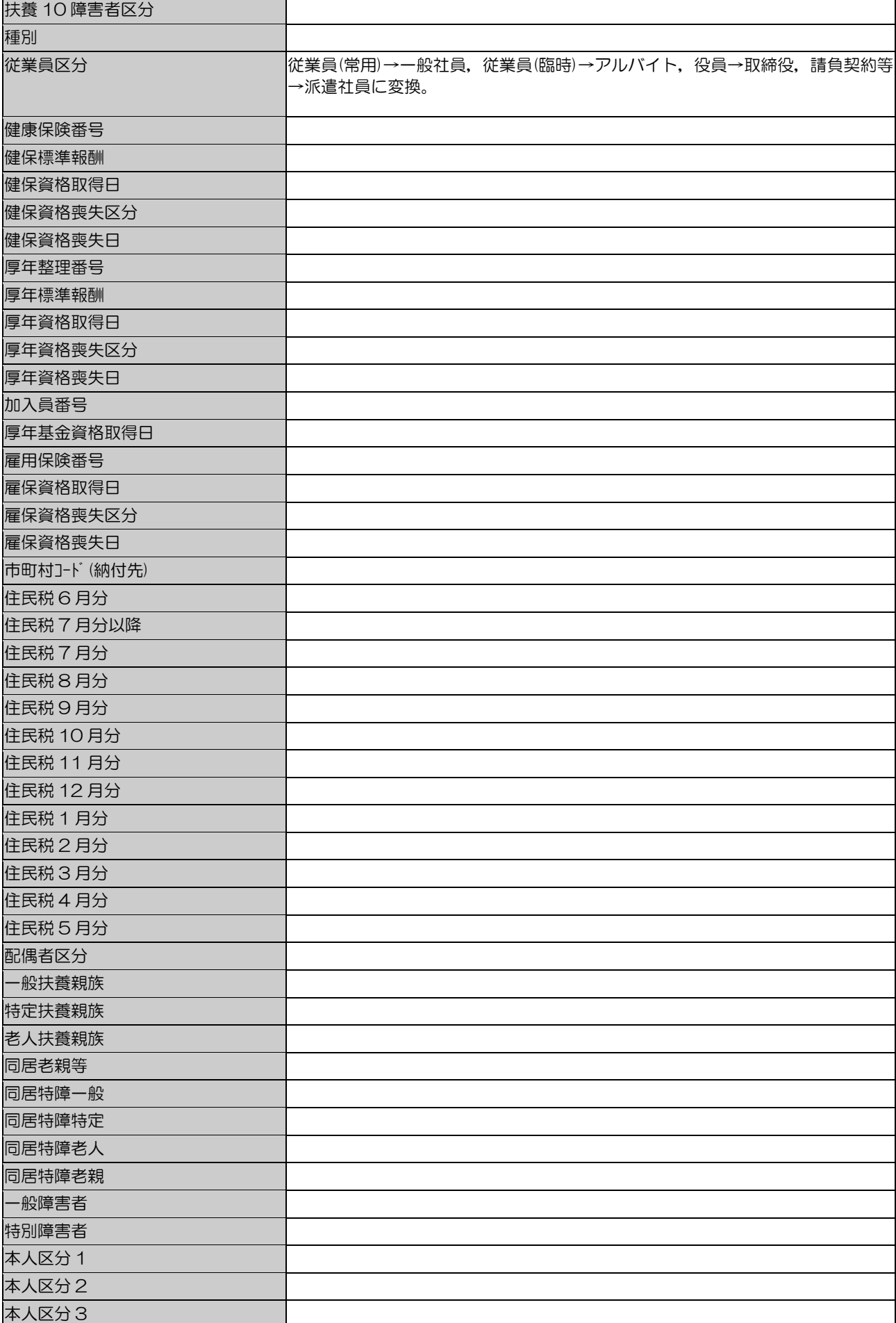

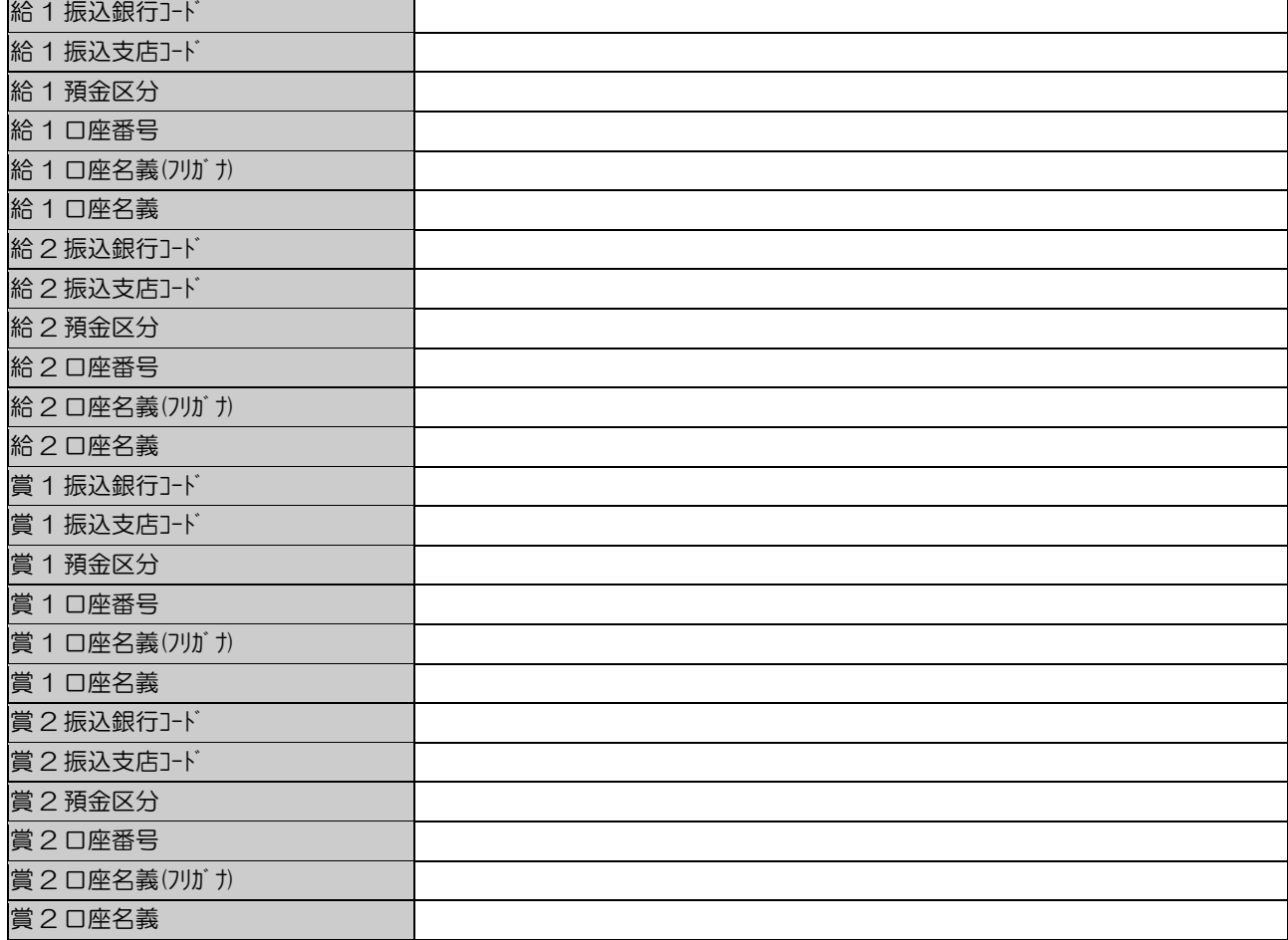

# ☆PCA 給与 個人コンバート項目

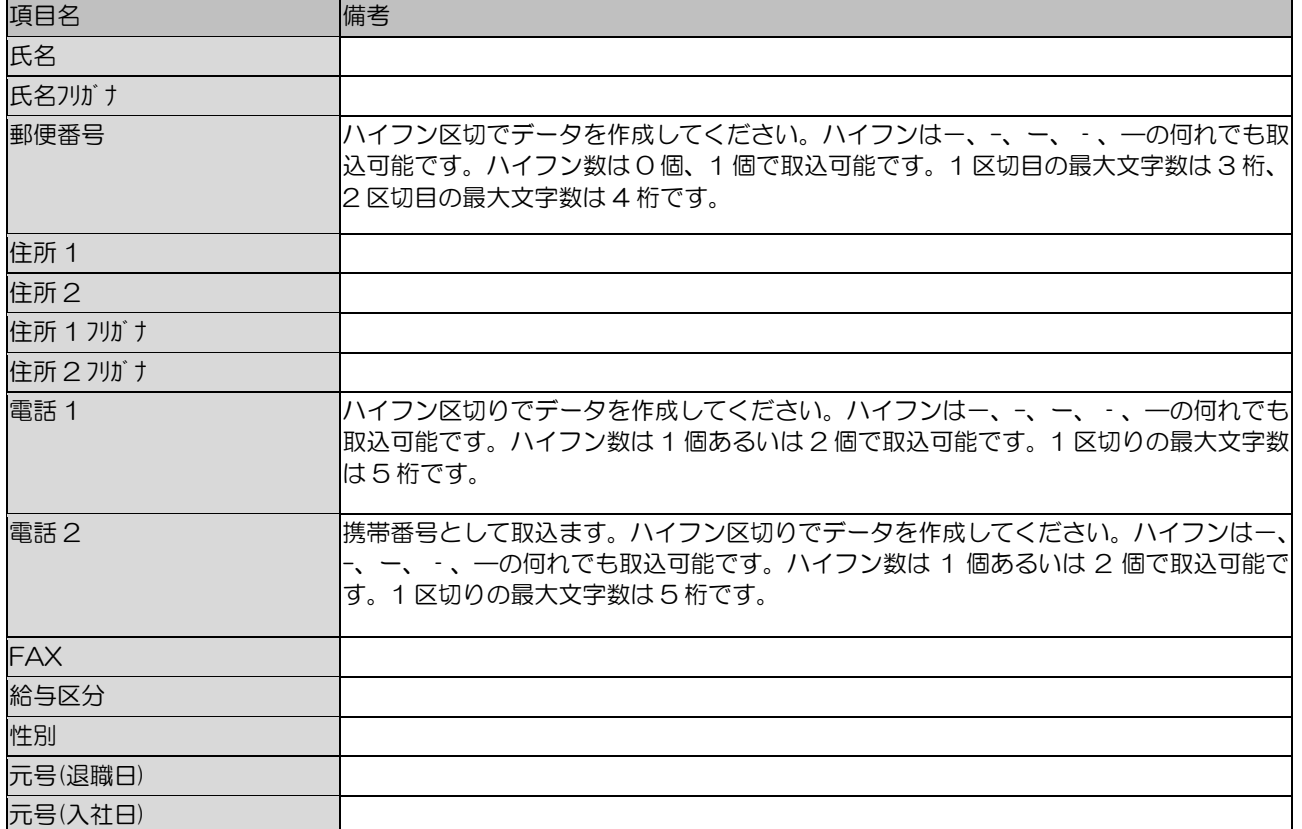

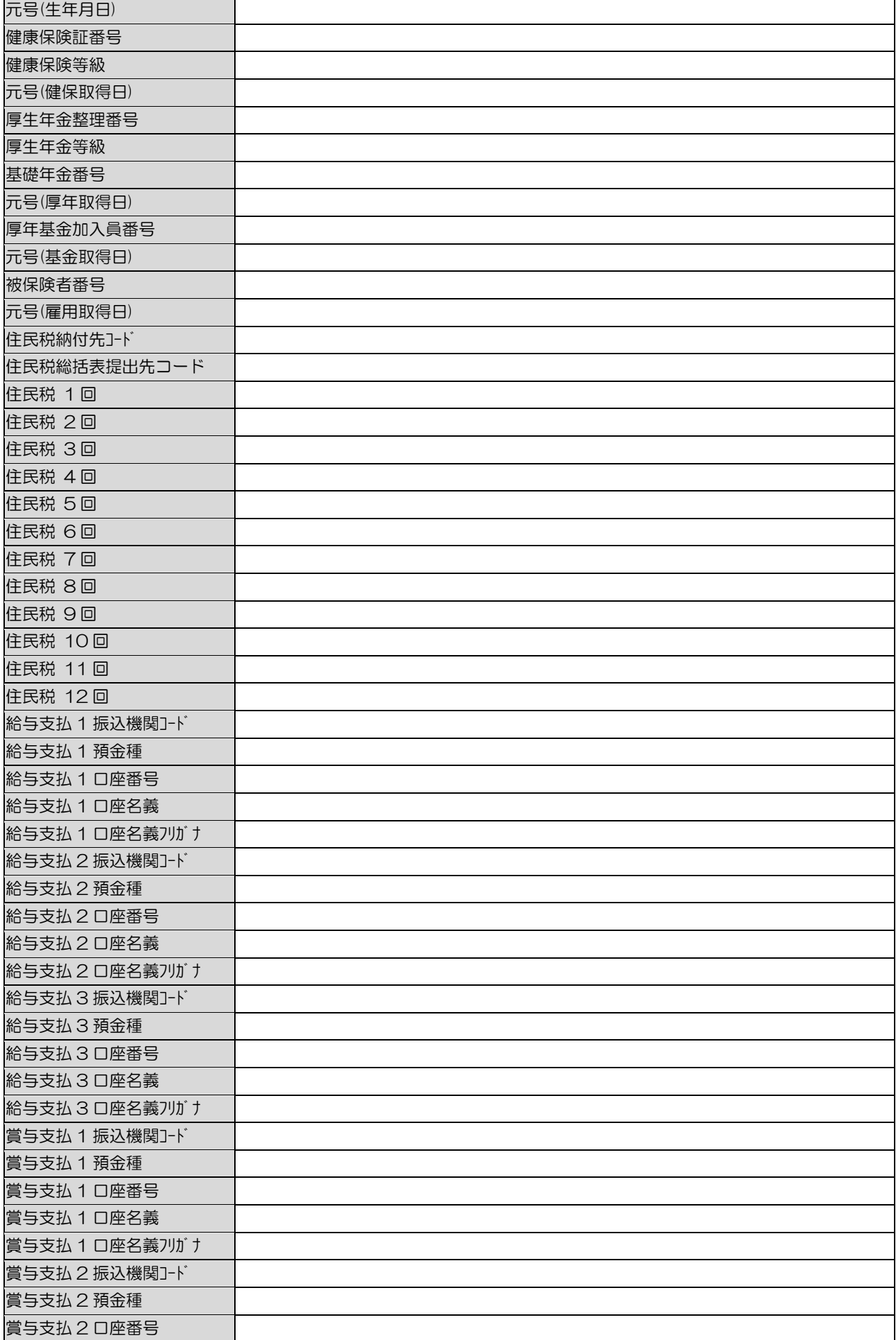

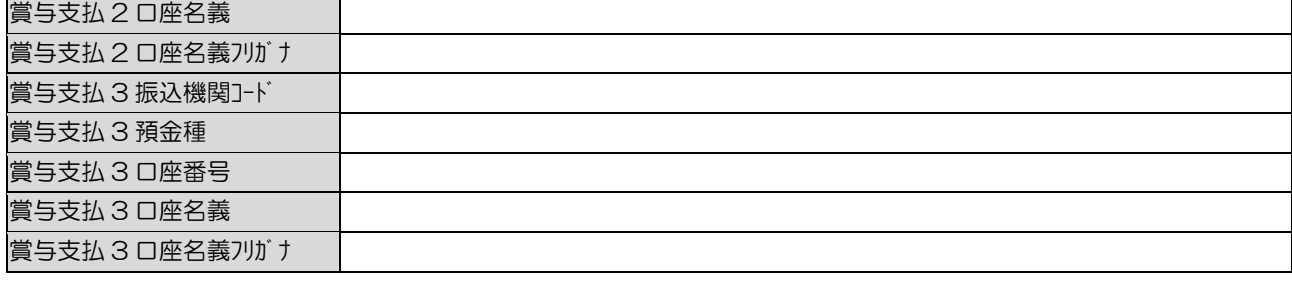

# ☆給与大臣 個人コンバート項目

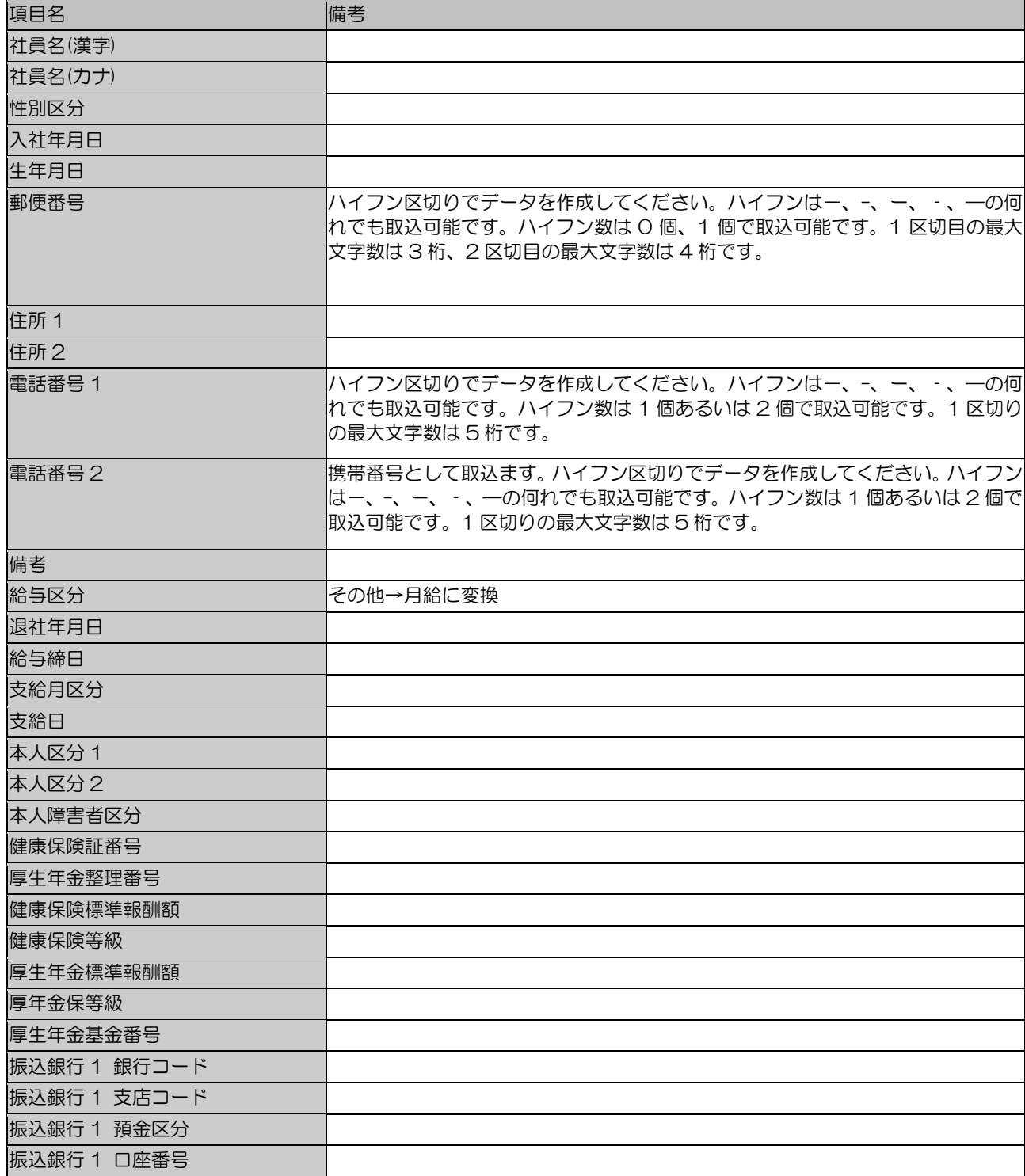

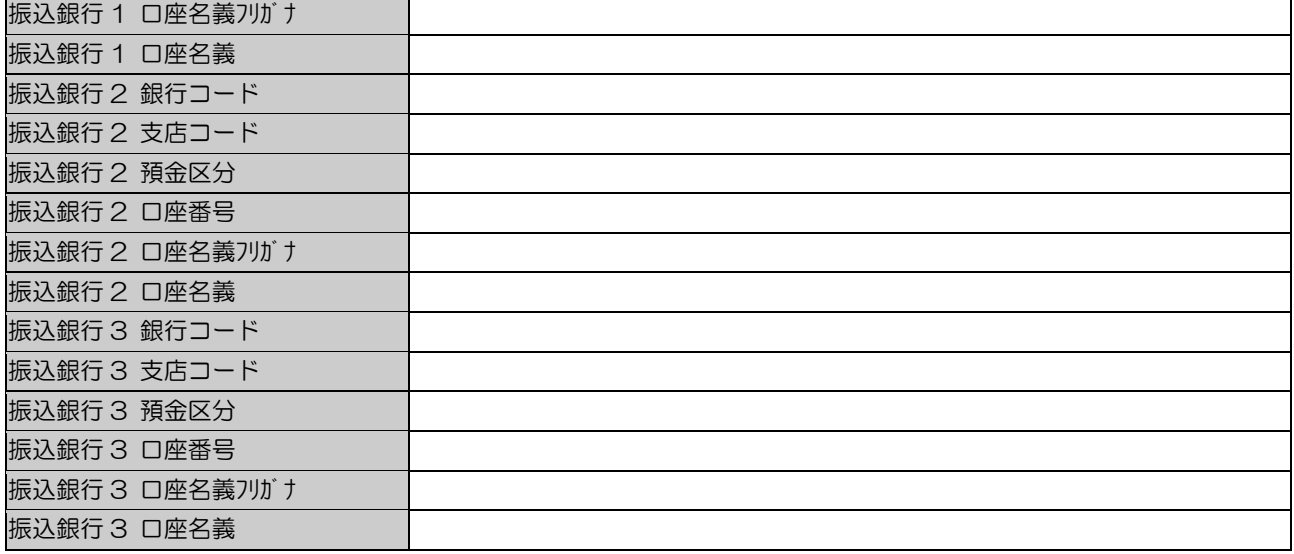

# ☆弥生給与 個人コンバート項目

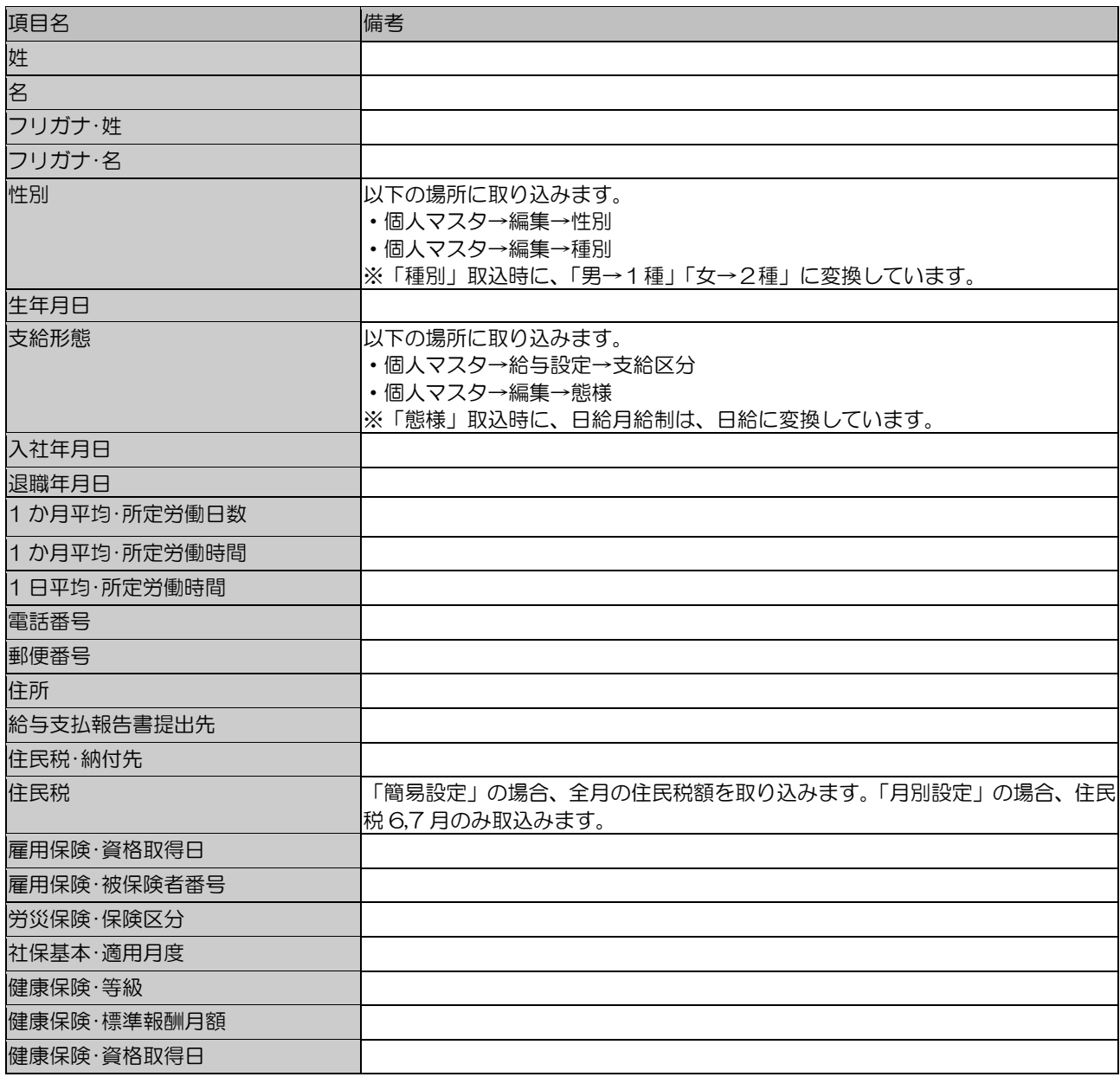

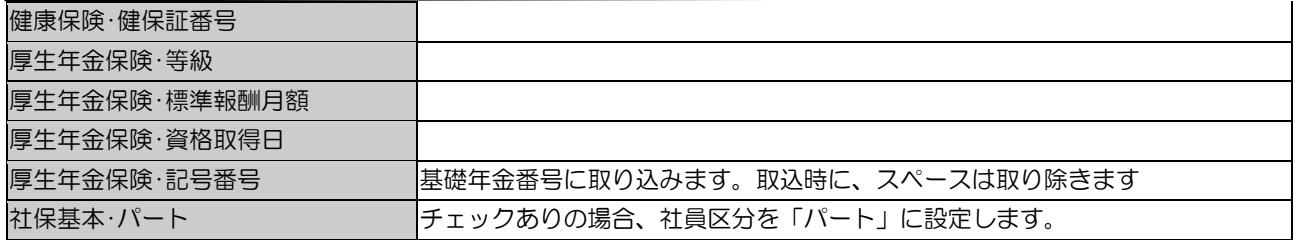

# 15 [Cells 台帳データ取込]の取込項目

### ☆Cells 会社情報コンバート項目

会社情報は、以下のセルズデータを取込ます。取込先は「事業所マスタ」、「支店マスタ」、「事業所 労働保険マスタ」です。

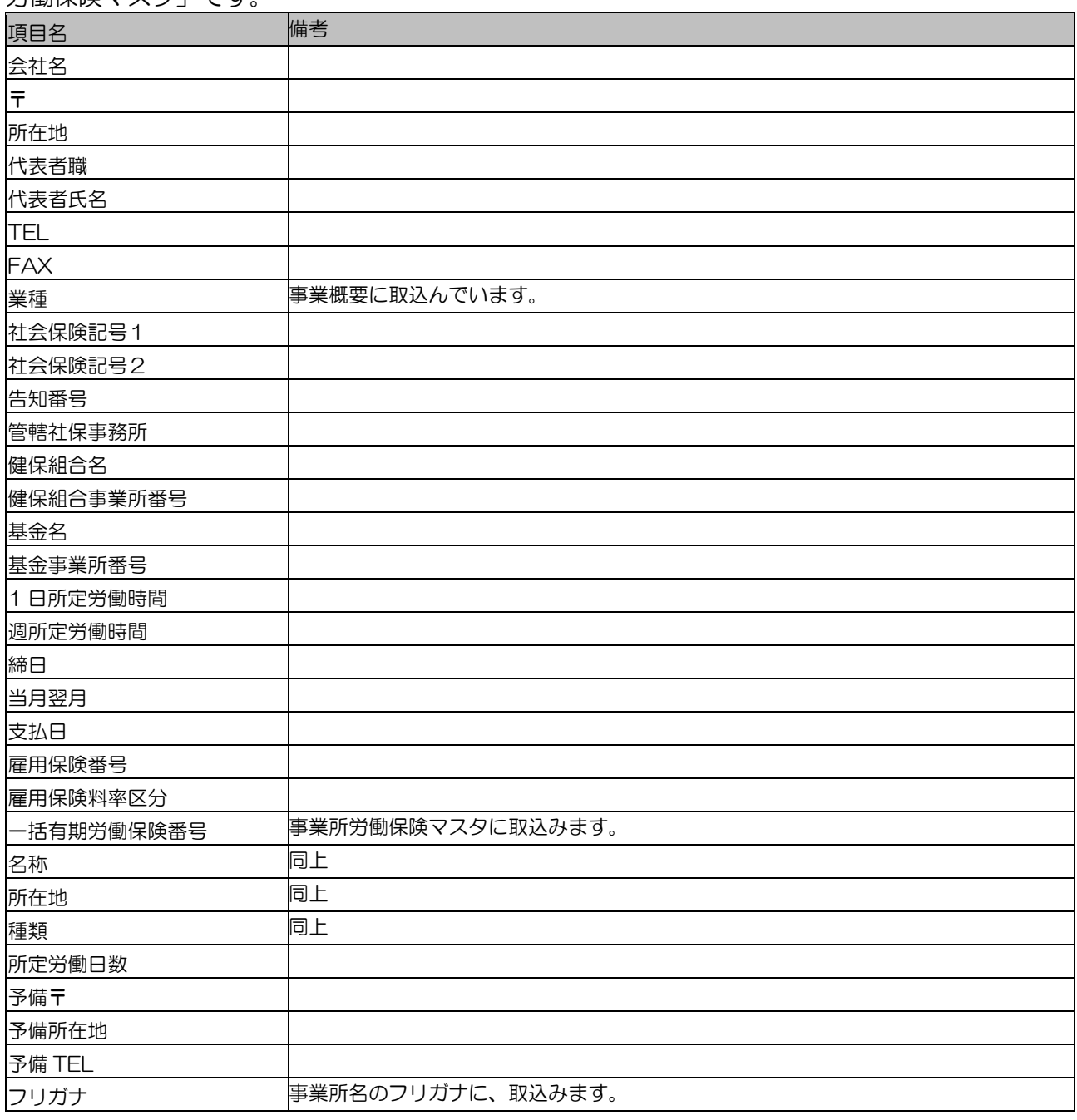

₹

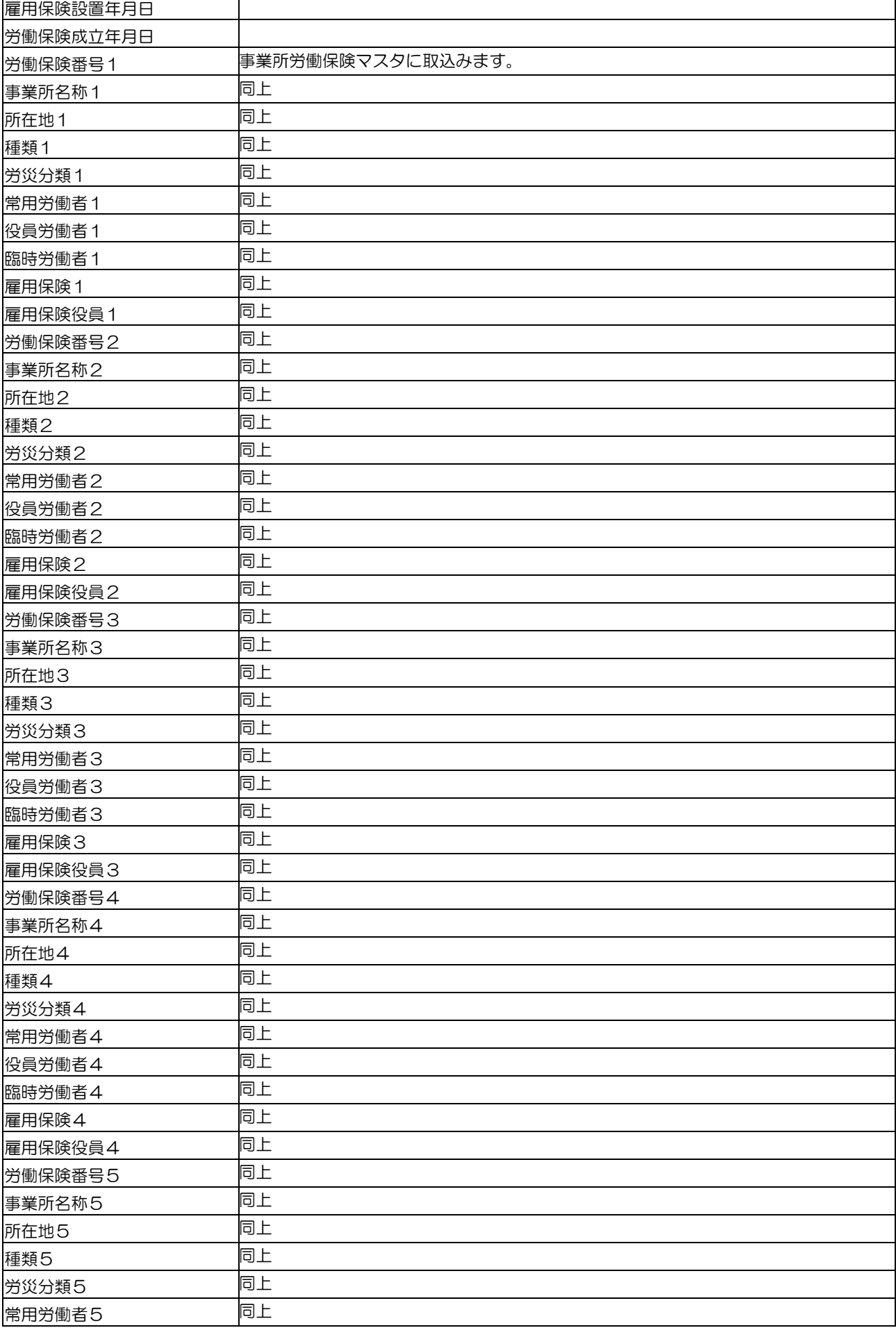

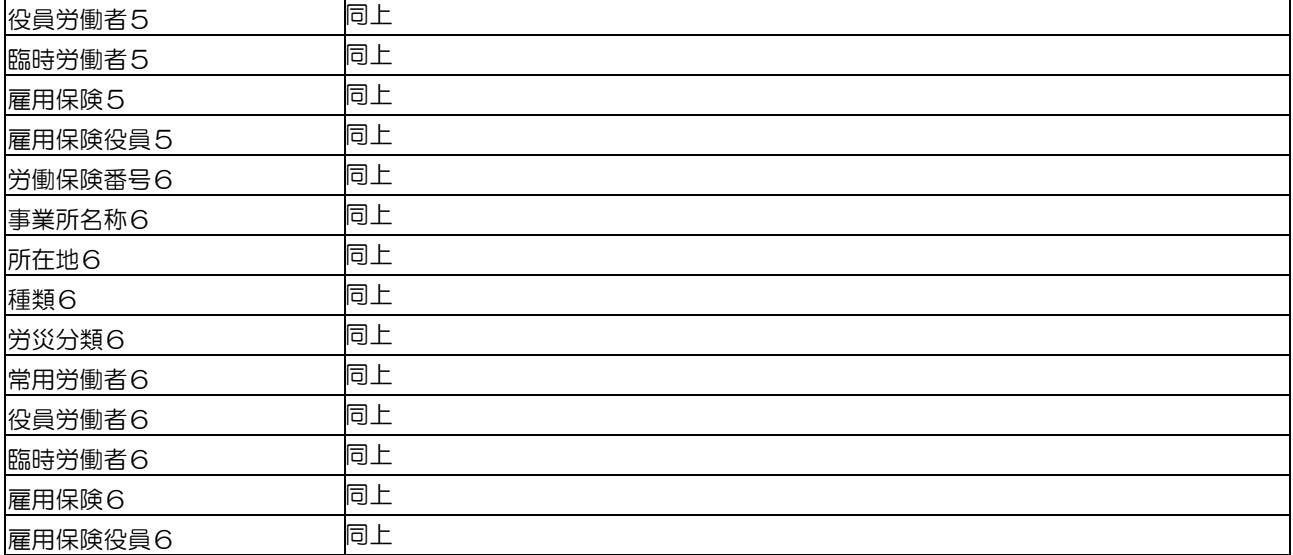

### ☆Cells 手続録コンバート項目

手続録は、以下のセルズデータを取込ます。取込先は「事跡データ」です。

なお、「手続名称」が設定されていない手続録は取込んでいません。

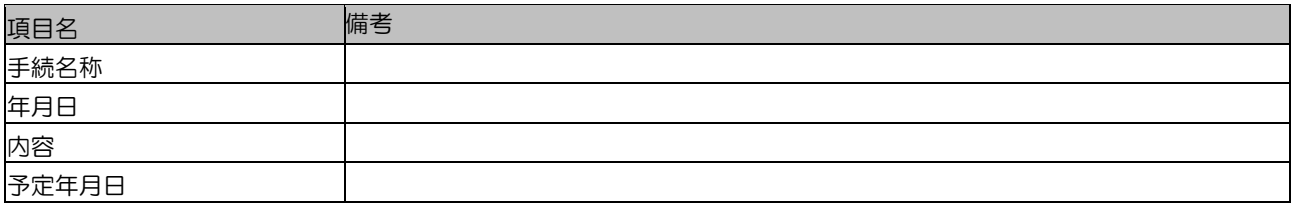

## ☆Cells 給与データコンバート項目

給与データは、以下のセルズデータを取込ます。取込先は「賃金データ」です。

なお、「台帳 NO」が設定されていない給与データは取込んでいません。

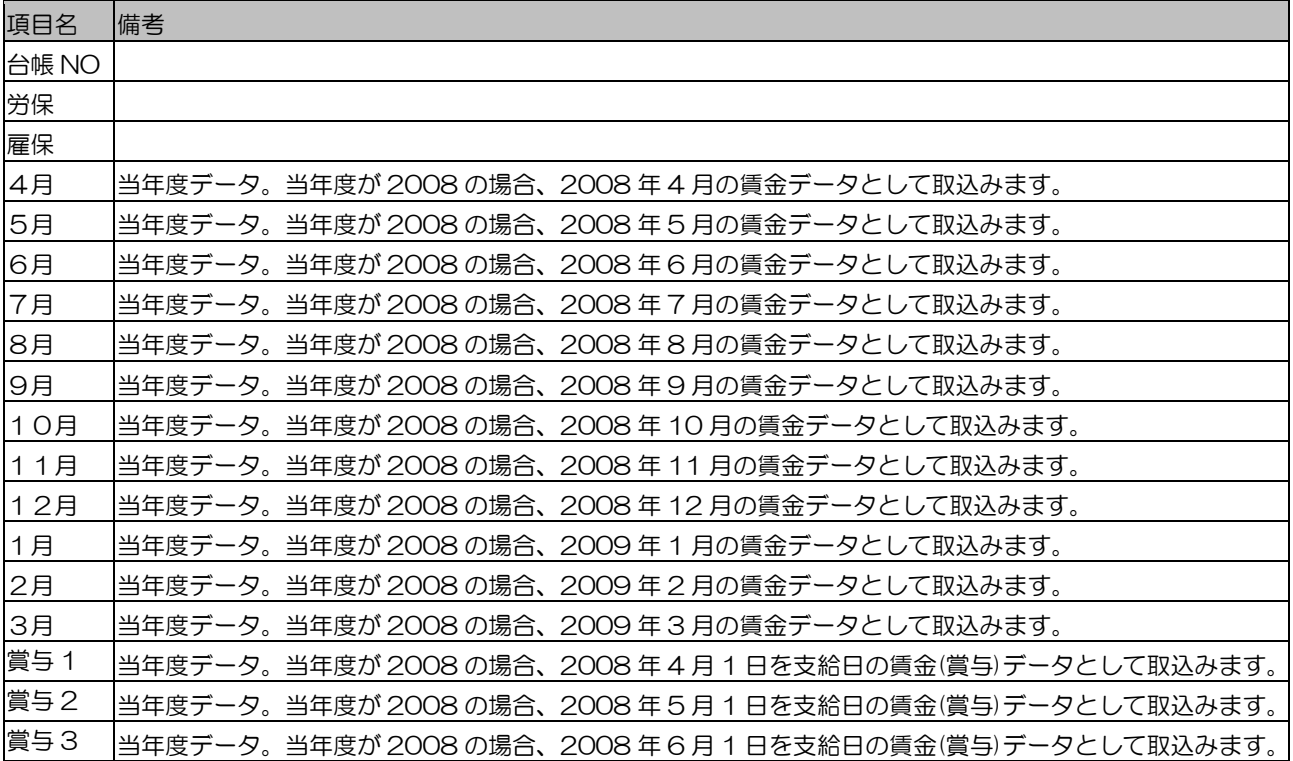

オンラインマニュアル-チュートリアル-データコンバーター

| 賞与4 | 当年度データ。当年度が 2008 の場合、2008 年 7 月 1 日を支給日の賃金(賞与)データとして取込みます。 |
|-----|------------------------------------------------------------|
| 4月  | 前年度データ。前年度が 2007 の場合、2007 年 4 月の賃金データとして取込みます。             |
| 5月  | 前年度データ。前年度が 2007 の場合、2007 年5月の賃金データとして取込みます。               |
| 6月  | 前年度データ。前年度が 2007 の場合、2007 年6月の賃金データとして取込みます。               |
| 7月  | 前年度データ。前年度が 2007 の場合、2007 年 7 月の賃金データとして取込みます。             |
| 8月  | 前年度データ。前年度が 2007 の場合、2007 年 8 月の賃金データとして取込みます。             |
| 9月  | 前年度データ。前年度が 2007 の場合、2007 年9月の賃金データとして取込みます。               |
| 10月 | 前年度データ。前年度が 2007 の場合、2007 年 10 月の賃金データとして取込みます。            |
| 11月 | 前年度データ。前年度が 2007 の場合、2007 年 11 月の賃金データとして取込みます。            |
| 12月 | 前年度データ。前年度が 2007 の場合、2007 年 12 月の賃金データとして取込みます。            |
| 1月  | 前年度データ。前年度が 2007 の場合、2008 年 1 月の賃金データとして取込みます。             |
| 2月  | 前年度データ。前年度が 2007 の場合、2008 年 2 月の賃金データとして取込みます。             |
| 3月  | 前年度データ。前年度が 2007 の場合、2008 年 3 月の賃金データとして取込みます。             |
| 賞与1 | 前年度データ。前年度が 2007 の場合、2007 年 4 月 1 日を支給日の賃金(賞与)データとして取込みます。 |
| 賞与2 | 前年度データ。前年度が 2007 の場合、2007 年 5 月 1 日を支給日の賃金(賞与)データとして取込みます。 |
| 賞与3 | 前年度データ。前年度が 2007 の場合、2007 年6月 1 日を支給日の賃金(賞与)データとして取込みます。   |
| 賞与4 | 前年度データ。前年度が 2007 の場合、2007 年 7 月 1 日を支給日の賃金(賞与)データとして取込みます。 |

### ☆Cells 一括有期データコンバート項目

一括有期データは、以下のセルズデータを取込ます。取込先は「一括有期データ」です。なお、「事 業の名称」が未入力の一括有期データは取込んでいません。

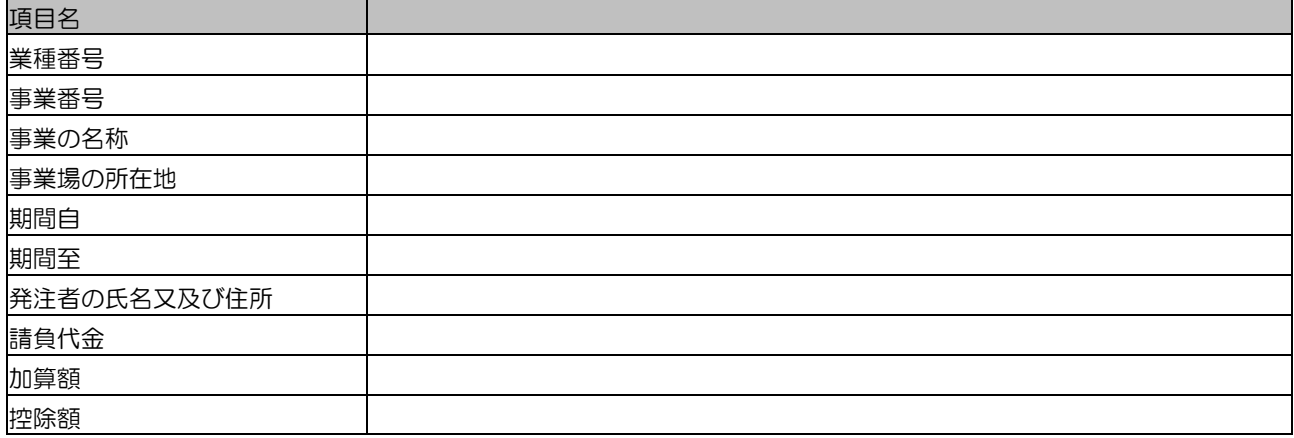

### ☆Cells 個人情報コンバート項目

個人情報は、以下のセルズデータを取込ます。取込先は「個人マスタ」「個人労働保険番号マスタ」 「扶養者マスタ」です。

なお、「台帳 No」が設定されていない個人は取込んでいません。

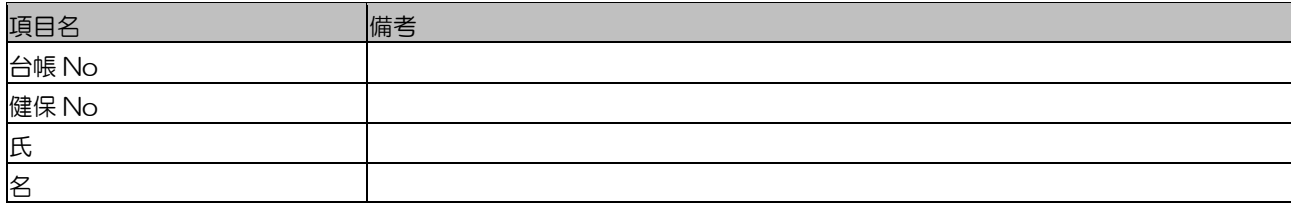

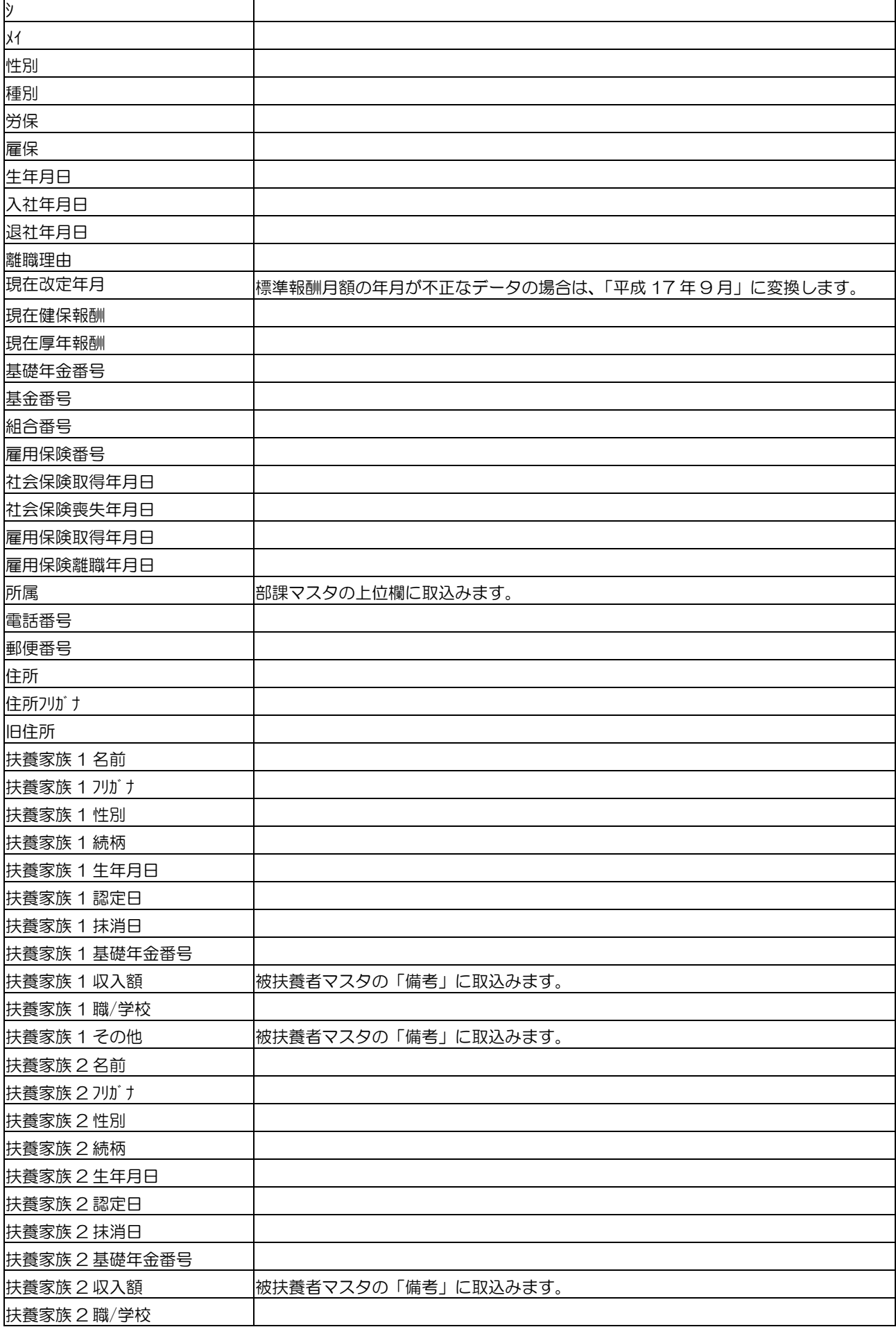

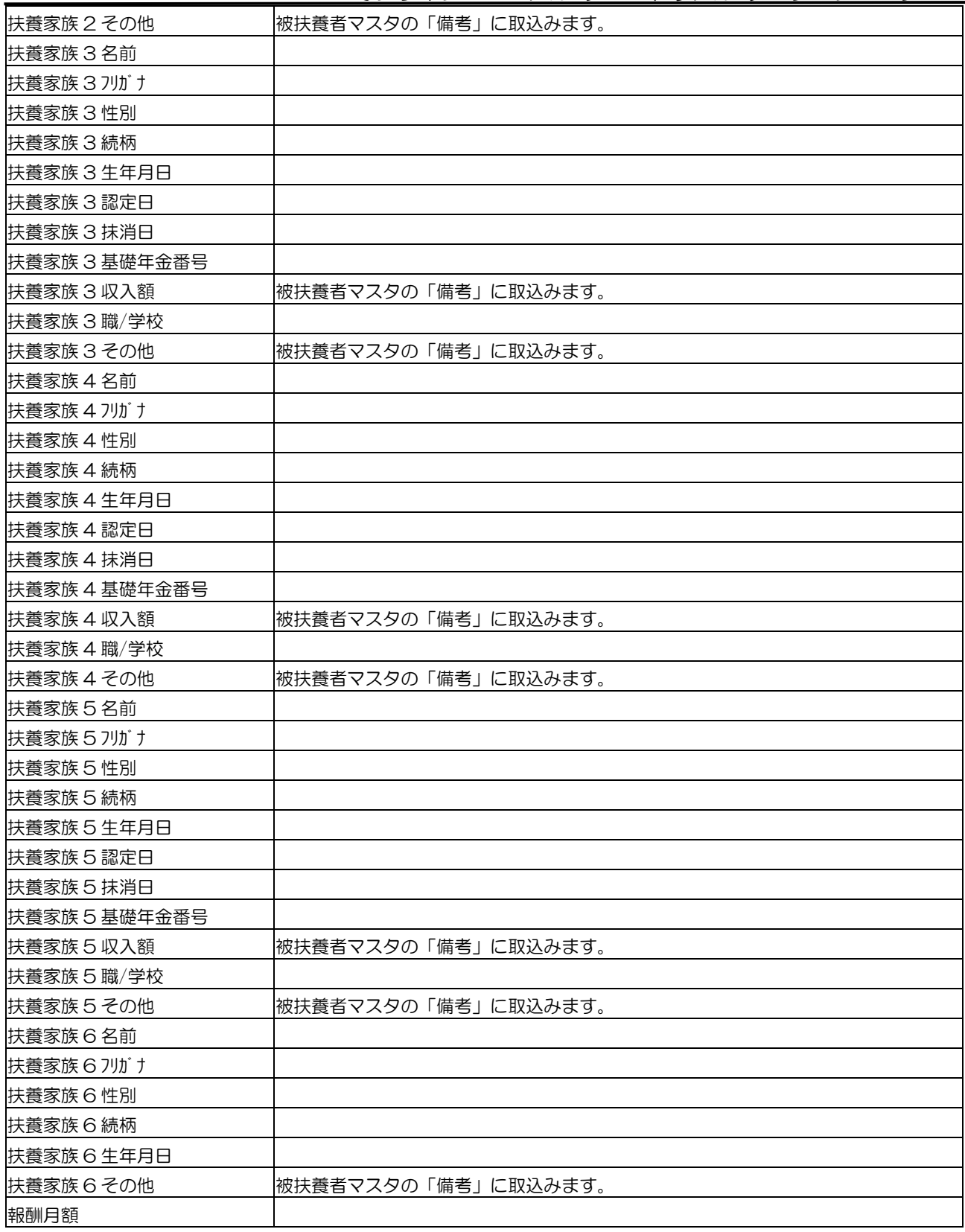

# 16 [社労夢データ取込(CSV 取込)]の取込項目

#### ☆社労夢 CSV 取込項目 事業所

事業所台帳の総合情報、社会保険タブ、事業所情報タブのデータです。

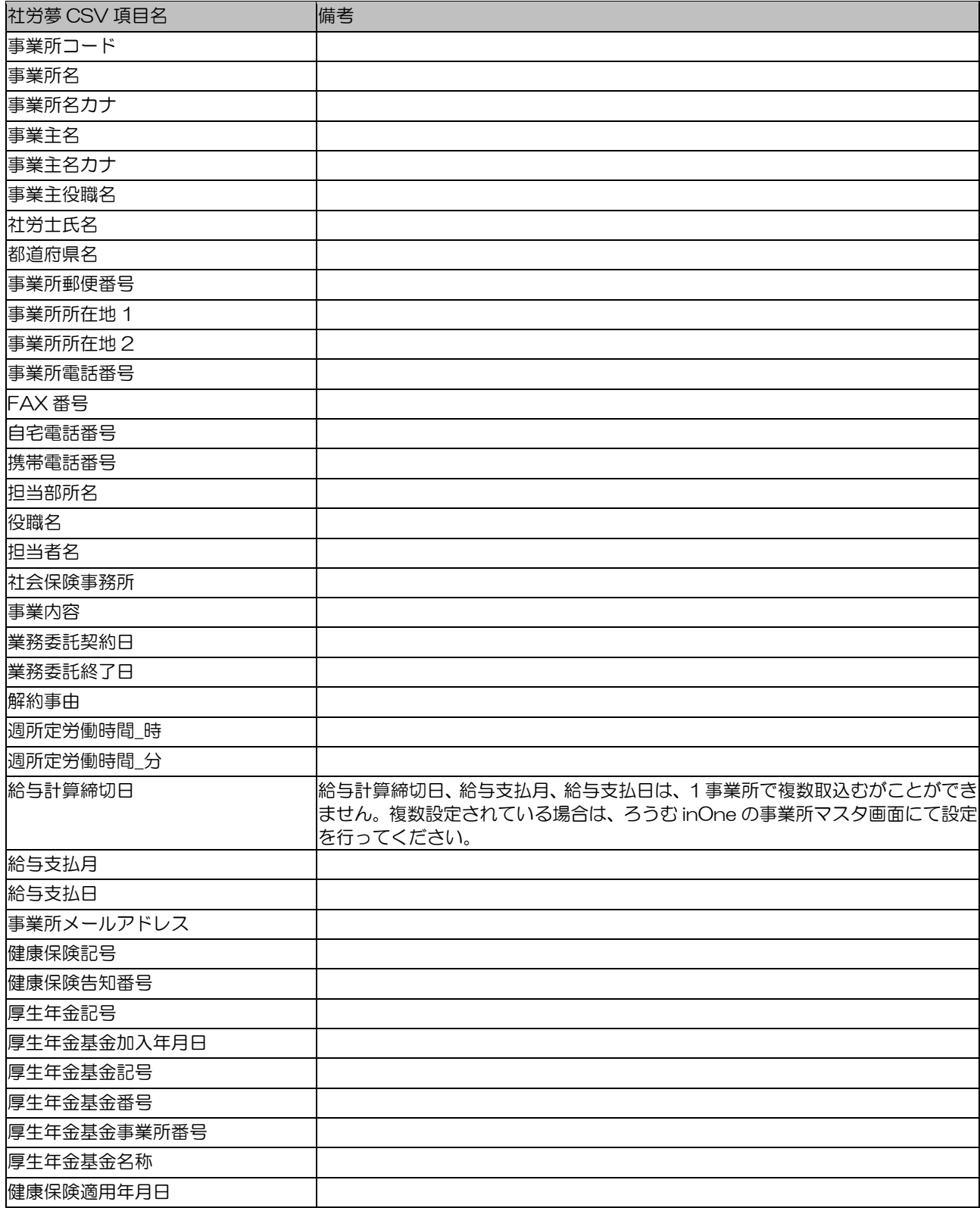

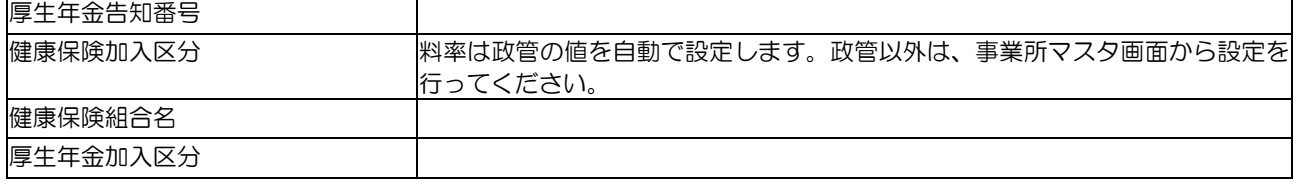

# ☆社労夢 CSV 取込項目 労働保険事業所情報

事業所台帳の労働保険タブのデータです。ろうむ inOne の事業所マスタに存在しない事業所コー ドが含まれると取込できません。

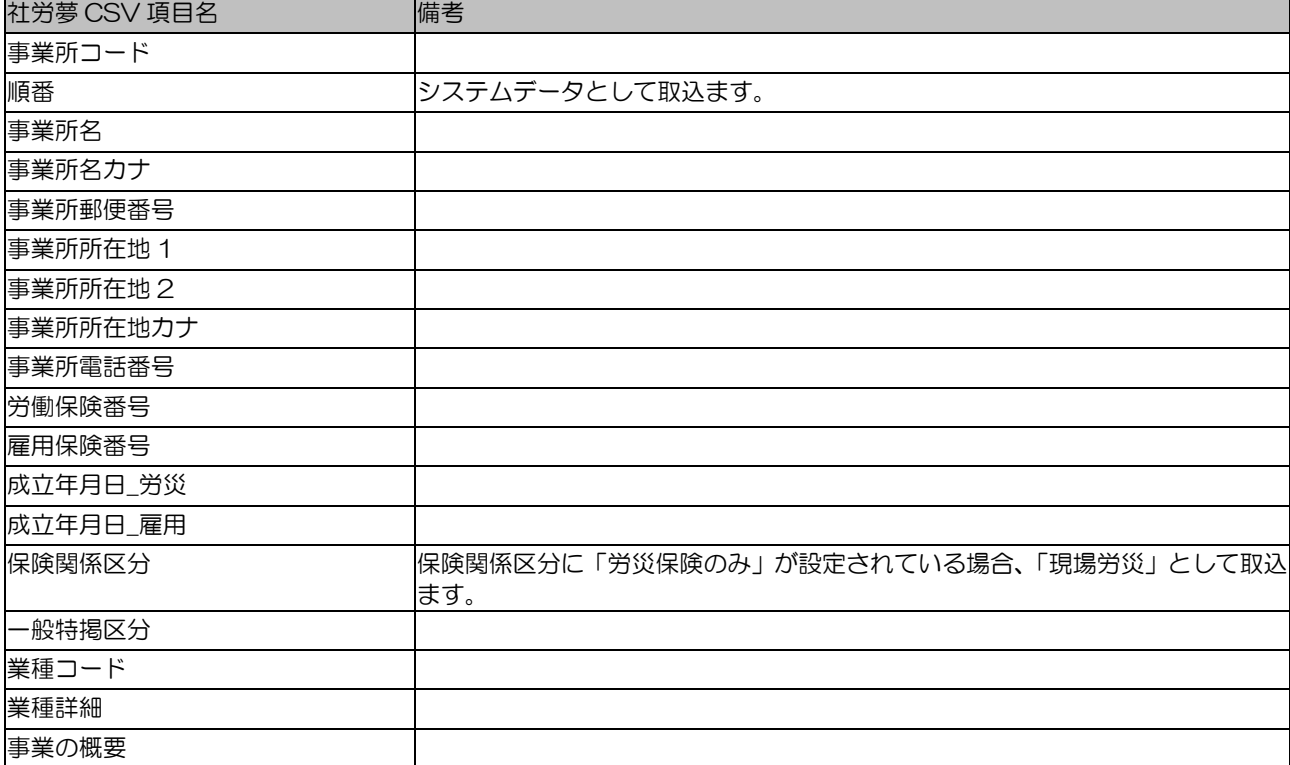

#### ☆社労夢 CSV 取込項目 事務組合事業所情報

事業所台帳の事務組合タブのデータです。ろうむ inOne の事業所マスタに存在しない事業所コー ドが含まれると取込できません。

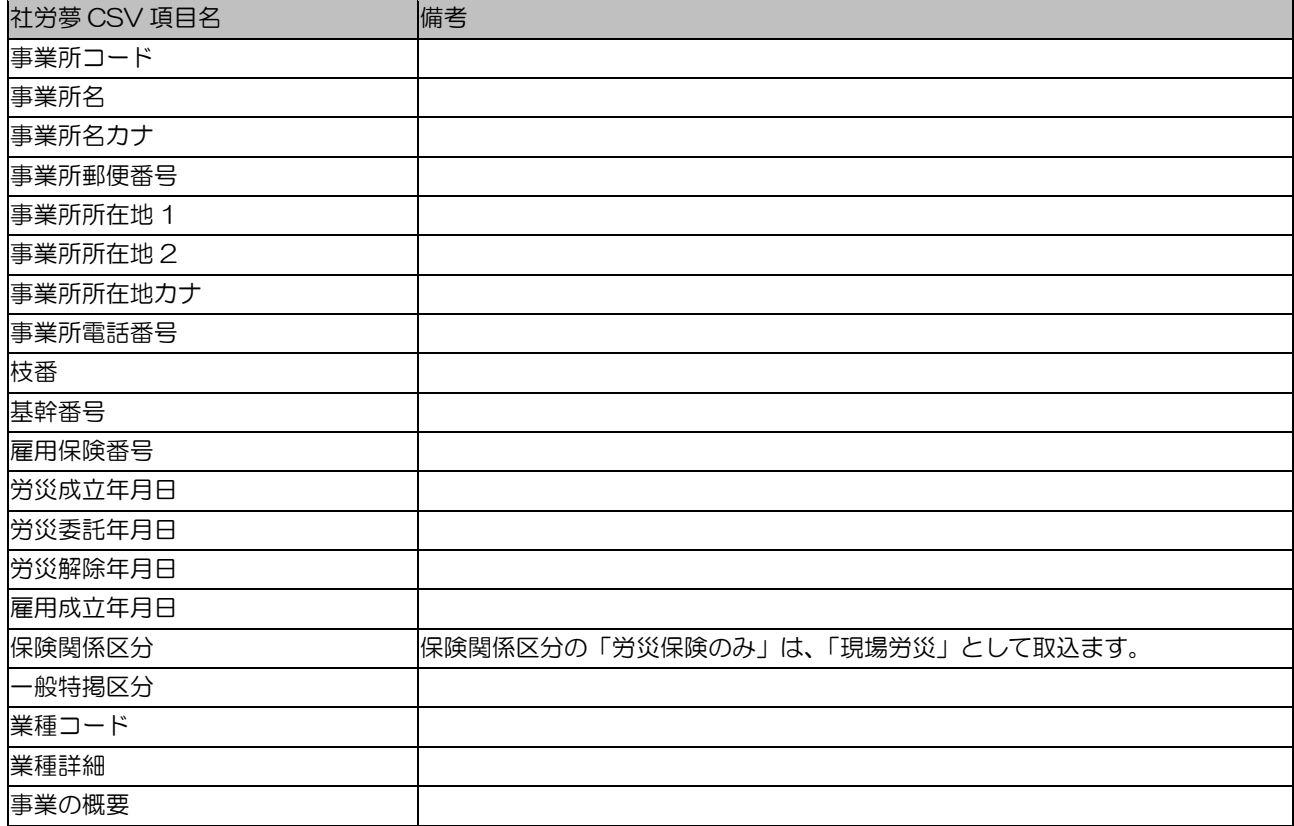

### ☆社労夢 CSV 取込項目 特別加入者情報

事業所台帳の事務組合タブの特別加入者データです。特別加入者データは、1事業所、1労働保険 番号につき、最大10人までしか CSV 出力されません。このため、特別加入者データは、1事業 所、1労働保険番号につき、最大10人までしか取込むことができません。

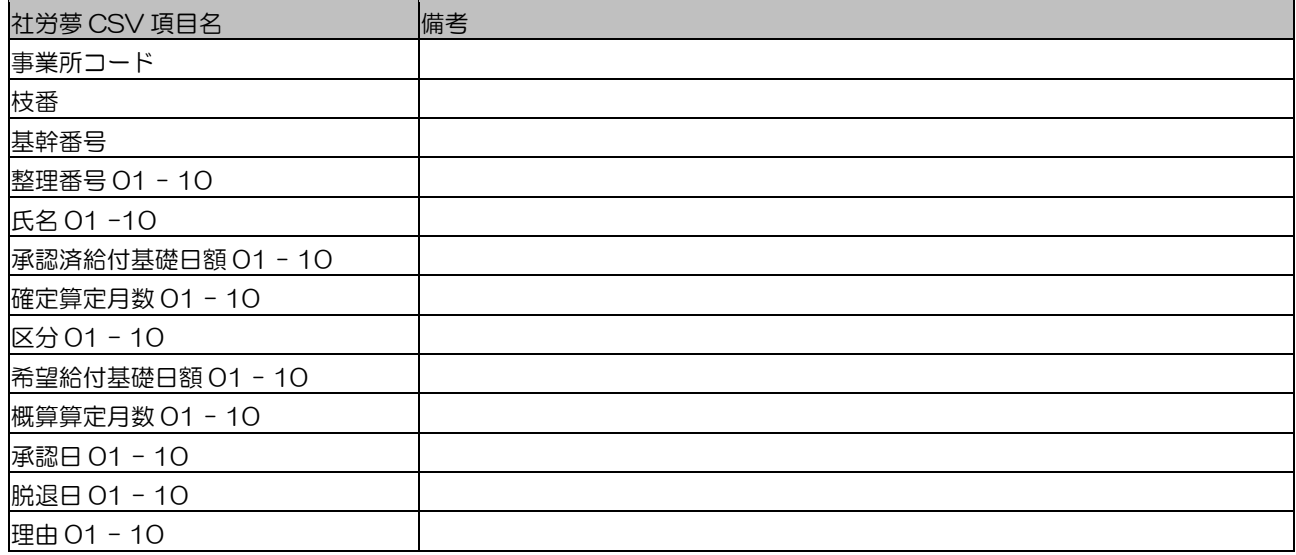

### ☆社労夢 CSV 取込項目 被保険者基本情報

従業員台帳の総合情報、社会保険タブ、労働保険タブ、従業員情報タブのデータです。ろうむ inOne の事業所マスタに存在しない事業所コードが含まれると取込できません。

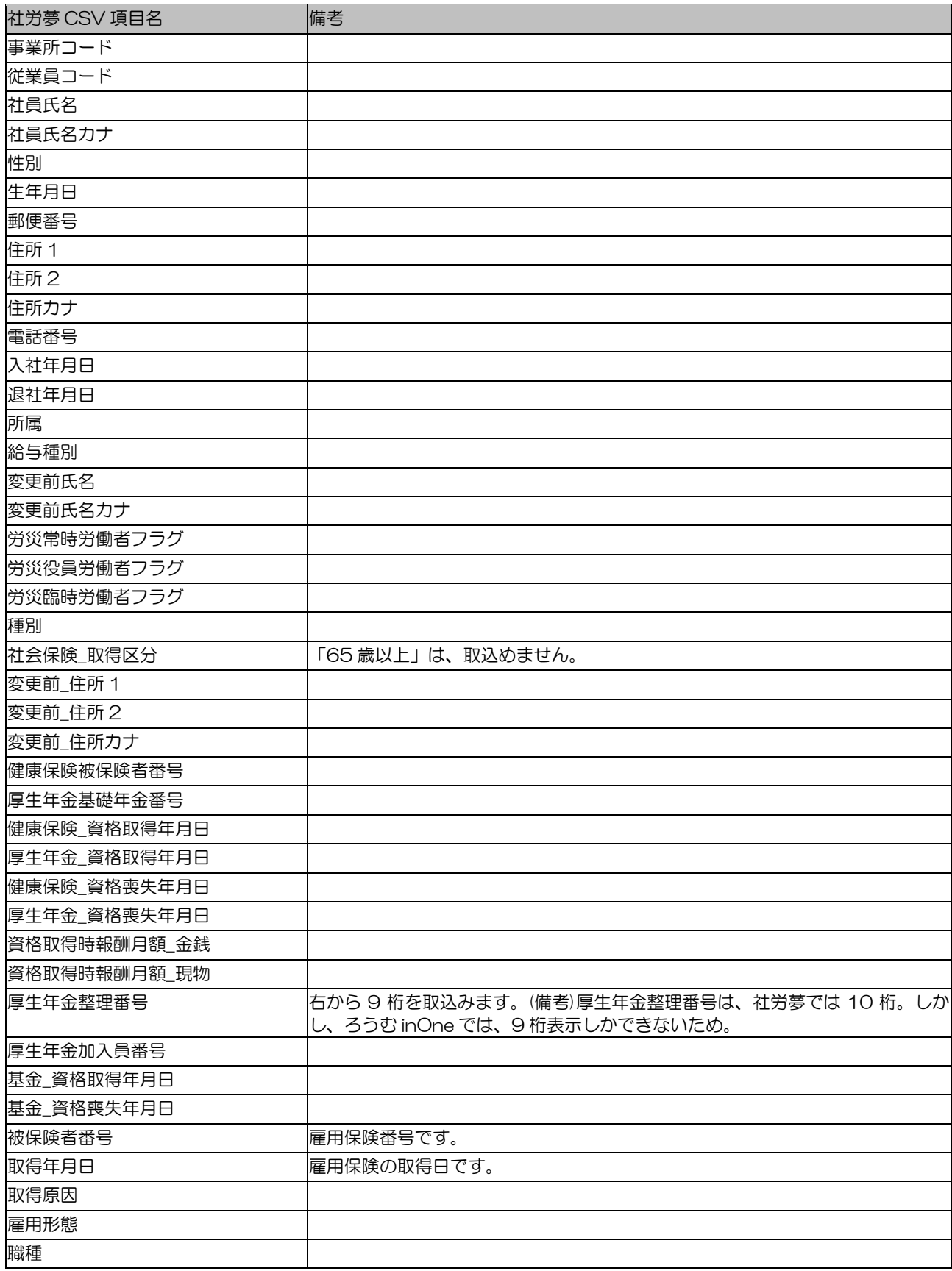

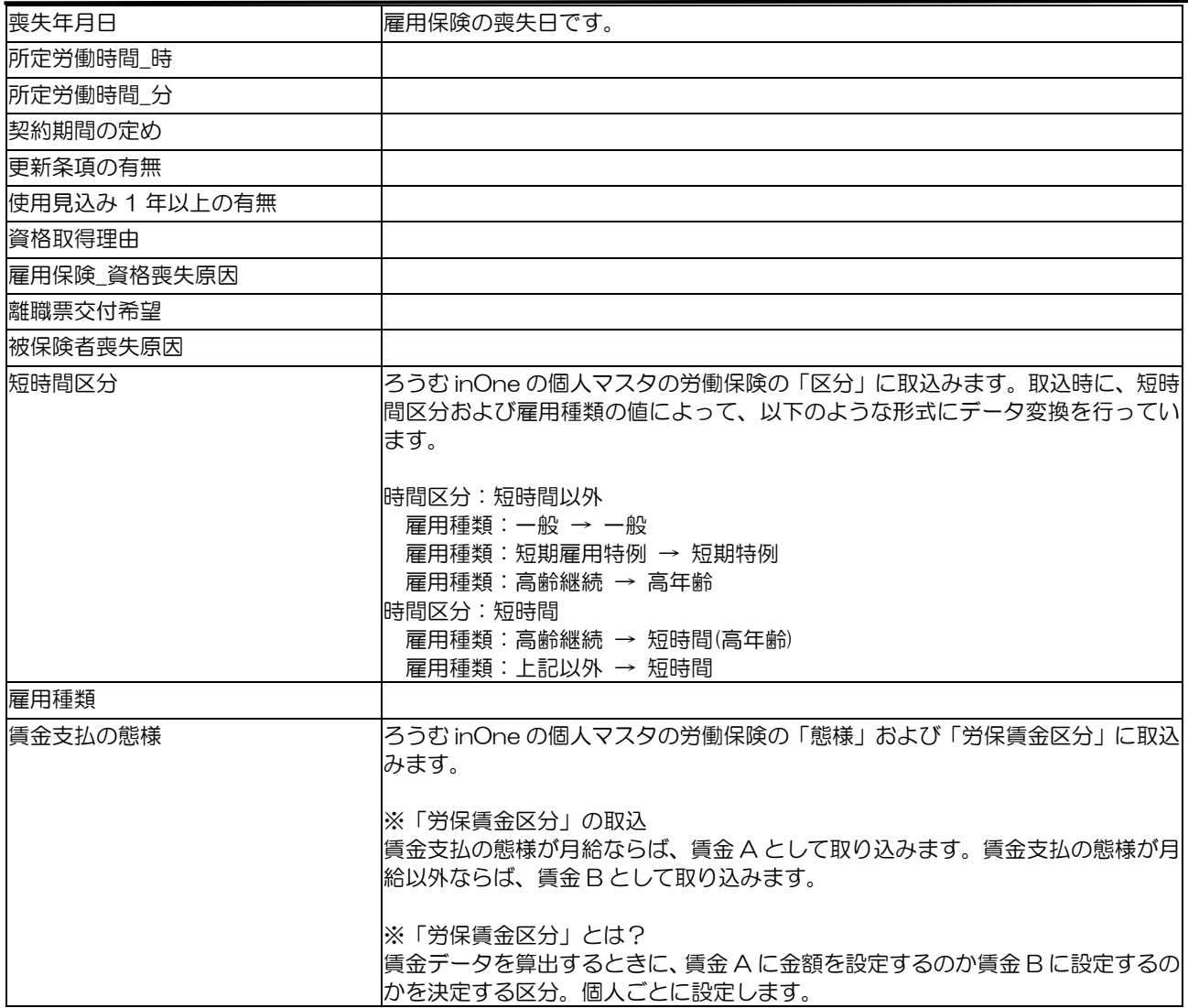

# ☆社労夢 CSV 取込項目 社会保険改定履歴情報

従業員台帳の社会保険タブの標準報酬月額リストのデータです。

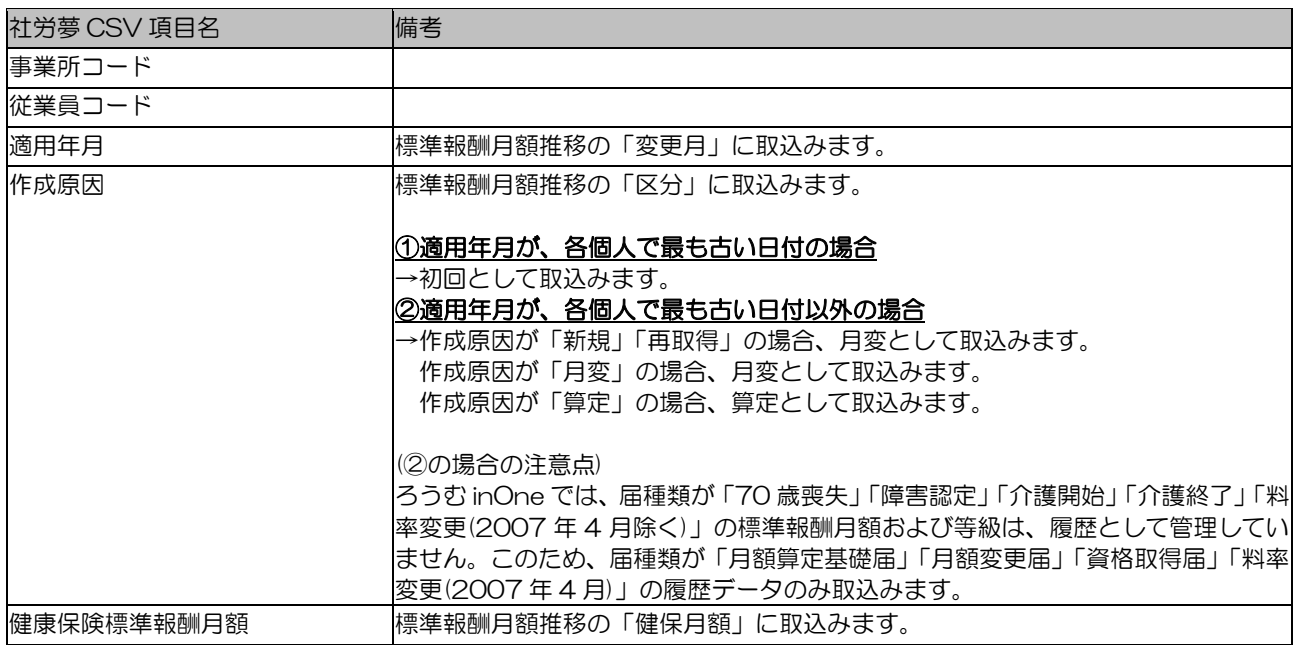

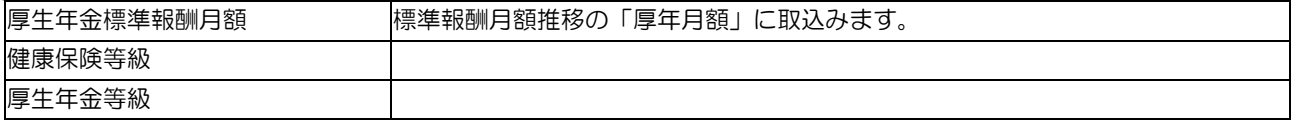

### ☆社労夢 CSV 取込項目 被扶養者基本情報

従業員台帳の扶養家族タブのデータです。ろうむ inOne の事業所マスタに存在しない事業所コード や、従業員コードが存在する場合、そのデータをスキップして取込を行います。

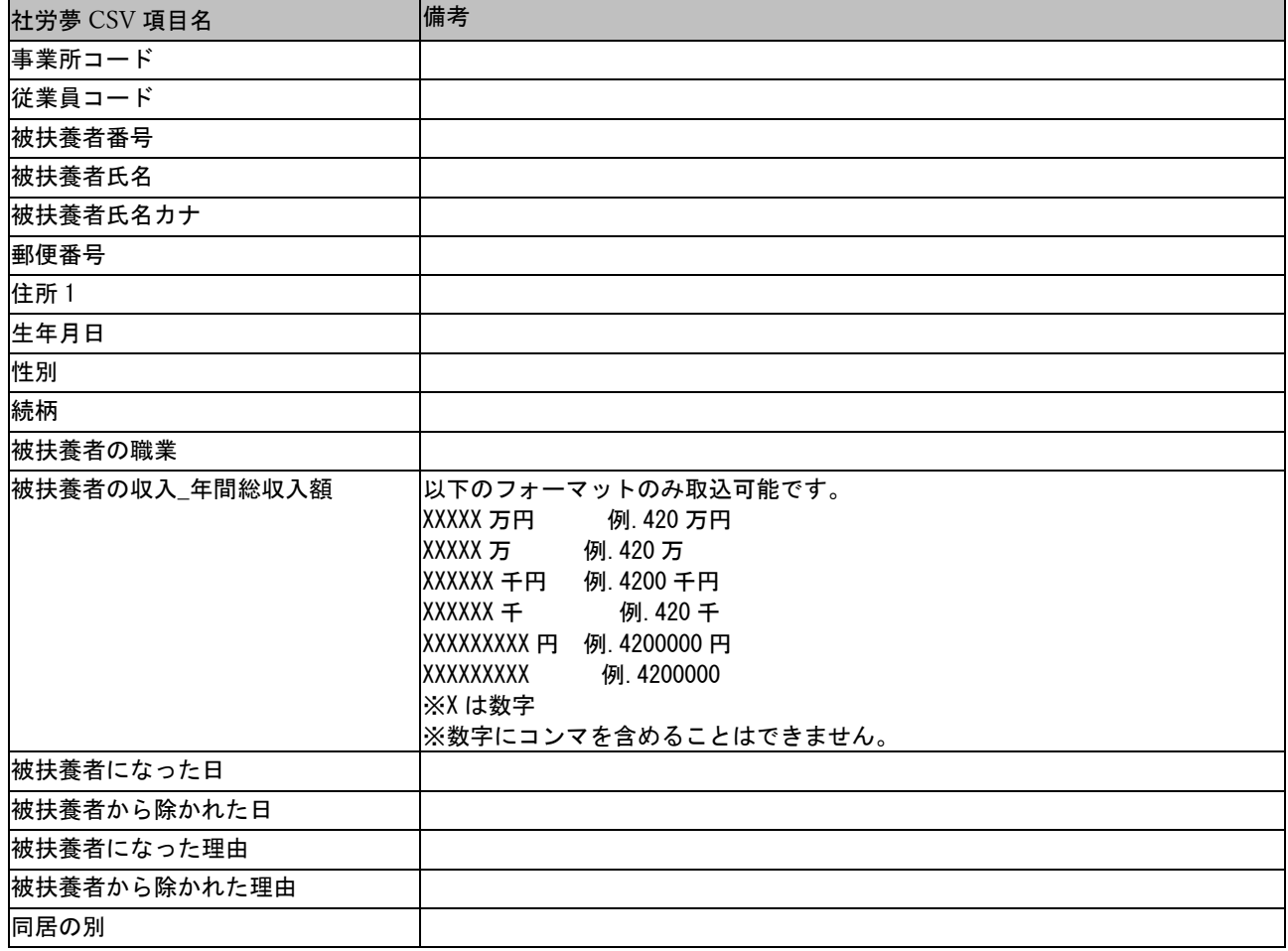

#### ☆社労夢 CSV 取込項目 賃金データ情報

賃金データです。ろうむ inOne の事業所マスタに存在しない事業所コードや、従業員コードが存在 する場合、そのデータをスキップして取込を行います。賃金データに関しては、コンバート時に計 算処理を行っています。以下の取込仕様および計算仕様を熟読のうえ、取込を実行してください。

以下の項目を取込んでいます。

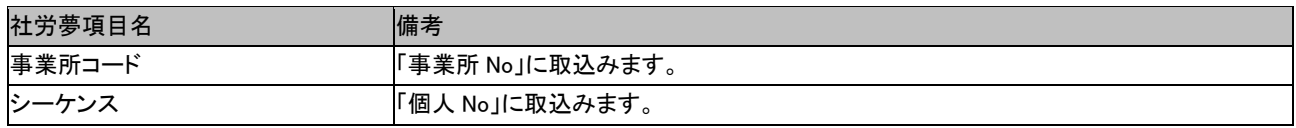
オンラインマニュアル-チュートリアル-データコンバーター

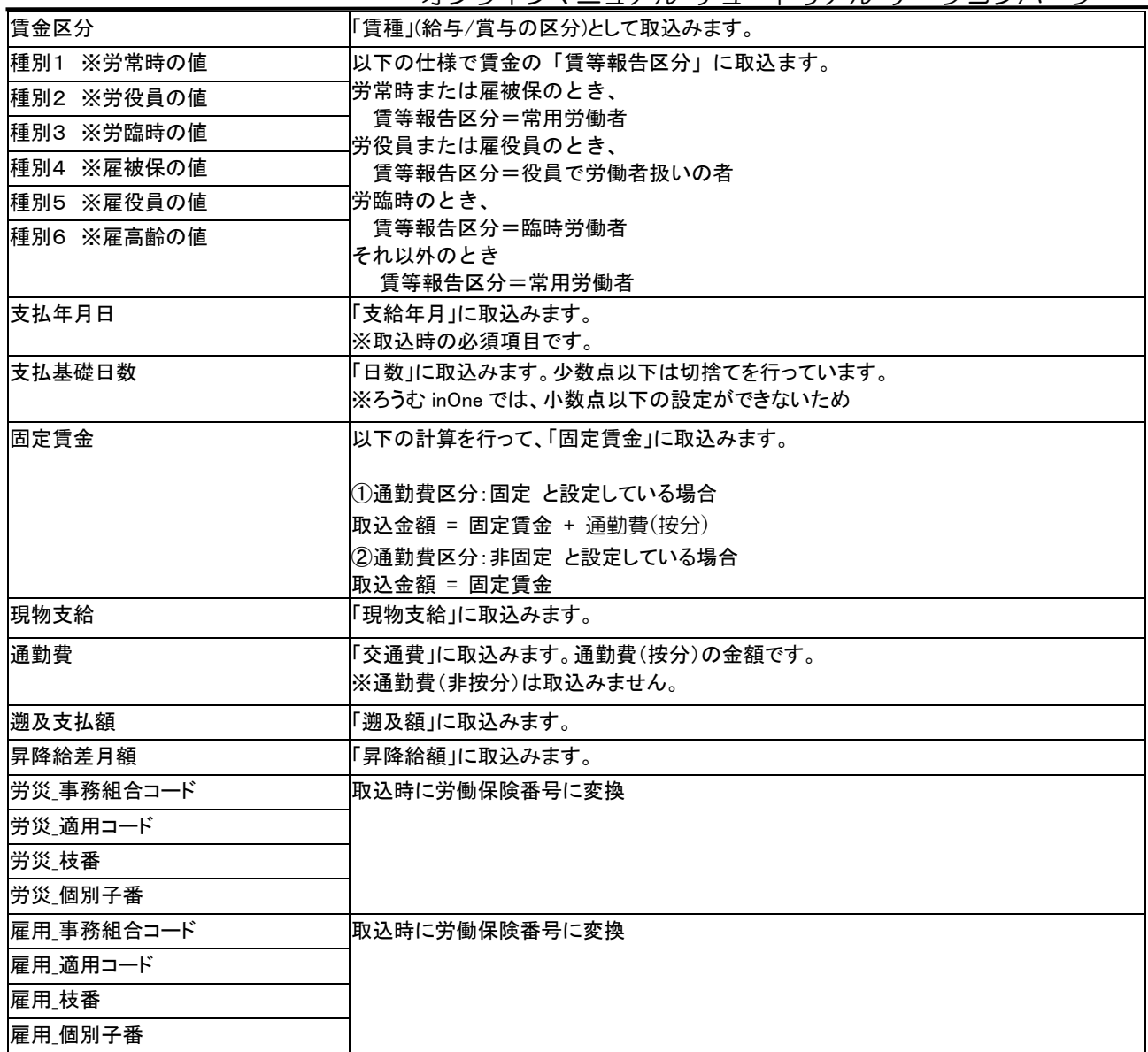

# 17 [社労夢データ取込(一括取込)]の取込項目

### ☆社労夢一括取込項目 事業所

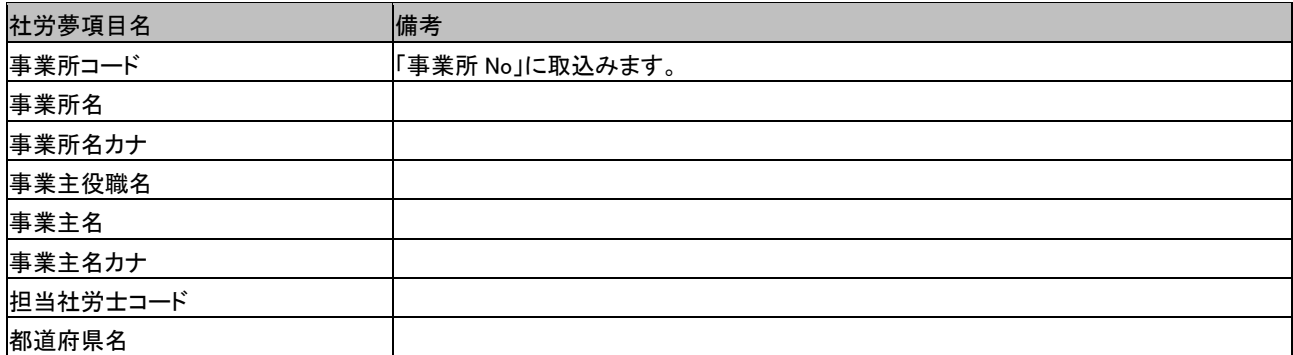

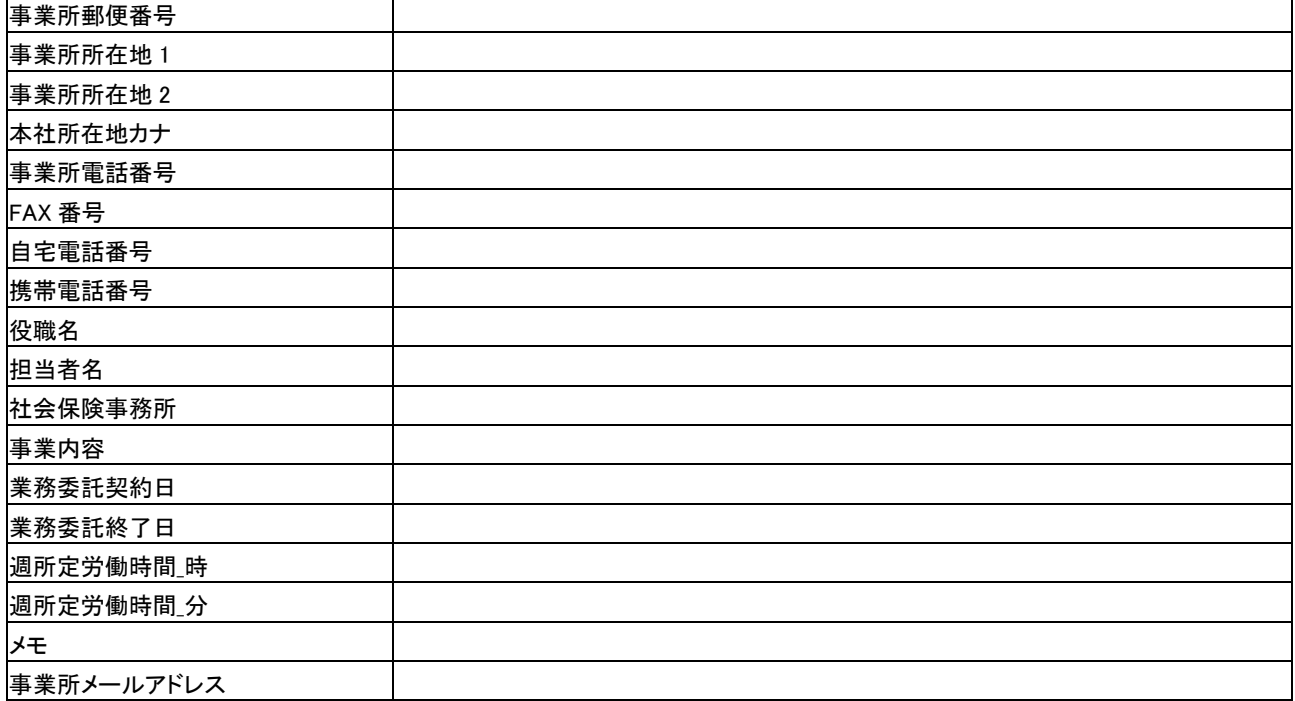

### ☆社労夢一括取込項目 事業所の社会保険

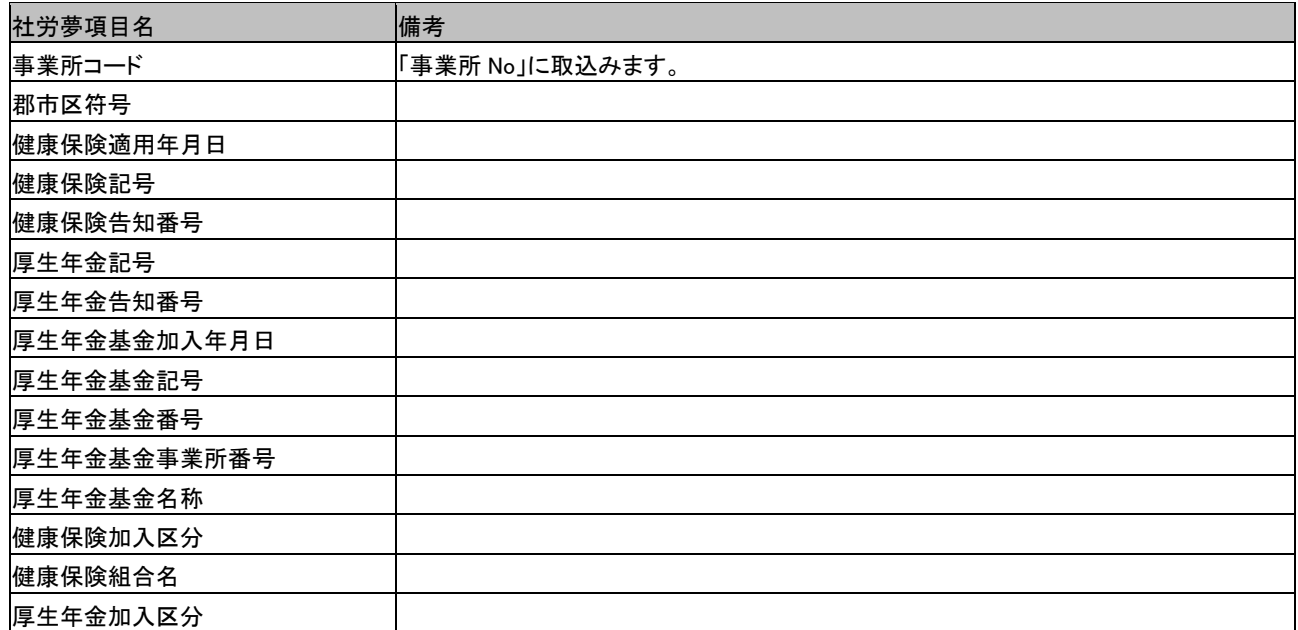

### ☆社労夢一括取込項目 事業所の給与支払日

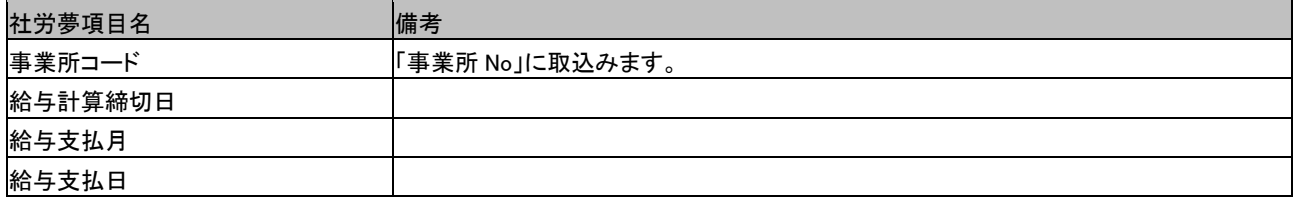

#### ☆社労夢一括取込項目 事業所の社会保険料率

取込仕様は、各事業所の健康保険と厚生年金・基金の設定によって、以下の4つの場合があります。

①健康保険:政府管掌 / その他 / 未加入 厚生年金:加入 / 未加入 政府管掌の料率既定値を自動で、各事業所に設定します。

②健康保険:政府管掌 / その他 / 未加入 厚生年金:基金加入 政府管掌の料率既定値を自動で設定したのち、社労夢.net の基金料率を各事業所に取込みます。

③健康保険:健保組合 厚生年金:加入 / 未加入 政府管掌の料率既定値を自動で設定したのち、社労夢.net の健保組合料率を各事業所に取込みます。

④健康保険:健保組合 厚生年金:基金加入 社労夢.net の健保組合料率を取込んだのち、社労夢.net の基金料率を各事業所に取込みます。

#### ※基金料率取込の制限事項

ろうむ inOne では、基金料率(65 歳以上),厚生年金保険料率(女子),基金料率(女子)は、設定できません。このため、取込 も行なっていません。

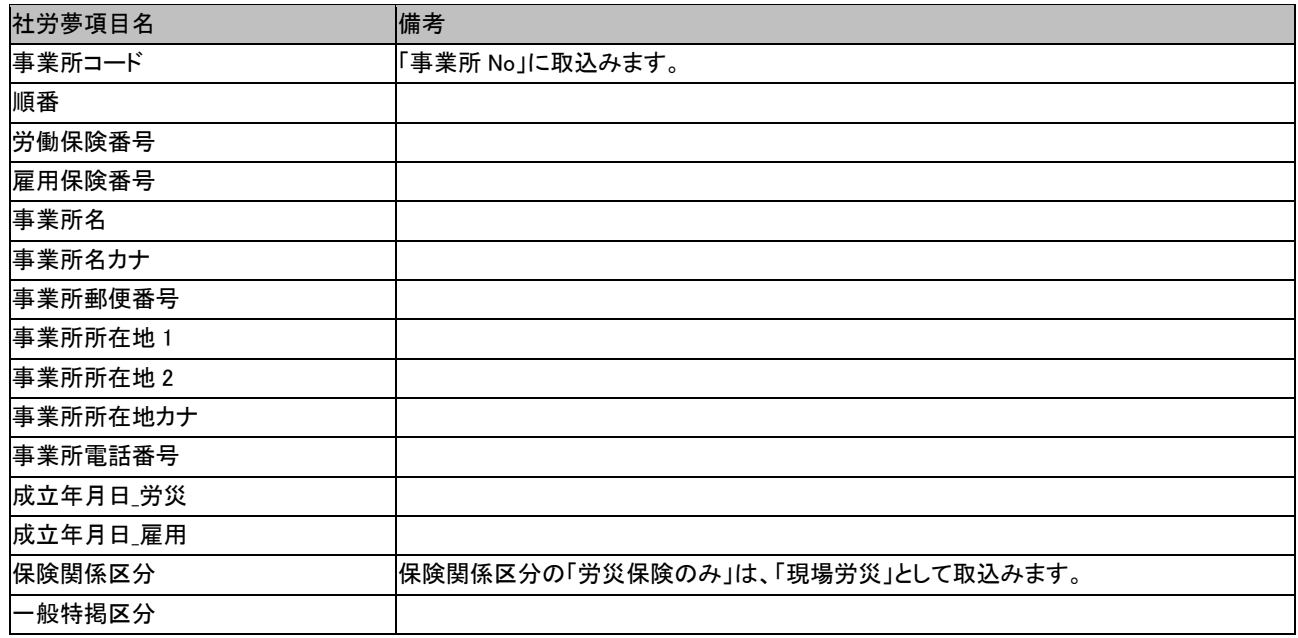

#### ☆社労夢一括取込項目 事業所の労働保険

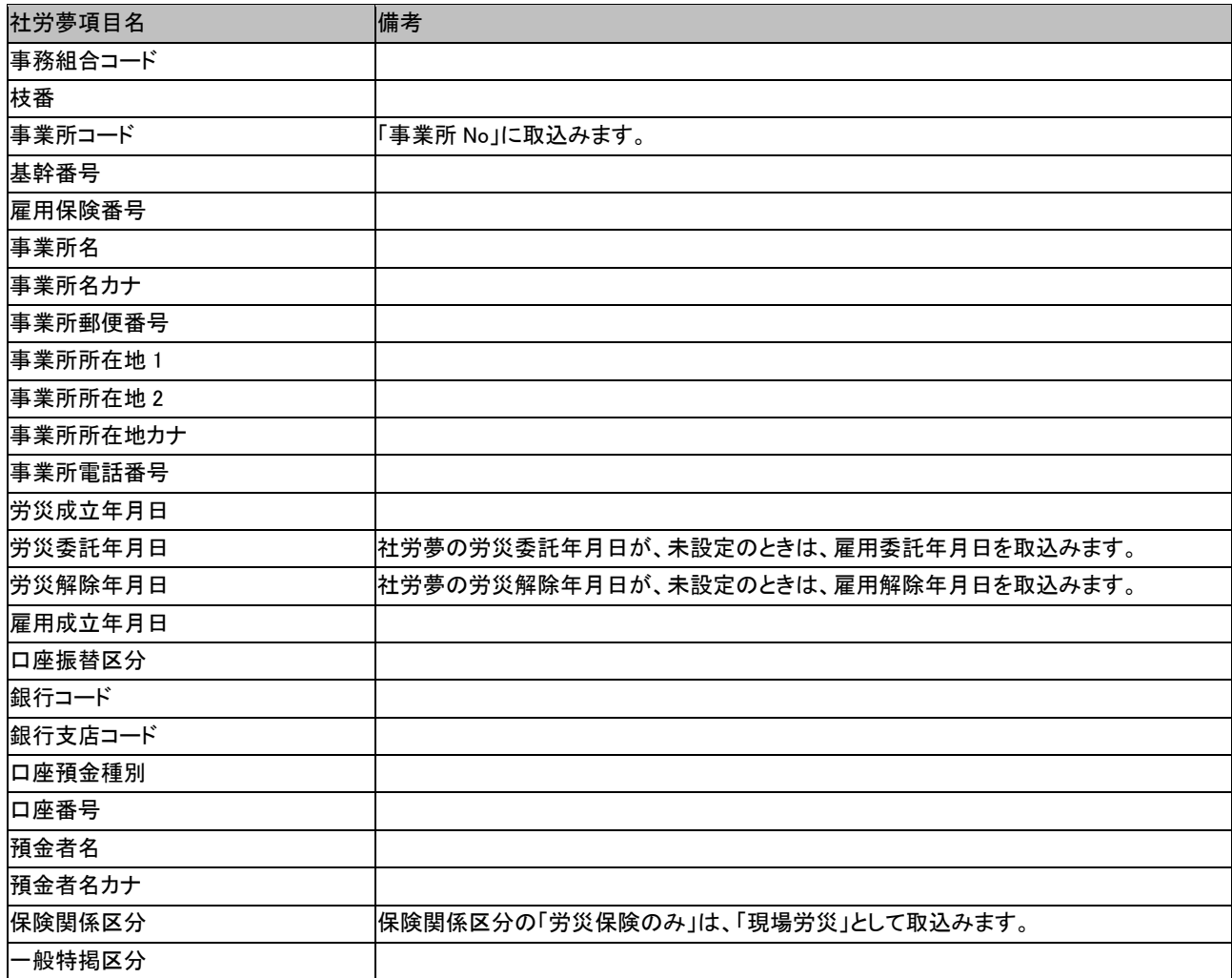

### ☆社労夢一括取込項目 事業所の労働保険(事務組合)

### ☆社労夢一括取込項目 特別加入者

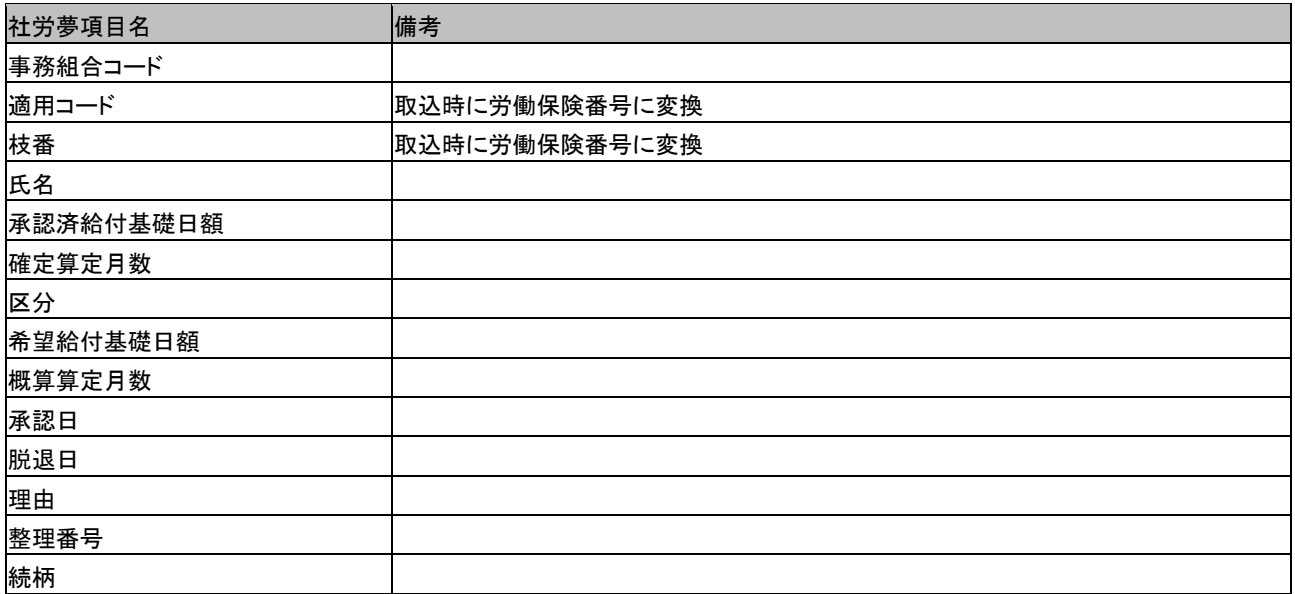

#### 業務内容

#### ※期中増減入力を行なった場合

期中増減入力を行なった労働保険番号に関しては、年度更新時の特別加入者データは取込みまないで、期中増減入力時に 設定した特別加入者データを取込みます。

#### ☆社労夢一括取込項目 一括有期開始届

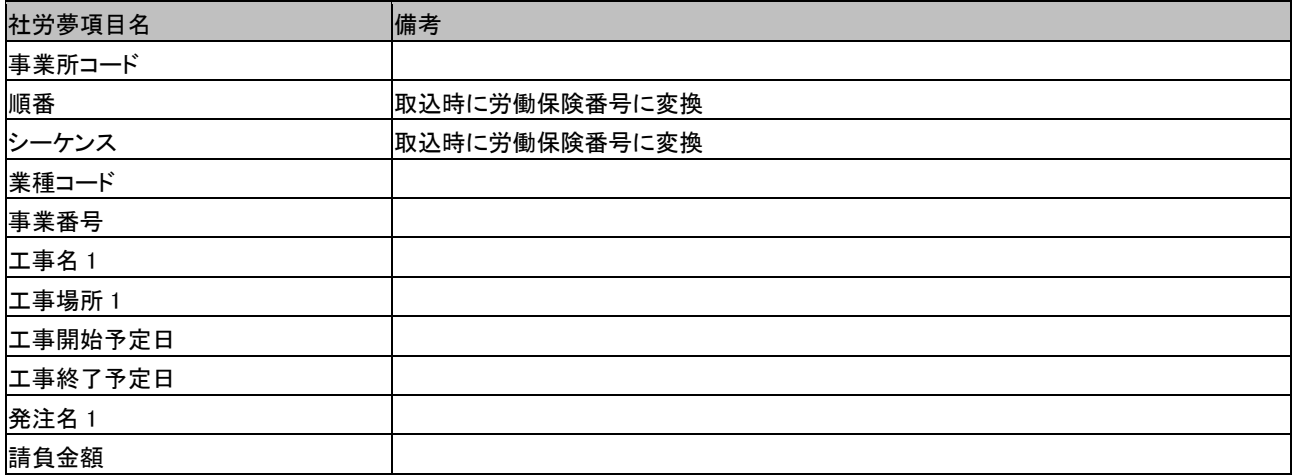

### ☆社労夢一括取込項目 一括有期開始届(事務組合)

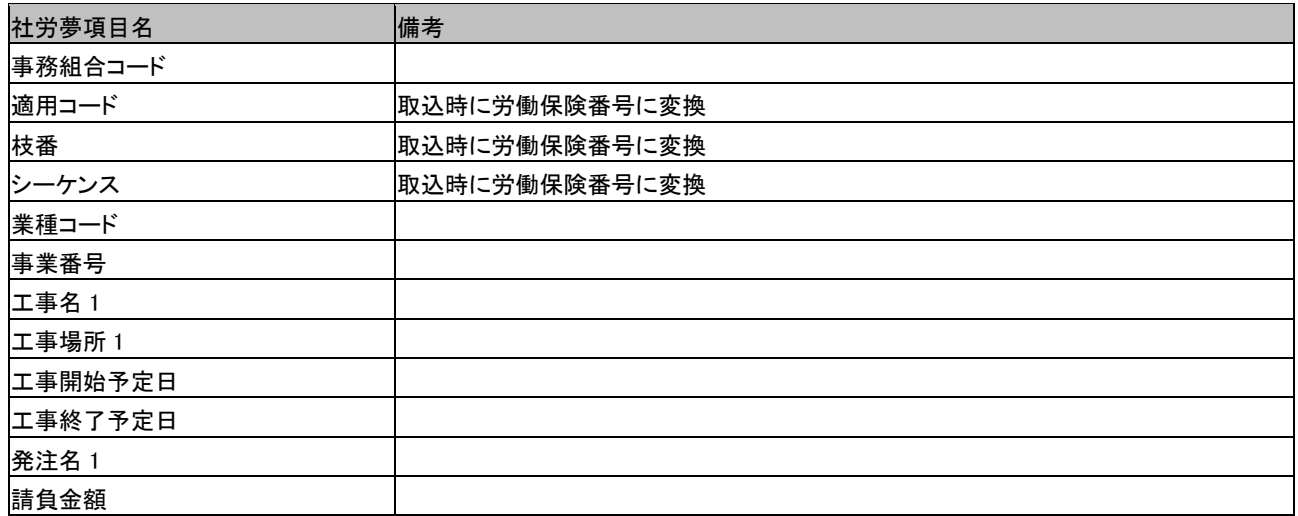

#### ☆社労夢一括取込項目 年度更新・増額訂正・減額訂正

確定保険料と概算保険料のみ取込みます。

#### ※期中増減入力を行なった場合

社労夢.net にて期中増減入力を行なった労働保険番号に関しては、年度更新時の概算保険料は取込みまないで、期中増減 入力時に設定した概算保険料を取込みます。

### ☆社労夢一括取込項目 年度更新・増額訂正・減額訂正(事務組合)

確定保険料と概算保険料のみ取込みます。

#### ※期中増減入力を行なった場合

社労夢.net にて期中増減入力を行なった労働保険番号に関しては、年度更新時の概算保険料は取込みまないで、期中増減 入力時に設定した概算保険料を取込みます。

#### ☆社労夢一括取込項目 個人

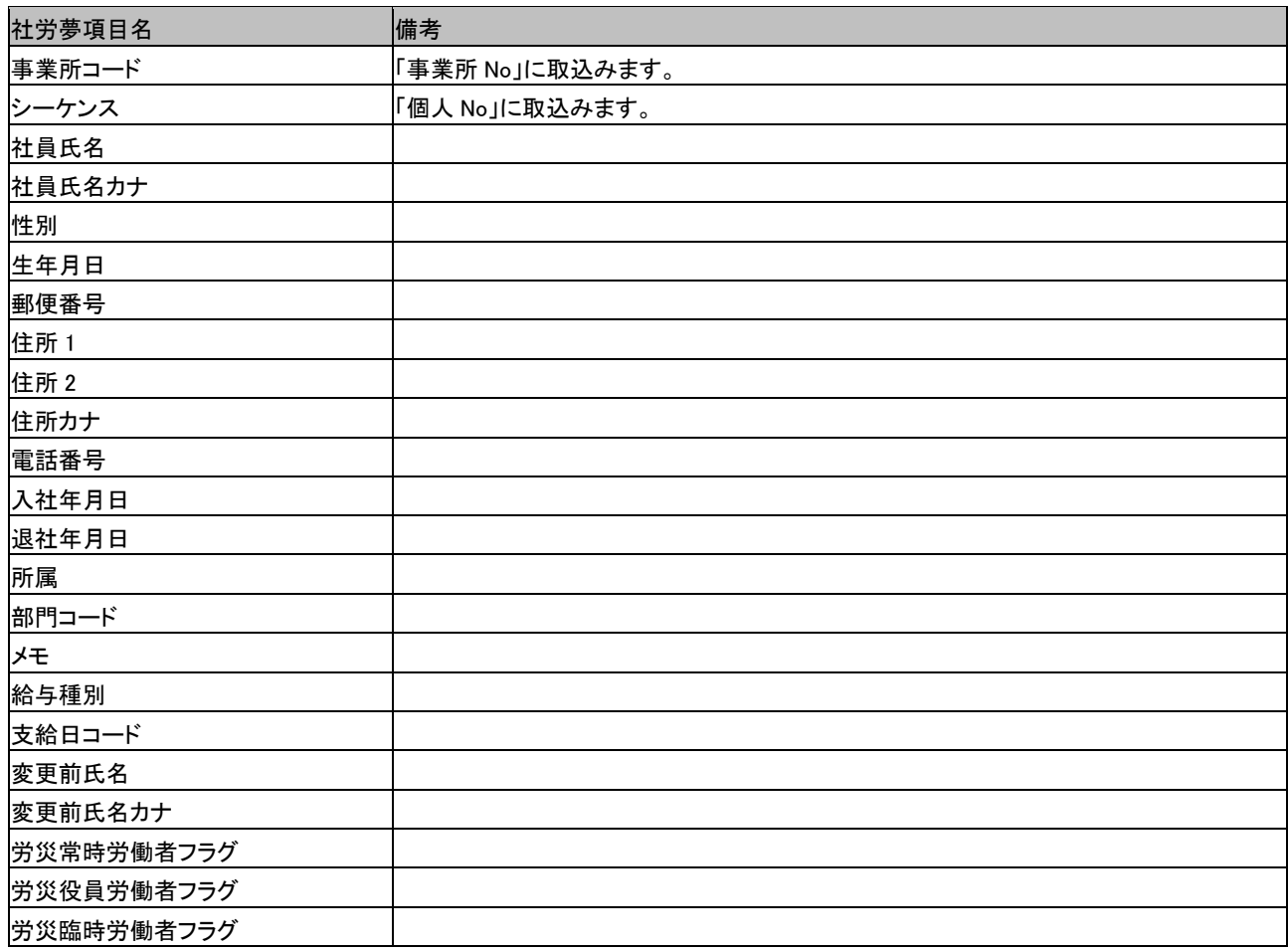

### ☆社労夢一括取込項目 個人の社会保険・標準報酬月額(現行)

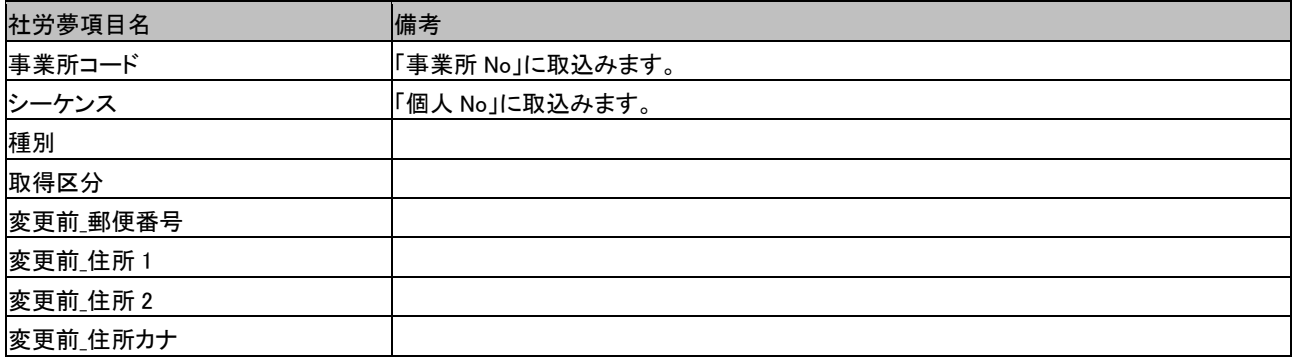

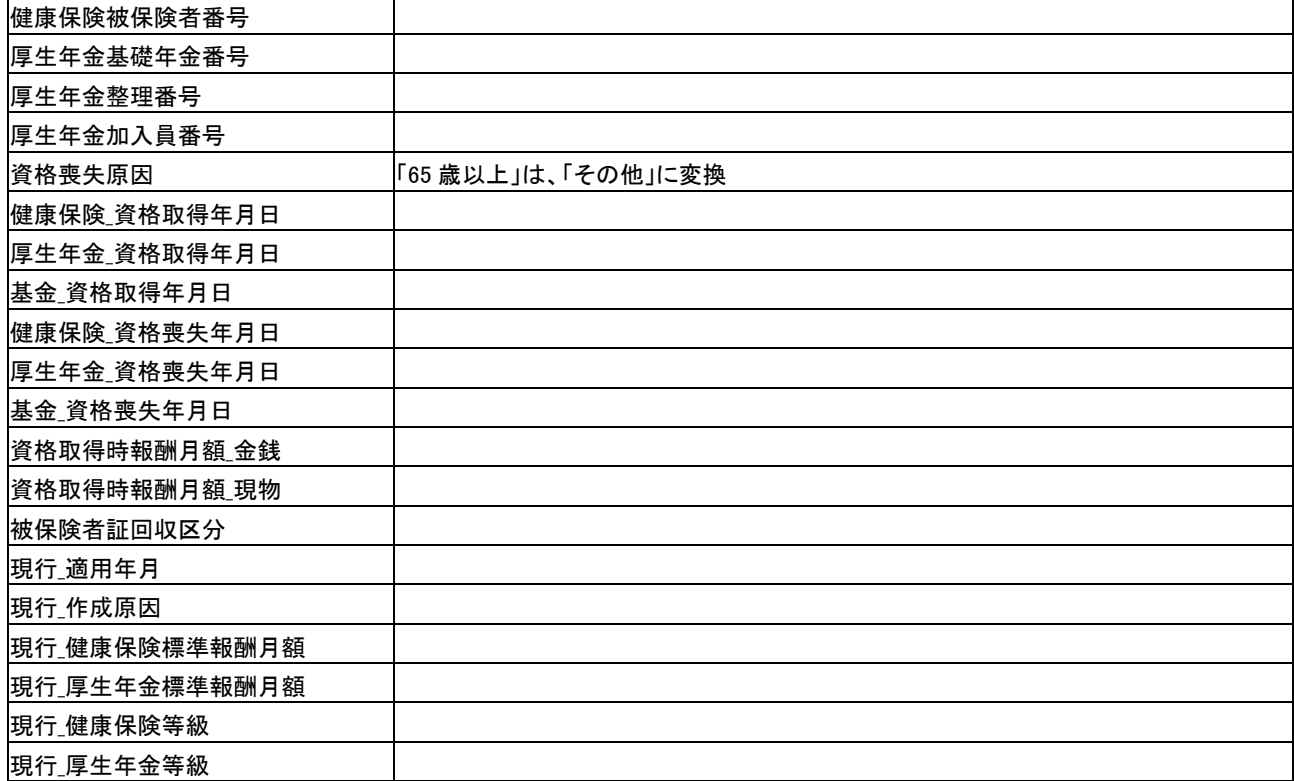

### ☆社労夢一括取込項目 個人の標準報酬月額(履歴)

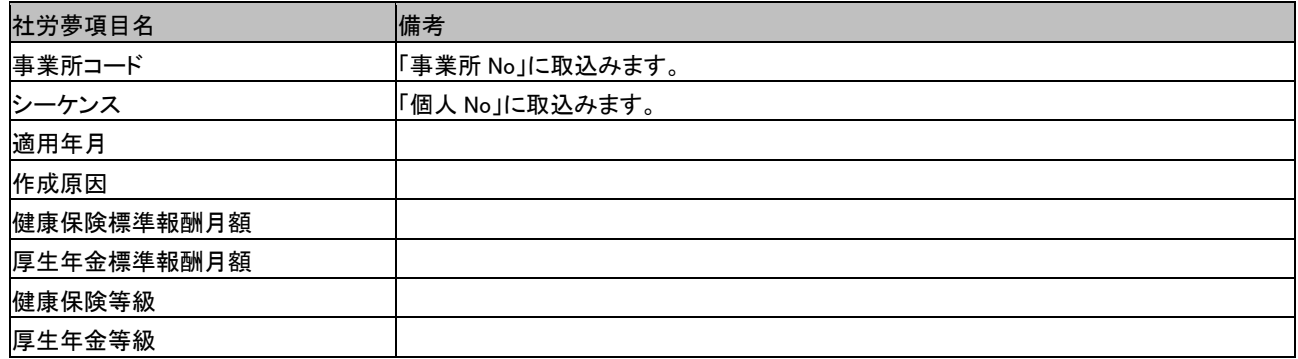

#### ※個人の標準報酬月額(現行・履歴)取込みの制限事項

ろうむ inOne では、届種類が「70 歳喪失」「障害認定」「介護開始」「介護終了」「料率変更(2007 年 4 月除く)」の標準報 酬月額および等級は、履歴として管理していません。このため、届種類が「月額算定基礎届」「月額変更届」「資格取得届」 「料率変更(2007 年 4 月)」の履歴データのみ取込みます。

### ☆社労夢一括取込項目 個人の雇用保険

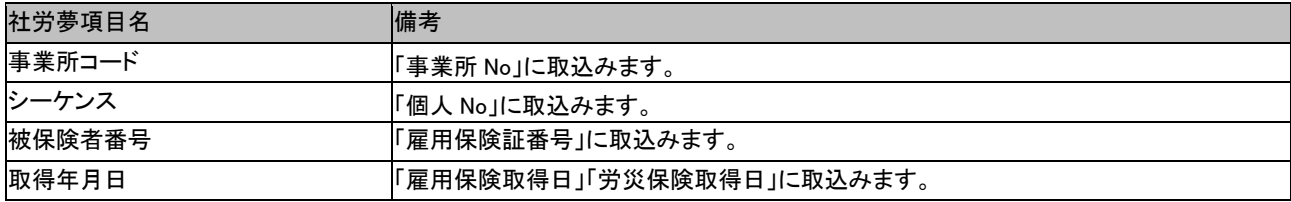

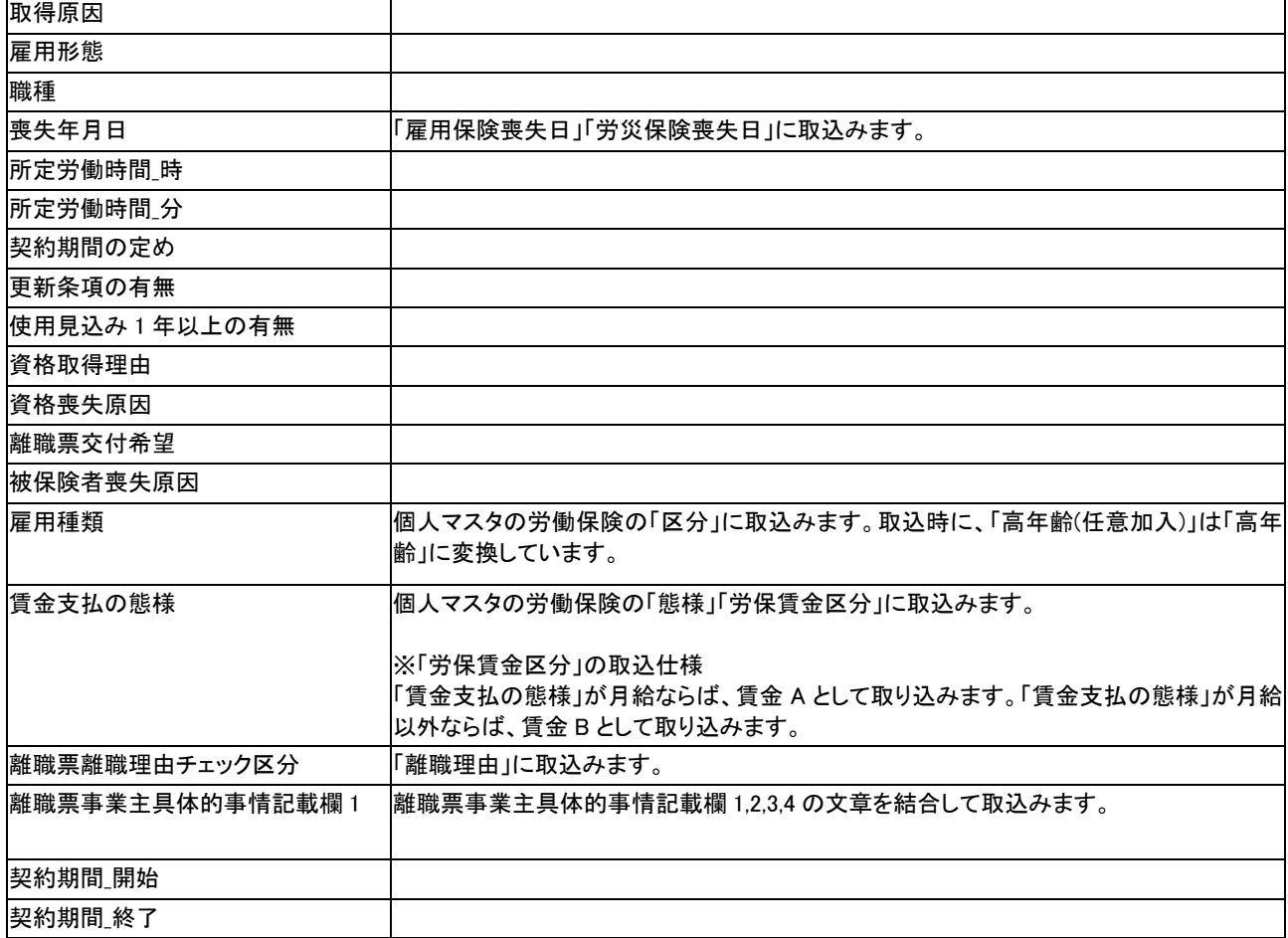

# ☆社労夢一括取込項目 扶養者

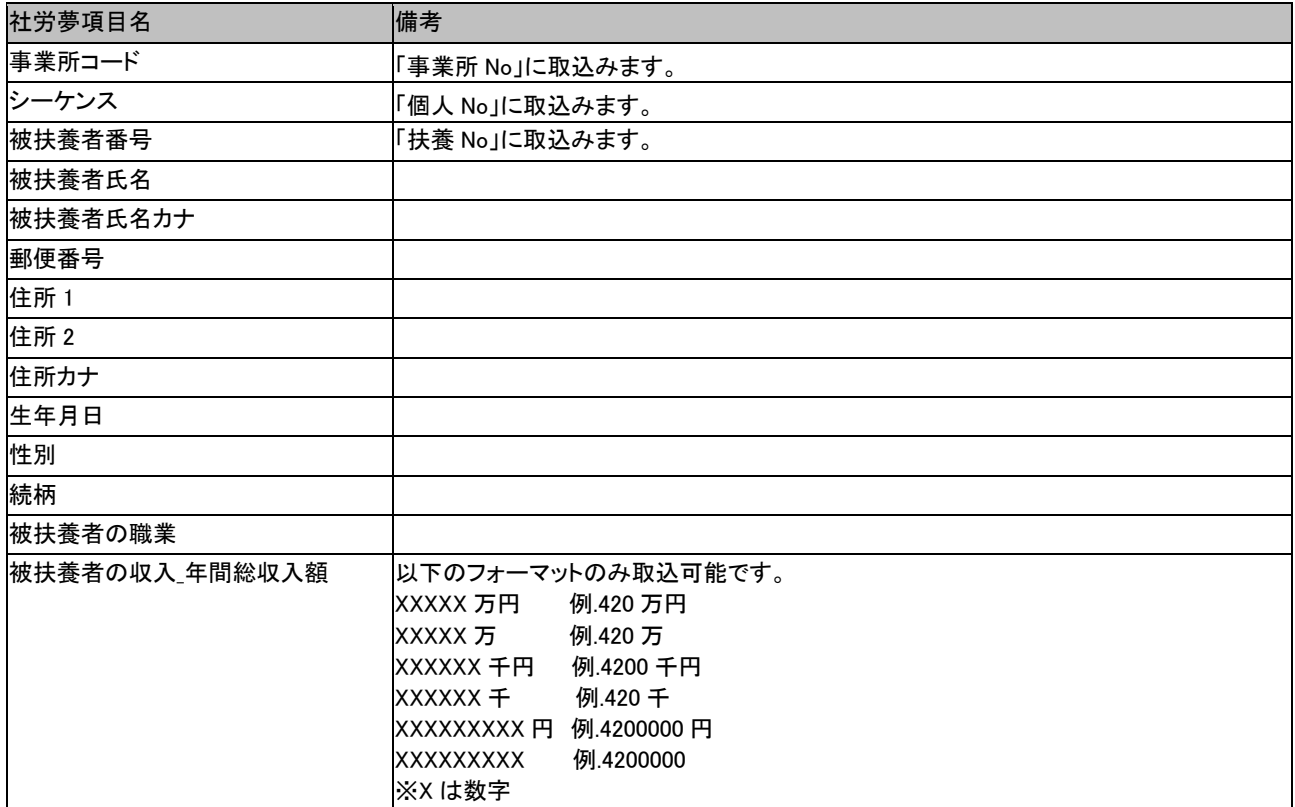

オンラインマニュアル-チュートリアル-データコンバーター

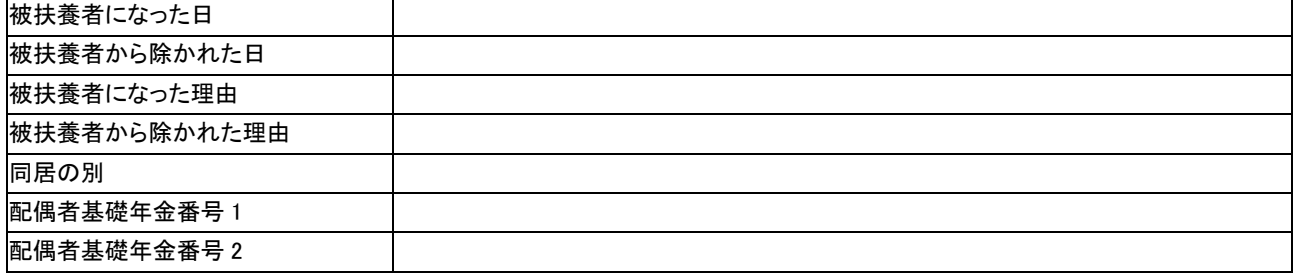

## ☆社労夢一括取込項目 賃金

以下の項目を取込んでいます。

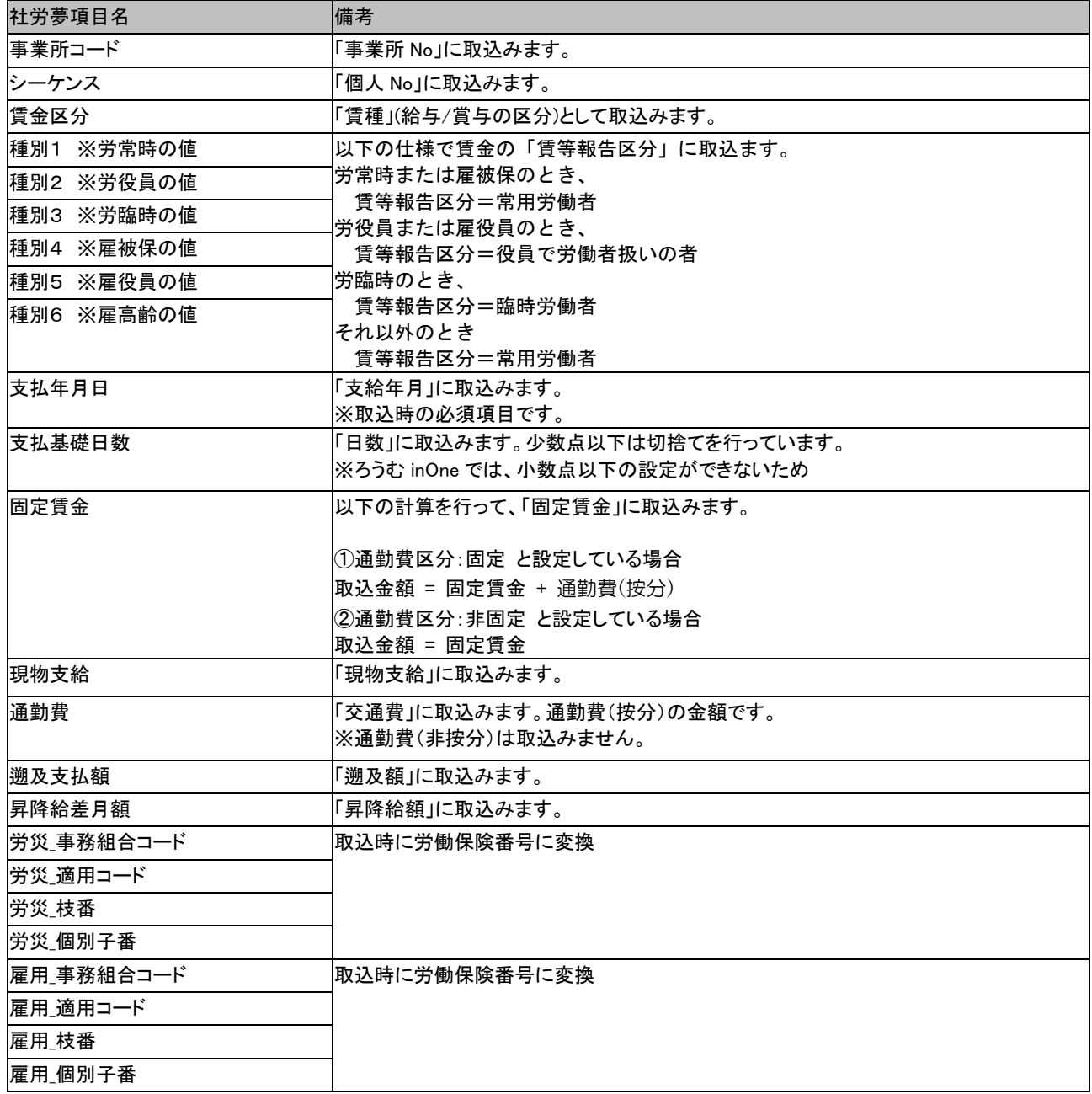

また、以下のろうむ inOne の賃金項目 (総支給額, 社会保険, 賃金 A, 賃金 B) は、取込時に以下 の計算を行って金額を設定しています。

 総支給額 = 固定賃金 + 非固定賃金 + 通勤費(按分) + 現物支給 社会保険 = 固定賃金 + 非固定賃金 + 通勤費(按分) 賃金 A = 固定賃金 + 非固定賃金 + 通勤費(按分) + 現物支給 ‐ 労保非対象 (社労夢.net の従業員台帳の「賃金支払の態様」が「月給」場合のみ設定) 賃金 B = 固定賃金 + 非固定賃金 + 通勤費(按分) + 現物支給 ‐ 労保非対象 (社労夢.net の従業員台帳の「賃金支払の態様」が「月給」以外の場合のみ設定) 賃金総額 = 固定賃金 + 非固定賃金 + 通勤費(按分) + 現物支給 ‐ 労保非対象

#### ☆社労夢一括取込項目 事務所

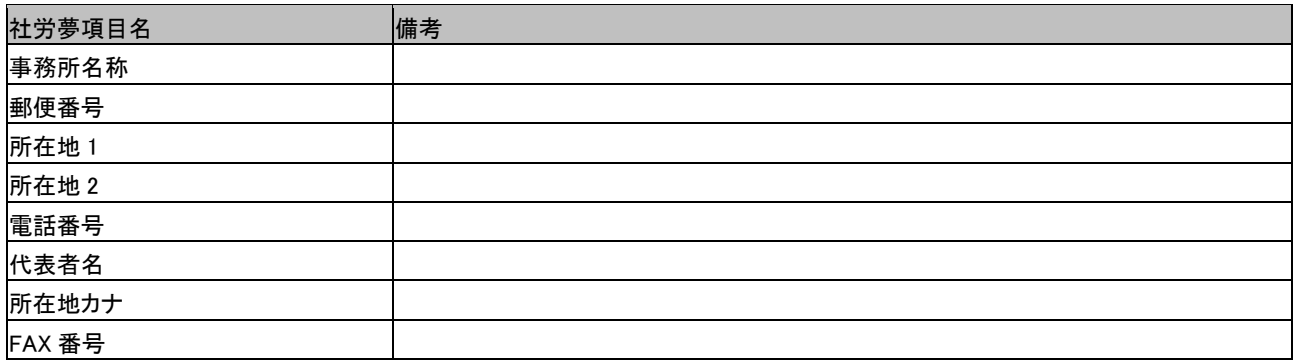

#### ※補足

社労夢.net の事務所入力画面の「事務所データ作成時の初期値」が設定されている場合は、社労士登録番号,会員番号, 社労士会名,社労士会所在地,社労士会電話番号も取込んでいます。

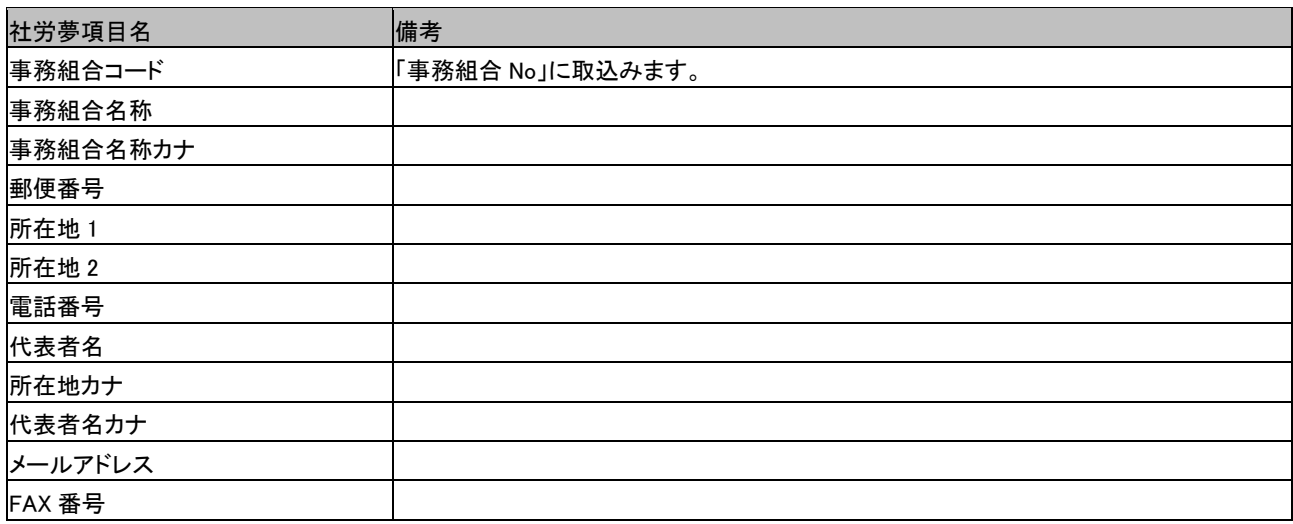

#### ☆社労夢一括取込項目 事務組合データ